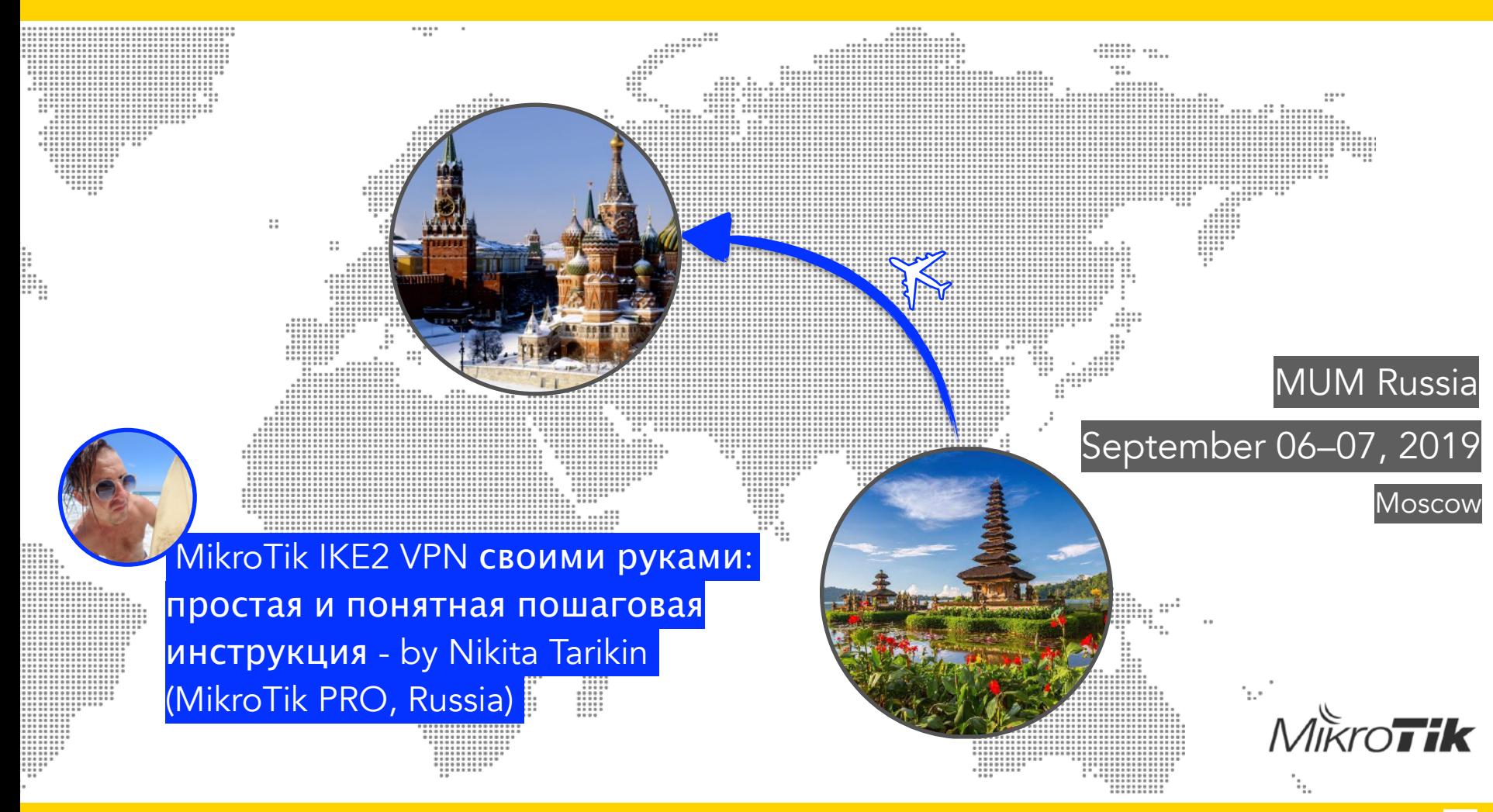

## Зачем IKEv2?

## Сравнение клиент-серверных типов VPN (RouterOS)

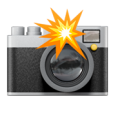

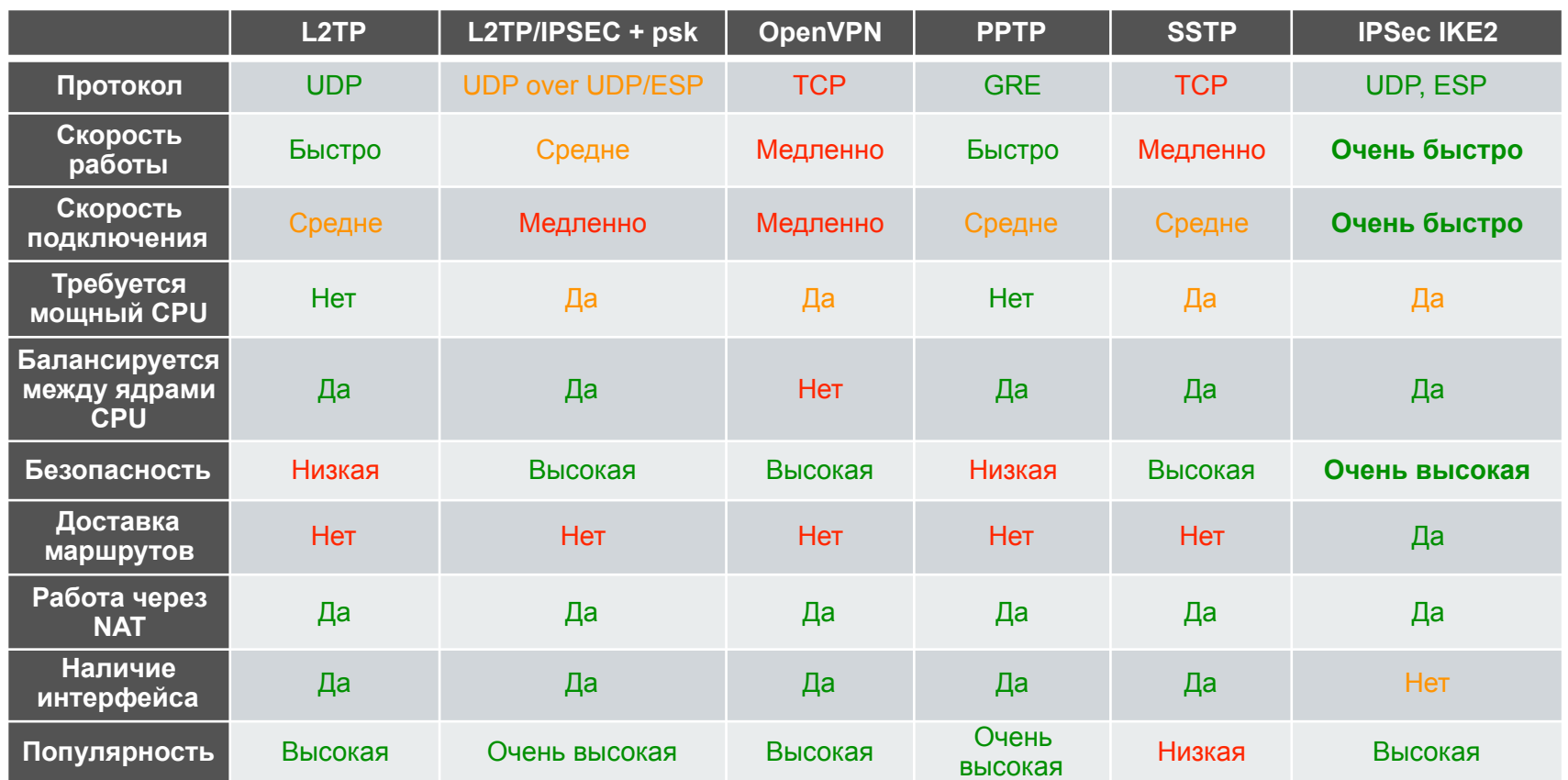

## Зачем IKEv2?

- 1. Очень высокая скорость работы
- 2. **Мгновенное подключение**
- 3. Очень высокий уровень безопасности
- 4. Поддержка аппаратного шифрования
- 5. Поддерживается большинством современных операционных систем
- 6. Доставляет маршруты клиентам
- 7. Работает через NAT
- 8. **Адаптирован для хаотичных мобильных каналов связи**

## Сетевая диаграмма

Nikita Tarikin / nikita@tarikin.com

<u>a sa</u>

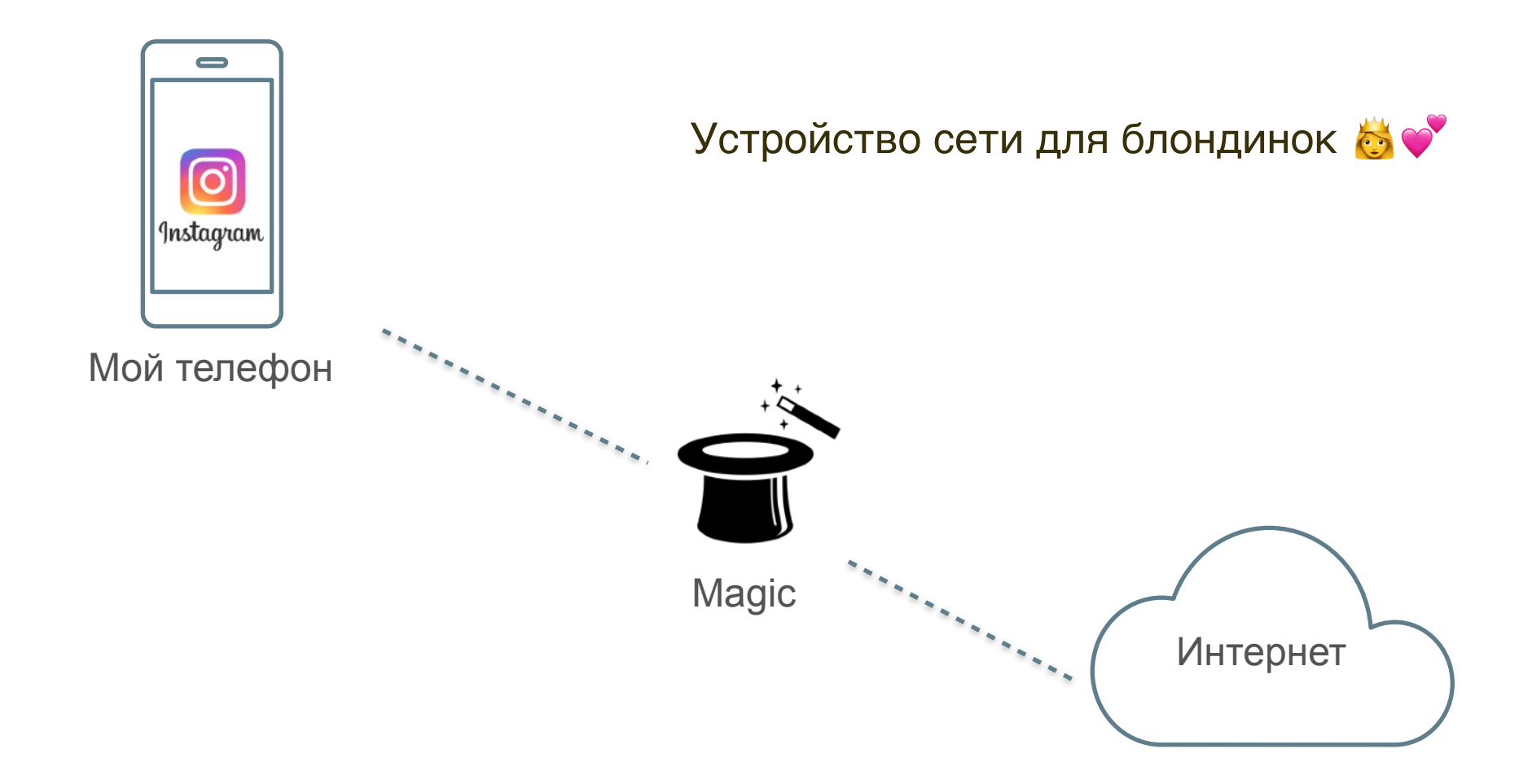

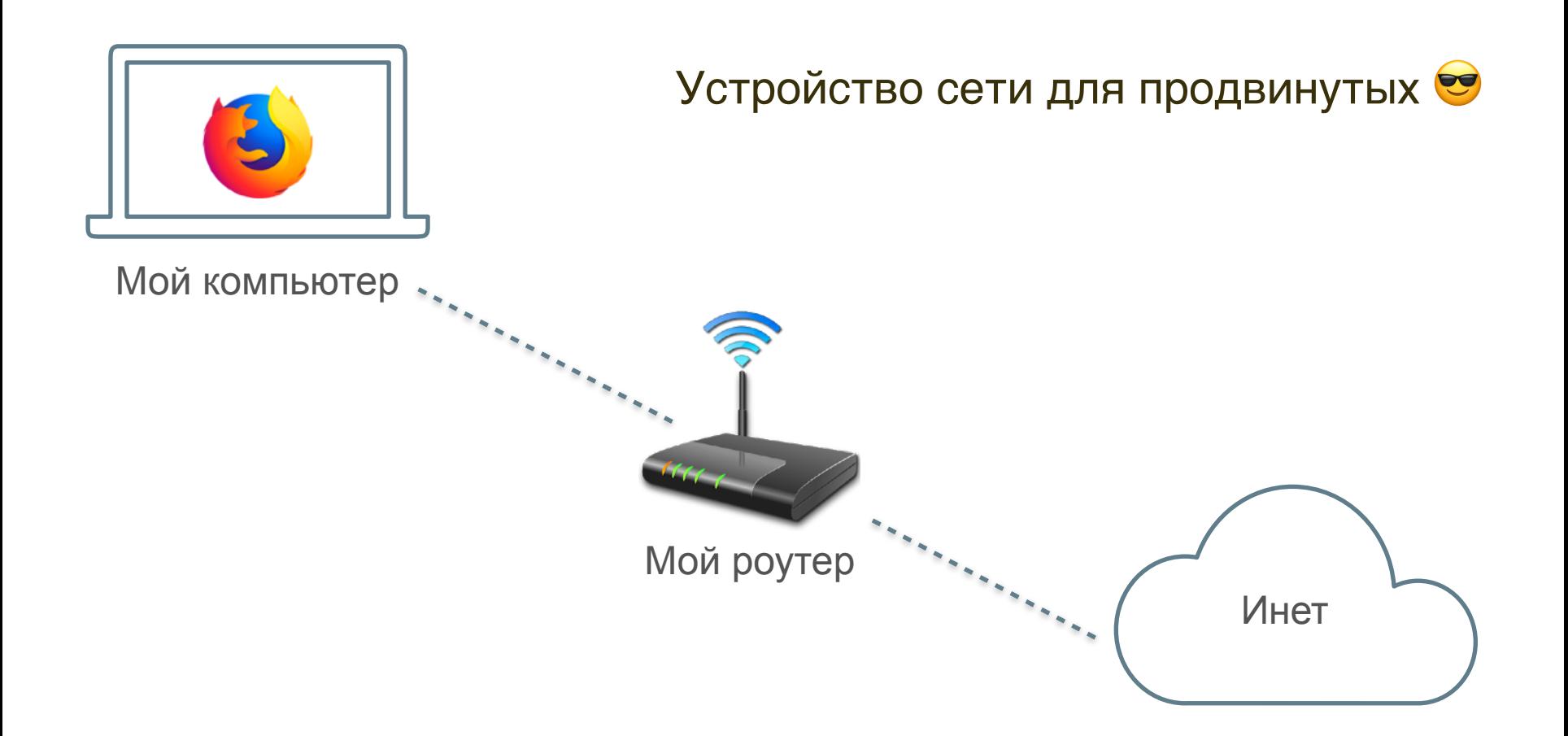

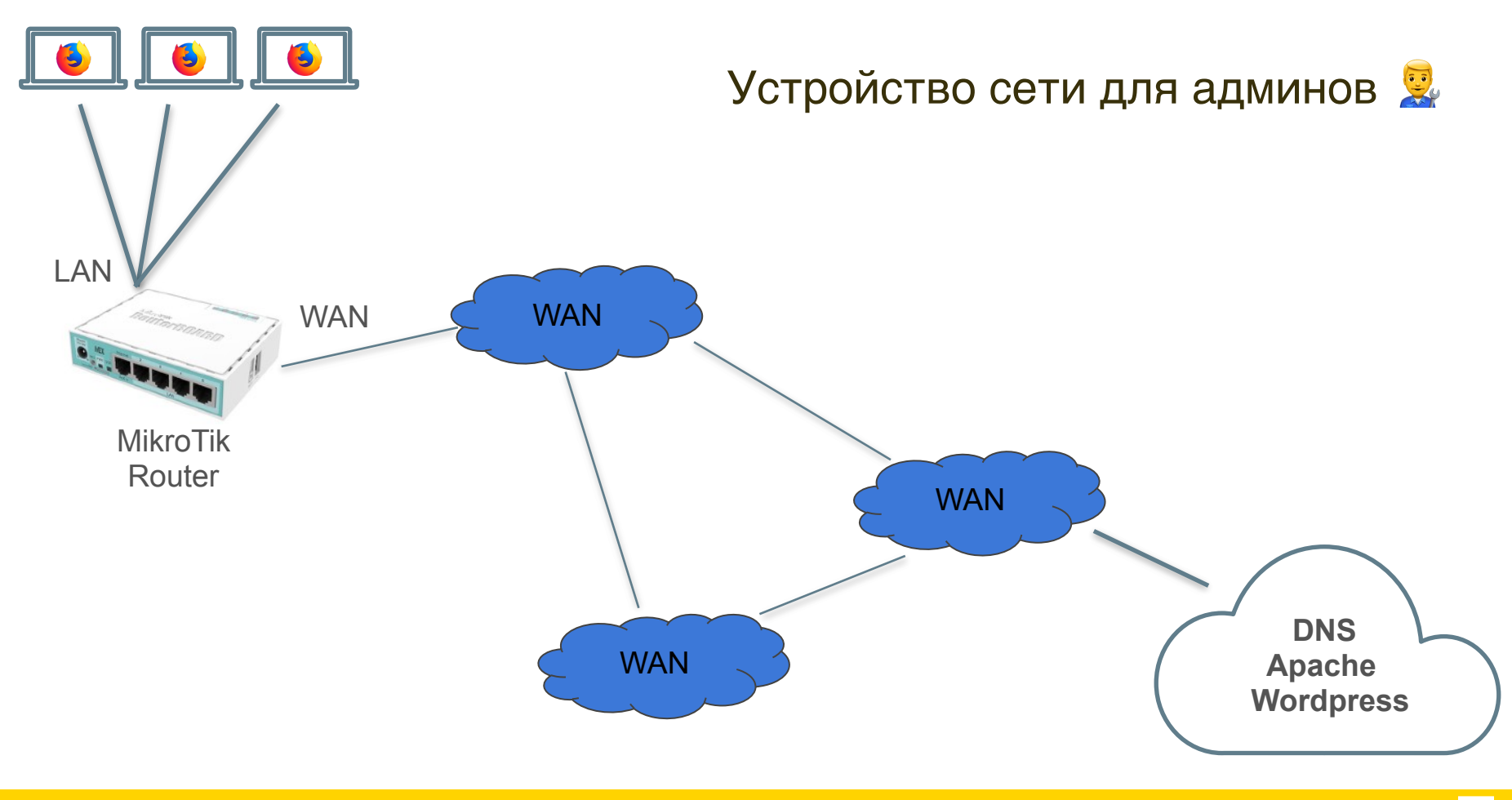

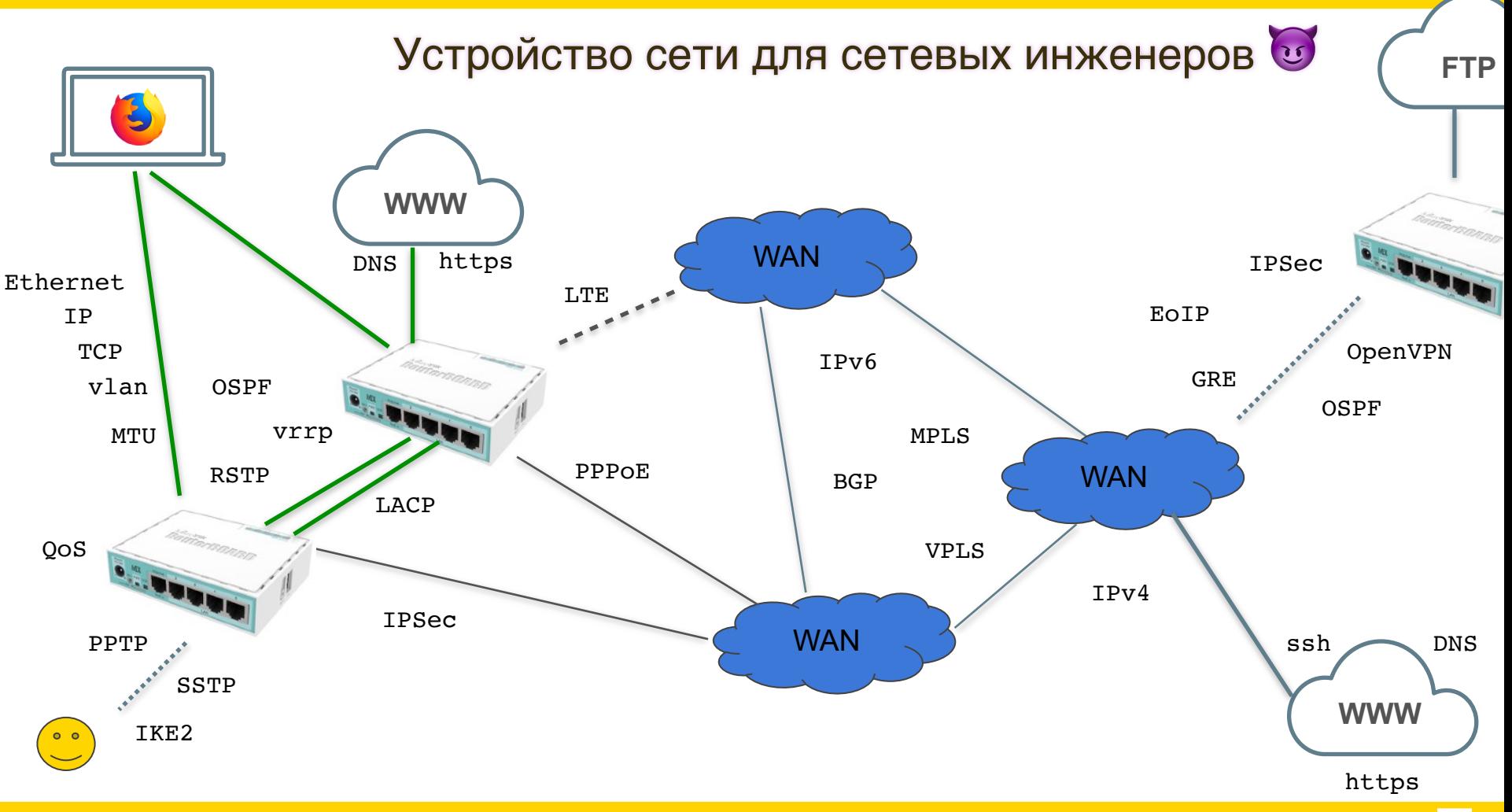

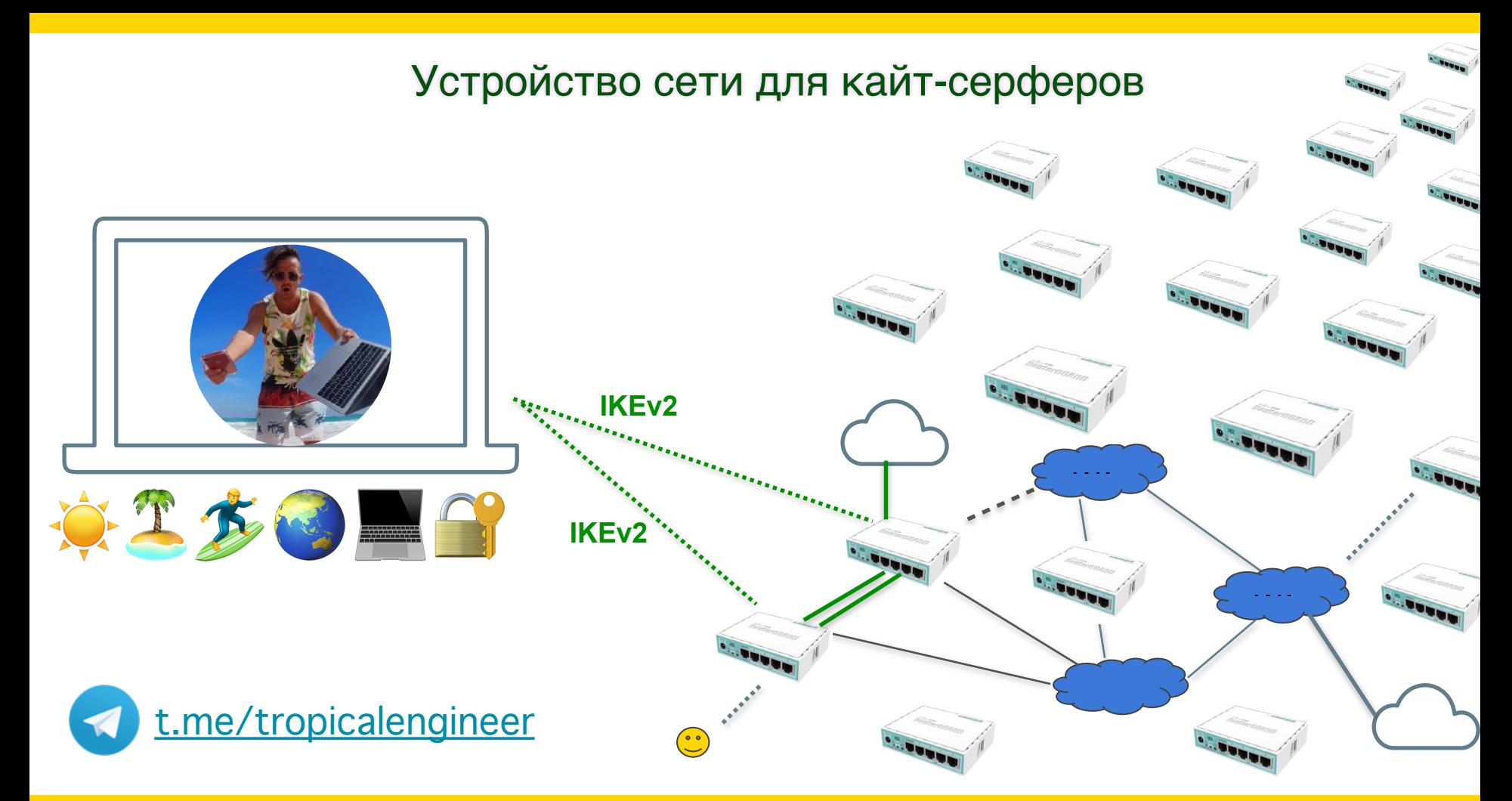

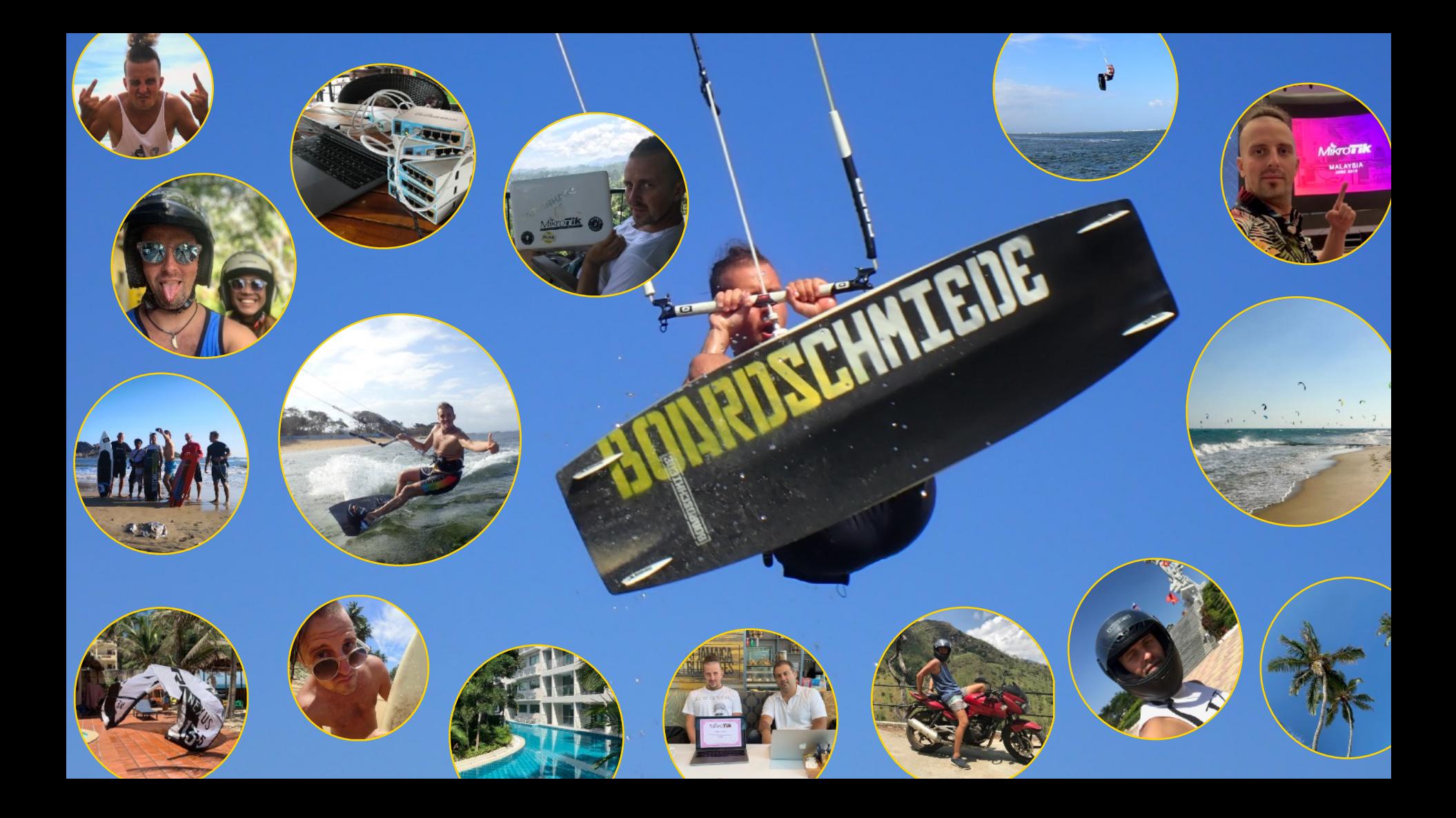

# Никита Тарикин

Сертифицированный сетевой инженер MikroTik PRO, Россия

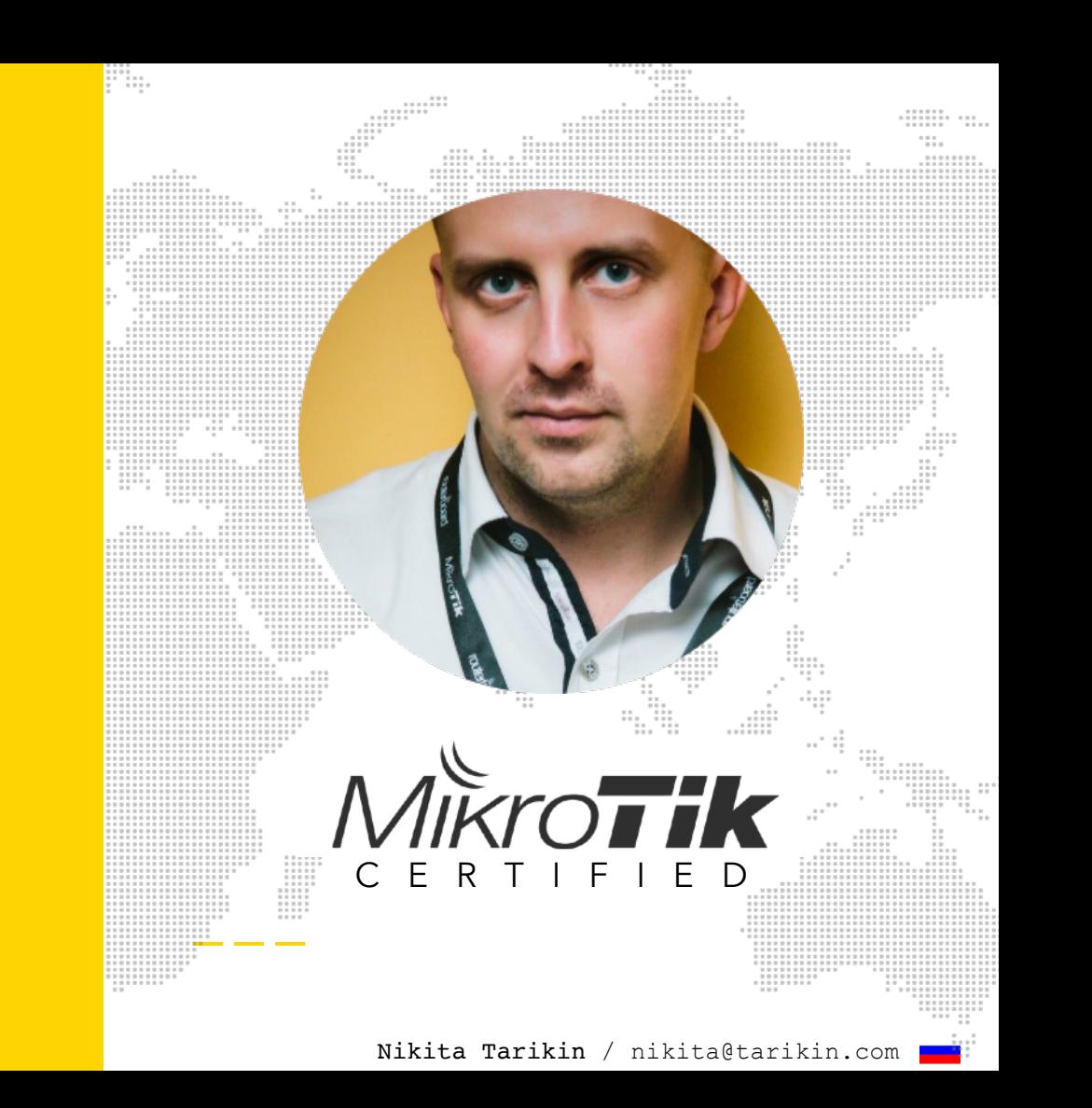

# Никита Тарикин

Сертифицированный сетевой инженер MikroTik PRO, Россия

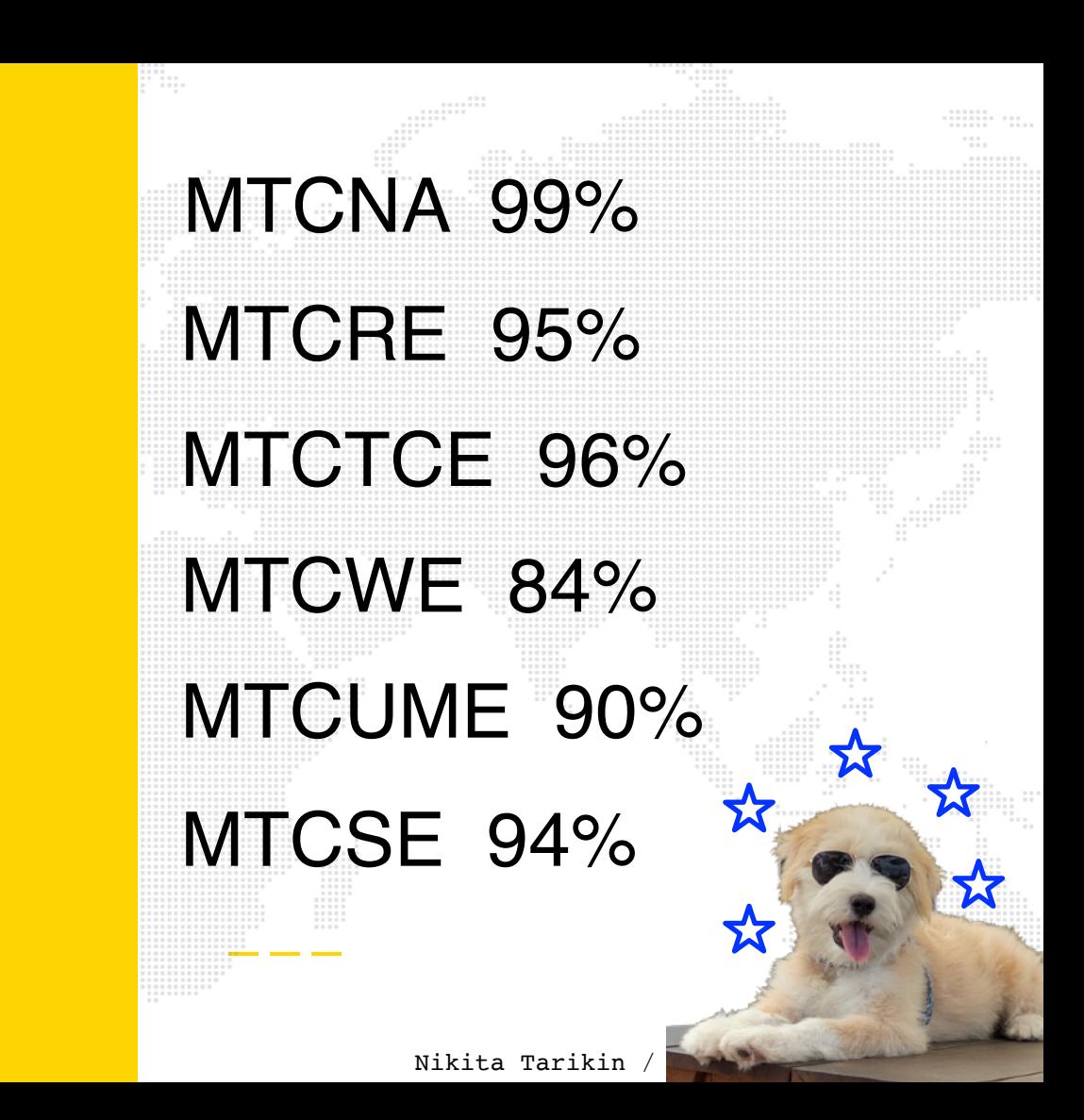

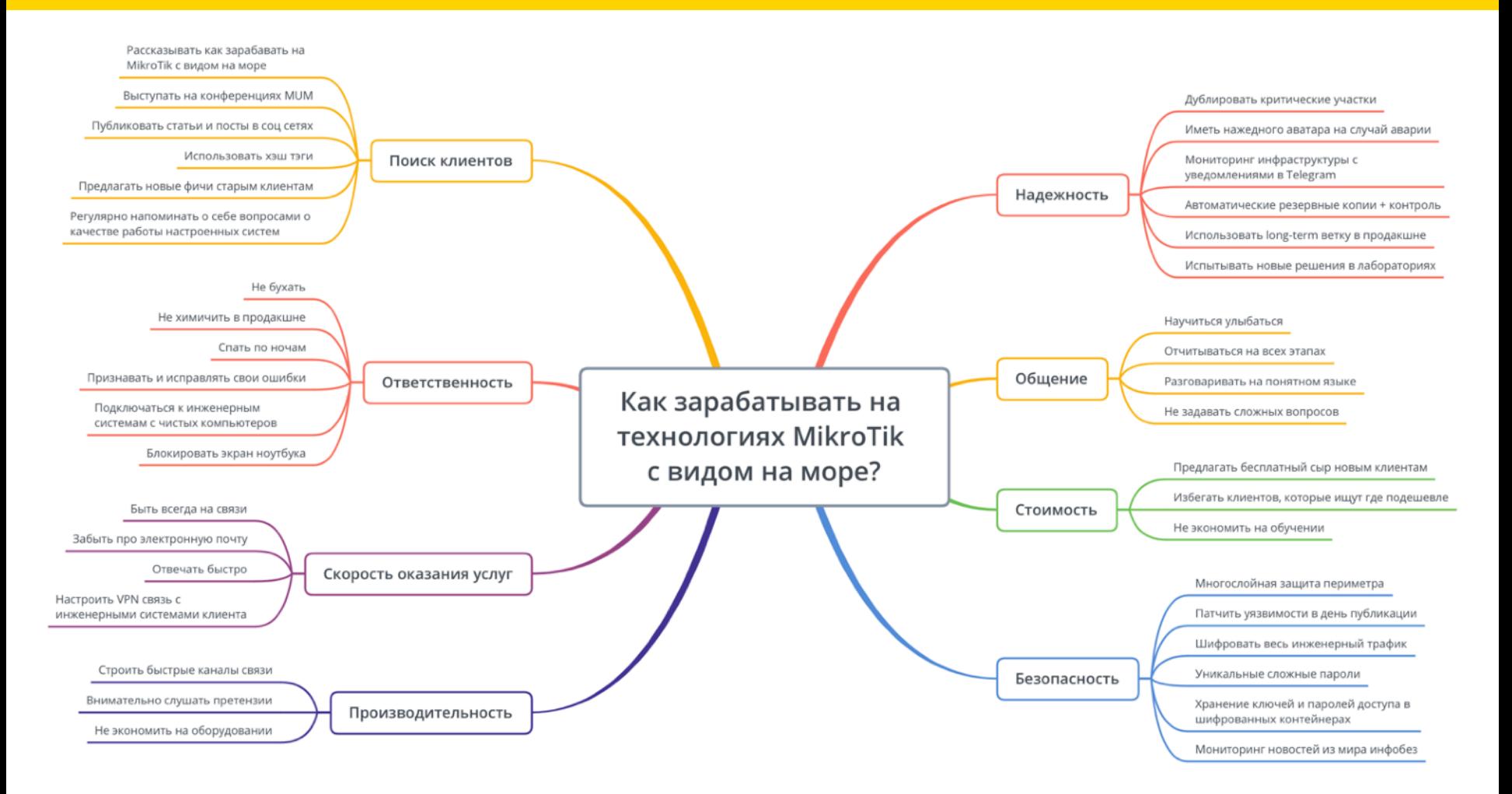

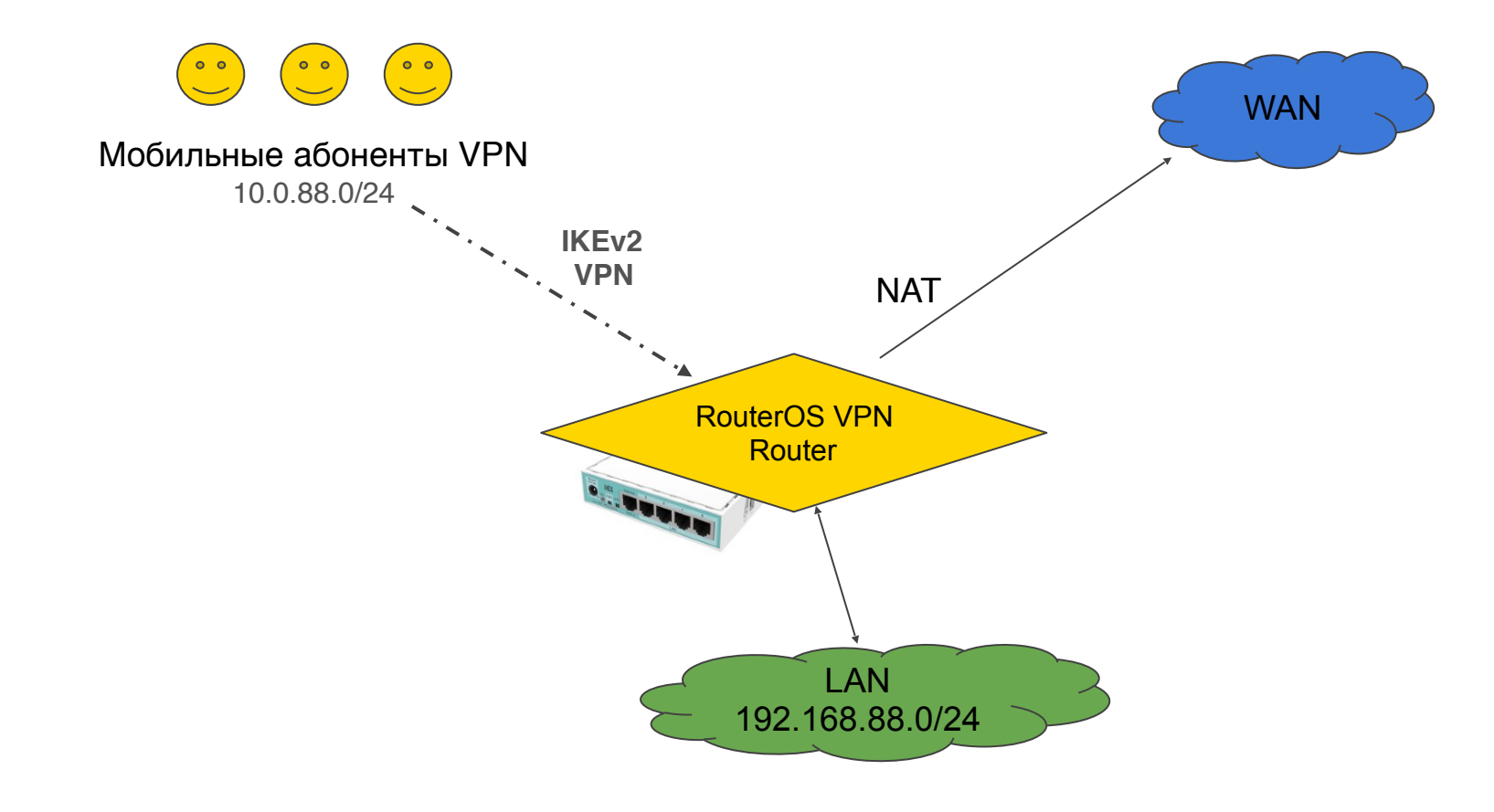

### Сетевая диаграмма

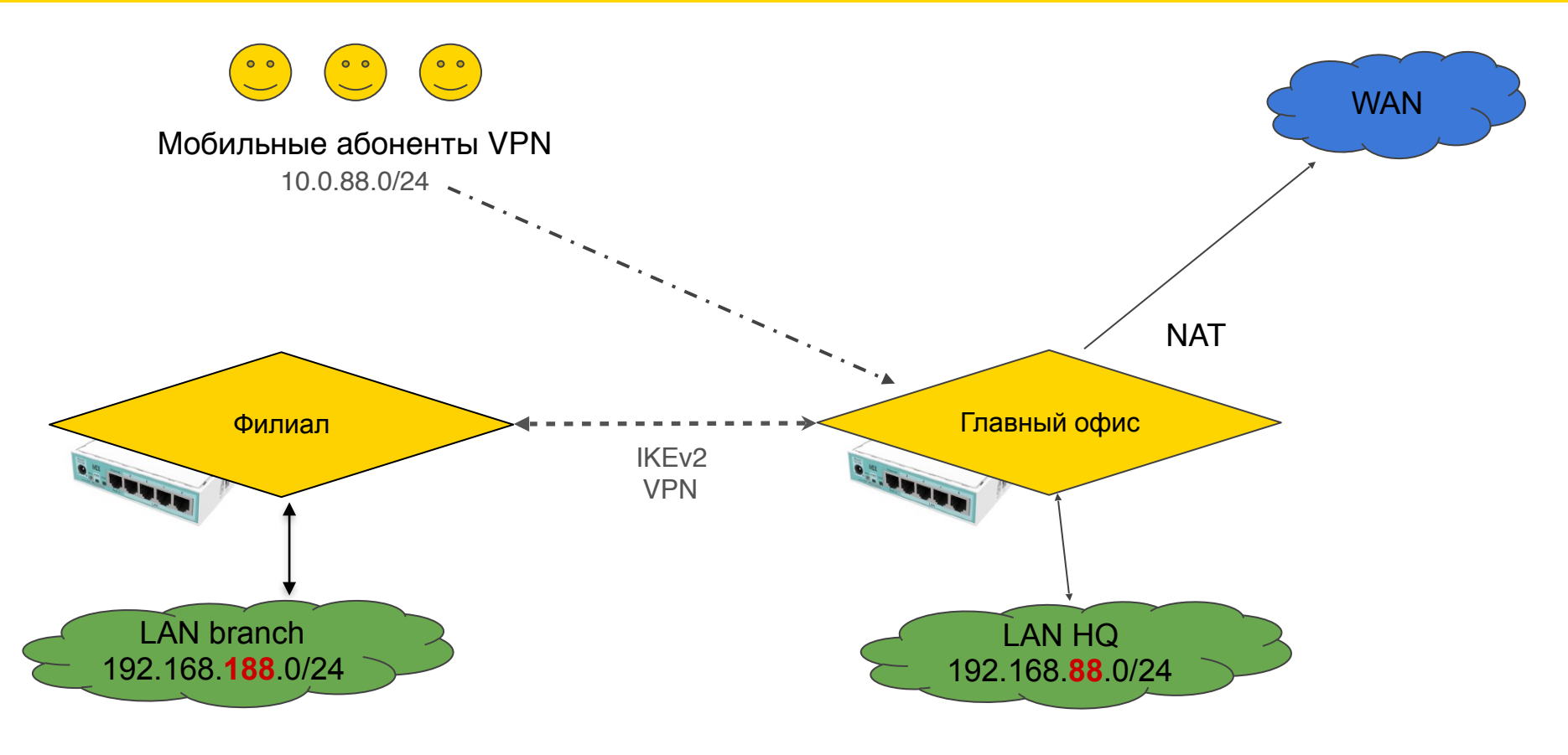

#### Сетевая диаграмма

# Общий план презентации

- 1. Подготовка к работе
- 2. Настройка VPN сервера в главном офисе
- 3. Подключение Windows 10
- 4. Подключение MacOS, iOS, Android
- 5. Подключение филиала через роутер MikroTik
- 6. Конкурс

# Подготовка к работе

- 1. Наличие знаний уровня MTCNA (рекомендуется)
- 2. RouterOS 6.45 или новее
- 3. Все испытания строго **в лабораторных условиях** (настоятельно рекомендую)
- 4. Дефолт конфигурация 6.45+

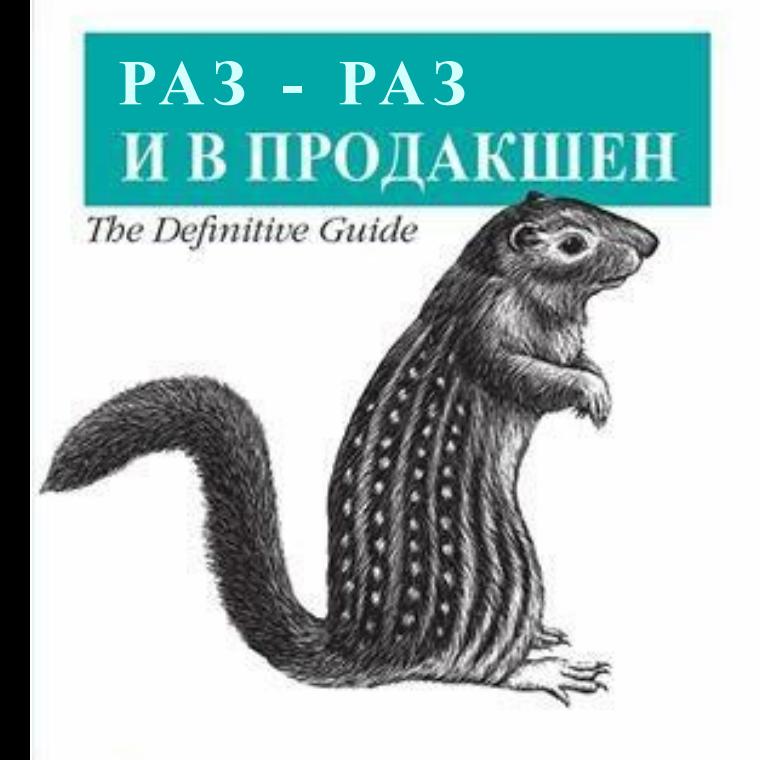

Пожалуйста! Не применяйте методологию **раз-раз-продакшн** на исправно работающих сетях!

Nikita Tarikin / nikita@tarikin.com

Россинский Е.Б. & Axwemos C.Ю.

O'REILLY\*

#### Обновляем RouterOS до версии 6.45 или новее

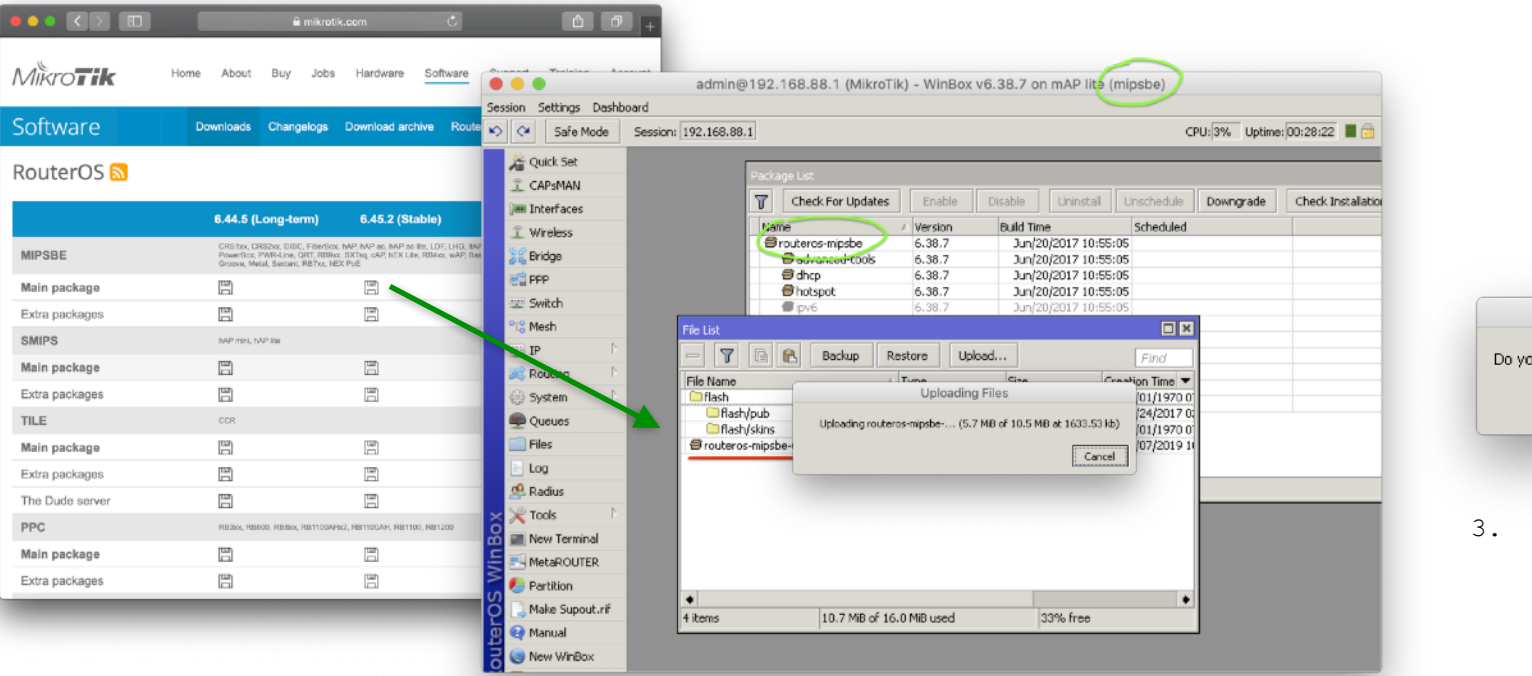

- Reboot Do you want to reboot the router? Yes No
- 3. Перезагружаем

1. Качаем установочный пакет www.mikrotik.com/download

2. Заливаем пакет в корень файловой системы

#### Сбрасываем RouterBoard к заводской v6.45+ конфигурации

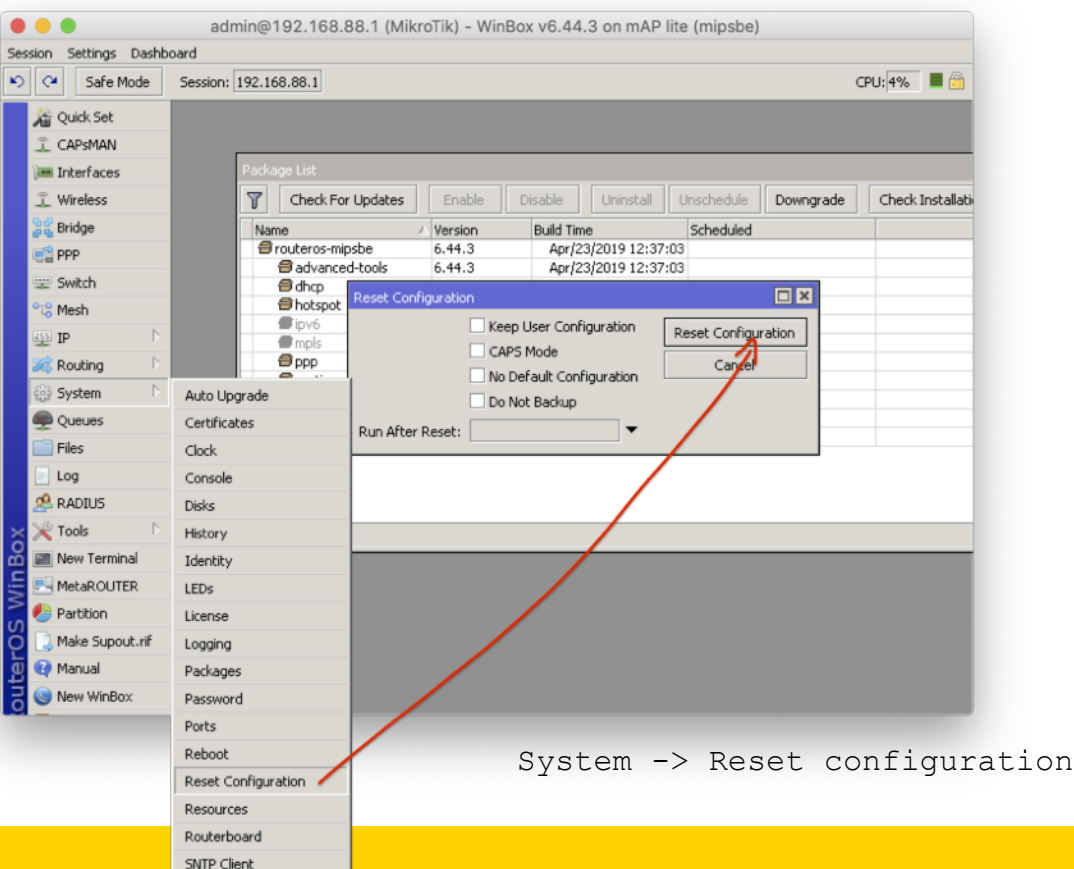

Сброс на заводской конфиг применит обновленные правила файрволла, интерфейс листов, улучшенные настройки безопасности итп..

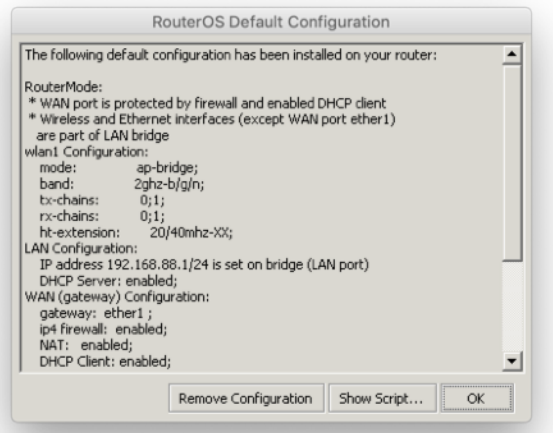

# Общие системные настройки

План действий:

- 1. WAN IP/DNS адреса
- 2. Часовой пояс
- 3. Дата/время через NTP
- 4. Loopback bridge
- 5. IP pool

## Адреса WAN IP и DNS для IKE2 VPN сервера

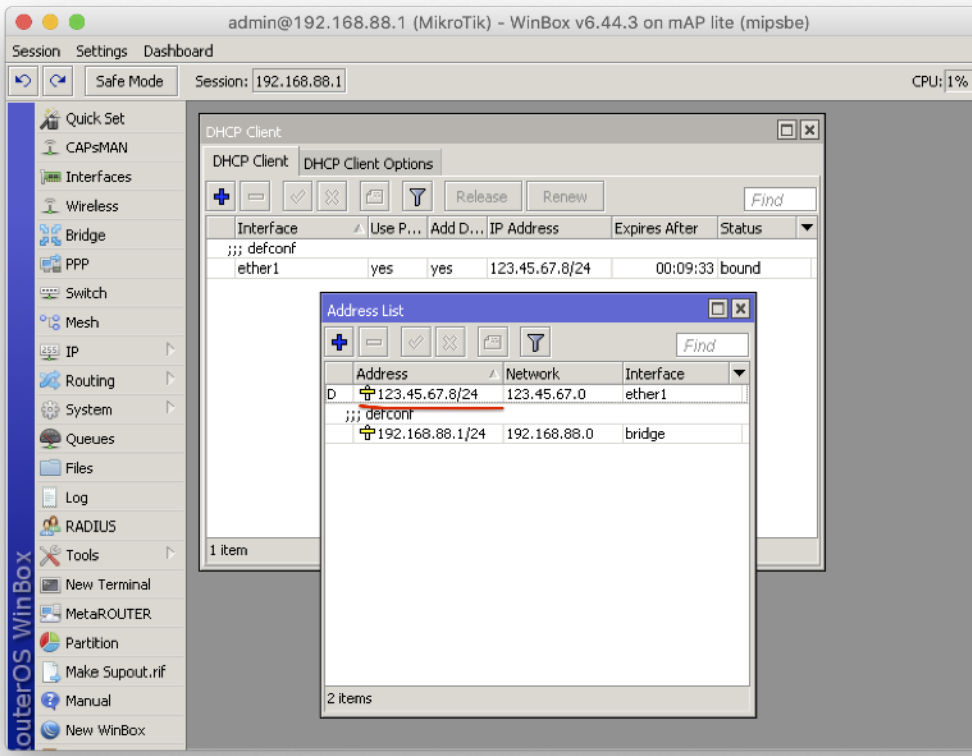

**123.45.67.8** на WAN интерфейсе

Проверяем записи DNS: Имя: **vpn.ike2.xyz** Адрес: **123.45.67.8**

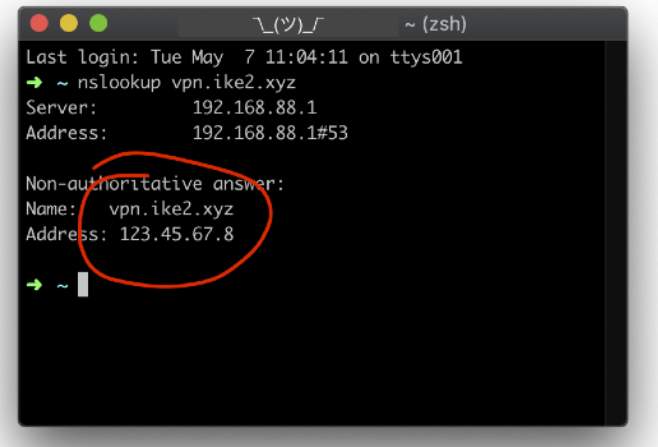

\* DNS записи настраиваются через панель управления **хостинг провайдера** или **регистратора доменного имени**

Нет денег на свой домен? <del>О</del>

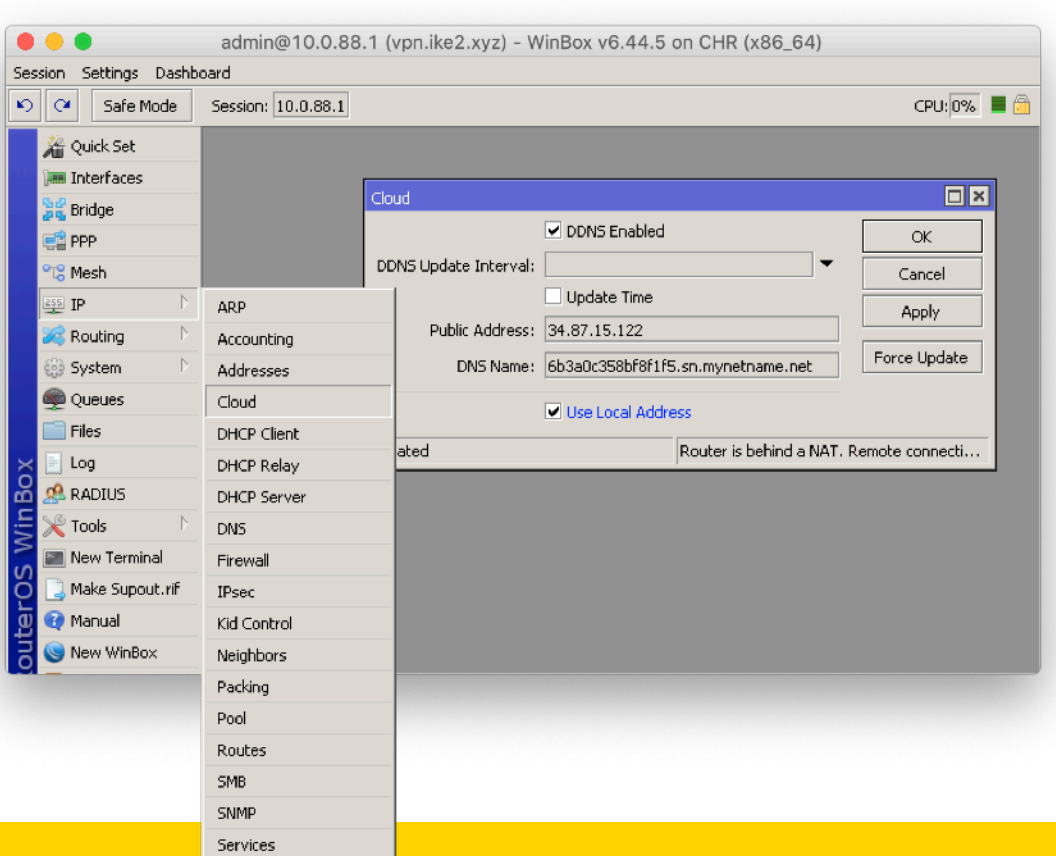

#### **IP -> Cloud**

Проверяем записи DNS: Имя: *blabla***.sn.mynetname.net** Адрес: **34.87.15.122**

#### Настраиваем часовой пояс

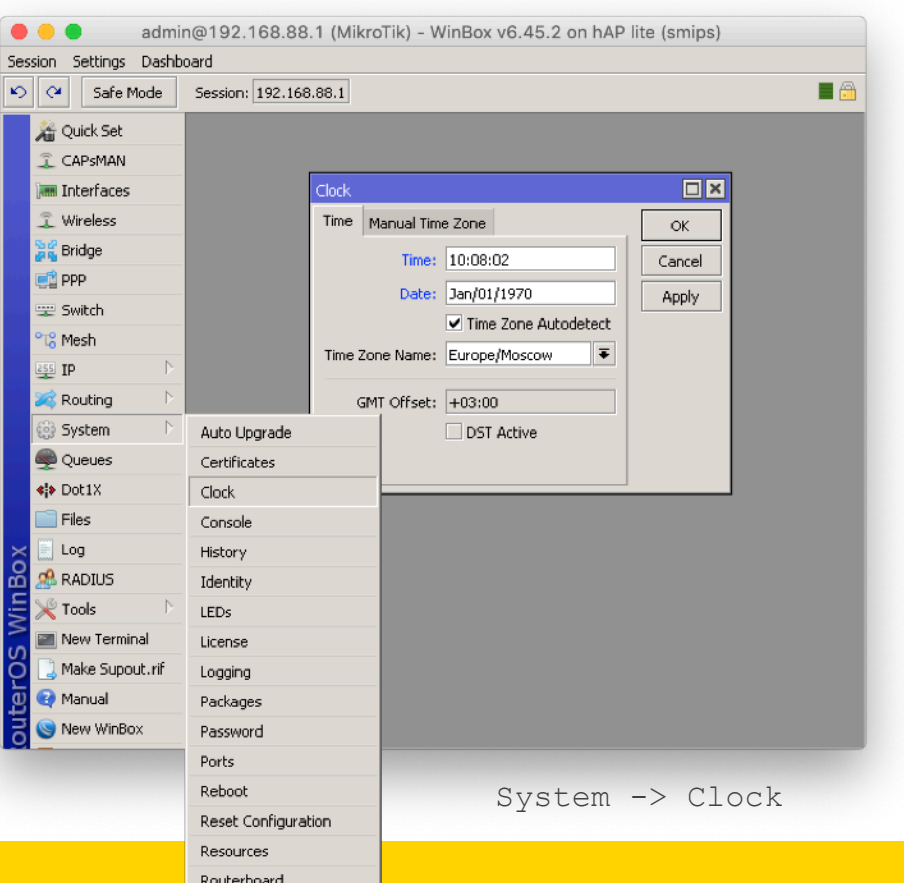

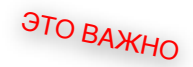

<u>a sa</u>

/system clock set time-zonename=Europe/Moscow

#### Настройка автоматической синхронизации даты и времени

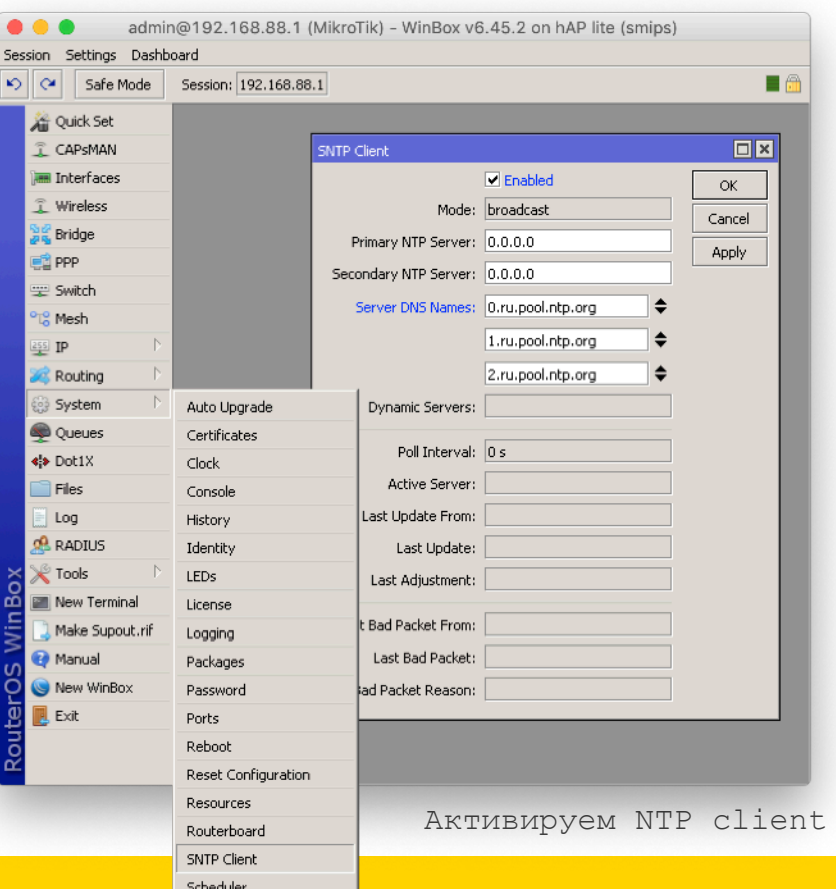

/system ntp client set enabled=yes server-dns-names=0.ru.pool.ntp.org, 1.ru.pool.ntp.org,2.ru.pool.ntp.org

Nikita Tarikin / nikita@tarikin.com

ЭТО ВАЖНО

### Добавляем новый loopback bridge

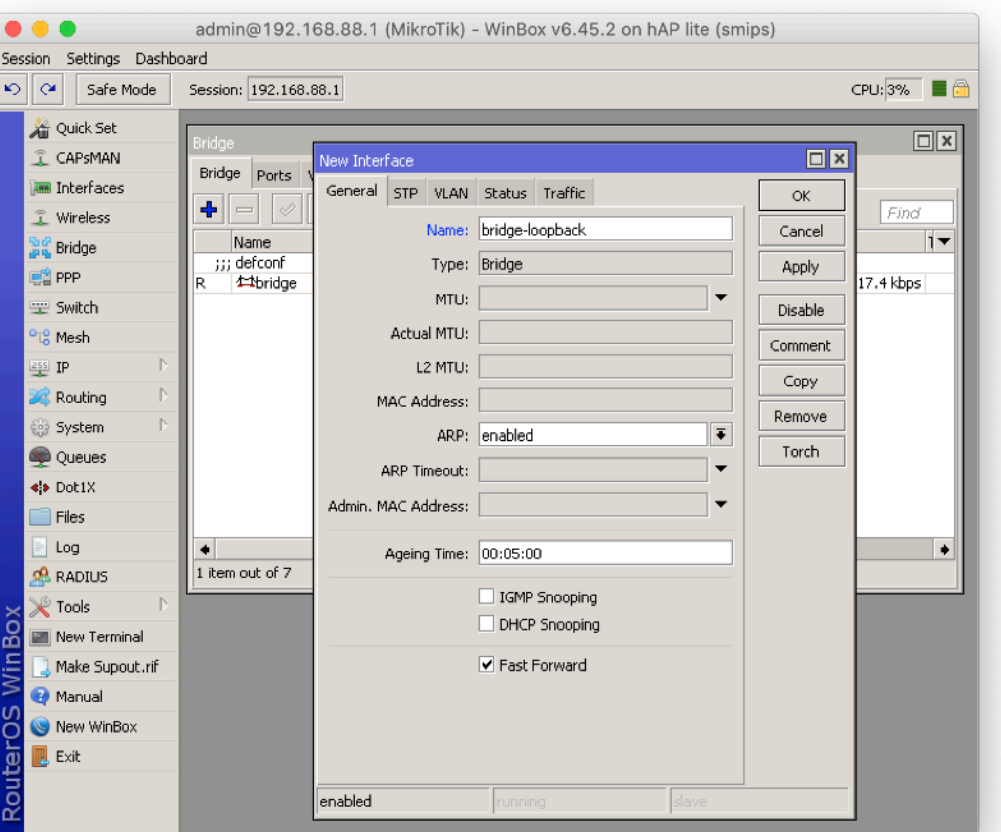

#### /interface bridge add name=bridge-loopback

## Задаём IP адрес для loopback bridge

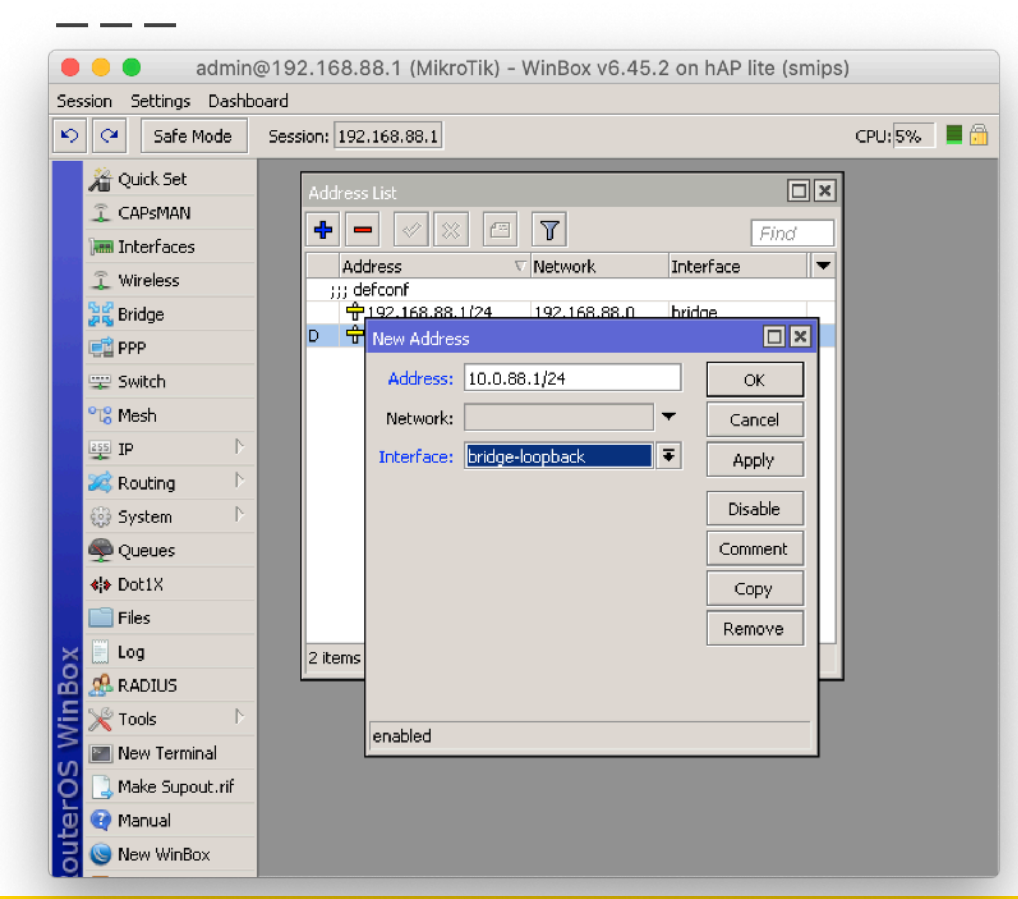

**10.0.88.1**

/ip address add address=10.0.88.1/24 interface=bridge-loopback network=10.0.88.0

#### Добавляем новый пул IP адресов для IKEv2 VPN клиентов

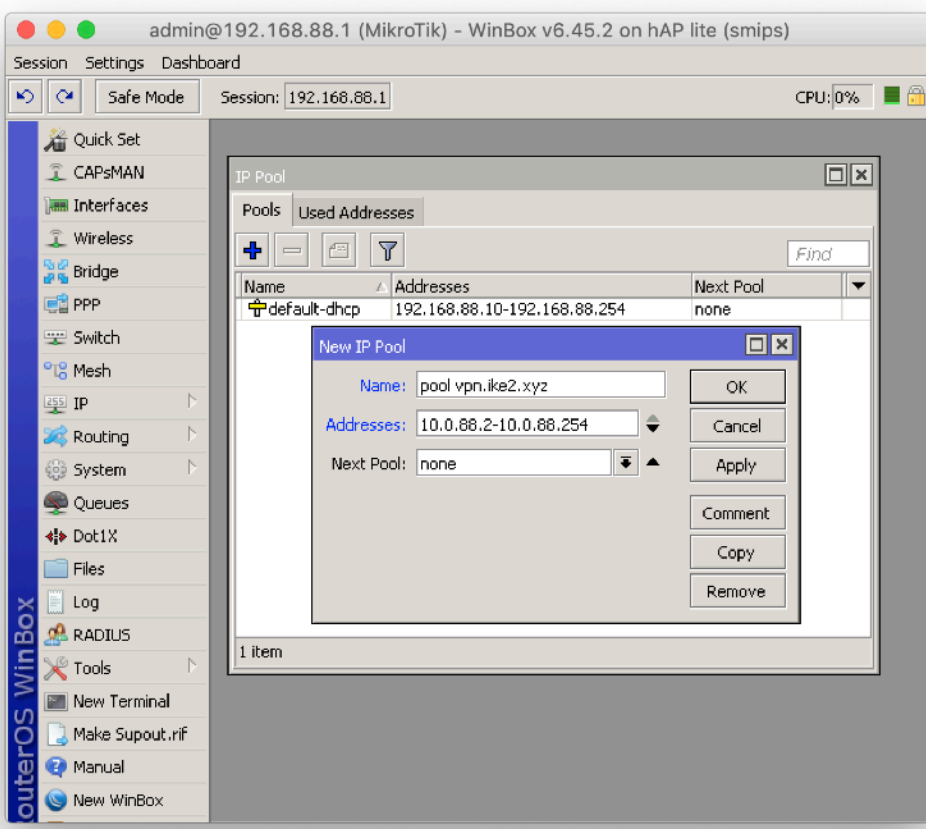

**10.0.88.2-254**

/ip pool add name="pool vpn.ike2.xyz" ranges=10.0.88.2-10.0.88.254

Генерируем правильные SSL сертификаты

План действий

- 1. Генерируем главный CA
- 2. Генерируем серверную пару сертификат+ключ
- 3. Генерируем клиентские цифровые подписи
- 4. Экспортируем клиентские подписи

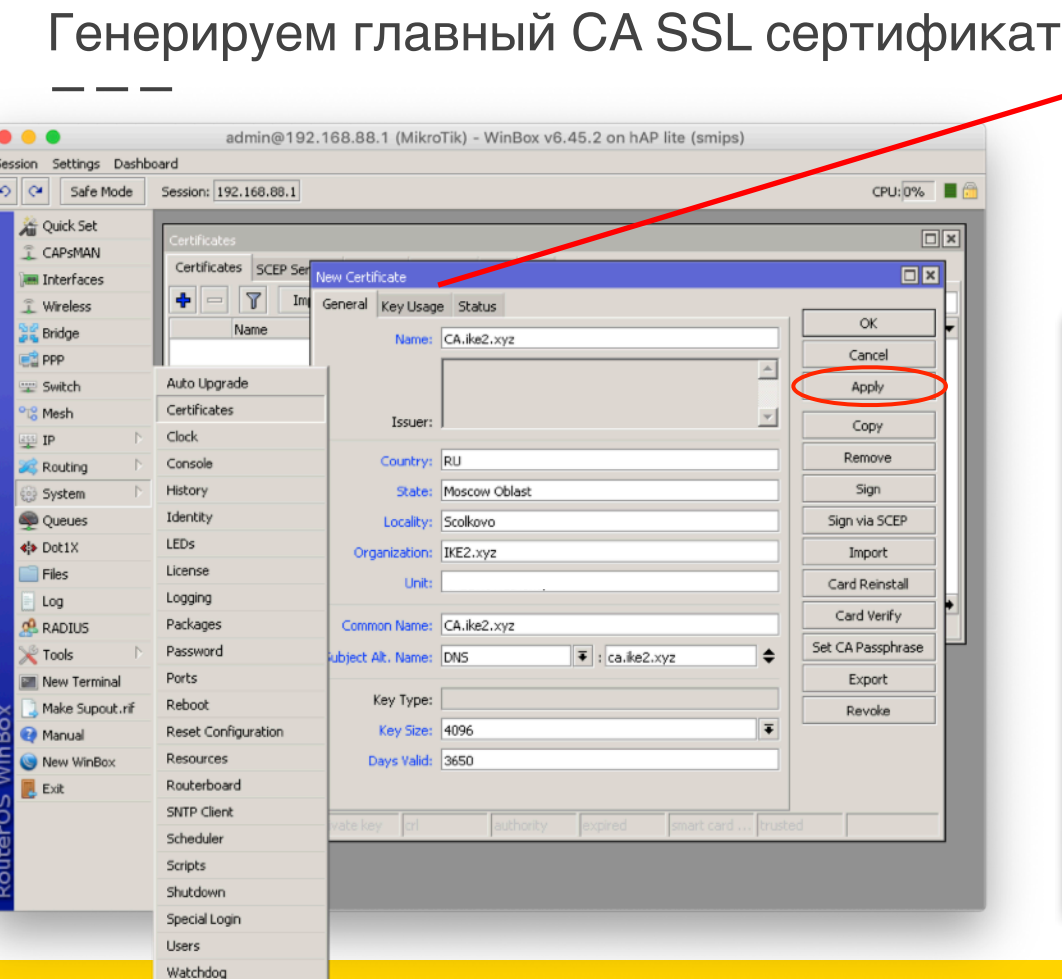

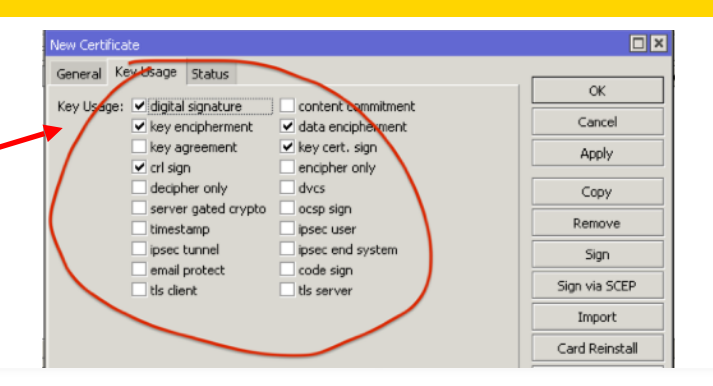

/certificate add name=CA.ike2.xyz country=RU state="Moscow Oblast" locality=Scolkovo organization=IKE2.xyz commonname=ca.ike2.xyz subject-altname=DNS:ca.ike2.xyz key-size=4096 days-valid=3650 trusted=yes keyusage=digital-signature,keyencipherment,data-encipherment, keycert-sign,crl-sign

## Само-подписываем новый CA SSL сертификат *(Certificate Authority)*

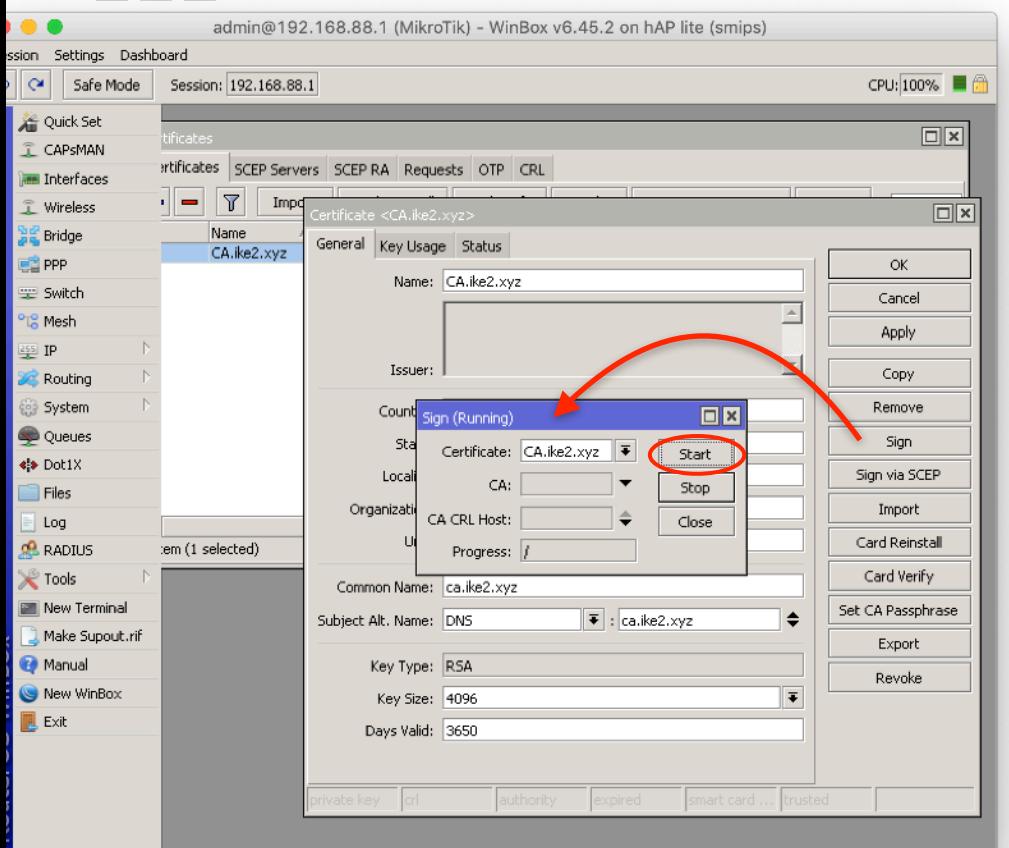

#### /certificate sign CA.ike2.xyz

#### Само-провозглашение себя главным авторитетом в банановой корпорации

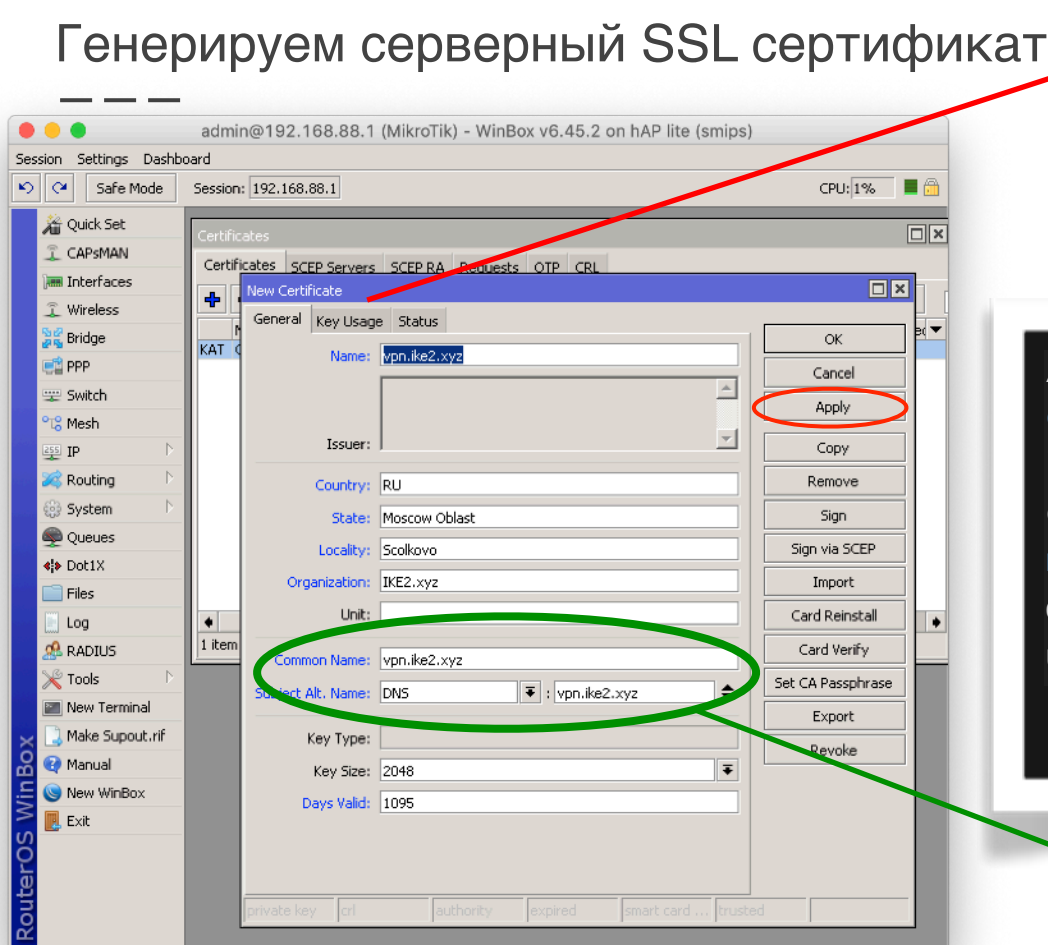

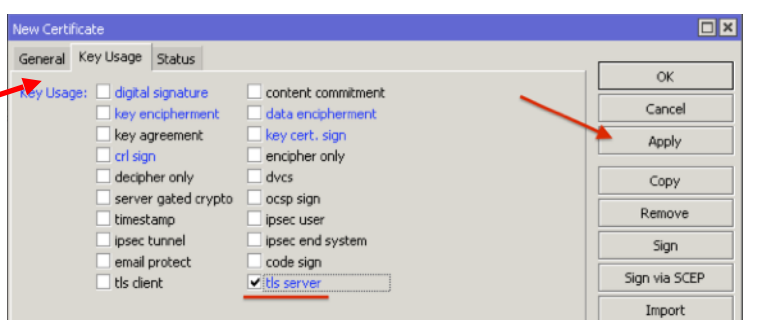

/certificate add name=vpn.ike2.xyz country=RU state="Moscow Oblast" locality=Scolkovo organization=IKE2.xyz common-name=vpn.ike2.xyz subject-altname=DNS:vpn.ike2.xyz key-size=2048 days-valid=1095 trusted=yes keyusage=tls-server

**vpn.ike2.xyz**

#### Подписываем серверный сертификат у авторитета CA.ike2.xyz

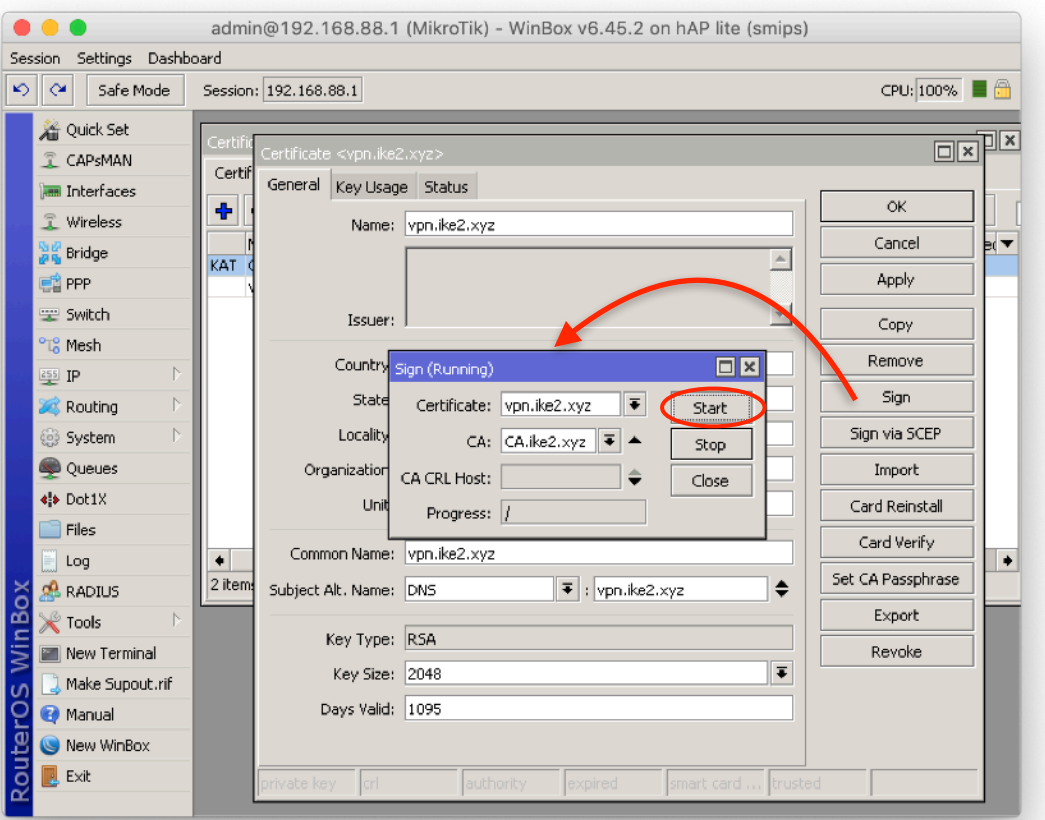

#### /certificate sign vpn.ike2.xyz ca=CA.ike2.xyz

#### Создаем шаблон для тиражирования клиентских подписей

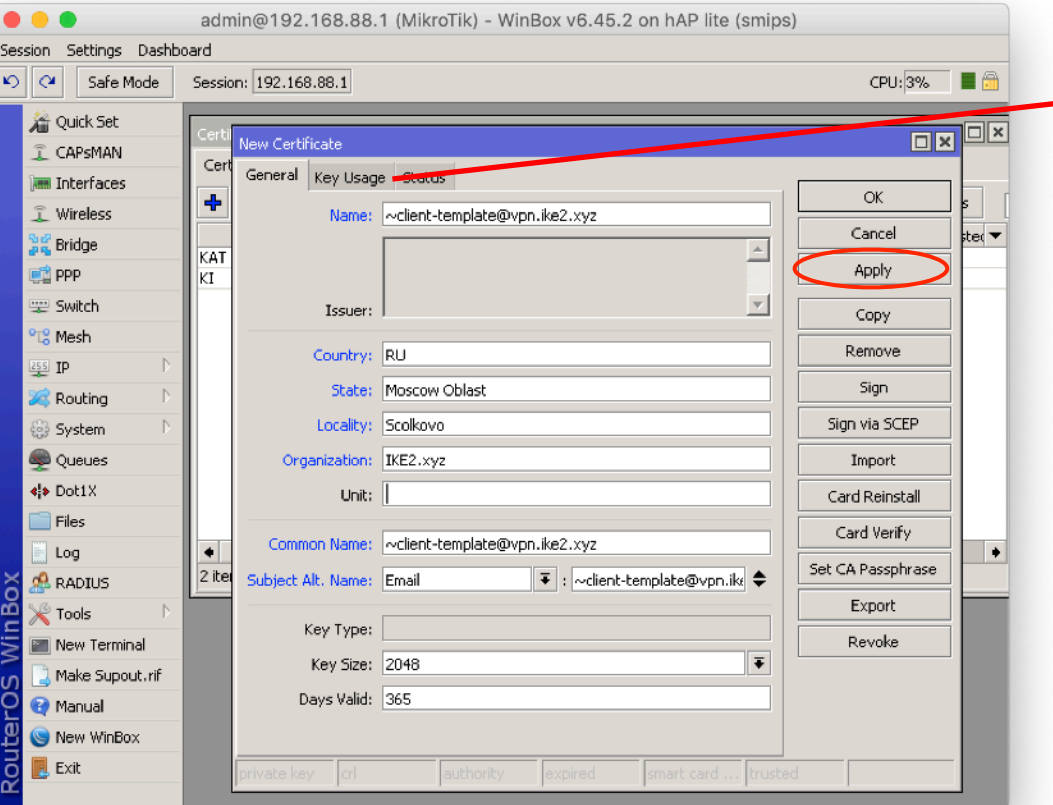

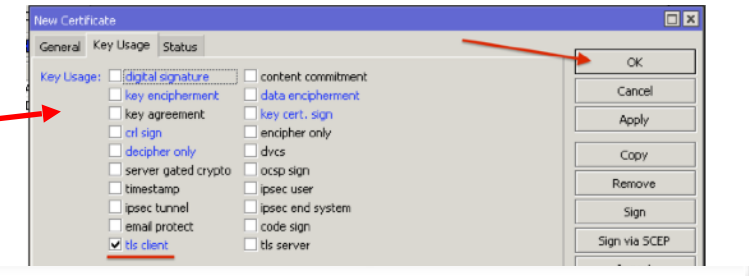

/certificate add name=~clienttemplate@vpn.ike2.xyz country=RU state="Moscow Oblast" locality=Scolkovo organization=IKE2.xyz commonname=~client-template@vpn.ike2.xyz subject-alt-name=email:~clienttemplate@vpn.ike2.xyz key-size=2048 days-valid=365 trusted=yes keyusage=tls-client

#### Создаем первую клиентскую подпись из заготовленного шаблона

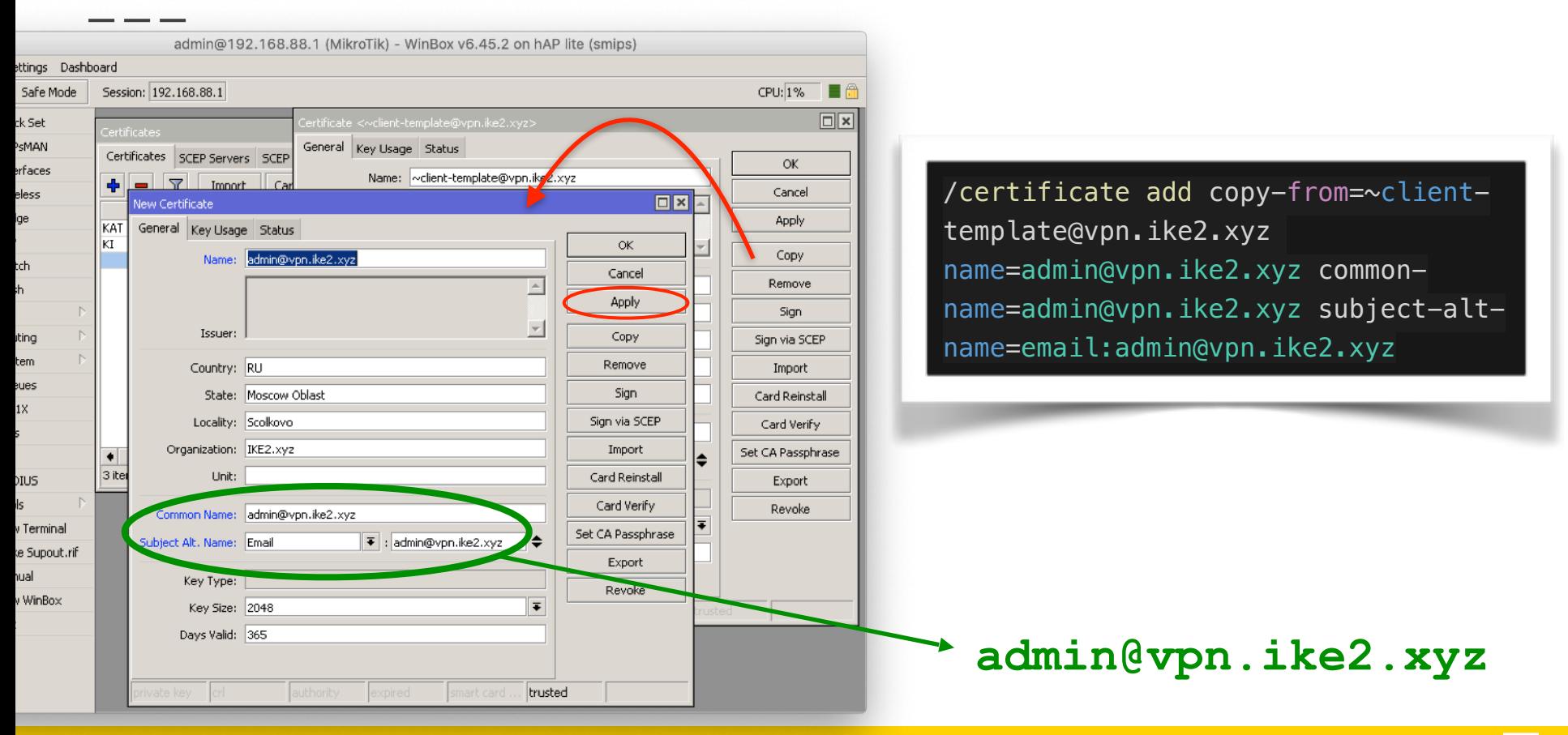
#### Подписываем клиентскую подпись у авторитета CA.ike2.xyz

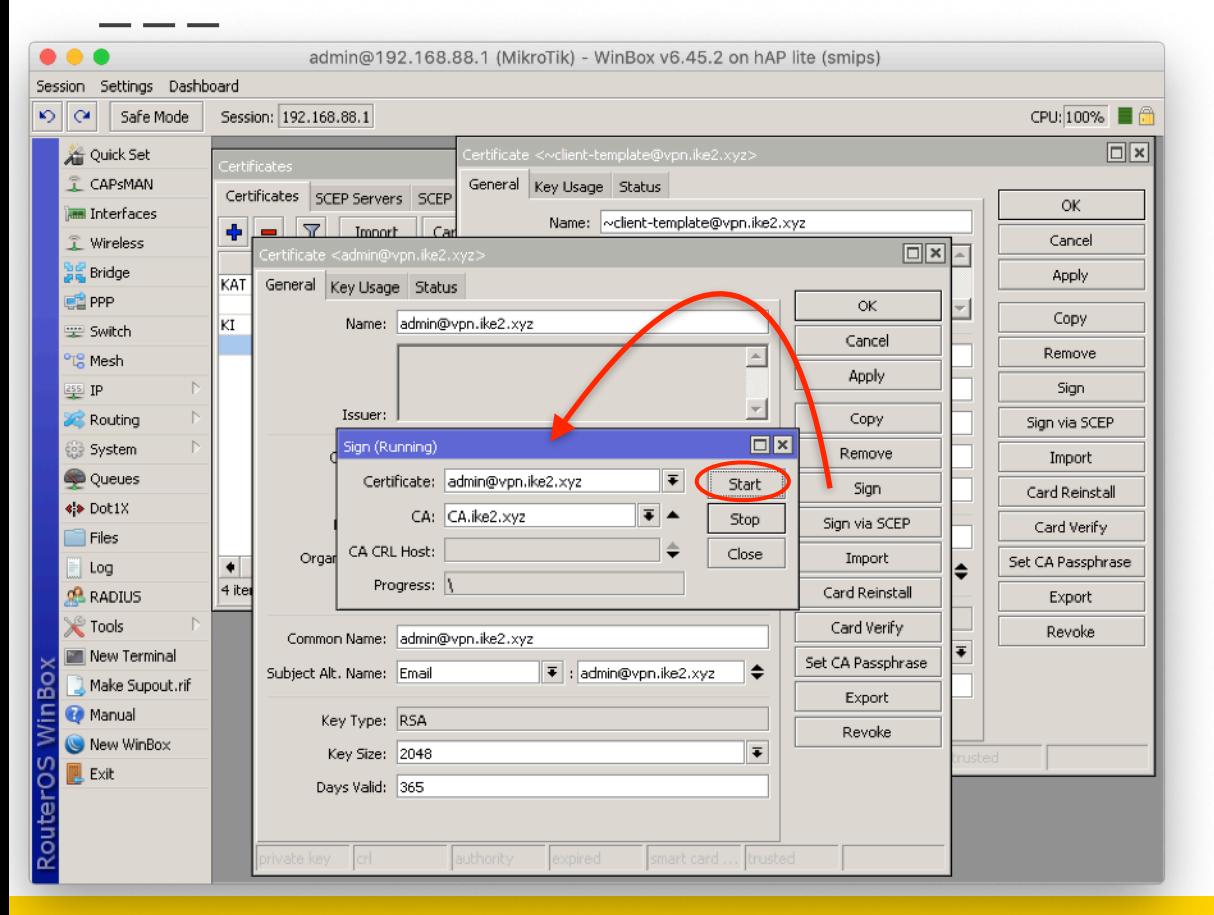

/certificate sign admin@vpn.ike2.xyz ca=CA.ike2.xyz

#### Создаем остальные клиентские подписи из шаблона (по аналогии)

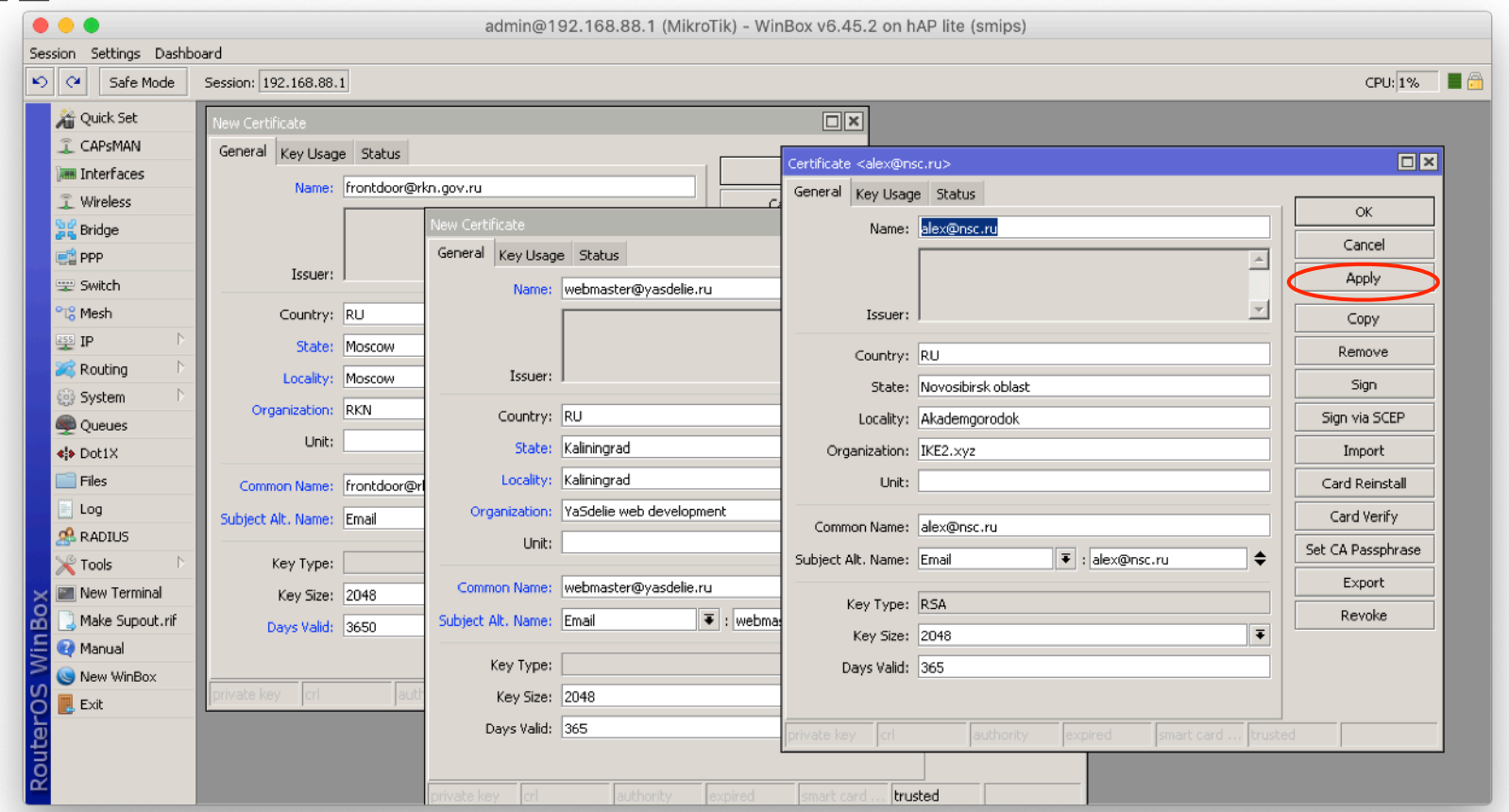

## Экспортируем клиентскую подпись + приватный ключ в файл .p12

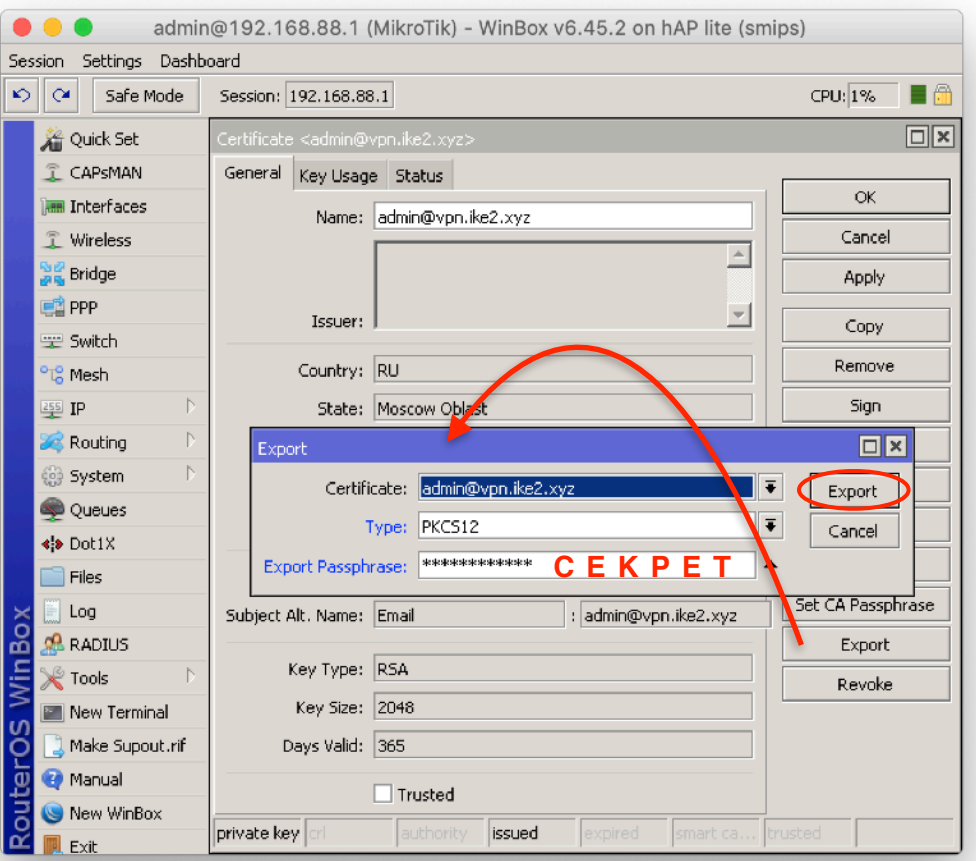

При экспорте **обязательно** указываем пароль. Пустой пароль экспортирует **сертификат без ключа**.

Пароль храним в секрете.

/certificate export-certificate admin@vpn.ike2.xyz type=pkcs12 export-passphrase=keepinsecret

### Экспортируем сертификат авторитета CA в .crt файл

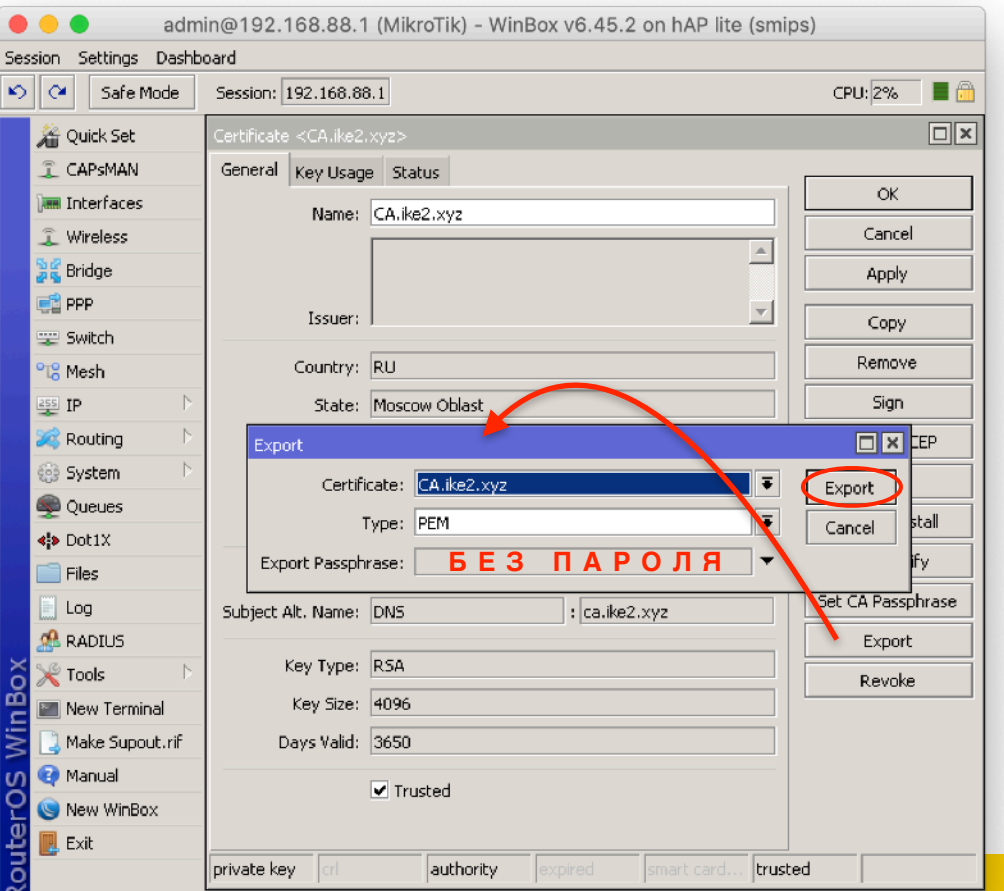

При экспорте **ни в коем случае** не указываем пароль. Экспорт **ключа CA** самопровозглашенного **авторитета** угрожает безопасности всем жителям банановой корпорации

#### /certificate

export-certificate CA.ike2.xyz type=pem

#### Скачиваем c роутера экспортированный CA сертификат + клиентские подписи

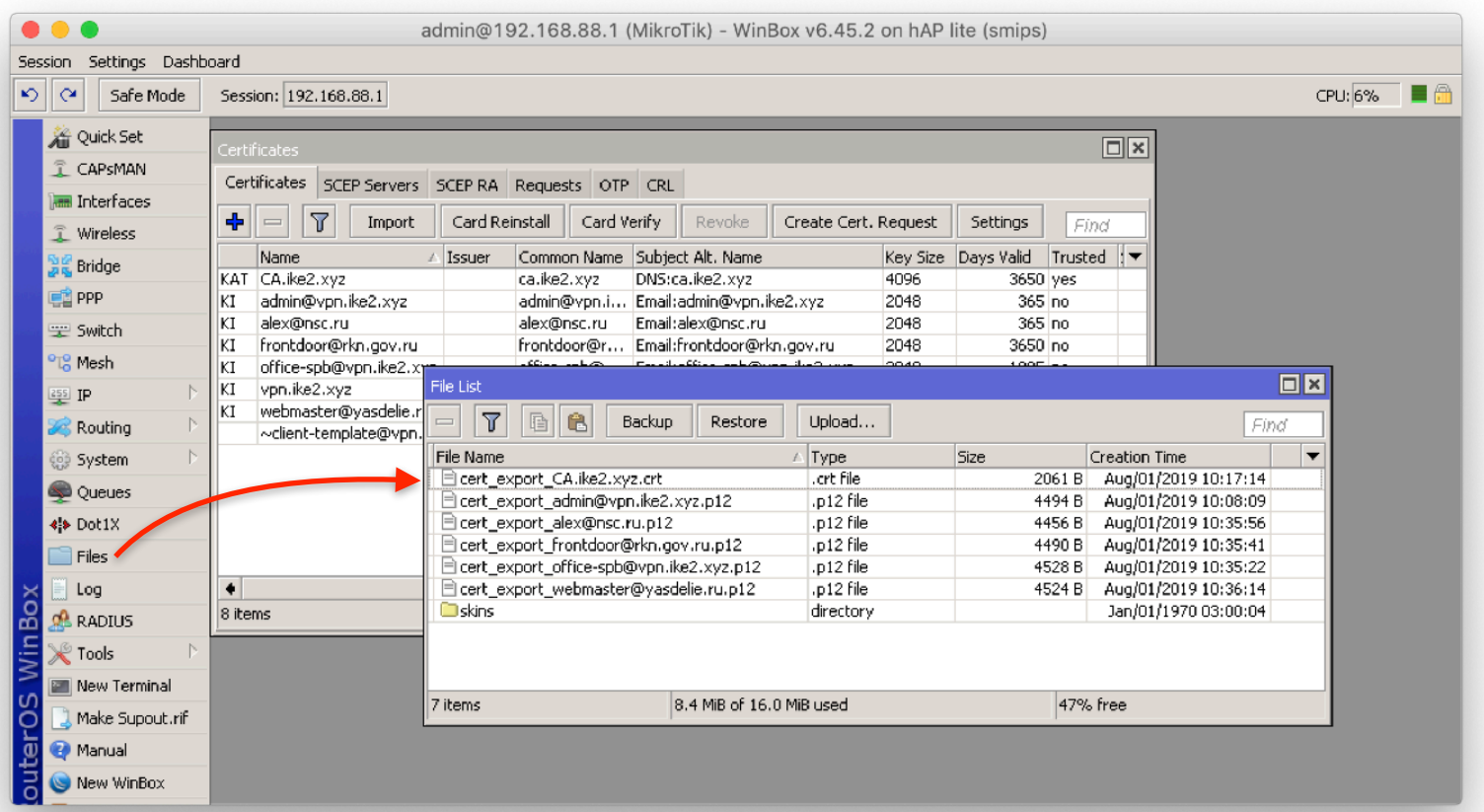

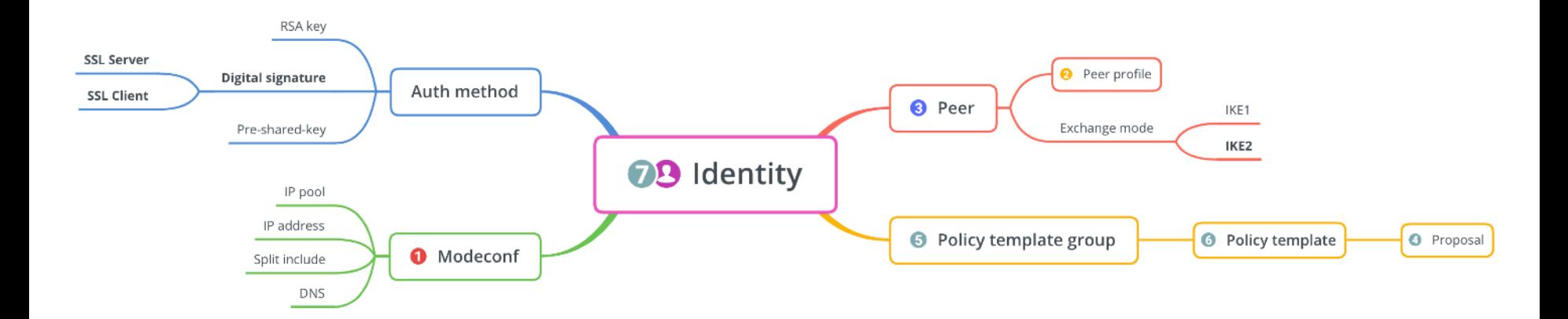

## Настройка IPSec

- 1. Настройка Mode Configs
- 2. Настройка Peer Profiles
- 3. Настройка Peers
- 4. Настройка Proposals
- 5. Настройка Policy Groups
- 6. Настройка Policy Template
- 7. Настройка Identities

## What's new in 6.44

\*) ipsec - added account log message when user is successfully authenticated;

\*) ipsec - added basic pre-shared-key strength checks;

\*) ipsec - added new "remote-id" peer matcher;

\*) ipsec - allow to specify single address instead of IP pool under "mode-config";

\*) ipsec - fixed active connection killing when changing peer configuration;

\*) ipsec - fixed all policies not getting installed after startup (introduced in v6.43.8);

\*) ipsec - fixed stability issues after changing peer configuration (introduced in v6.43);

\*) ipsec - hide empty prefixes on "peer" menu;

\*) ipsec - improved invalid policy handling when a valid policy is uninstalled;

\*) ipsec - made dynamic "src-nat" rule more specific;

- \*) ipsec made peers autosort themselves based on reachability status;
- \*) ipsec moved "profile" menu outside "peer" menu;
- \*) ipsec properly detect AES-NI extension as hardware AEAD;

\*) ipsec - removed limitation that allowed only single "auth-method" with the same "exchange-mode" as responder;

\*) ipsec - require write policy for key generation;

\*) ike2 - added option to specify certificate chain;

\*) ike2 - added peer identity validation for RSA auth (disabled after upgrade);

\*) ike2 - allow to match responder peer by "my-id=fqdn" field;

\*) ike2 - fixed local address lookup when initiating new connection;

\*) ike2 - improved subsequent phase 2 initialization when no childs exist;

\*) ike2 - properly handle certificates with empty "Subject";

\*) ike2 - retry RSA signature validation with deduced digest from certificate;

\*) ike2 - send split networks over DHCP (option 249) to Windows initiators if DHCP Inform is received;

\*) ike2 - show weak pre-shared-key warning;

#### Ключевые изменения в RouterOS 6.44

\*) ipsec - added new "remote-id" peer matcher;

\*) ipsec - allow to specify single address instead of IP pool under "mode-config";

\*) ipsec - moved "profile" menu outside "peer" menu;

\*) ipsec - removed limitation that allowed only single "auth-method" with the same "exchange-mode" as responder;

\*) ike2 - added option to specify certificate chain;

\*) ike2 - added peer identity validation for RSA auth (disabled after upgrade);

\*) ike2 - allow to match responder peer by "my-id=fqdn" field;

\*) ike2 - send split networks over DHCP (option 249) to Windows initiators if DHCP Inform is received;

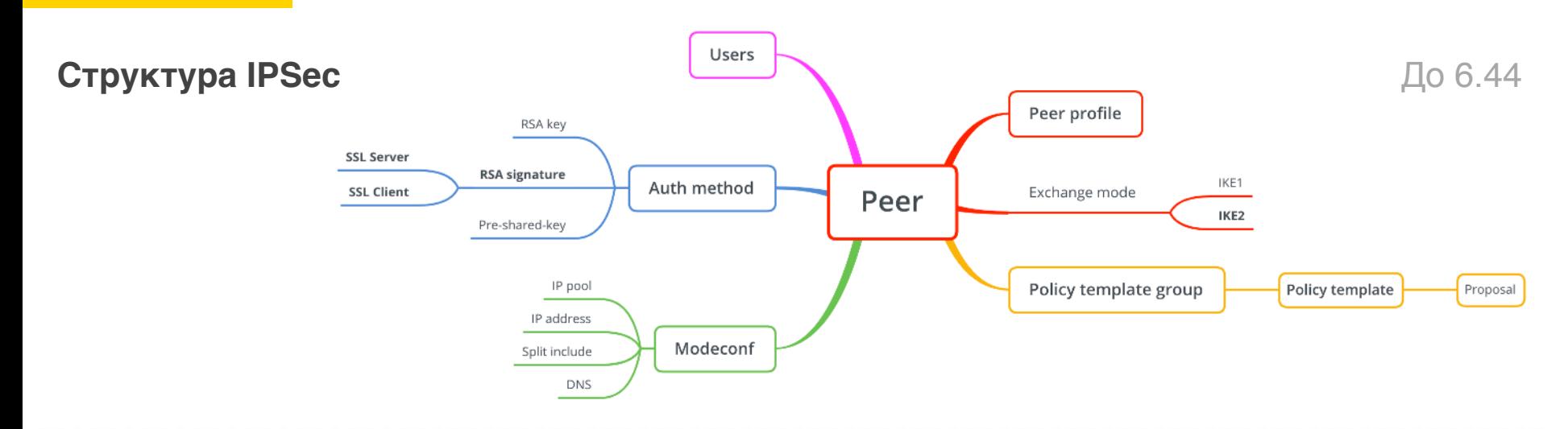

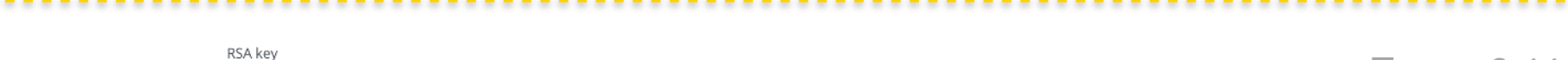

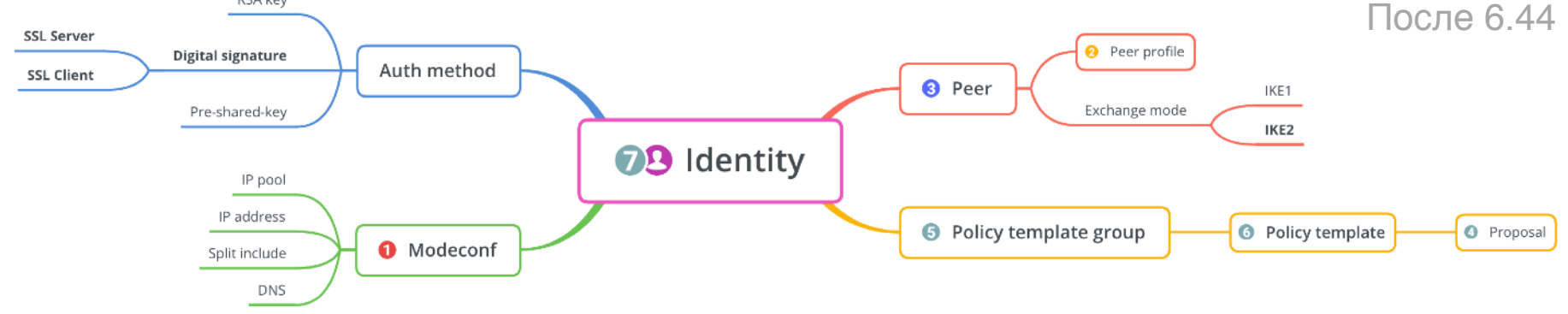

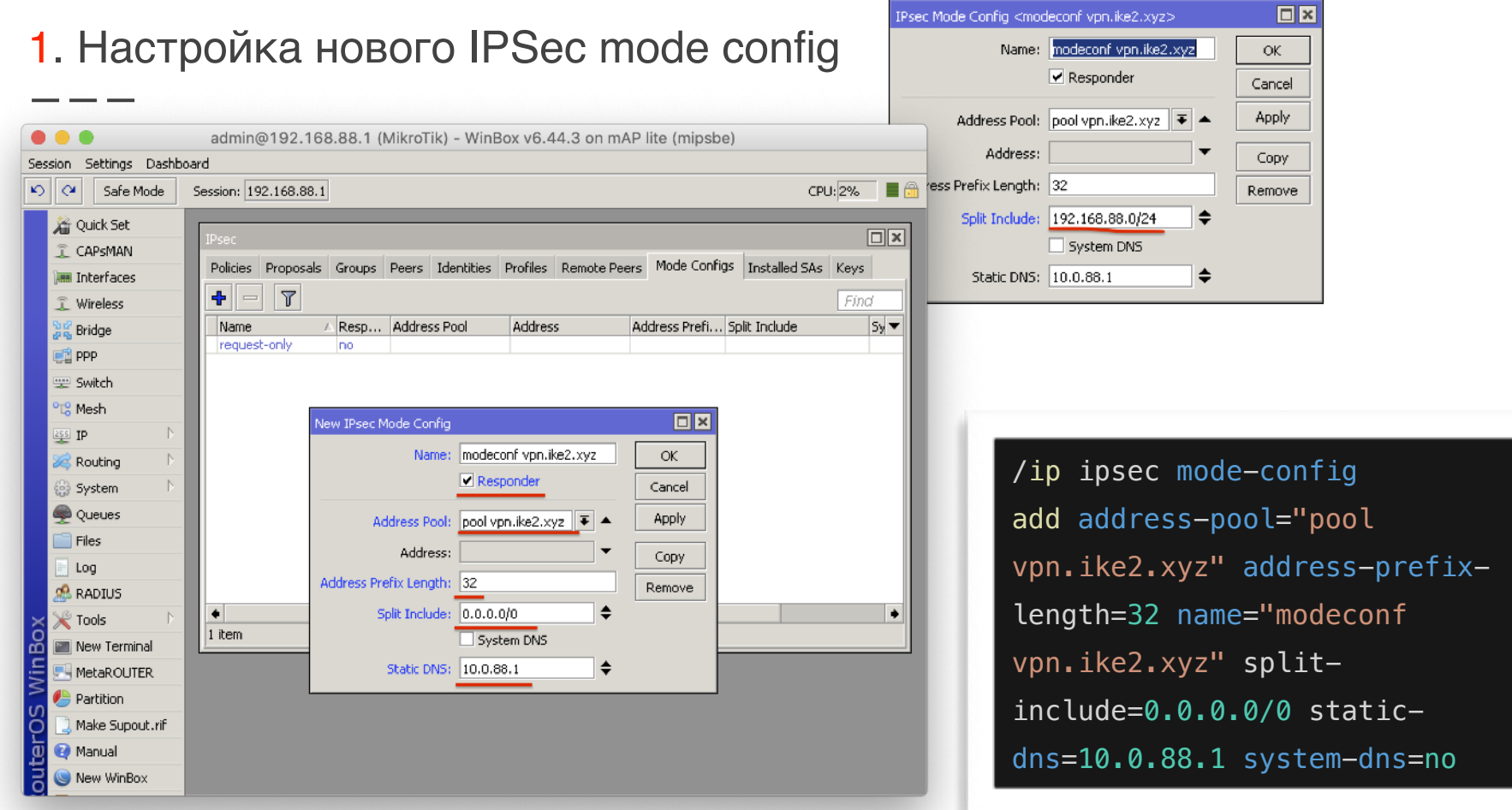

## 2. Настройка нового IPSec peer profile *(*фаза *1)*

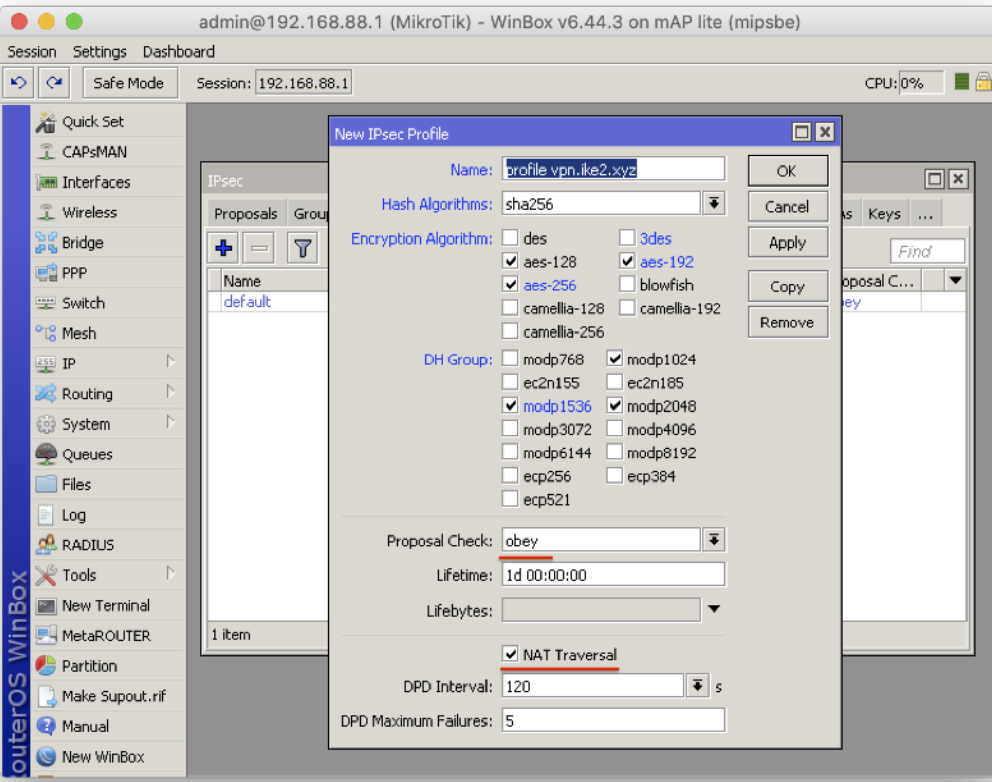

/ip ipsec profile add dhgroup=modp2048,modp1536,modp10 24 encalgorithm=aes-256,aes-192,aes-128 hash-algorithm=sha256 name="profile vpn.ike2.xyz" nat-traversal=yes proposalcheck=obey

## 3. Создание нового IPSec peer на публичном IP адресе (режим IKE2)

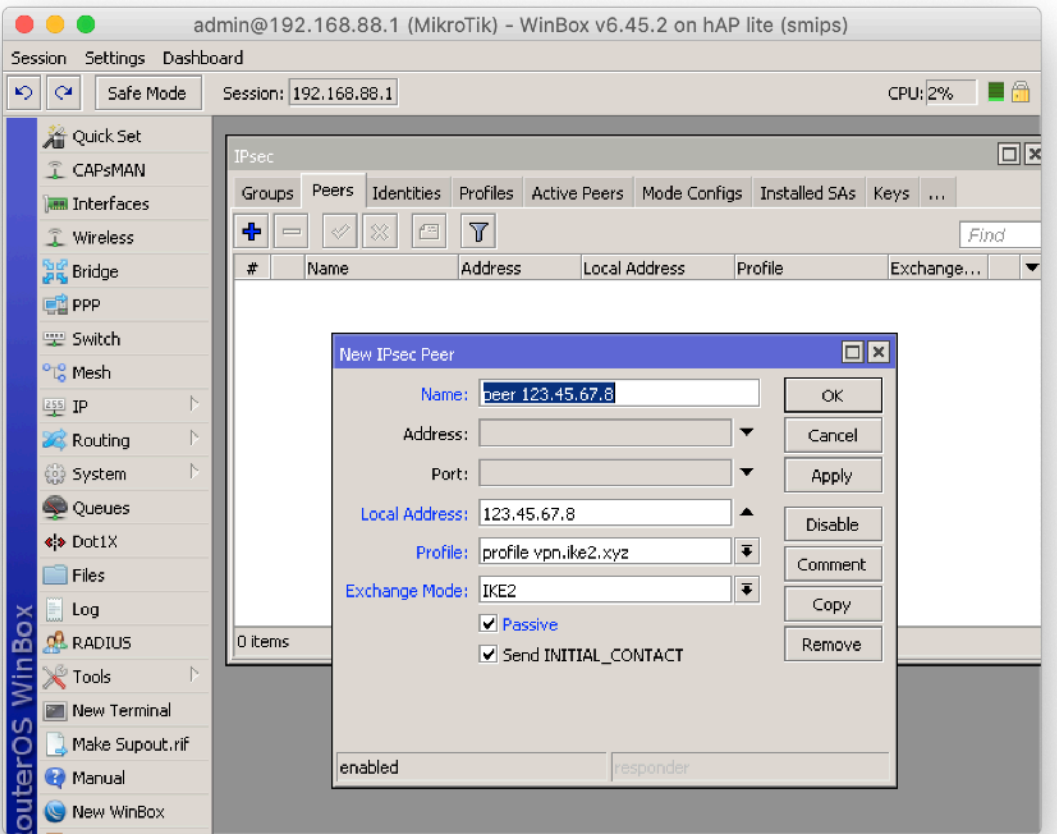

Принимаем клиентов со всех адресов **0.0.0.0/0**

Принимаем клиентов только на адрес **123.45.67.8**

/ip ipsec peer add exchangemode=ike2 address=0.0.0.0/0 local-address=123.45.67.8 name="peer 123.45.67.8" passive=yes send-initialcontact=yes profile="profile vpn.ike2.xyz"

## 4. Настройка нового IPSec proposal *(*фаза *2)*

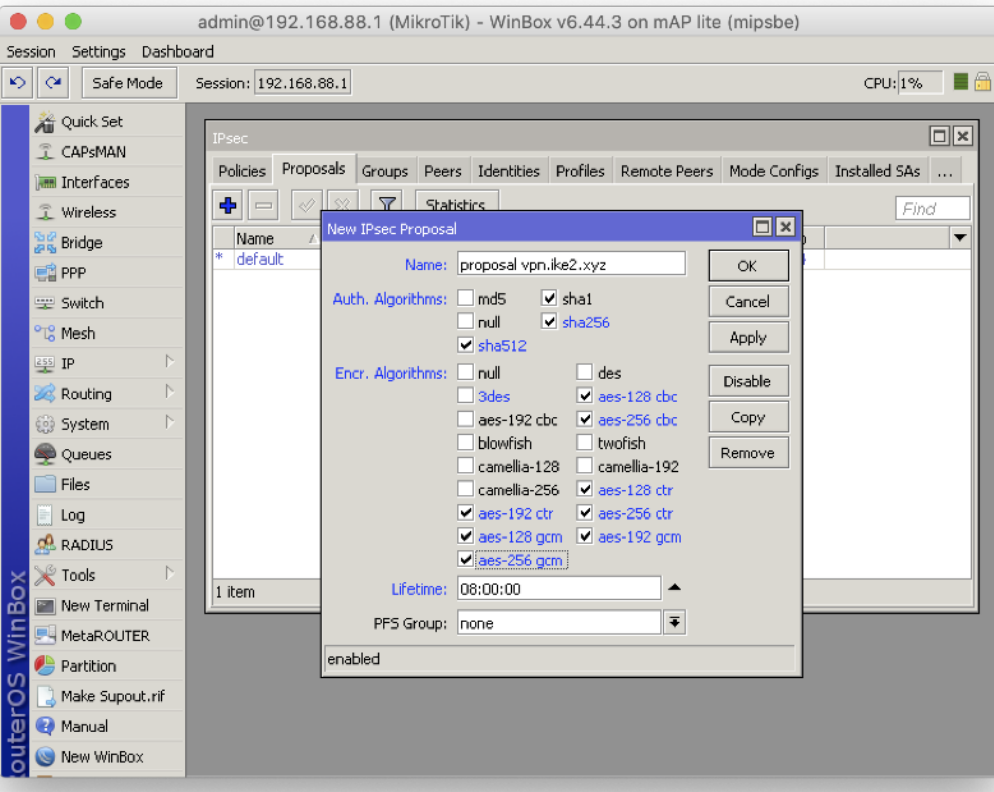

/ip ipsec proposal add authalgorithms=sha512, sha256, sha1 enc-algorithms=aes-256 cbc,aes-256-ctr,aes-256 gcm,aes-192-ctr,aes-192 gcm,aes-128-cbc,aes-128 ctr,aes-128-gcm lifetime=8h name="proposal vpn.ike2.xyz" pfs-group=none

## 5. Добавление новой IPSec policy group

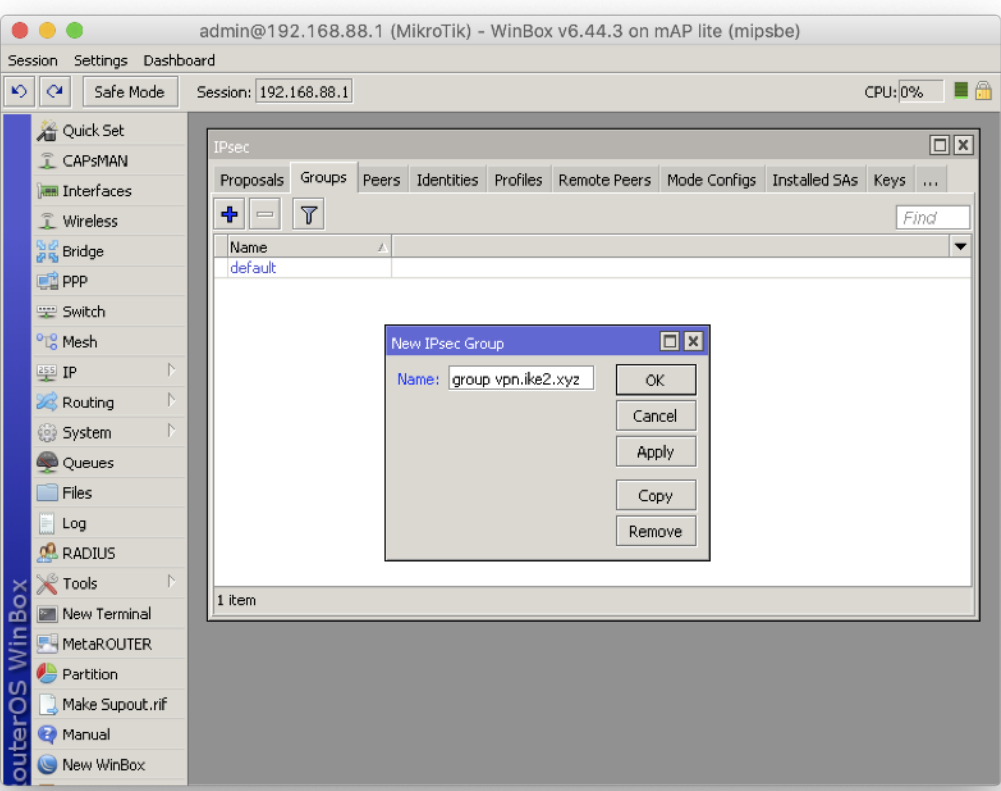

### /ip ipsec policy group add name="group vpn.ike2.xyz"

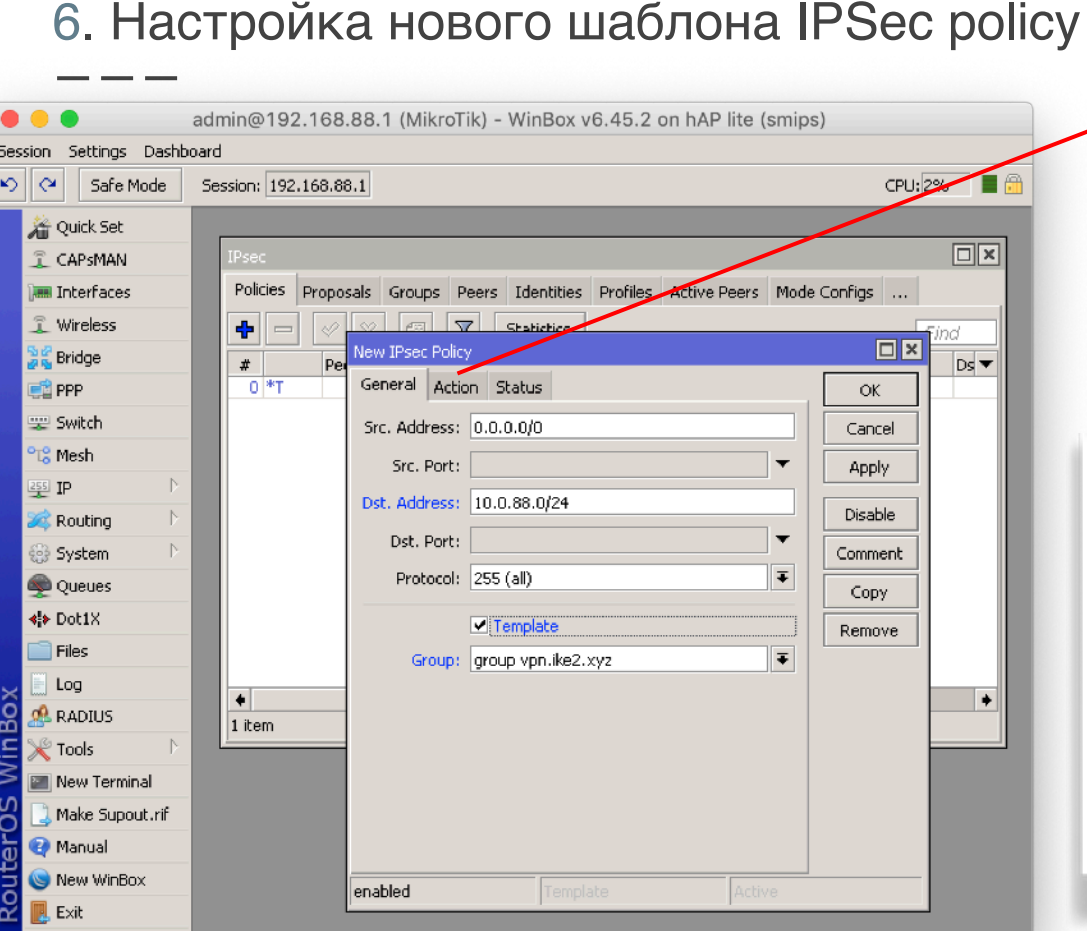

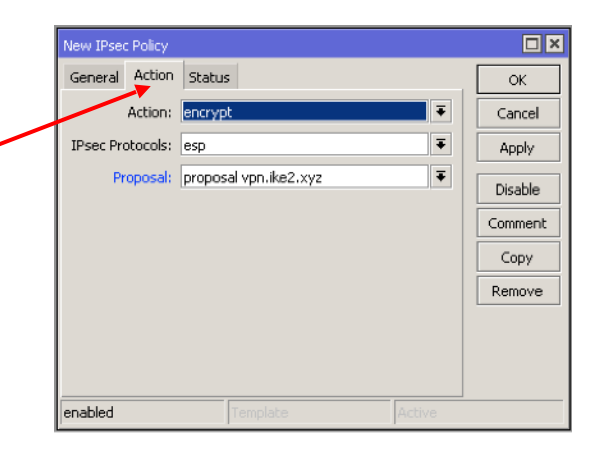

/ip ipsec policy add template=yes dst-address=10.0.88.0/24 protocol=all src-address=0.0.0.0/0 group="group vpn.ike2.xyz" proposal="proposal vpn.ike2.xyz" ipsec-protocols=esp action=encrypt

## 7. Внимательно создаем IPSec identities для каждого клиента

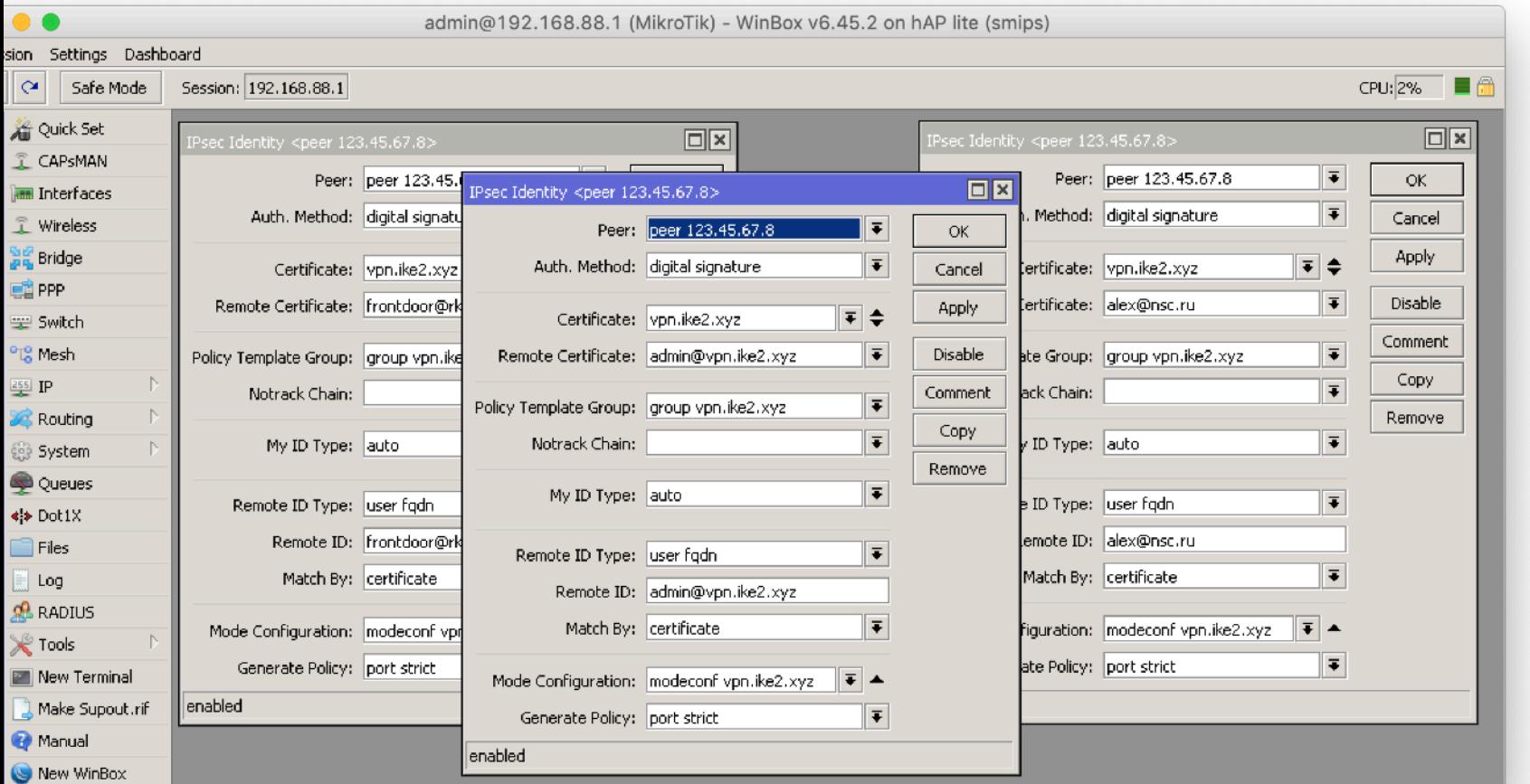

Nikita Tarikin / nikita@tarikin.com

/ip ipsec identity add auth-method=digital-

 $\mathsf{add}\hspace{.01in}$ 

identity

ipsec

 $\mathbf{a}$ 

auth-

-method=digital-

signature certificate

signature rtifica

certificate=vpn.ike2

certificate

මූ

=admin@vpn.ike2.xyz generate-

te=admin@vpn.ike2

XVZ

=vpn.ike2.xyz remote

 $.xyz$ ŏ

remote

#### Внимательно создаем IPSec identities для каждого клиента

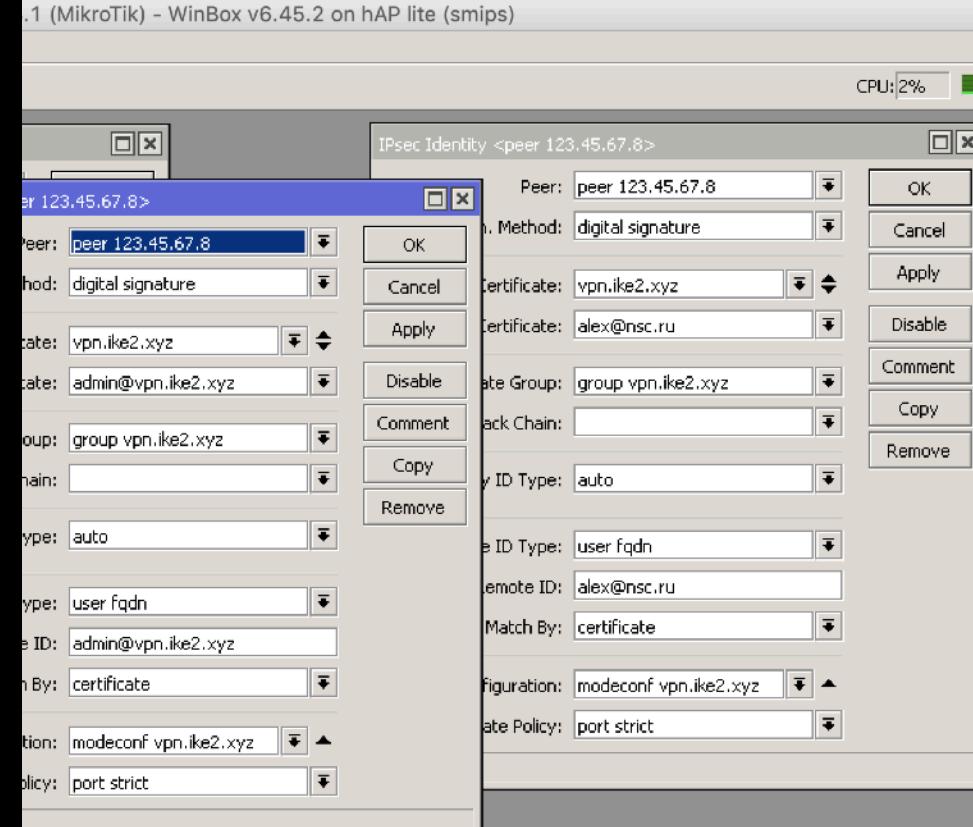

/ip ipsec identity add auth-method=digitalsignature certificate=vpn.ike2.xyz remotecertificate=admin@vpn.ike2.xyz generatepolicy=port-strict match-by=certificate modeconfig="modeconf vpn.ike2.xyz" peer="peer 123.45.67.8" policy-template-group="group vpn.ike2.xyz" remote-id=userfqdn:admin@vpn.ike2.xyz

/ip ipsec identity add auth-method=digitalsignature certificate=vpn.ike2.xyz remotecertificate=alex@nsc.ru generate-policy=port-strict match-by=certificate mode-config="modeconf vpn.ike2.xyz" peer="peer 123.45.67.8" policytemplate-group="group vpn.ike2.xyz" remote-id=userfqdn:alex@nsc.ru

# Настройка **Firewall**

План действий

- 1. Краткий обзор стандартного Firewall
- 2. Правила для подключения к роутеру через IPSec
- 3. Правила для трафика через VPN соединение

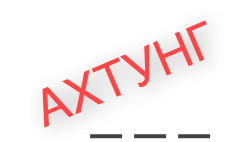

## Пустой FIREWALL фильтр

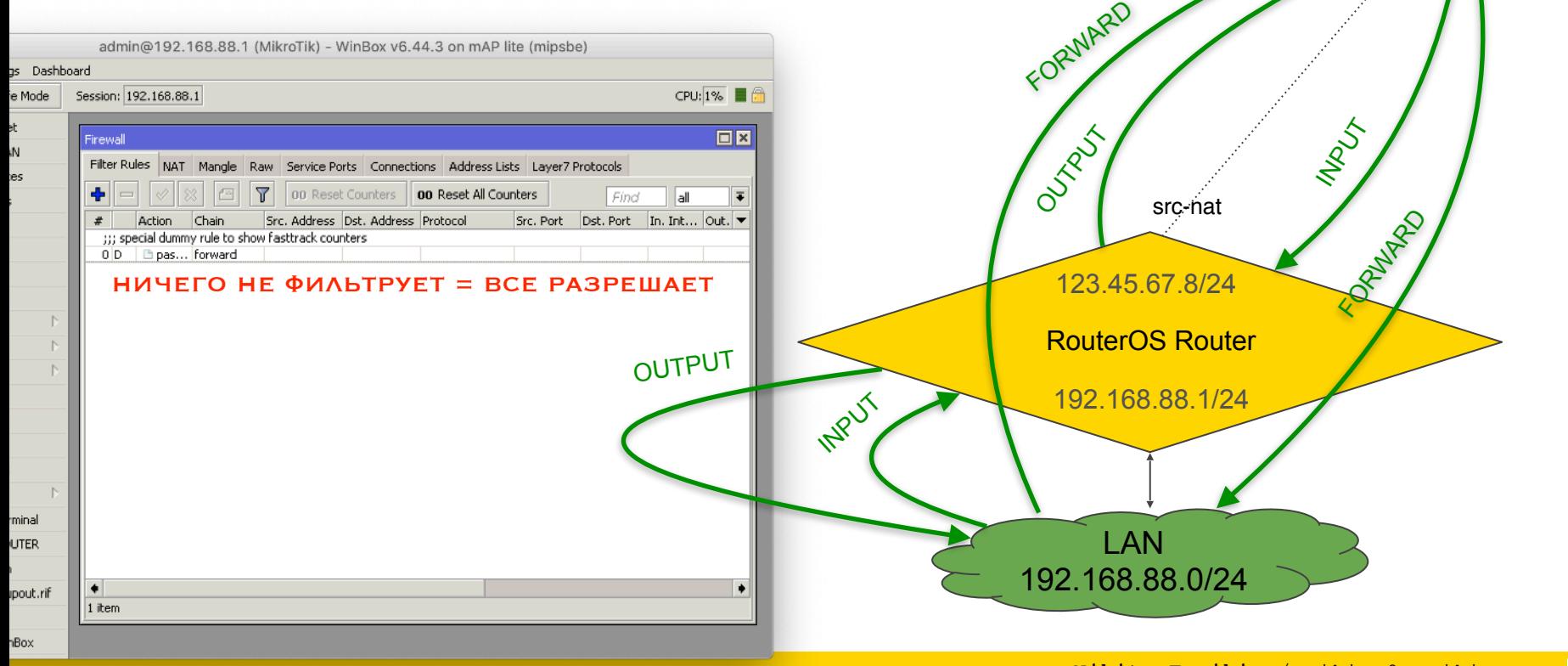

Пропустить

Фильтровать

**WAN** 

## Настройка Firewall

Краткий обзор стандартного фильтра (MTCNA)

## Краткий обзор стандартного Firewall фильтра RouterOS 6.45

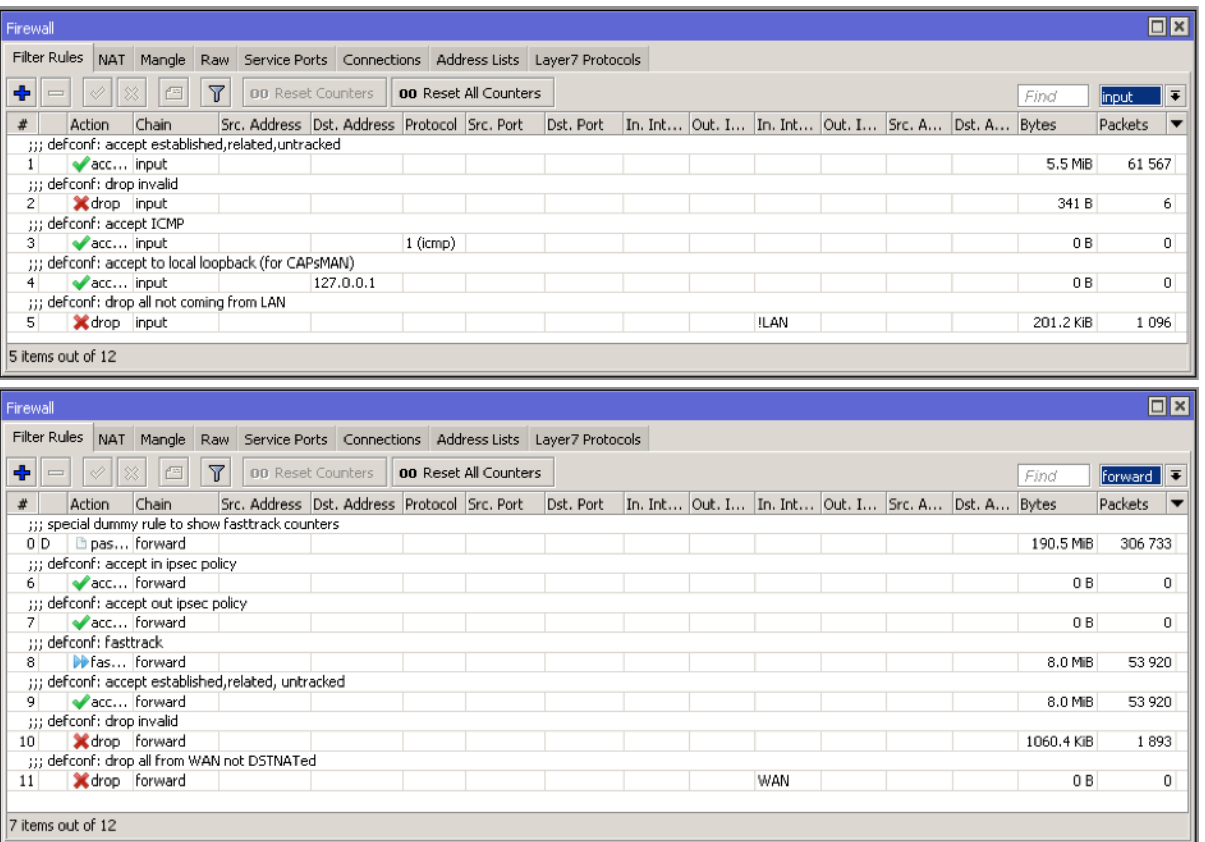

<u>a sa</u>

#### #Input Chain Rules

/ip firewall filter

add action=accept chain=input comment="defconf: accept established,related,untracked" connectionstate=established, related, untracked

add action=drop chain=input comment="defconf: drop invalid" connection-state=invalid

add action=accept chain=input comment="defconf: accept ICMP" protocol=icmp

add action=accept chain=input comment="defconf: accept to local loopback (for CAPsMAN)" dst-address=127.0.0.1

add action=drop chain=input comment="defconf: drop all not coming from LAN" in-interface-list=!LAN

#### #Forward Chain Rules

/ip firewall filter

add action=accept chain=forward comment="defconf: accept in ipsec policy" ipsec-policy=in,ipsec add action=accept chain=forward comment="defconf: accept out ipsec policy" ipsec-policy=out,ipsec add action=fasttrack-connection chain=forward comment="defconf: fasttrack" connection-state=established,related add action=accept chain=forward comment="defconf: accept established,related, untracked" connectionstate=established, related, untracked add action=drop chain=forward comment="defconf: drop invalid" connection-state=invalid add action=drop chain=forward comment="defconf: drop all from WAN not DSTNATed" connection-nat-state=!dstnat connection-state=new in-interface-list=WAN

# Настройка **Firewall**

- **1. Обзор стандартного фильтра**
- 2. Правила для подключения к роутеру через IPSec
- 3. Правила для трафика через VPN соединение

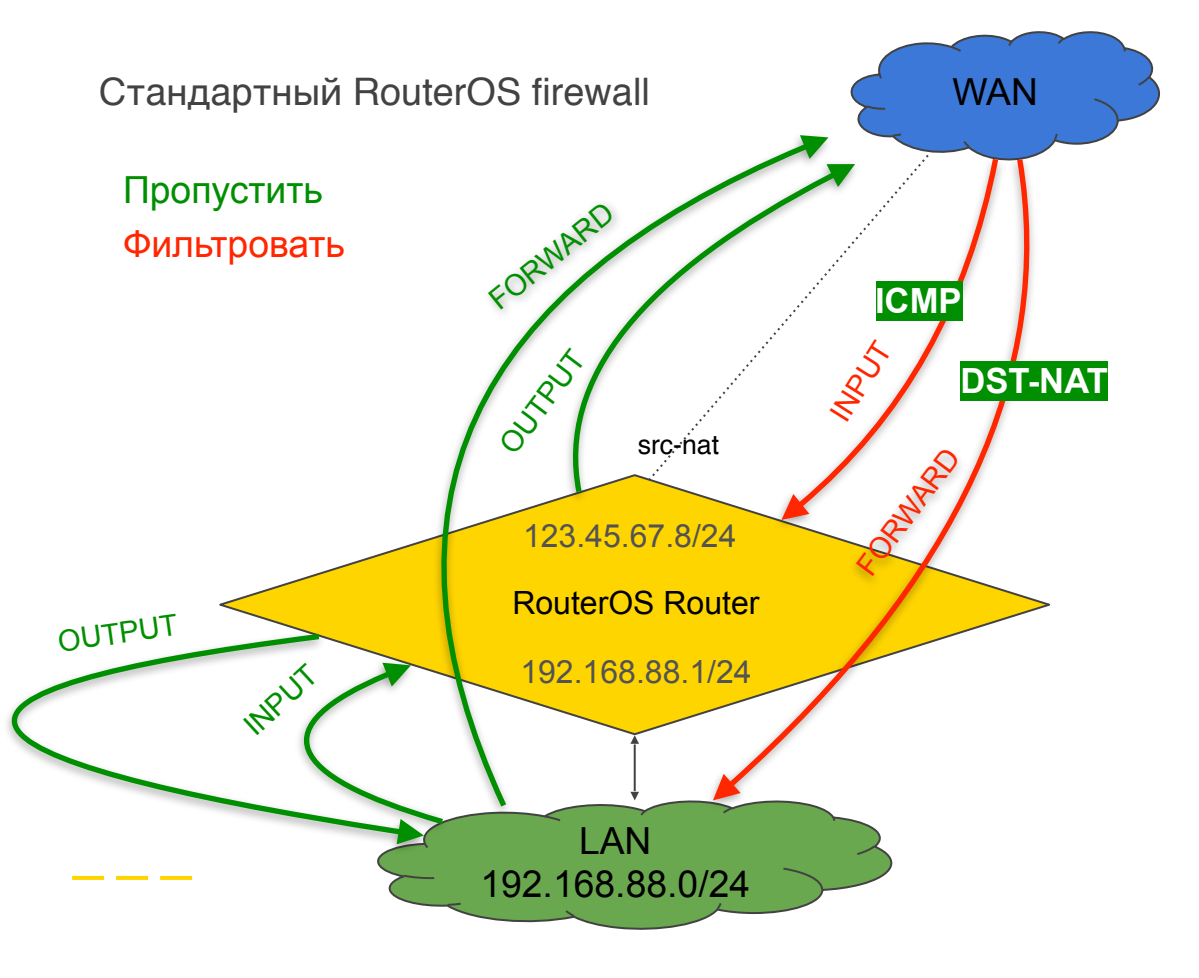

# Настройка **Firewall**

- 1. Обзор стандартного фильтра
- **2. Правила для подключения к роутеру через IPSec**
- 3. Правила для трафика через VPN соединение

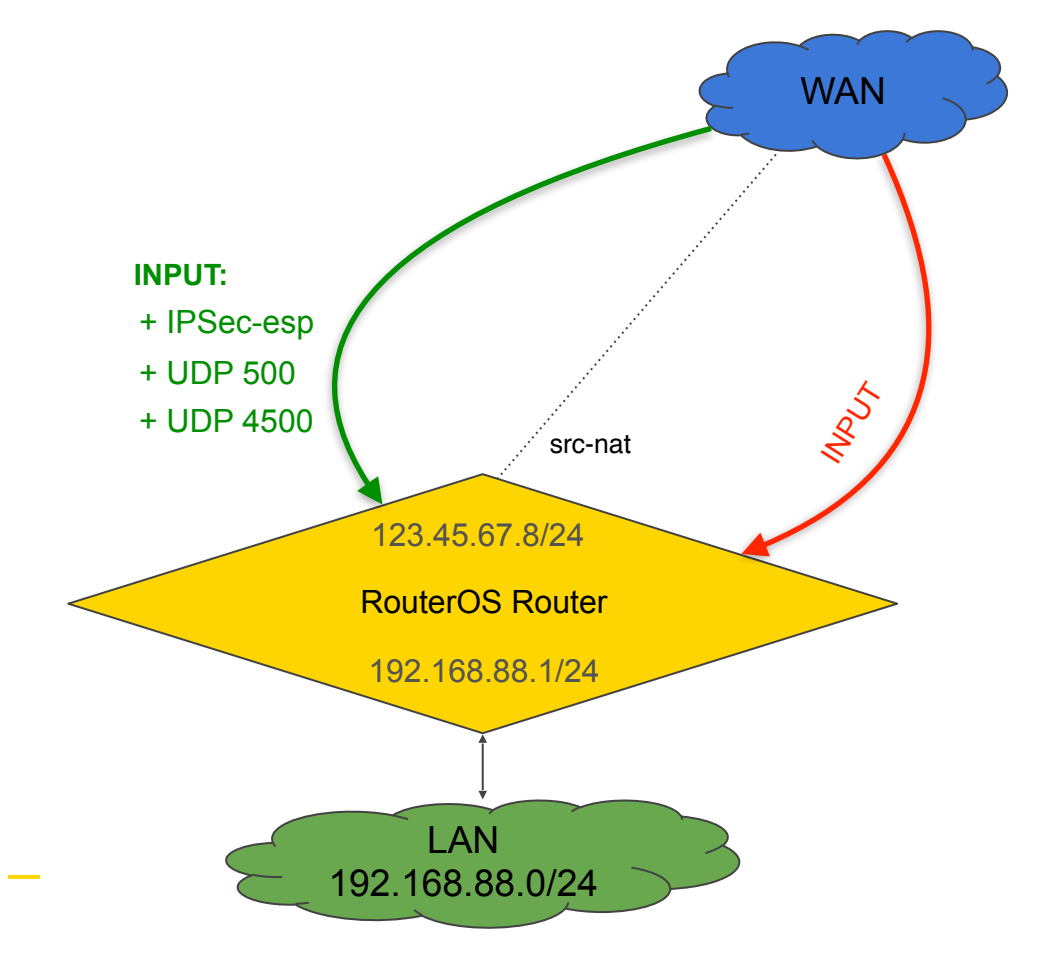

#### Правила фильтра firewall для IPSec трафика (defconf)

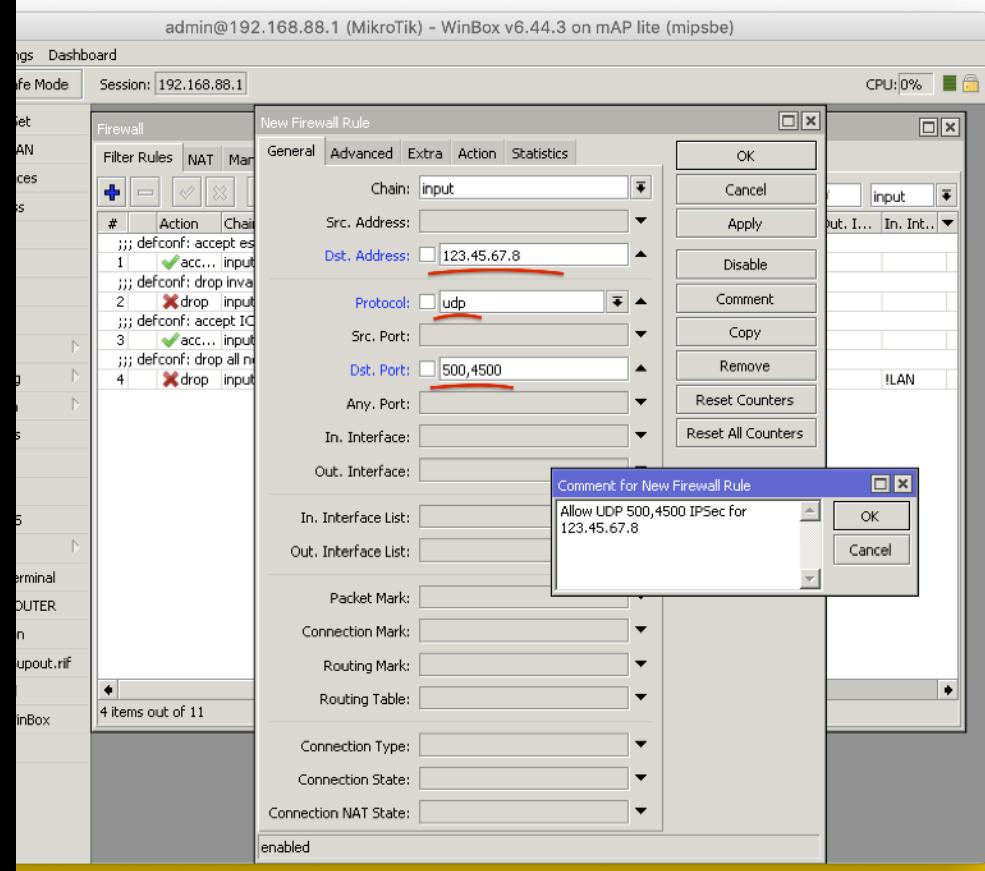

**INPUT chain**

**+ UDP 500 + UDP 4500**

/ip firewall filter add placebefore=[ find where comment~"defconf: drop all not coming from LAN" ] protocol=udp dstport=500,4500 dstaddress=123.45.67.8 action=accept chain=input comment="Allow UDP 500,4500 IPSec for 123.45.67.8"

#### Правила фильтра firewall для IPSec трафика (defconf)

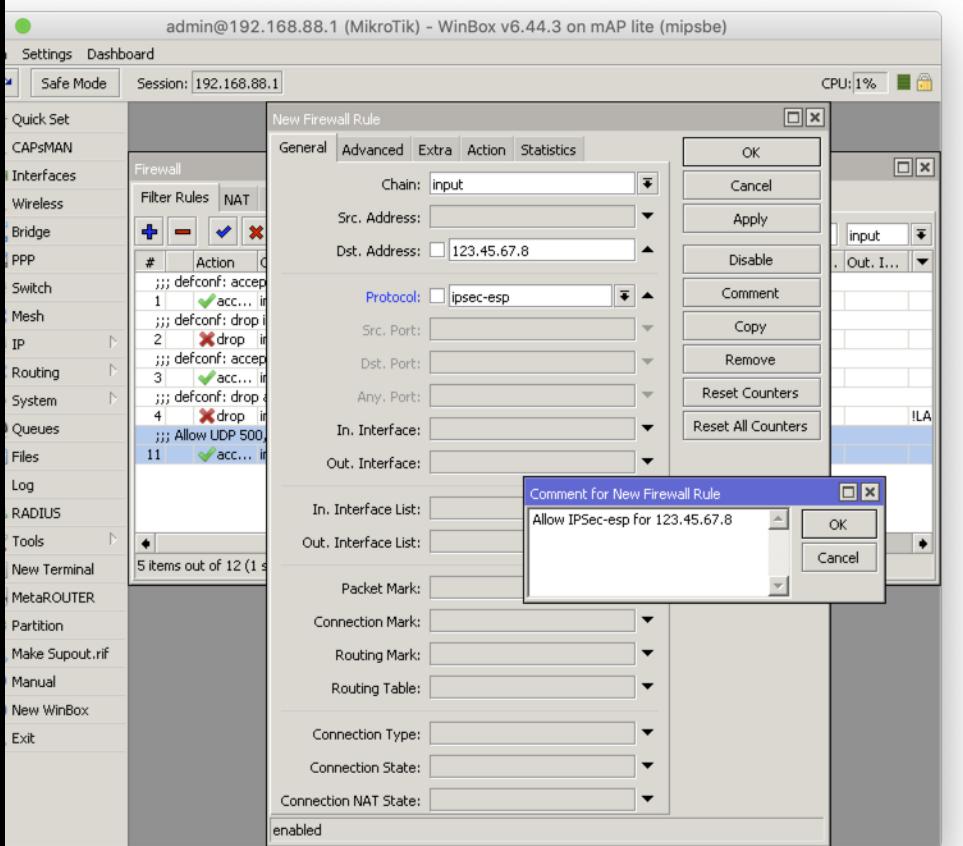

**INPUT chain**

#### **+ IPSec-esp** (protocol 50)

/ip firewall filter add placebefore=[ find where comment~"defconf: drop all not coming from LAN" ] protocol=ipsecesp dst-address=123.45.67.8 action=accept chain=input comment="Allow IPSec-esp for 123.45.67.8"

### Порядок правил фильтра firewall для IPSec трафика (defconf)

#### **INPUT chain**

#### *Поднимаем accept правила выше drop*

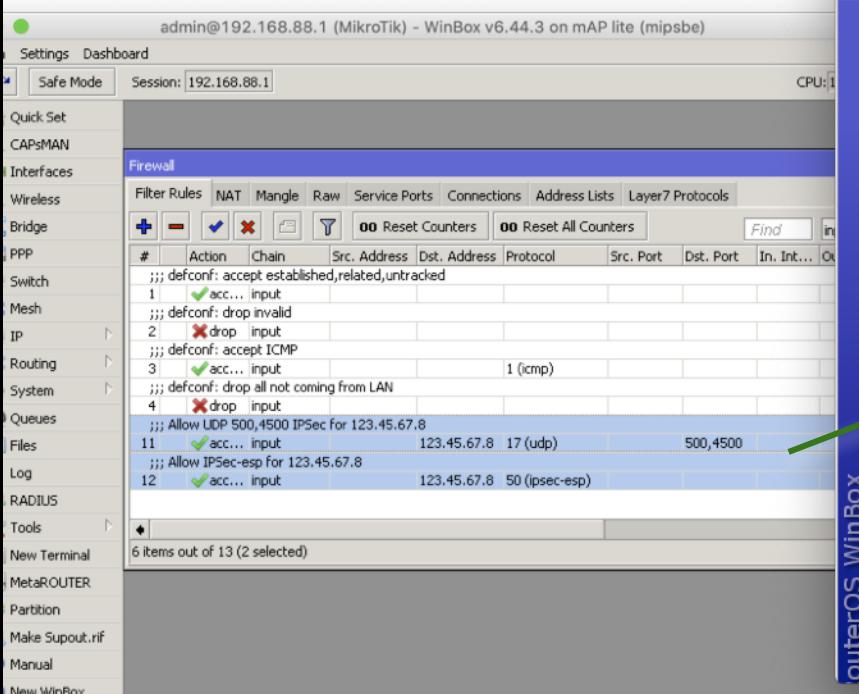

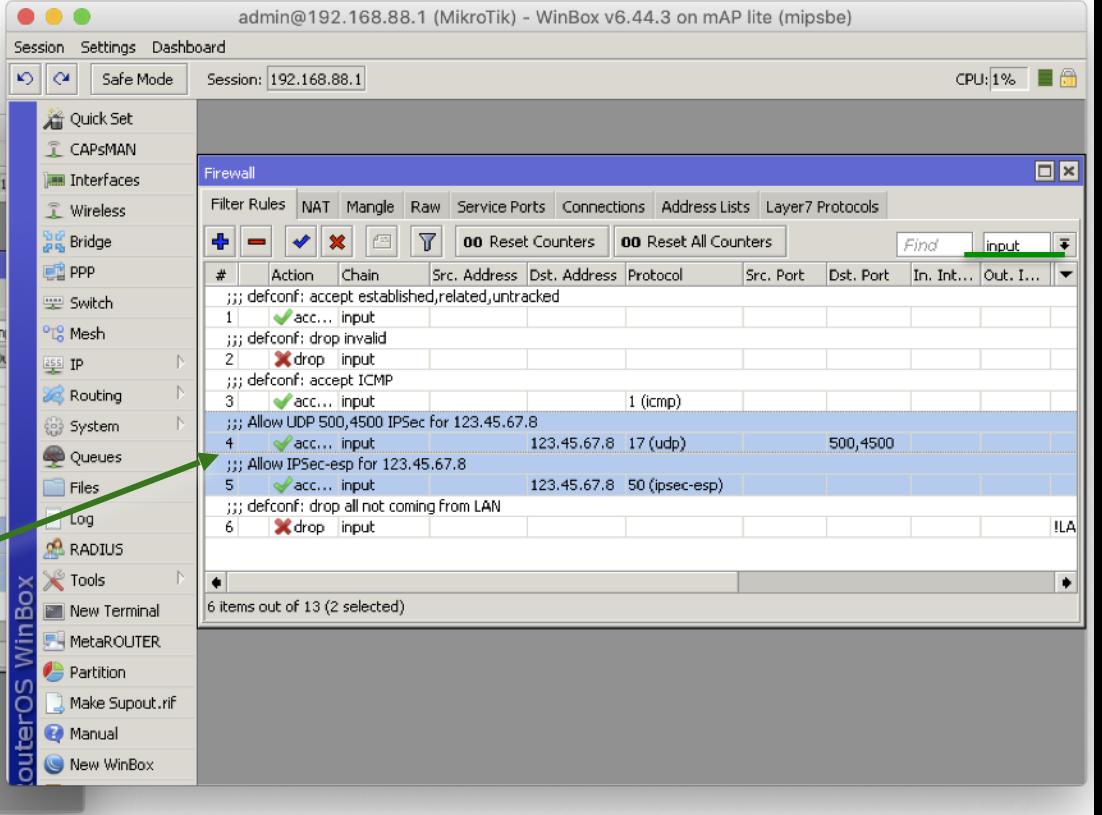

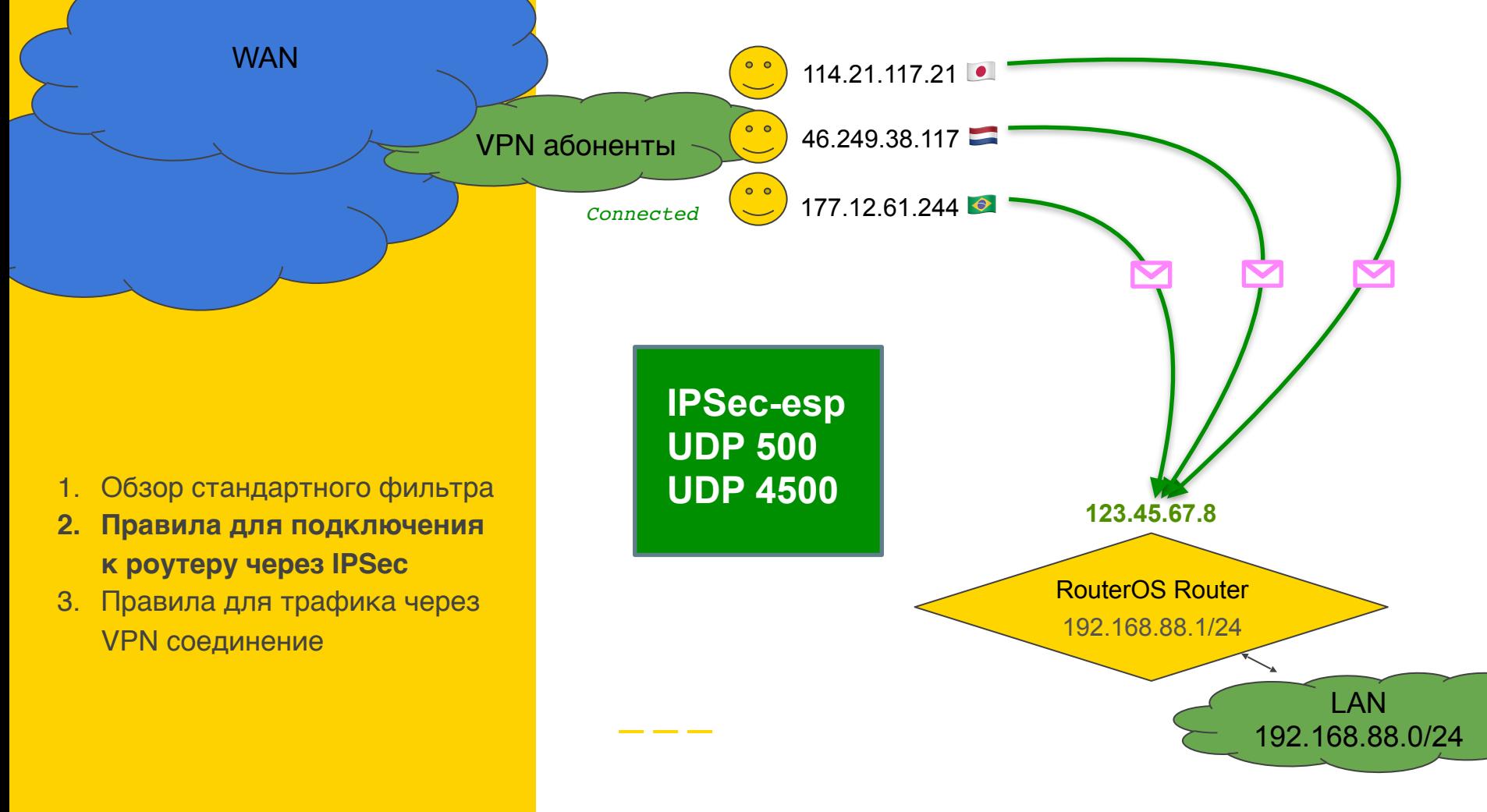

Nikita Nikita Tarikin / nikita@tarikin.com

Nikita Tarikin / nikita@tarikin.com

Правила для трафика через VPN соединение

## Настройка Firewall

# Настройка **Firewall**

- 1. Обзор стандартного фильтра
- 2. Правила для подключения к роутеру через IPSec
- **3. Правила для трафика через VPN соединение**

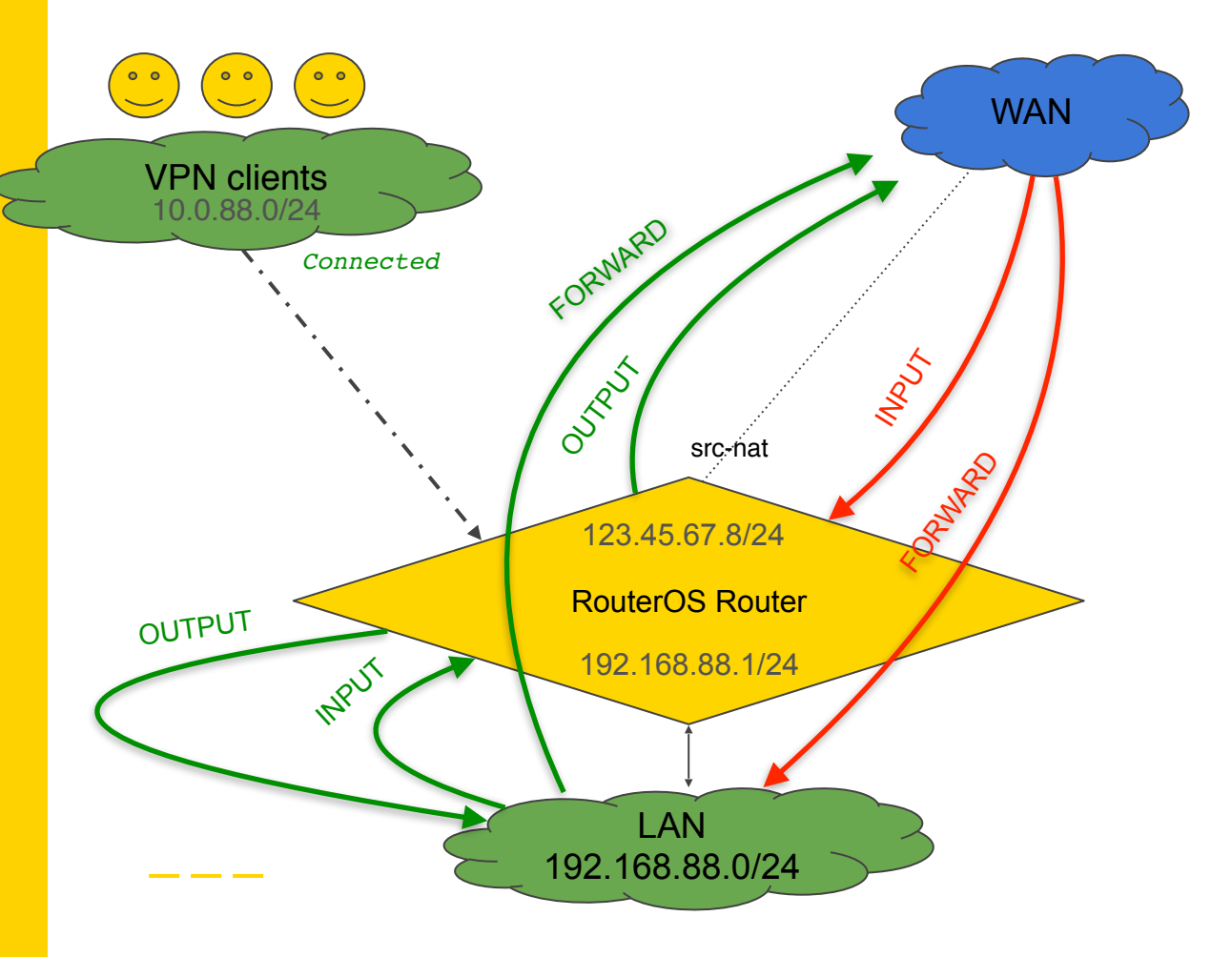

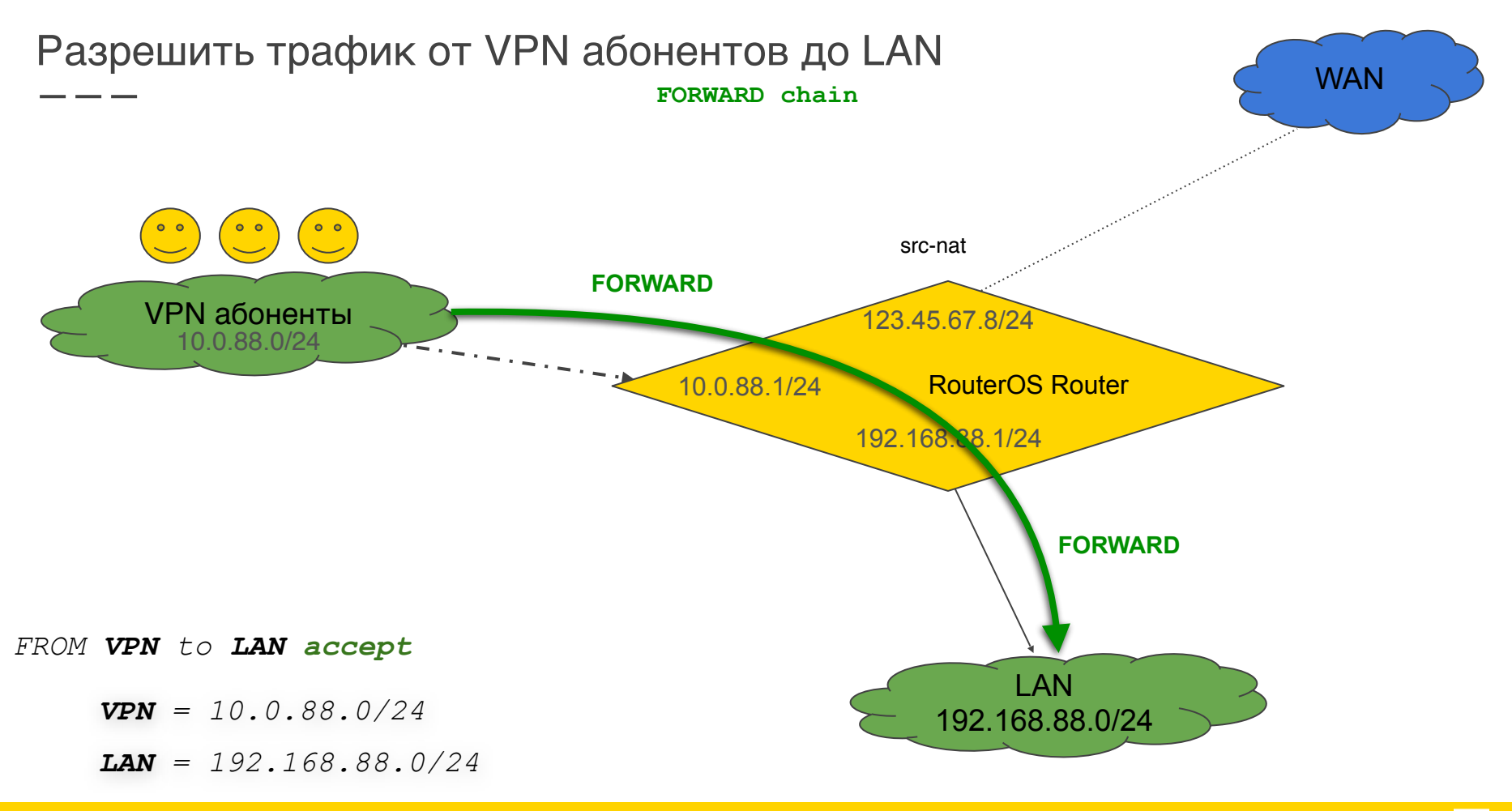

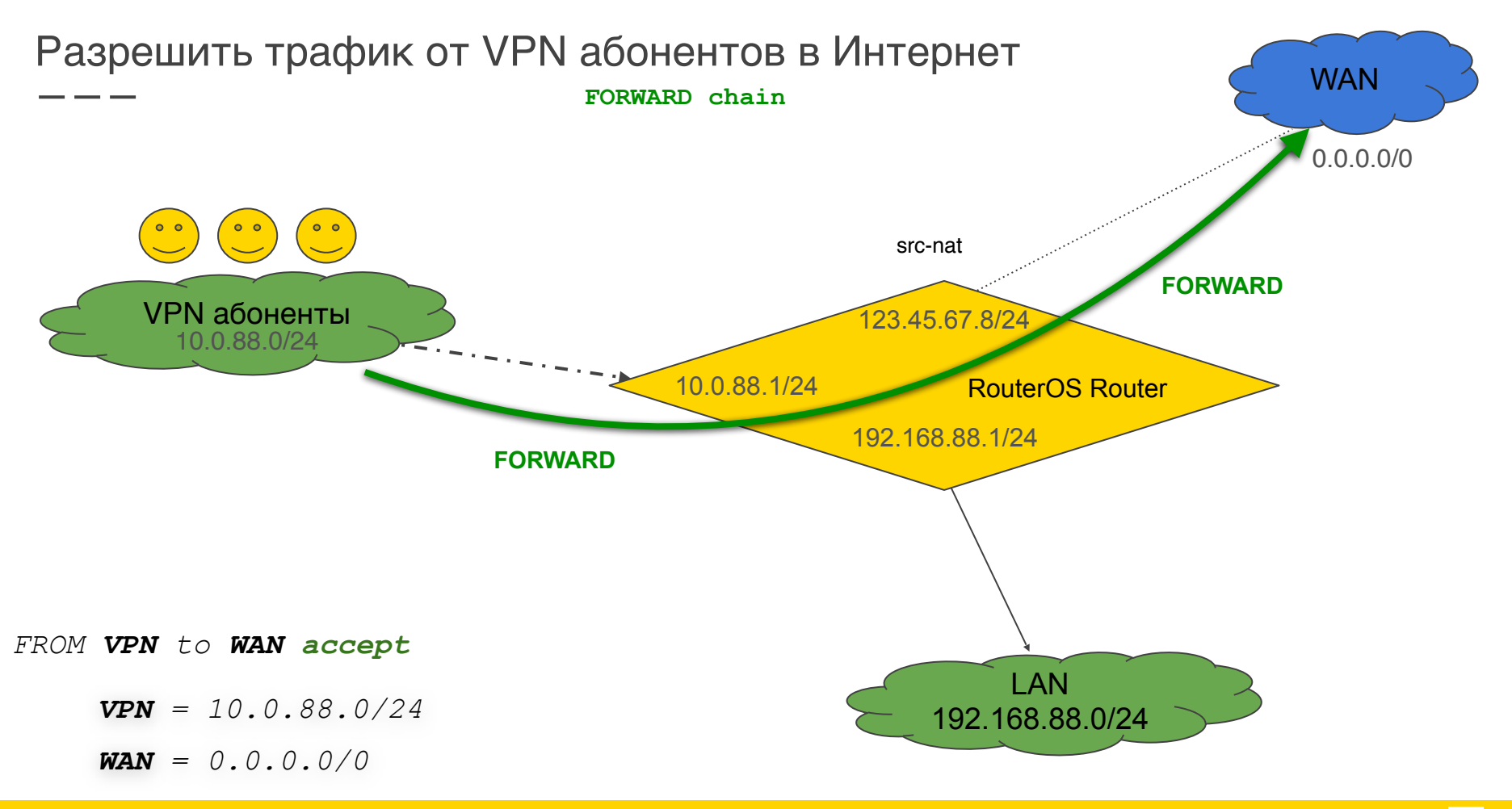

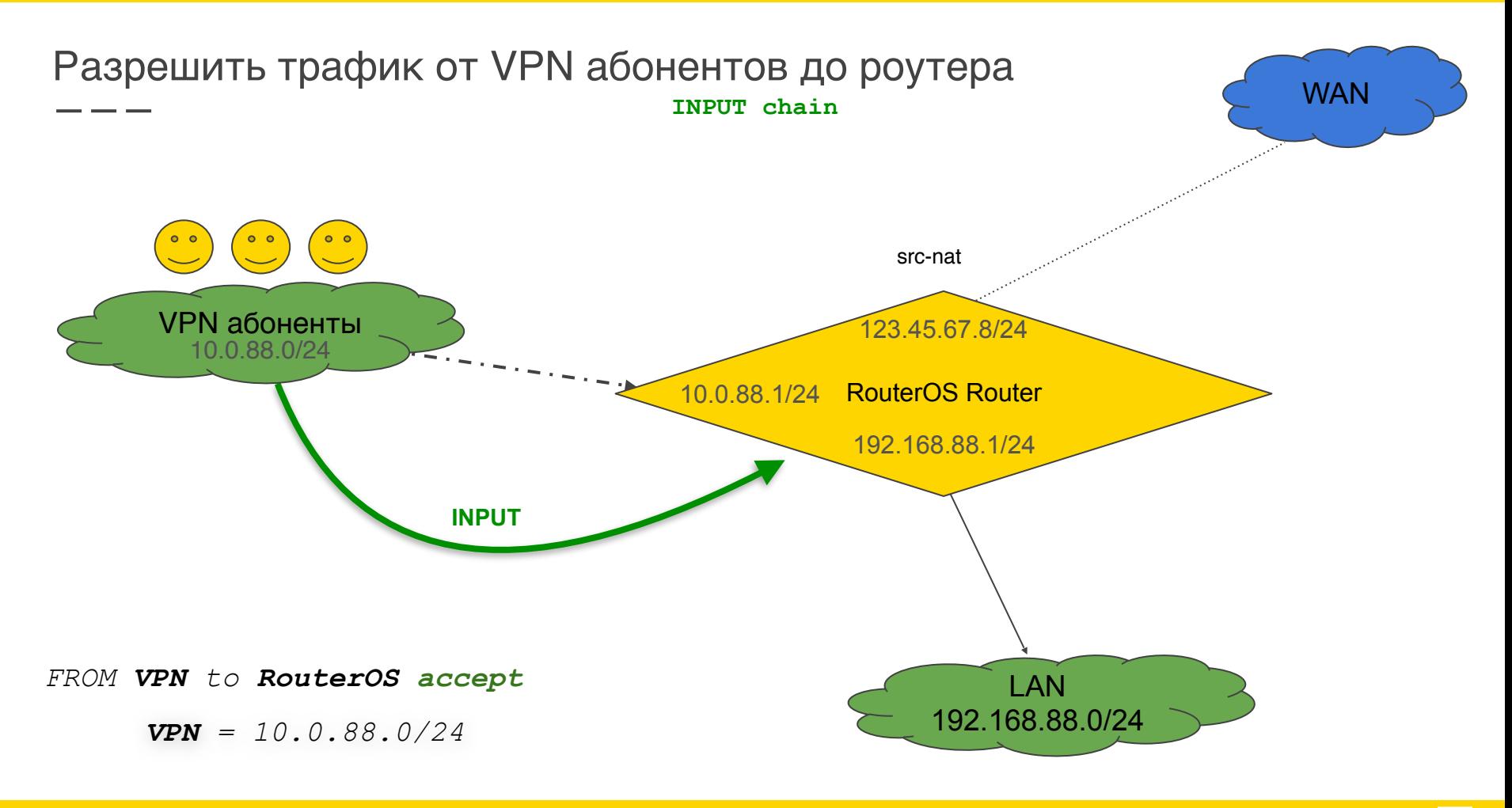

#### Правила от VPN абонентов до LAN сети

 $9<sup>′</sup>$ 

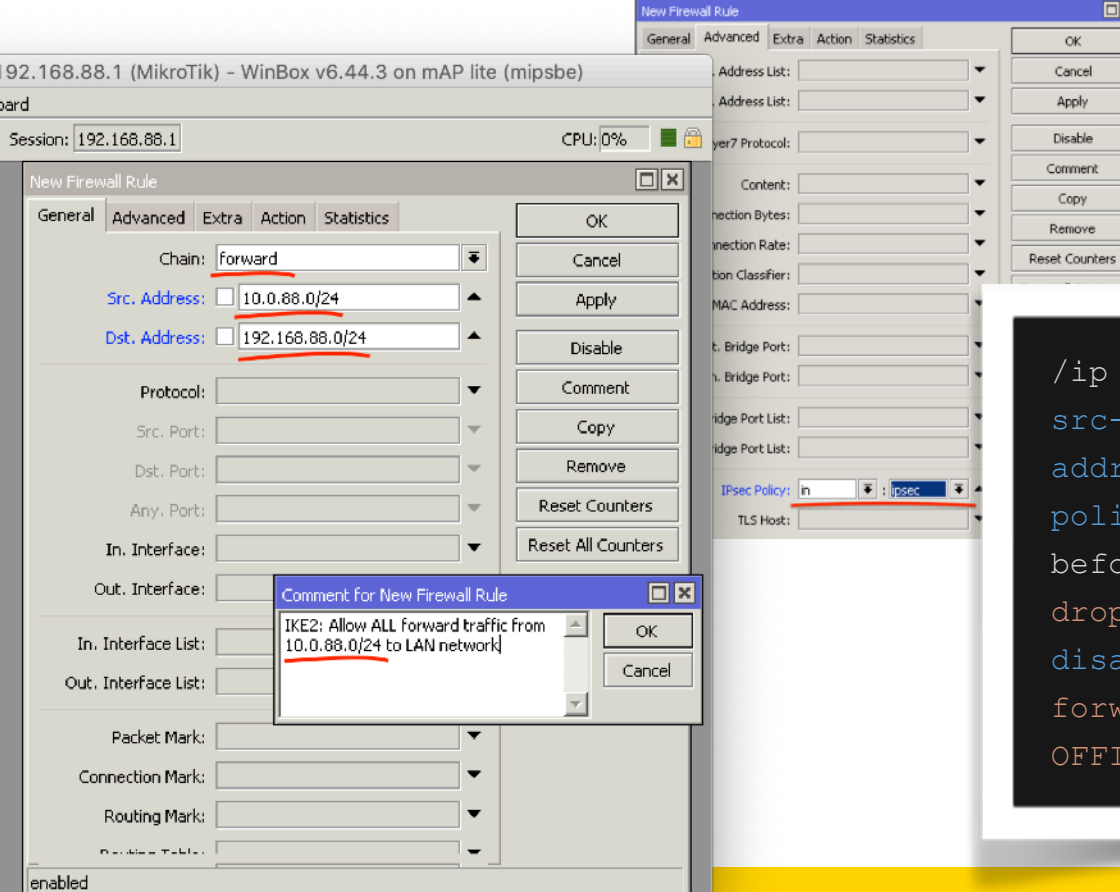

#### **FORWARD chain**

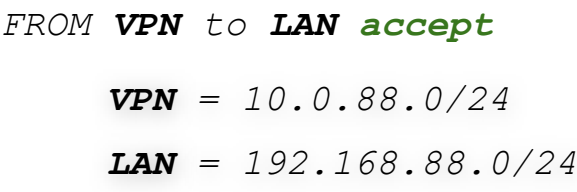

/ip firewall filter add chain=forward src-address=10.0.88.0/24 dstaddress=192.168.88.0/24 ipsecpolicy=in,ipsec action=accept placebefore=[ find where comment~"defconf: drop all from WAN not DSTNATed" ] disabled=no comment="IKE2: Allow ALL forward traffic from 10.0.88.0/24 to OFFICE network"

 $\Box$ x

 $OK$ 

Cancel

Apply Disable

Copy

#### Правила от VPN абонентов до WAN

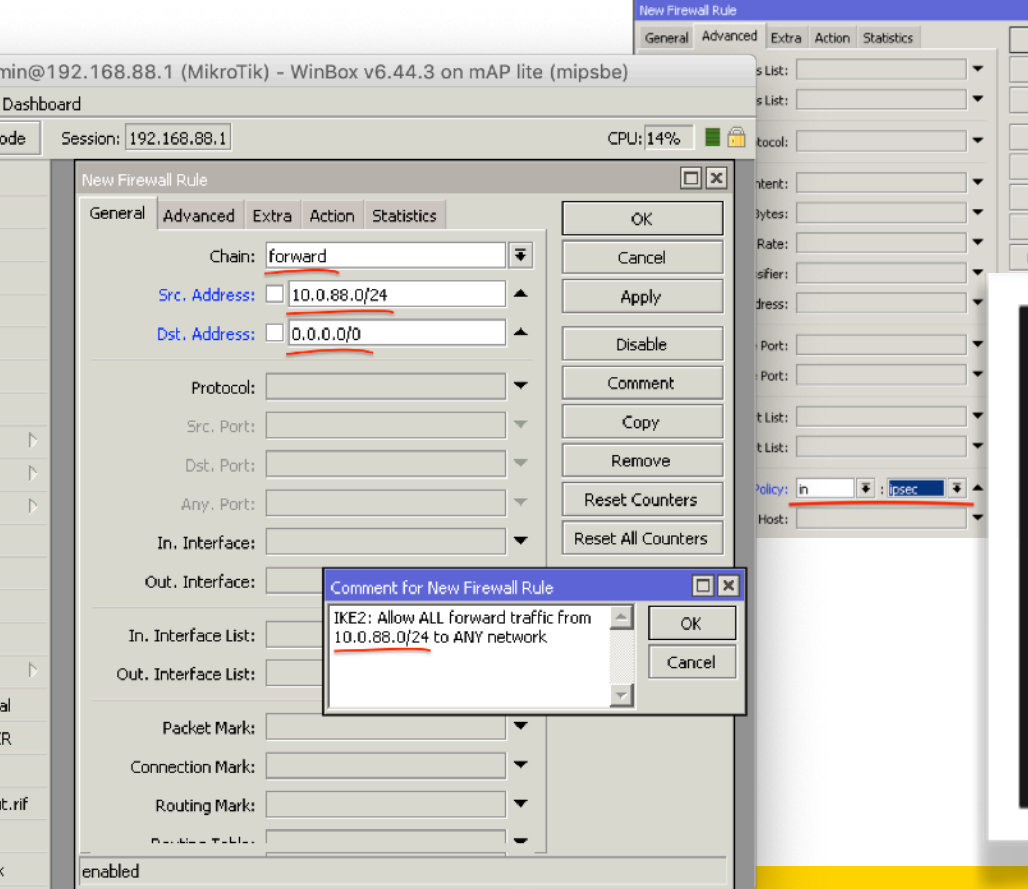

#### **FORWARD chain**

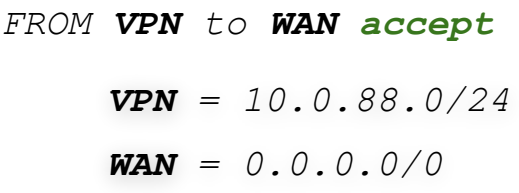

回风

**OK** Cancel Apply Disable Comment Copy Remove Reset Counters

> /ip firewall filter add chain=forward src-address=10.0.88.0/24 dstaddress=0.0.0.0/0 ipsec-policy=in,ipsec action=accept place-before=[ find where comment~"defconf: drop all from WAN not DSTNATed" ] disabled=no comment="IKE2: Allow ALL forward traffic from 10.0.88.0/24 to ANY network"

#### Правила от VPN абонентов до RouterOS

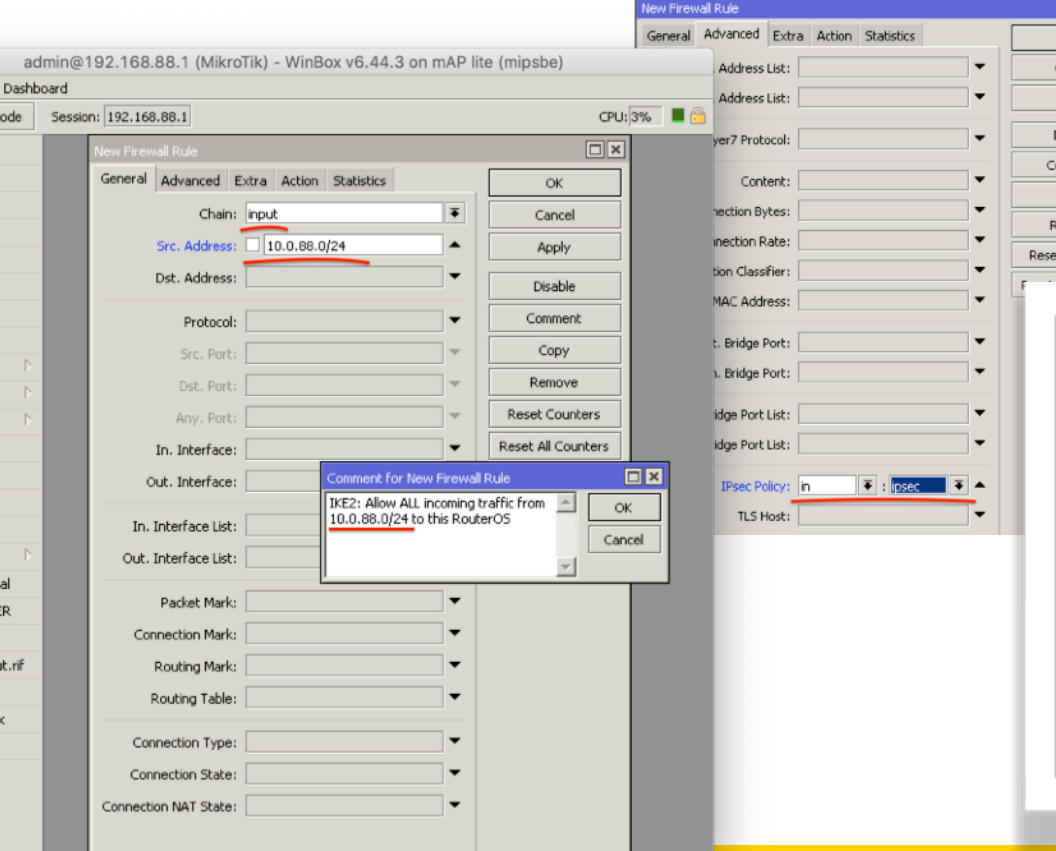

**INPUT chain**

#### *FROM VPN to RouterOS accept VPN = 10.0.88.0/24*

 $\square$ **x** 

Cancel Apply **Disable** omment Copy emove t Counters

> /ip firewall filter add chain=input src-address=10.0.88.0/24 ipsecpolicy=in,ipsec action=accept placebefore=[ find where comment~"defconf: drop all not coming from LAN" ] disabled=no comment="IKE2: Allow ALL incoming traffic from 10.0.88.0/24 to this RouterOS"
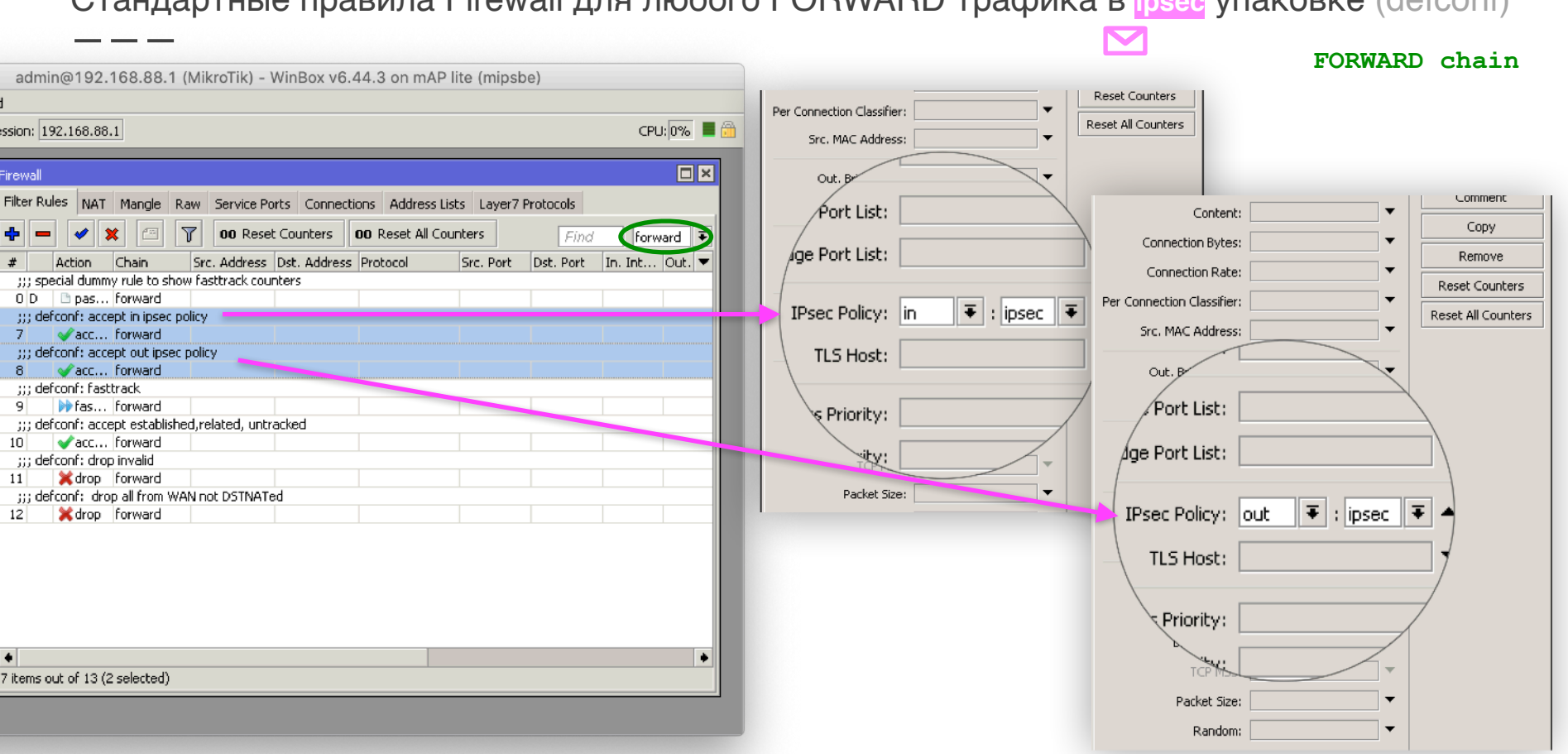

### Стандартные правила Firewall для любого FORWARD трафика в **ipsec** упаковке (defconf)

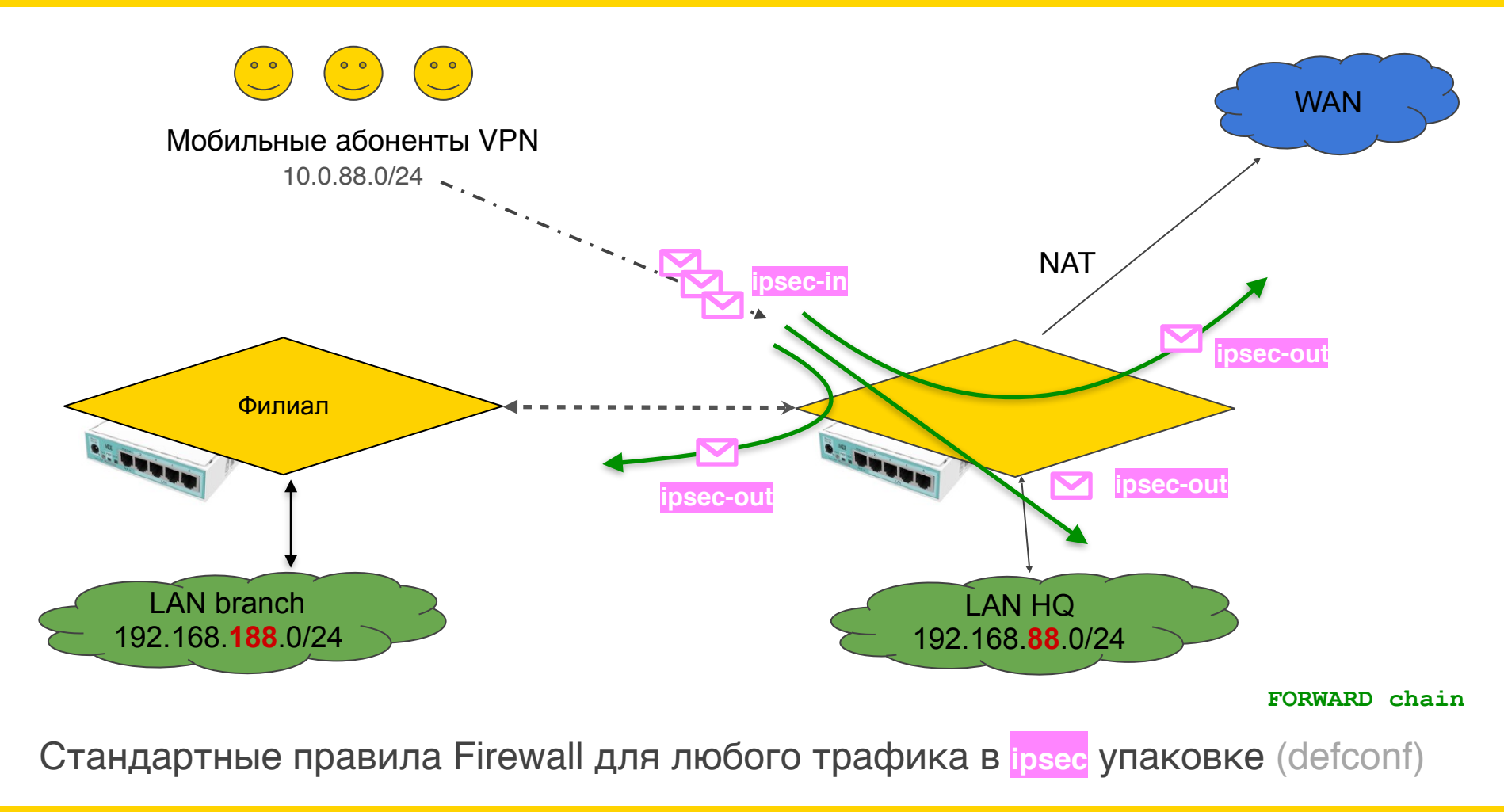

# Настройка NAT

# Обзор правила NAT стандартного Firewall (defconf)

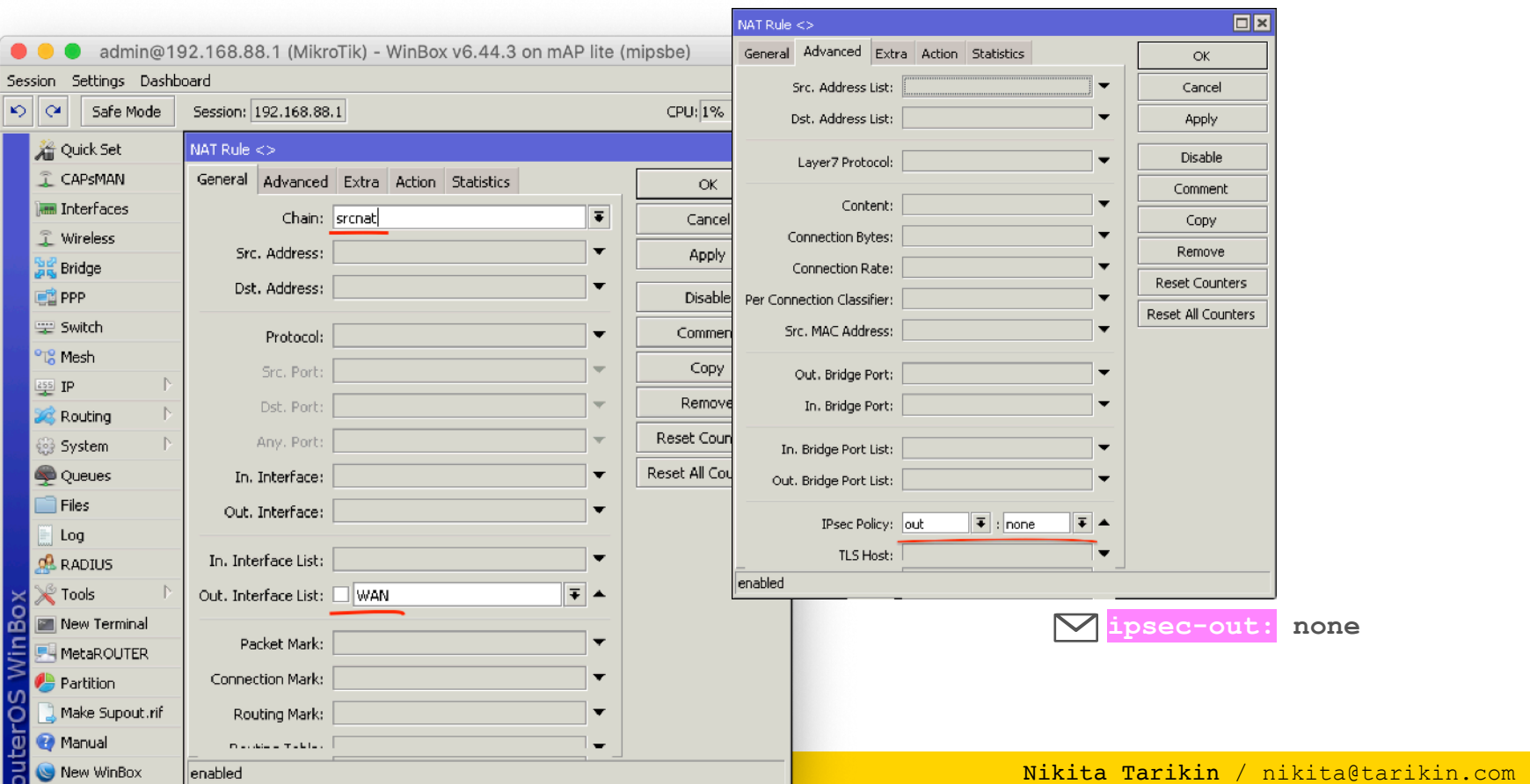

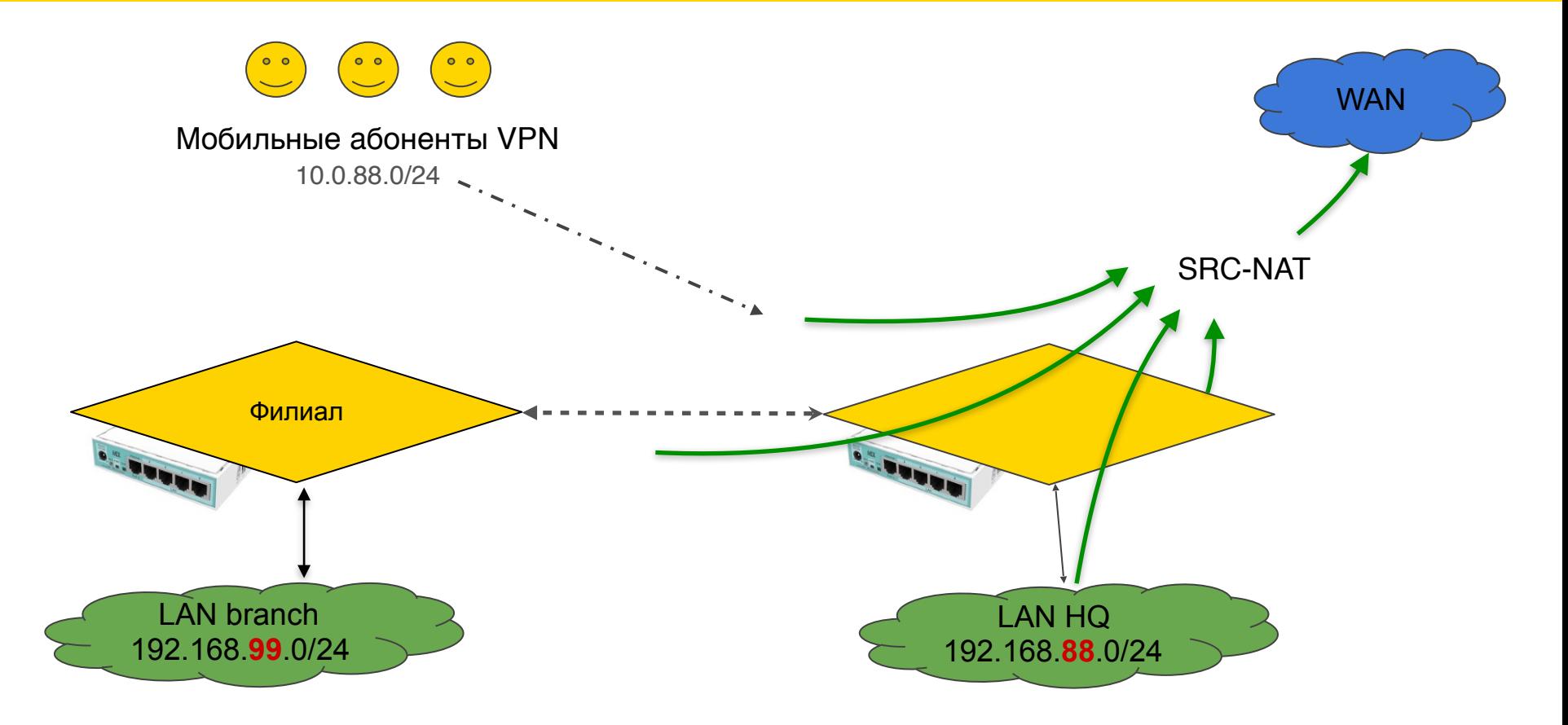

### Обзор правила NAT стандартного Firewall (defconf)

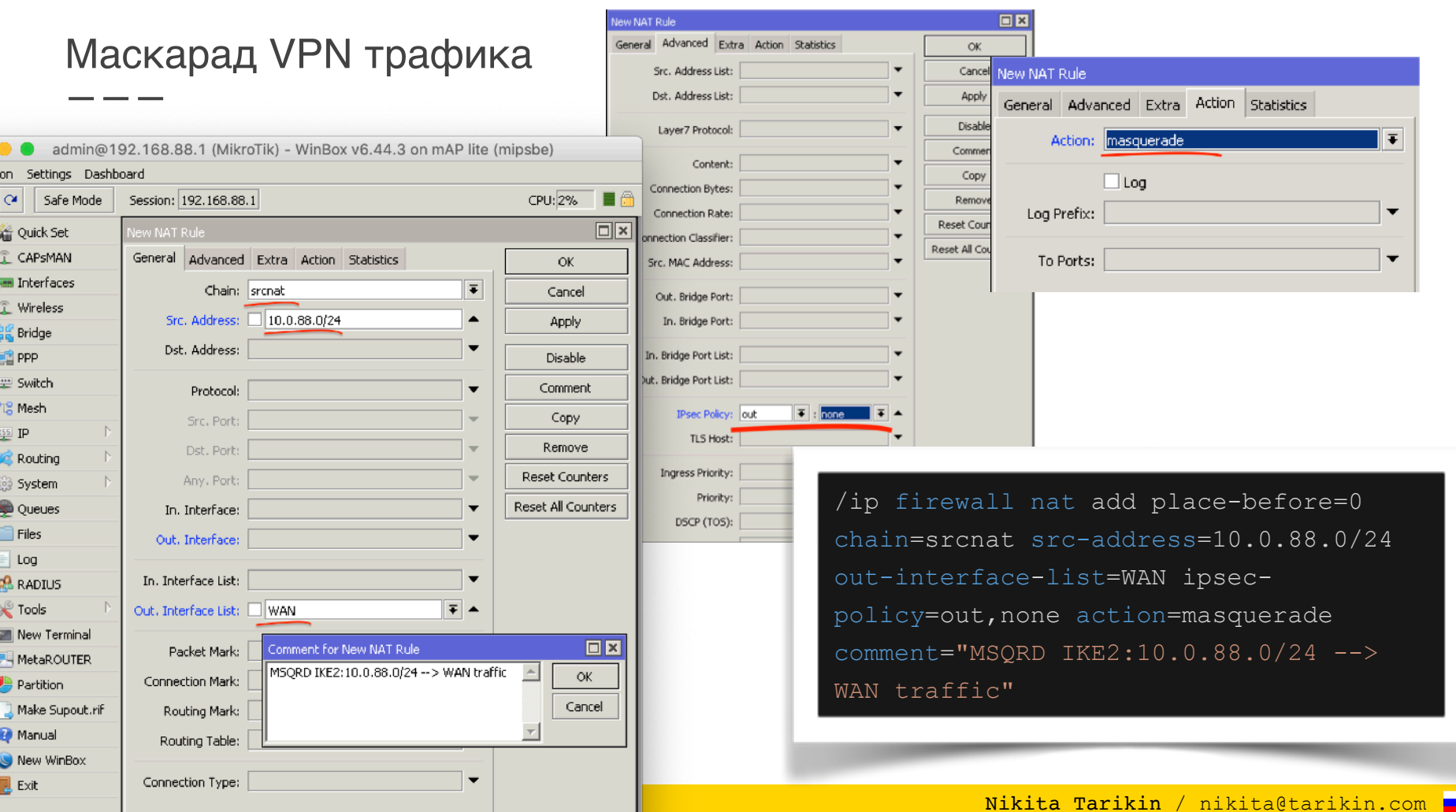

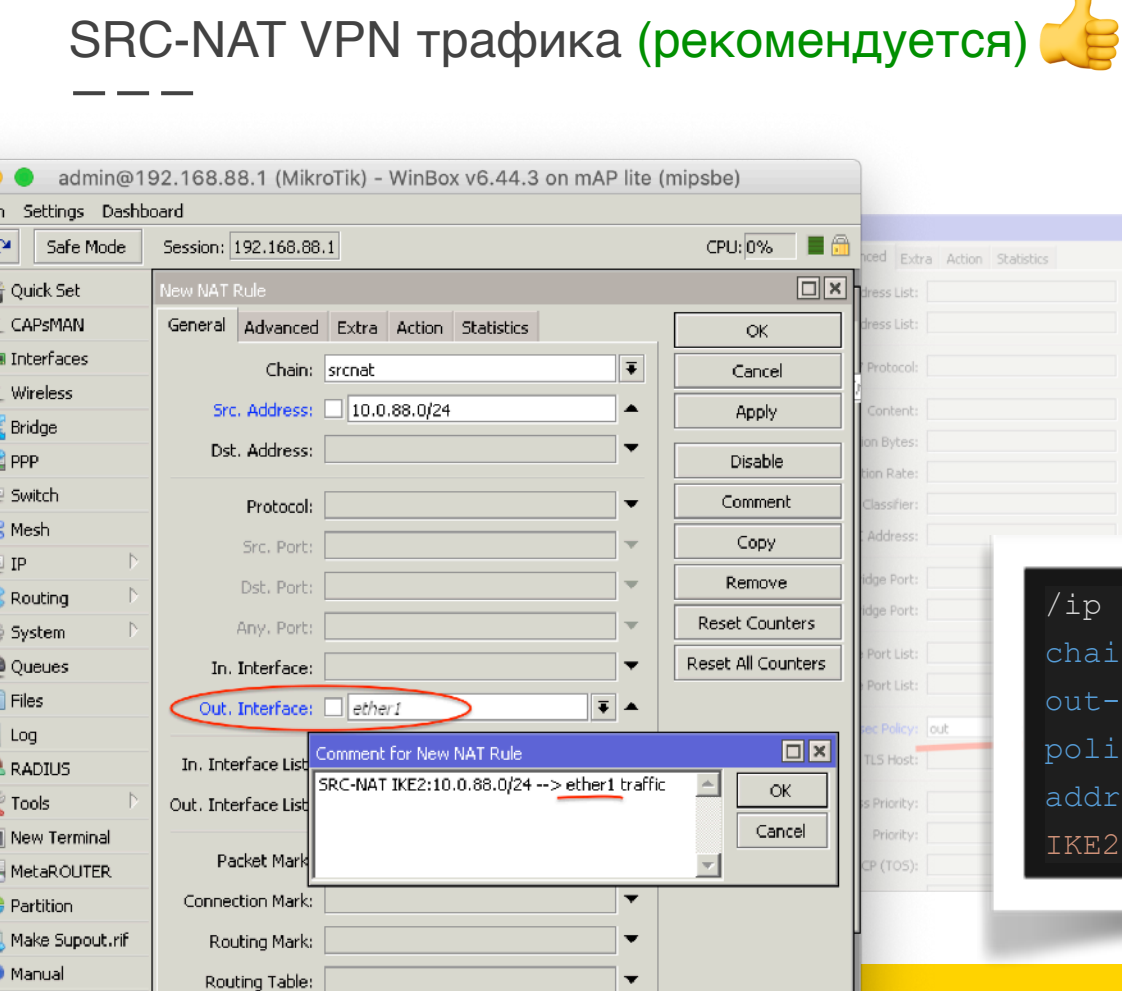

**Carl March U. Bar David** 

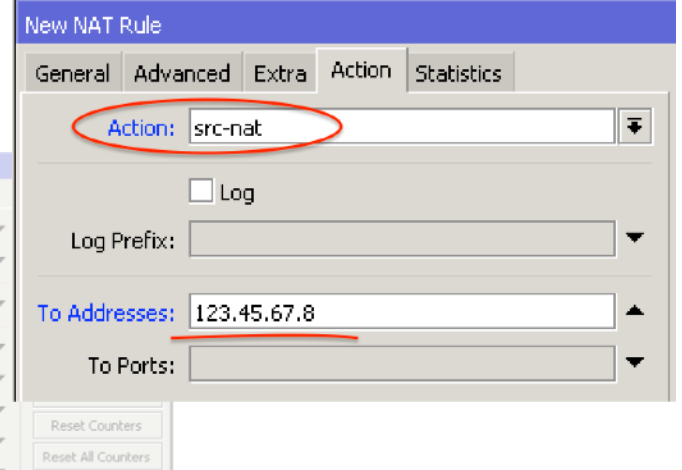

Shahiching

/ip firewall nat add place-before=0 chain=srcnat src-address=10.0.88.0/24 out-interface=ether1 ipsecpolicy=out,none action=src-nat toaddresses=123.45.67.8 comment="SRC-NAT IKE2:10.0.88.0/24 --> ether1 traffic"

# Поднимаем SRC-NAT или MSQRD NAT правило выше стандартного

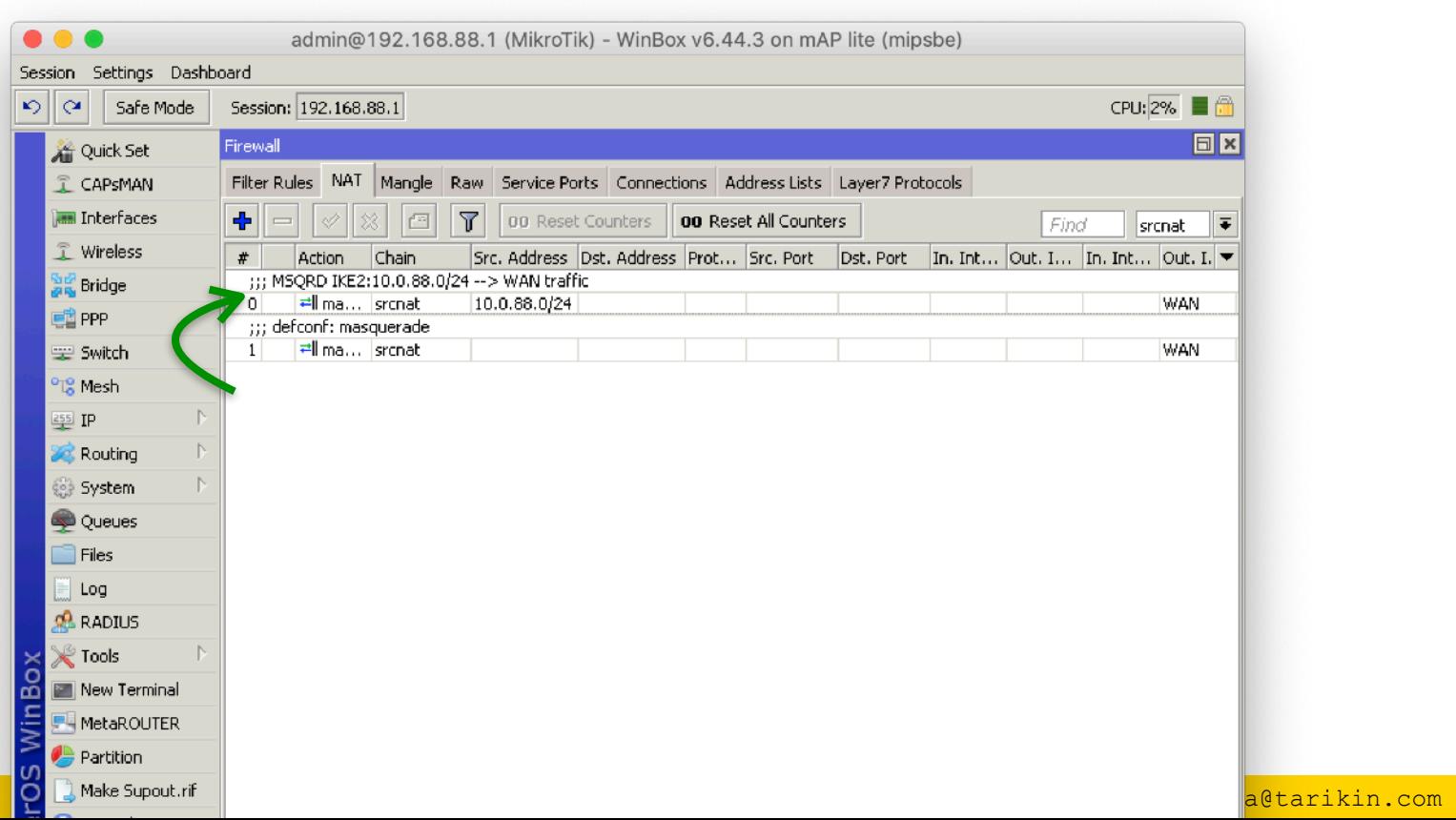

# Настройка **TCP MSS**

### План действий

- 1. Объяснение MTU и фрагментации IP пакетов
- 2. Объяснение IPSec MTU
- 3. Объяснение TCP MSS
- 4. Настройка TCP MSS через IKE2

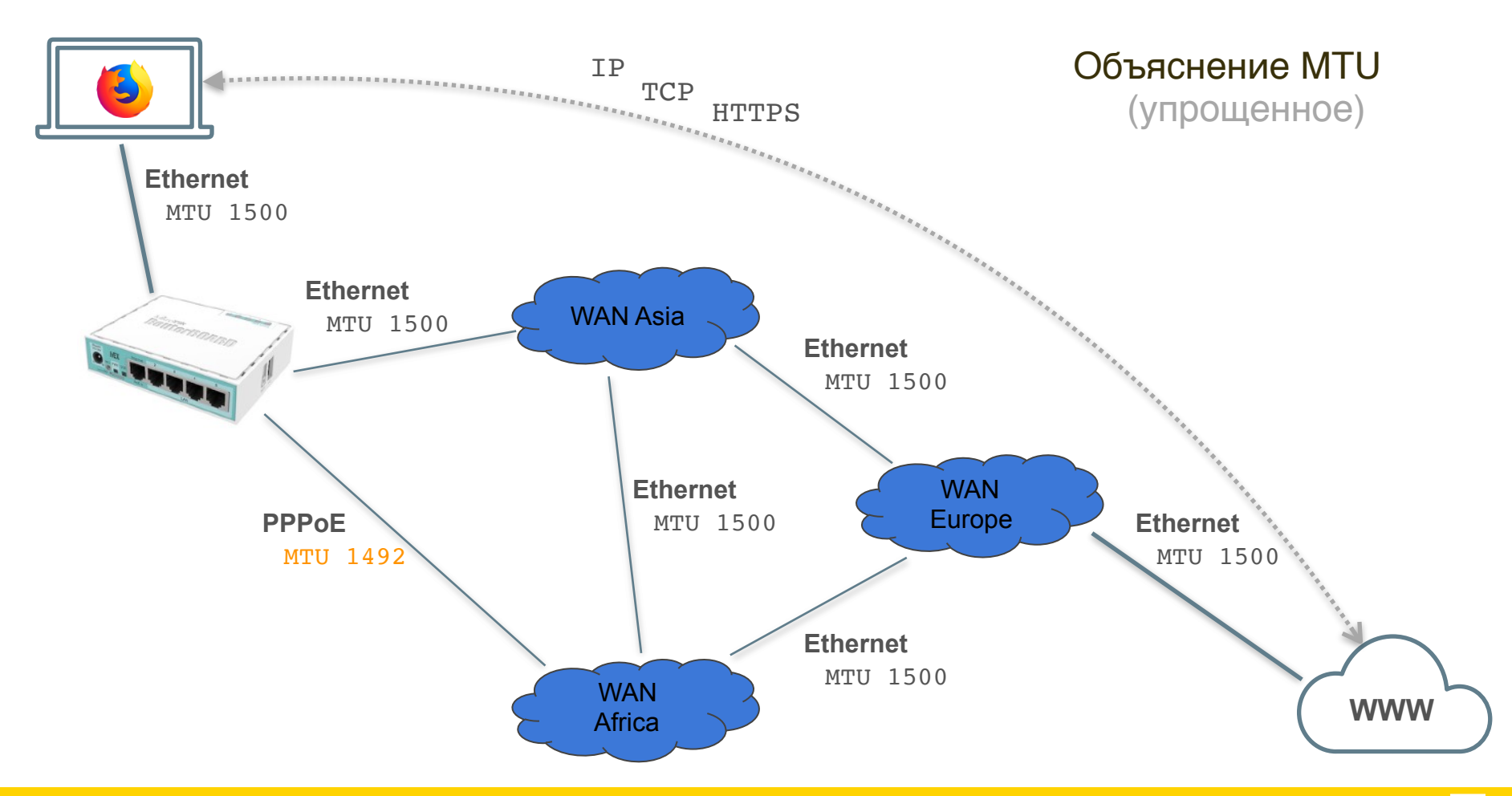

<u>a sa</u>

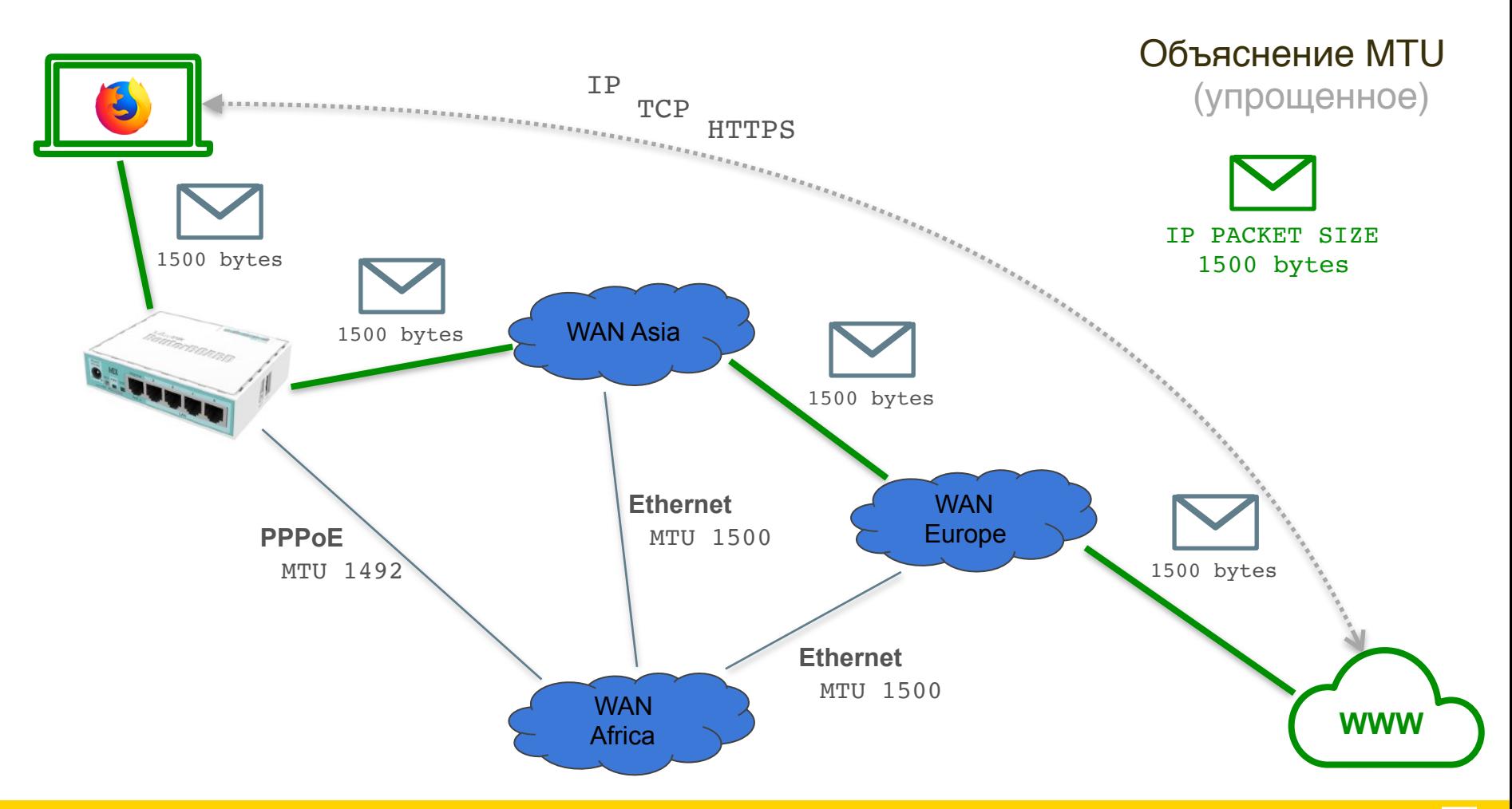

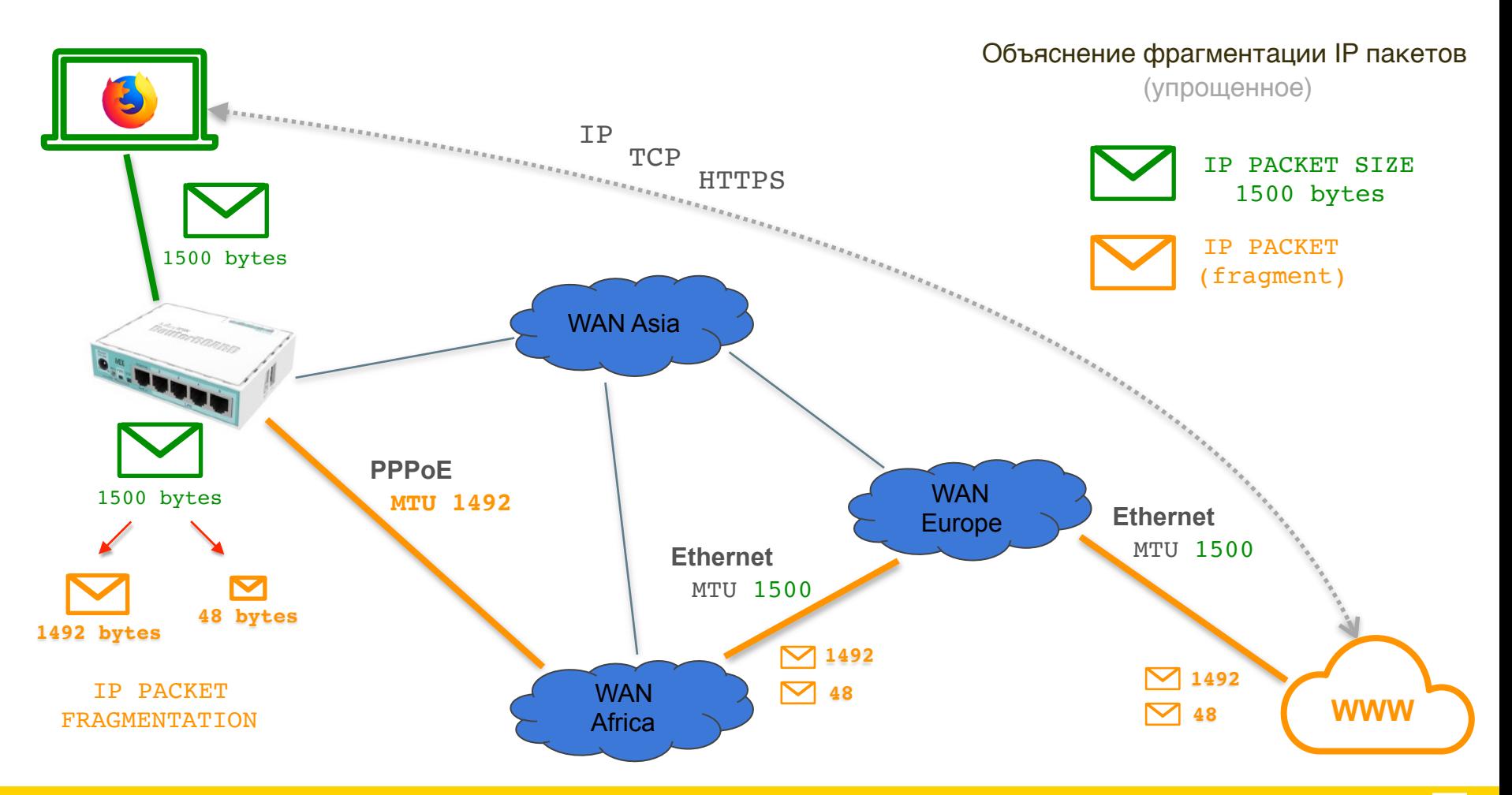

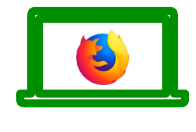

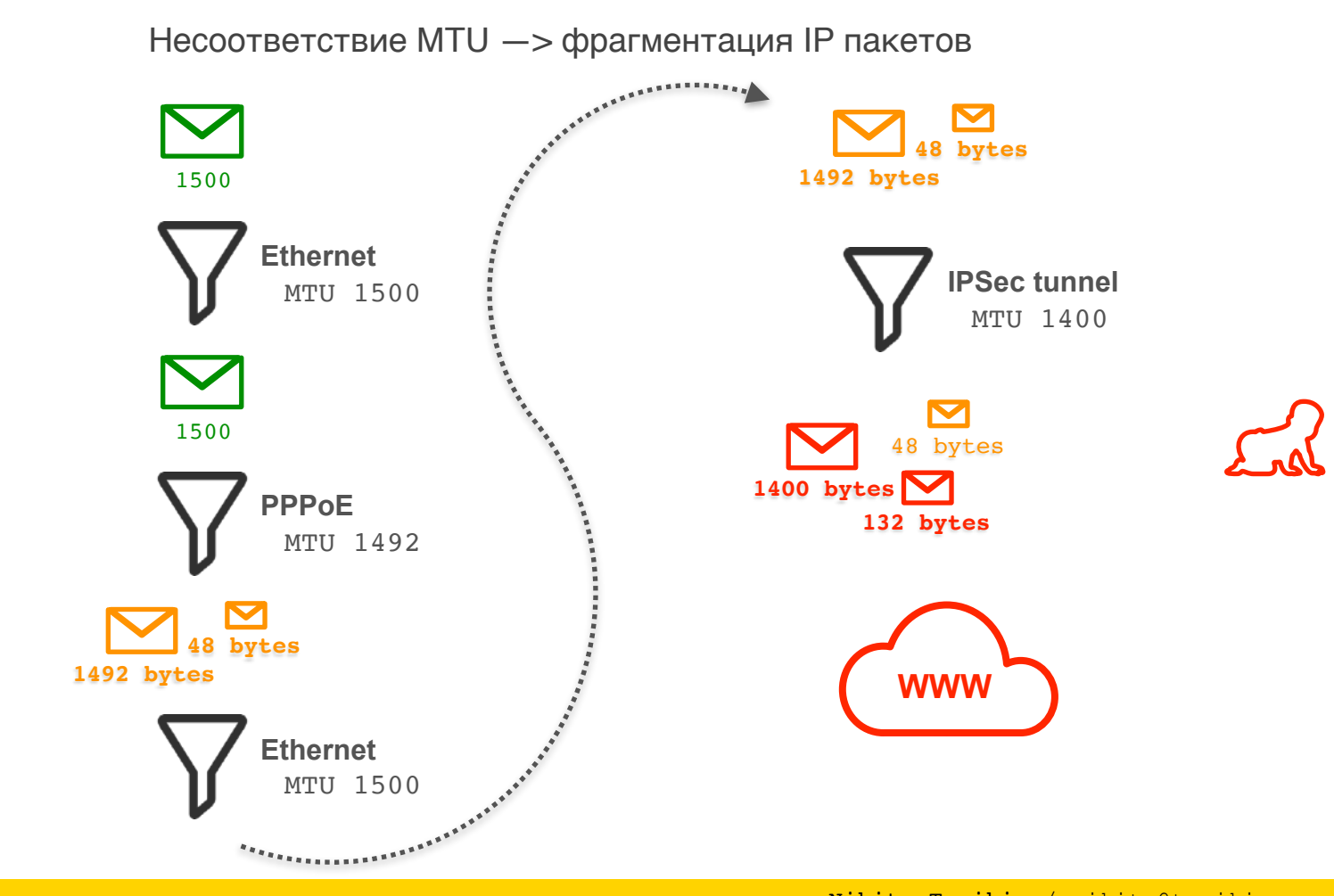

### **IP packet**

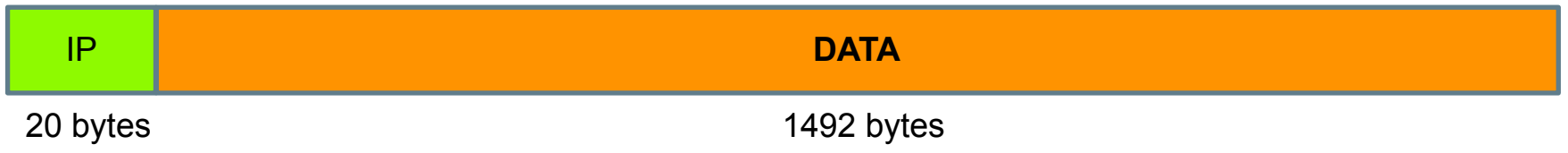

### **IPSec ESP packet** *(tunnel mode)*

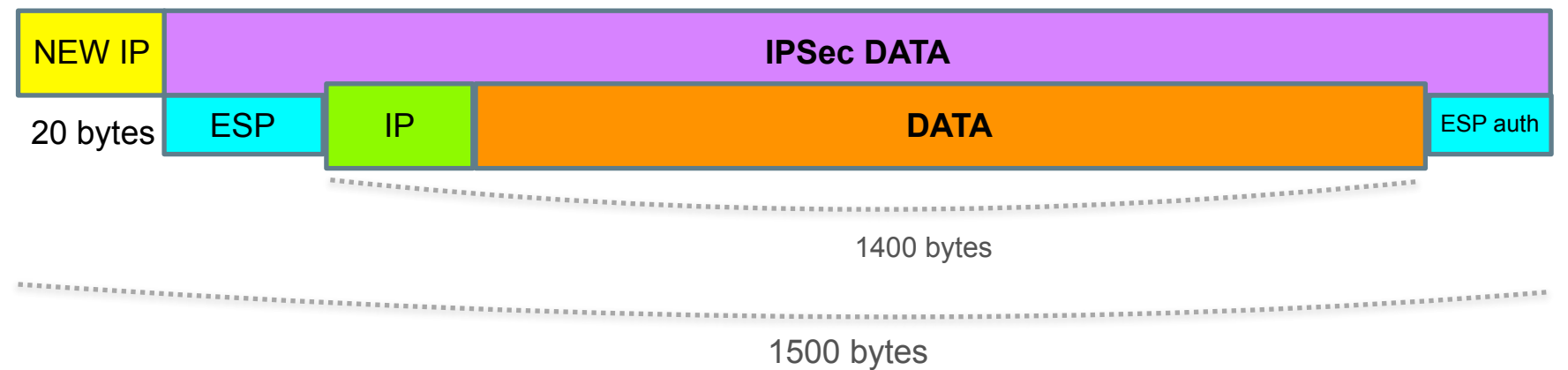

### **IPSec ESP packet** *(tunnel mode)*

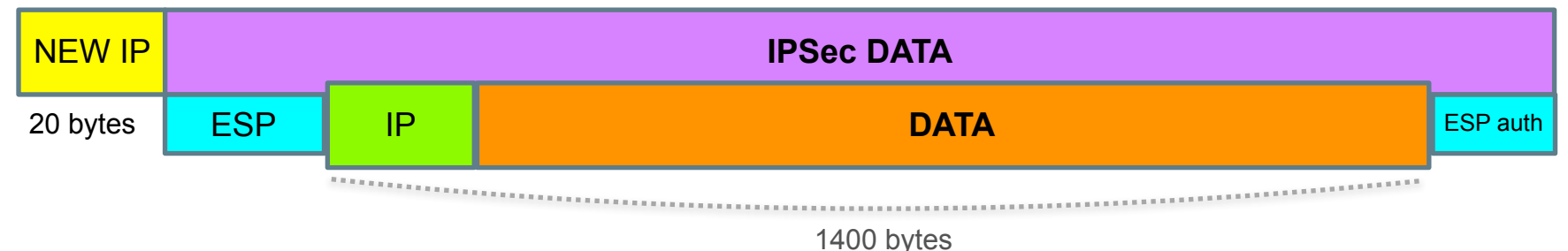

### **IPSec ESP packet with NAT-T** *(tunnel mode)*

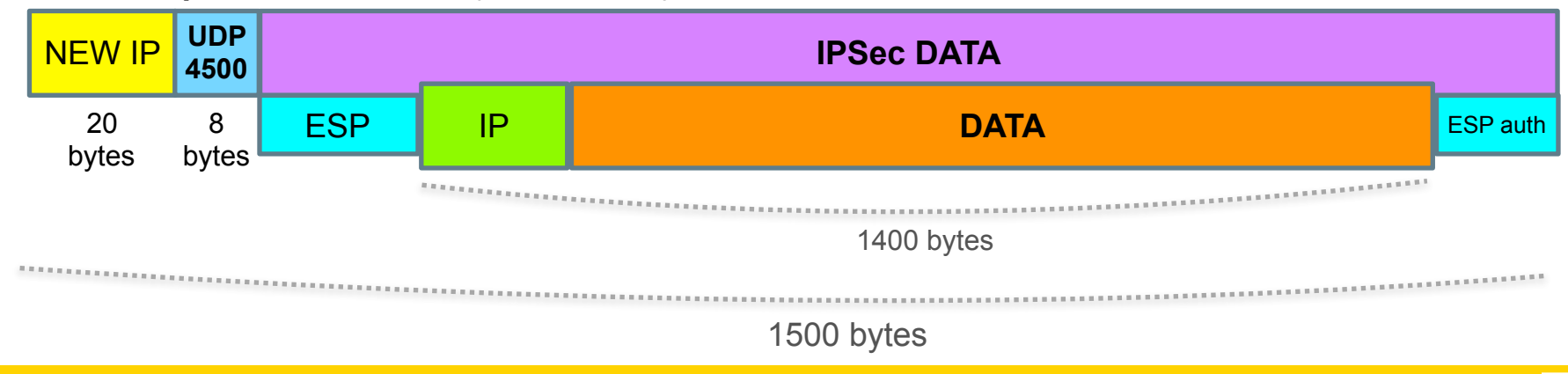

### **IPSec ESP packet with NAT-T** *(tunnel mode)*

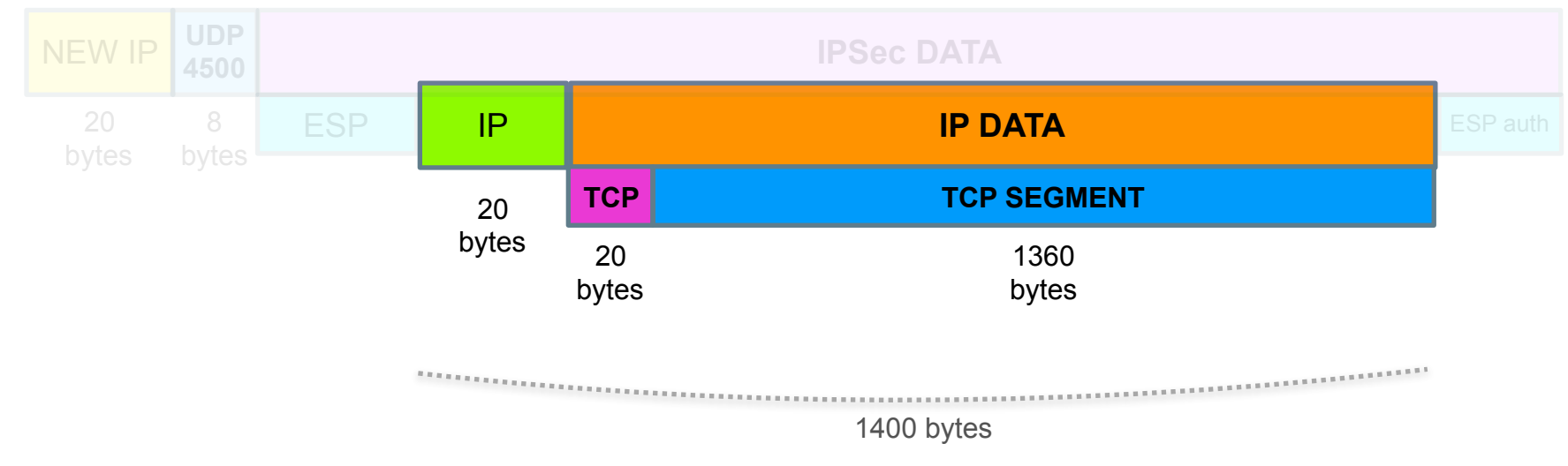

# TCP Segment size = MTU - 40 bytes

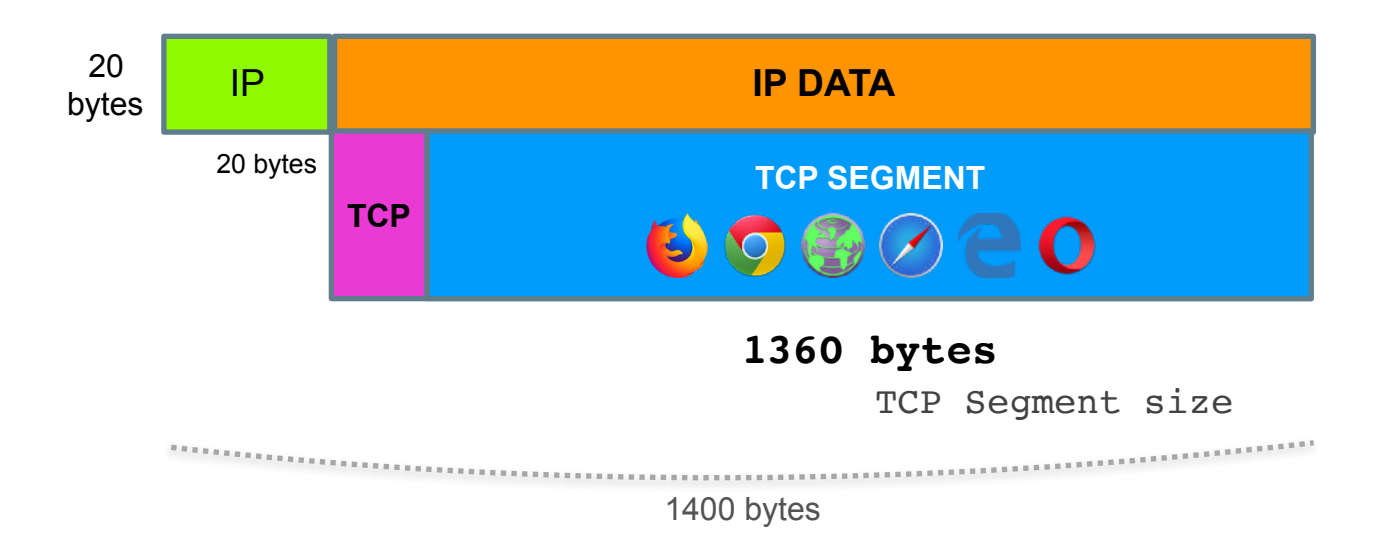

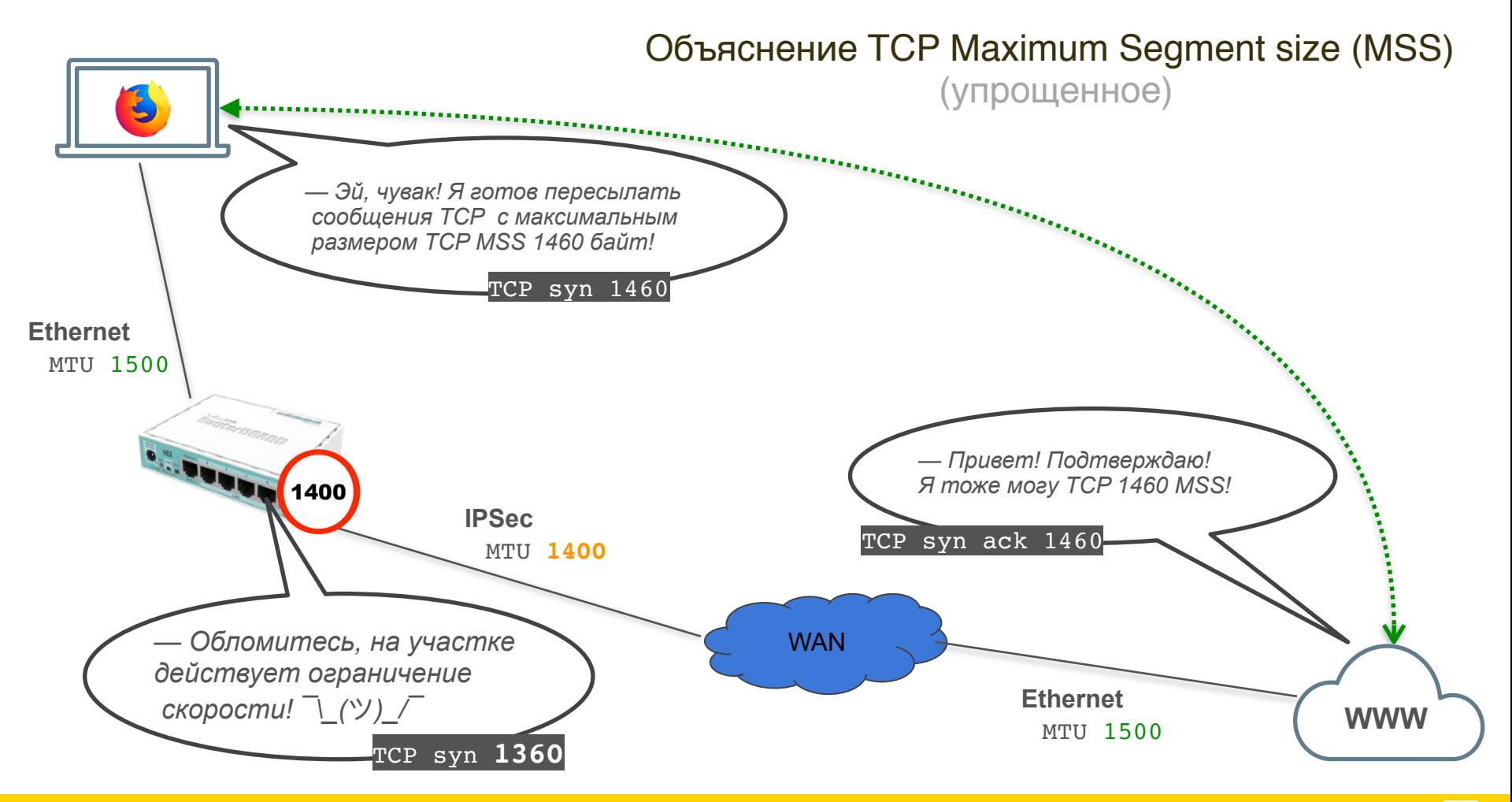

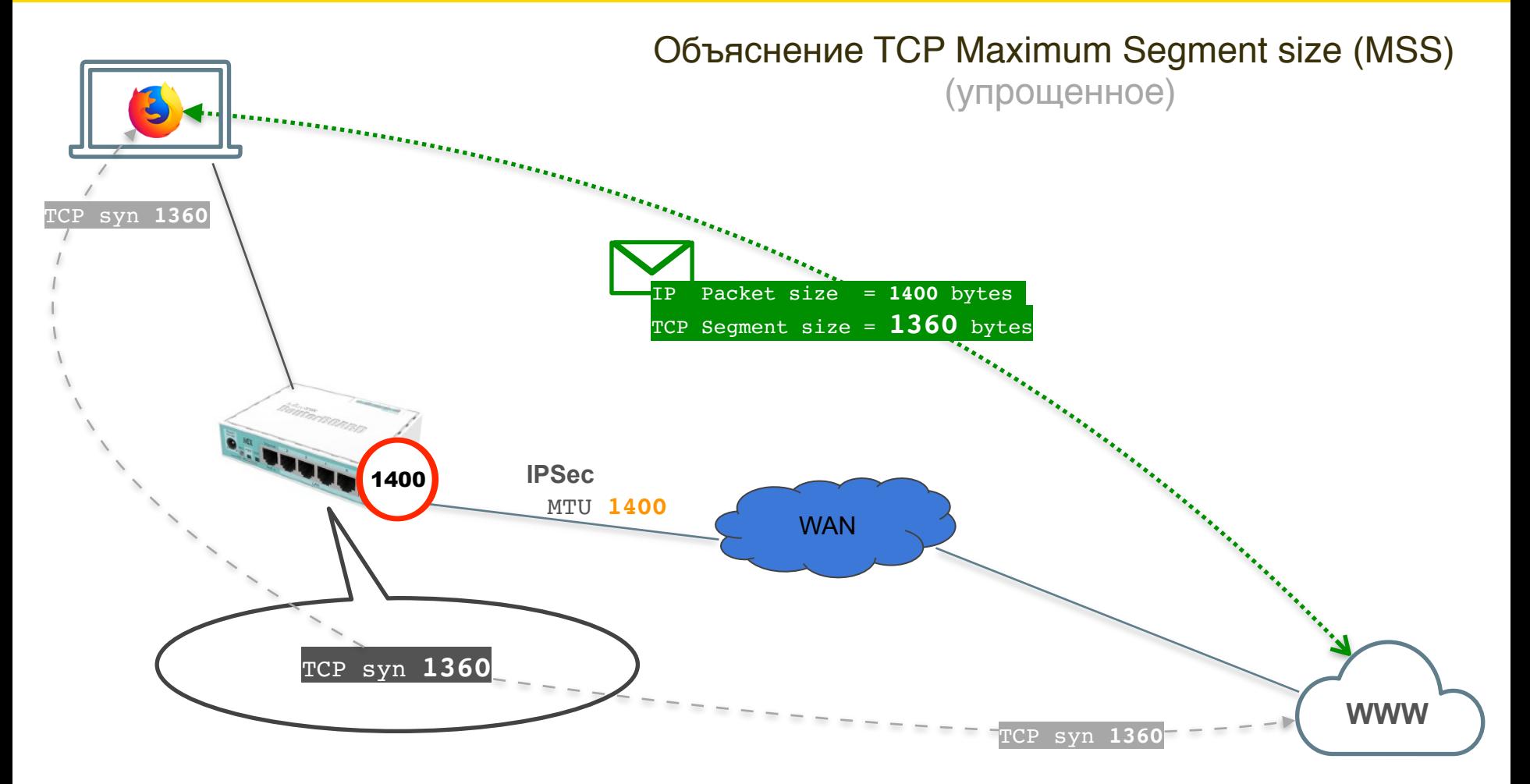

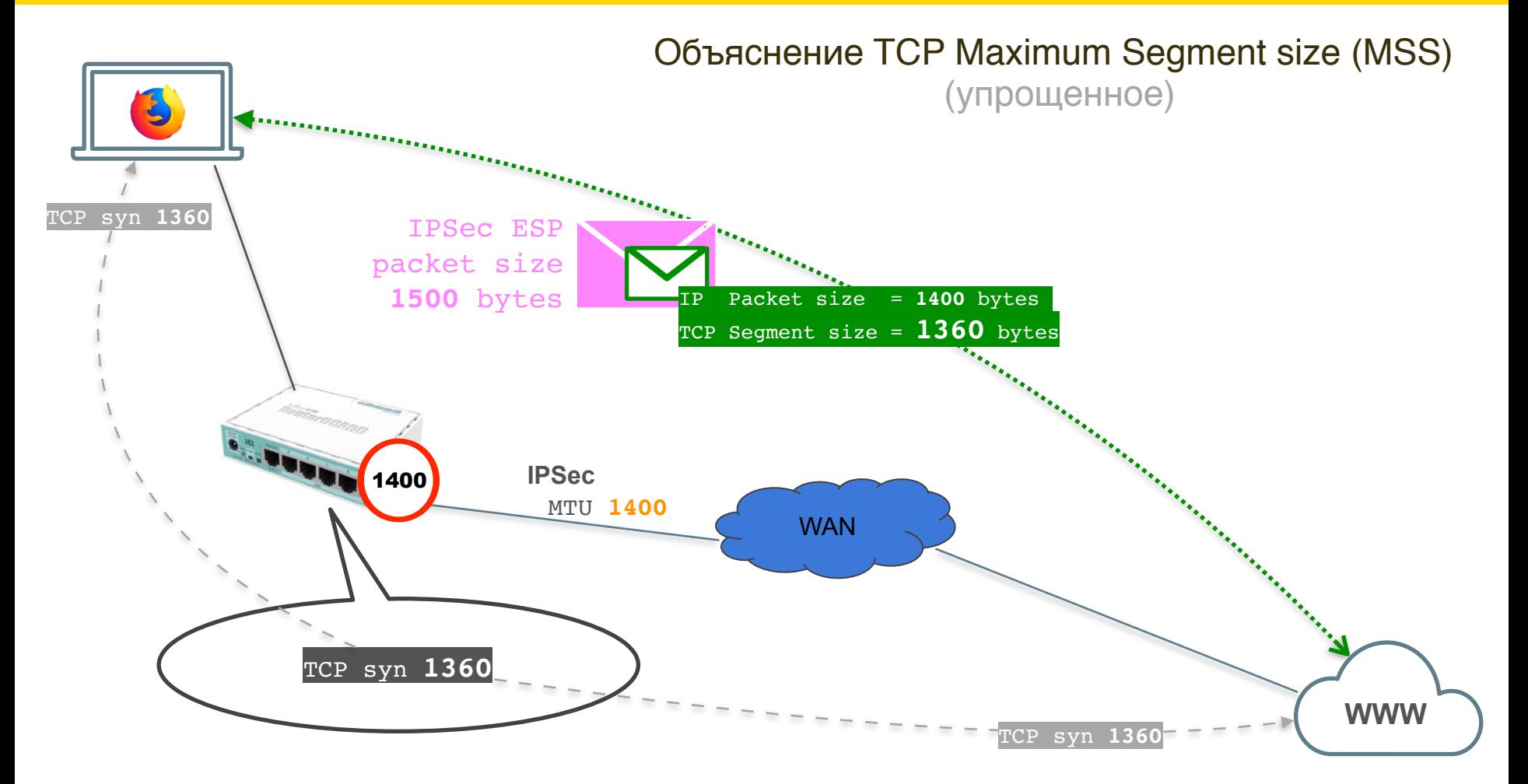

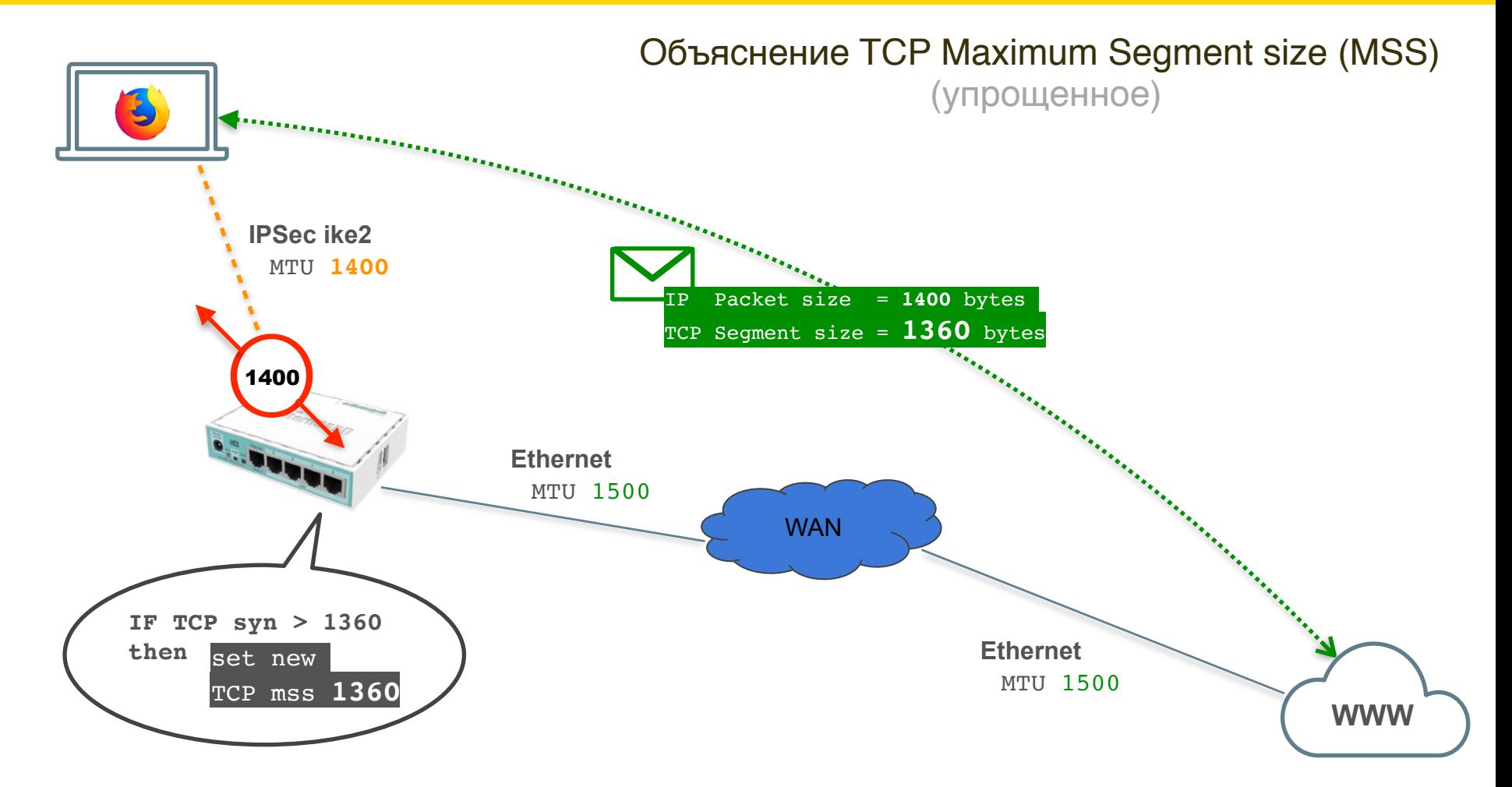

### Коррекция TCP MSS от IPSec IKE2 адресов

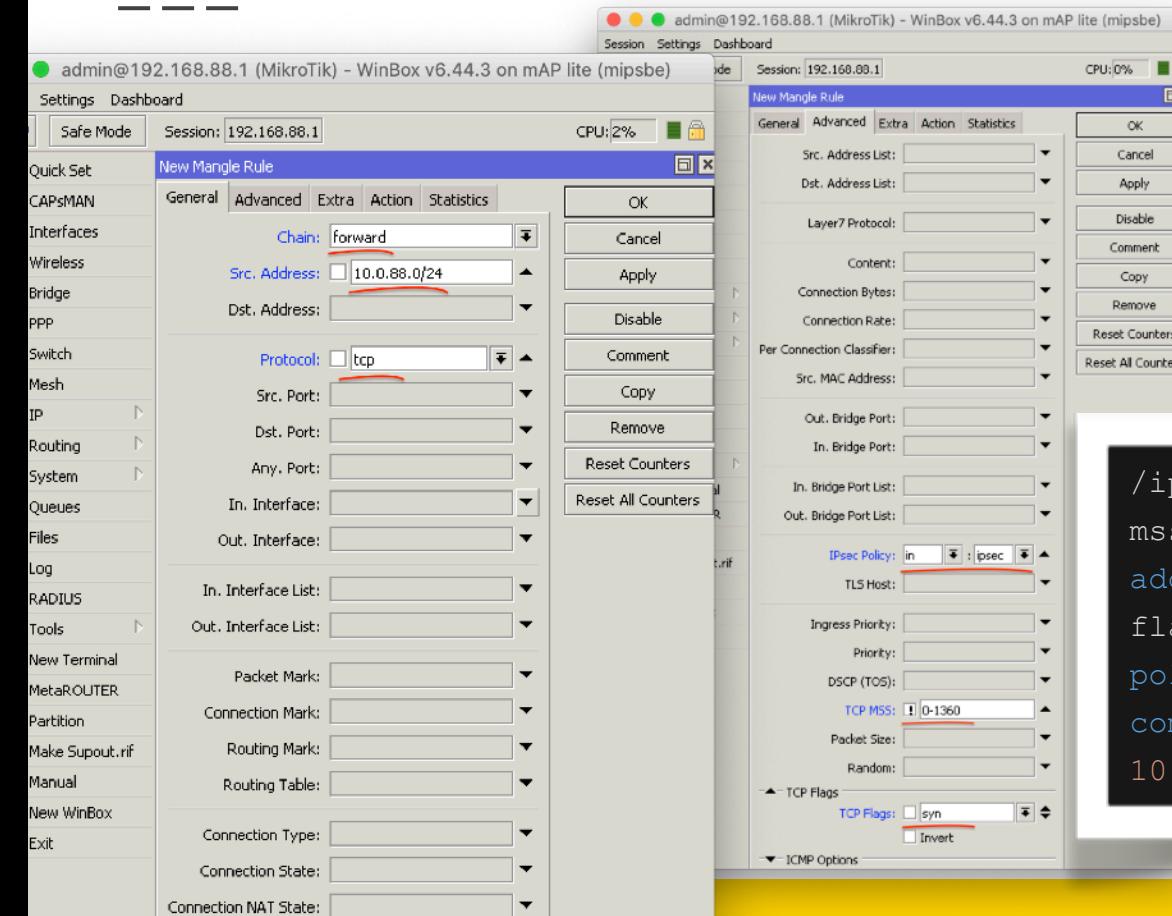

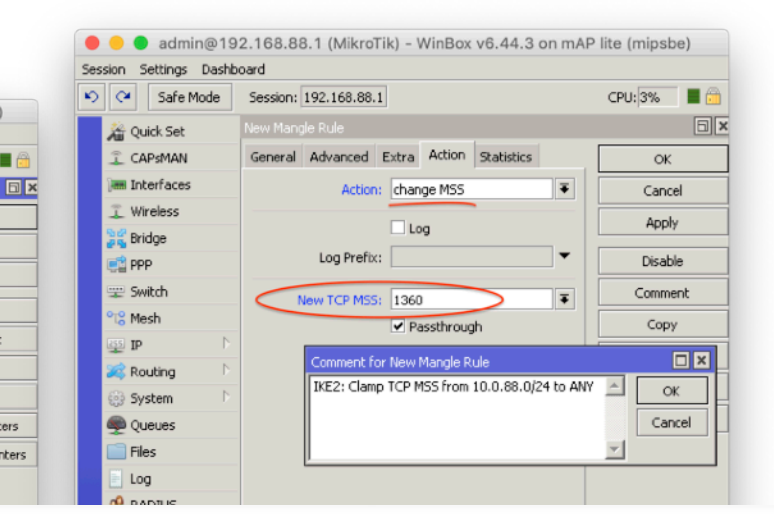

 $(mipsbe)$ 

 $\propto$ 

Cancel

Apply

Disable

Comment

Copy

Remove

eset Counters

set All Counters

/ip firewall mangle add action=changemss chain=forward new-mss=1360 srcaddress=10.0.88.0/24 protocol=tcp tcpflags=syn tcp-mss=!0-1360 ipsecpolicy=in,ipsec passthrough=yes comment="IKE2: Clamp TCP MSS from 10.0.88.0/24 to ANY"

### Коррекция TCP MSS до IPSec IKE2 адресов

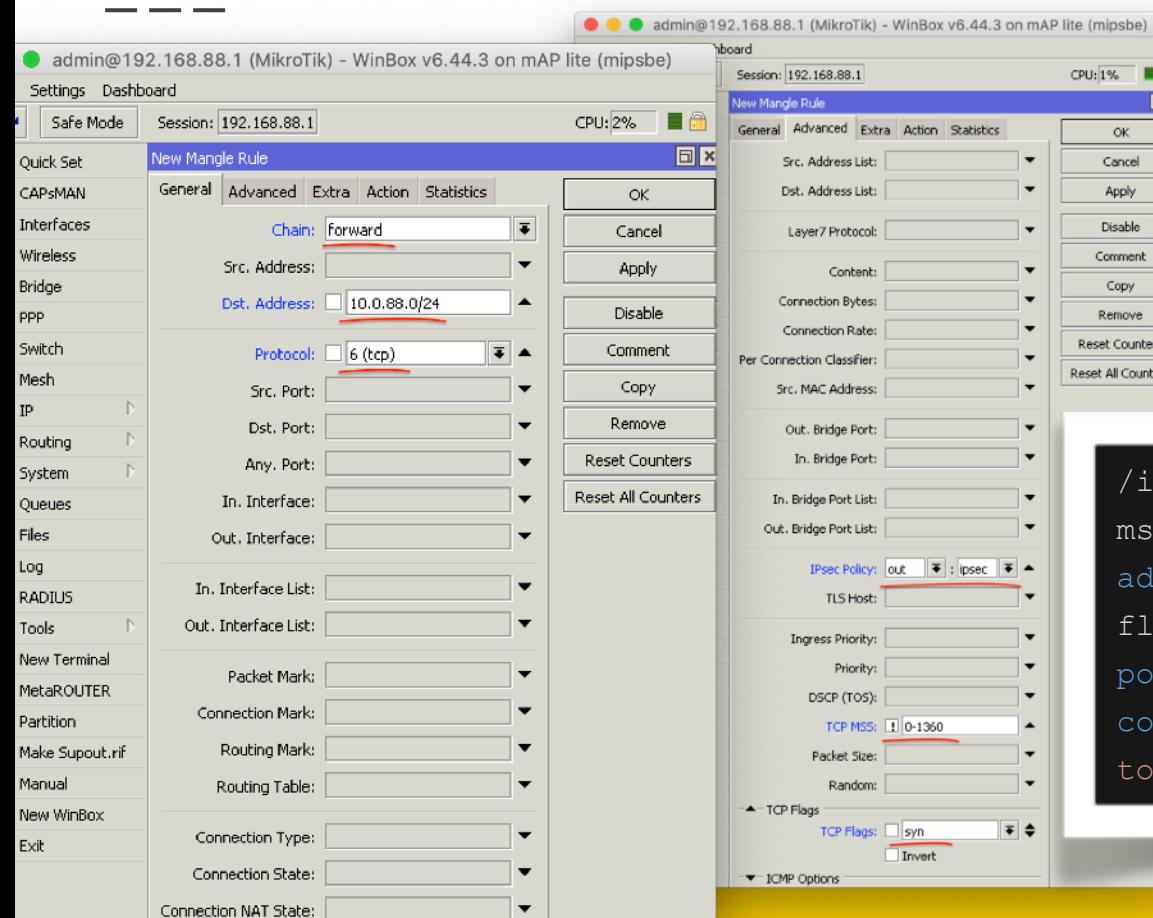

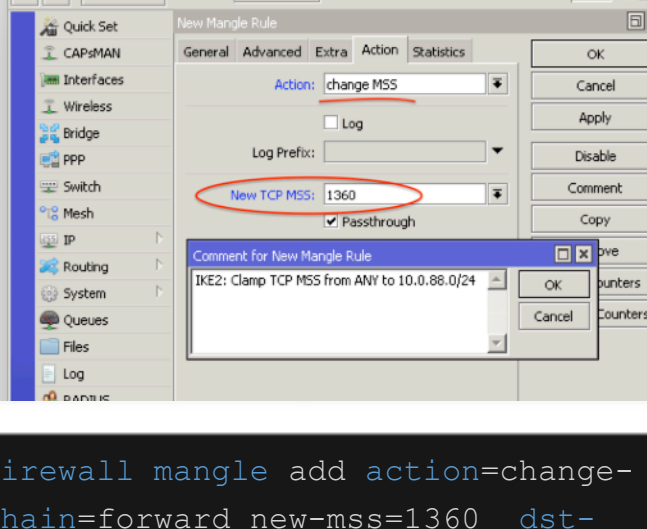

admin@192.168.88.1 (MikroTik) - WinBox v6.44.3 on mAP lite (mipsbe)

 $CPU:1\%$ 

Settings Dashboard

→> C4 | Safe Mode | Session: 192.168.88.1

Session

 $CPU: 1\%$ **同区**  $\alpha$ Cancel Apply Disable Comment Copy Remove Reset Counters Reset All Counters

> $/$ ip f mss chain=forward new-mss=1360 dstaddress=10.0.88.0/24 protocol=tcp tcpflags=syn tcp-mss=!0-1360 ipsecpolicy=out,ipsec passthrough=yes comment="IKE2: Clamp TCP MSS from ANY to 10.0.88.0/24"

# Настройка клиентов

Nikita Nikita Tarikin / nikita@tarikin.com

 $\mathcal{L}(\mathcal{L})$ 

# **Windows** 8 / 8.1 / 10

План действий

- 1. Импорт SSL сертифкатов
- 2. Настройка IKEv2 соеденения
- 3. Проверка маршрутов IKEv2

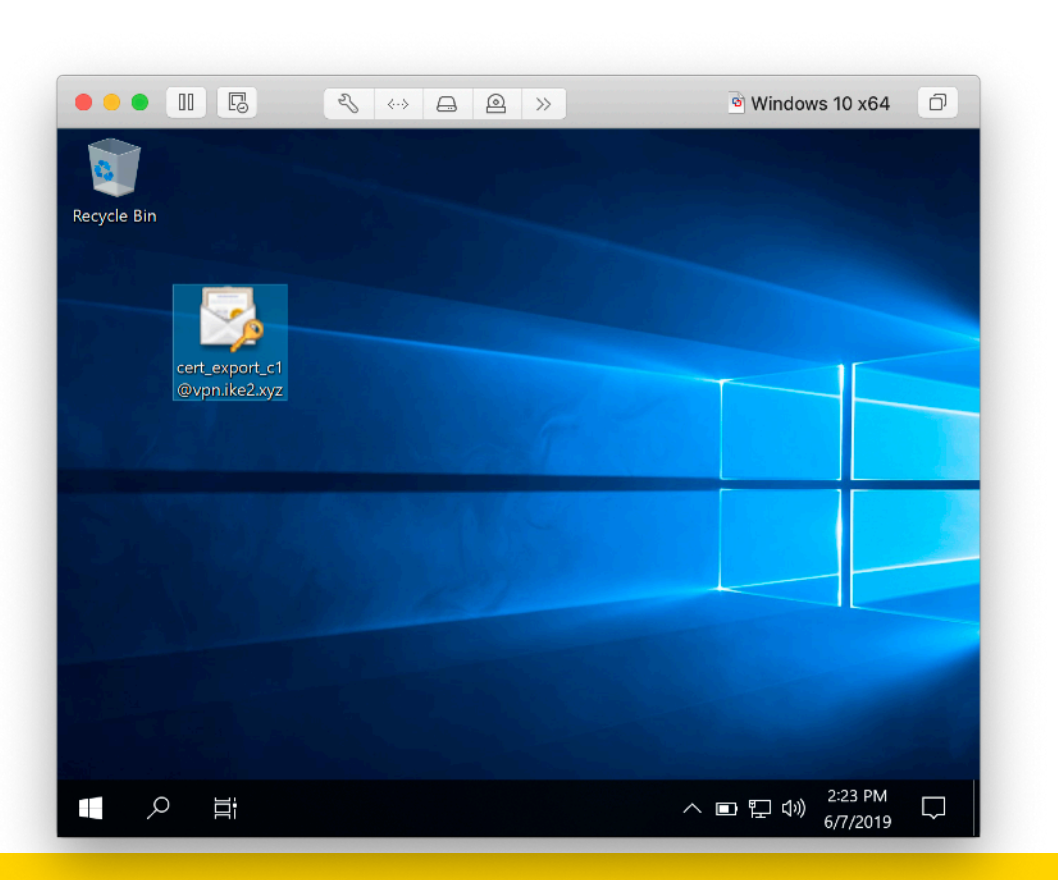

### Скачать .p12 сертификат

Nikita Tarikin / nikita@tarikin.com

<u>a sa</u>

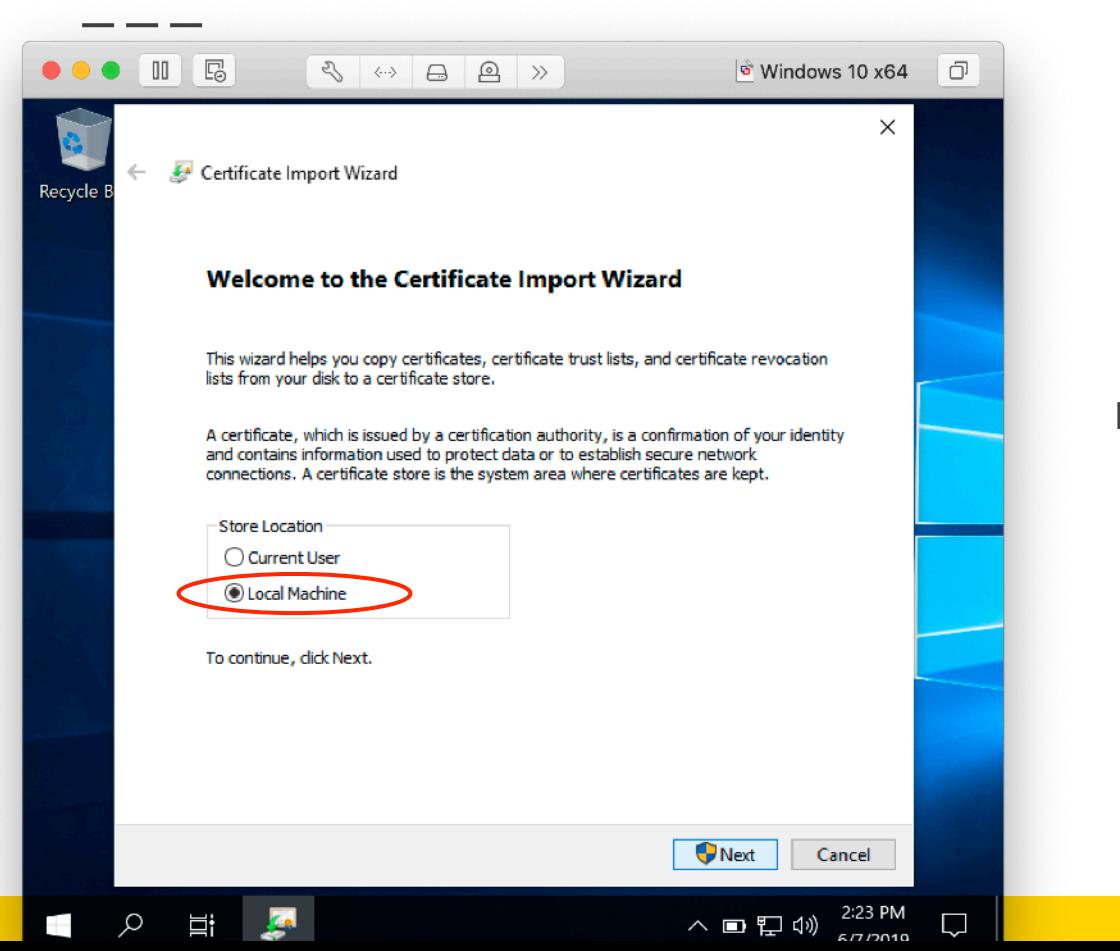

### Выбрать **Local Machine** хранилище —> **Далее**

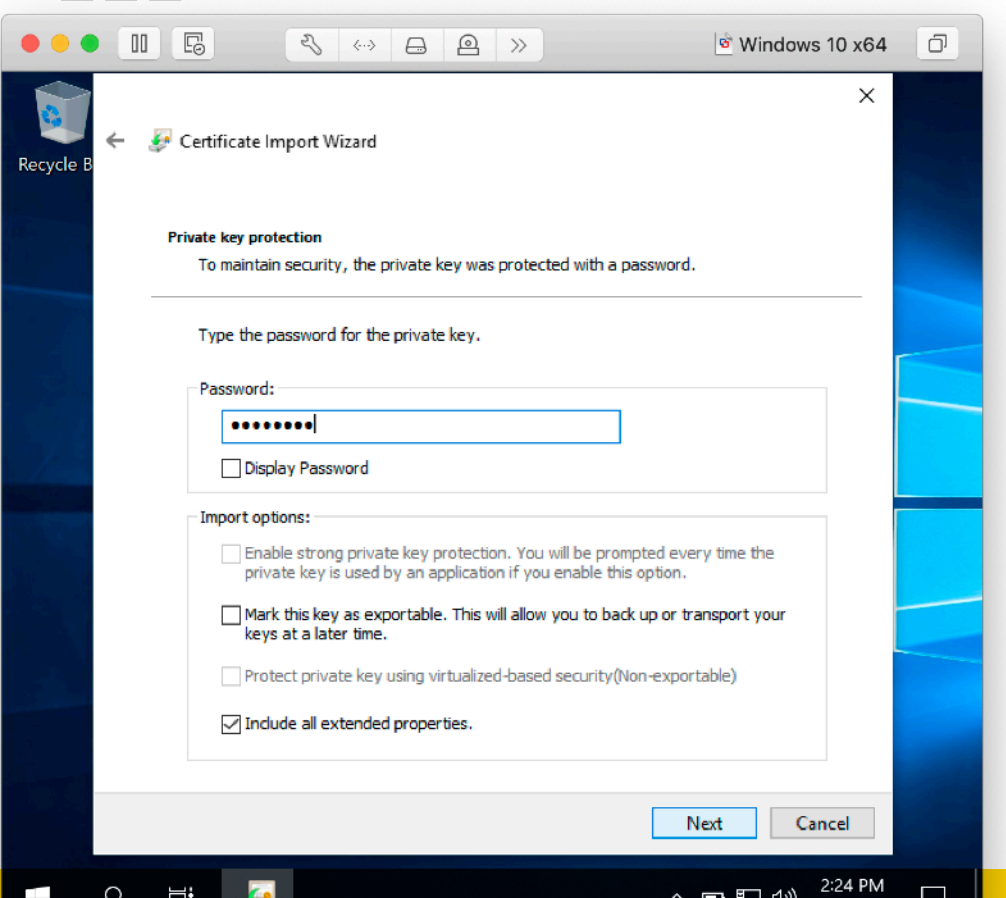

∧ ■ 胆 (1)

 $\Box$ 

Q

≡i

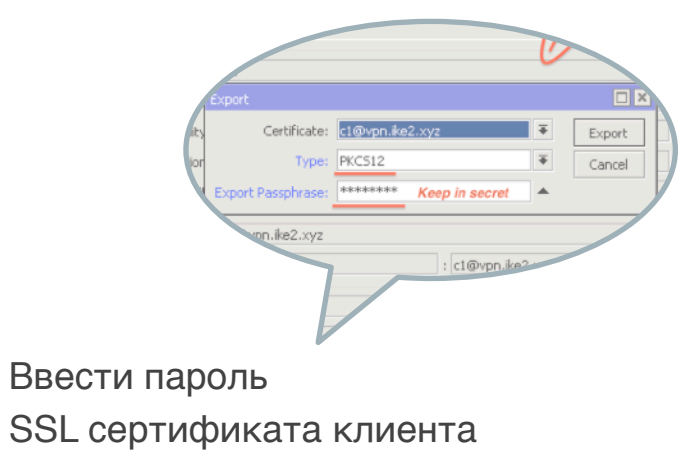

—> **Далее**

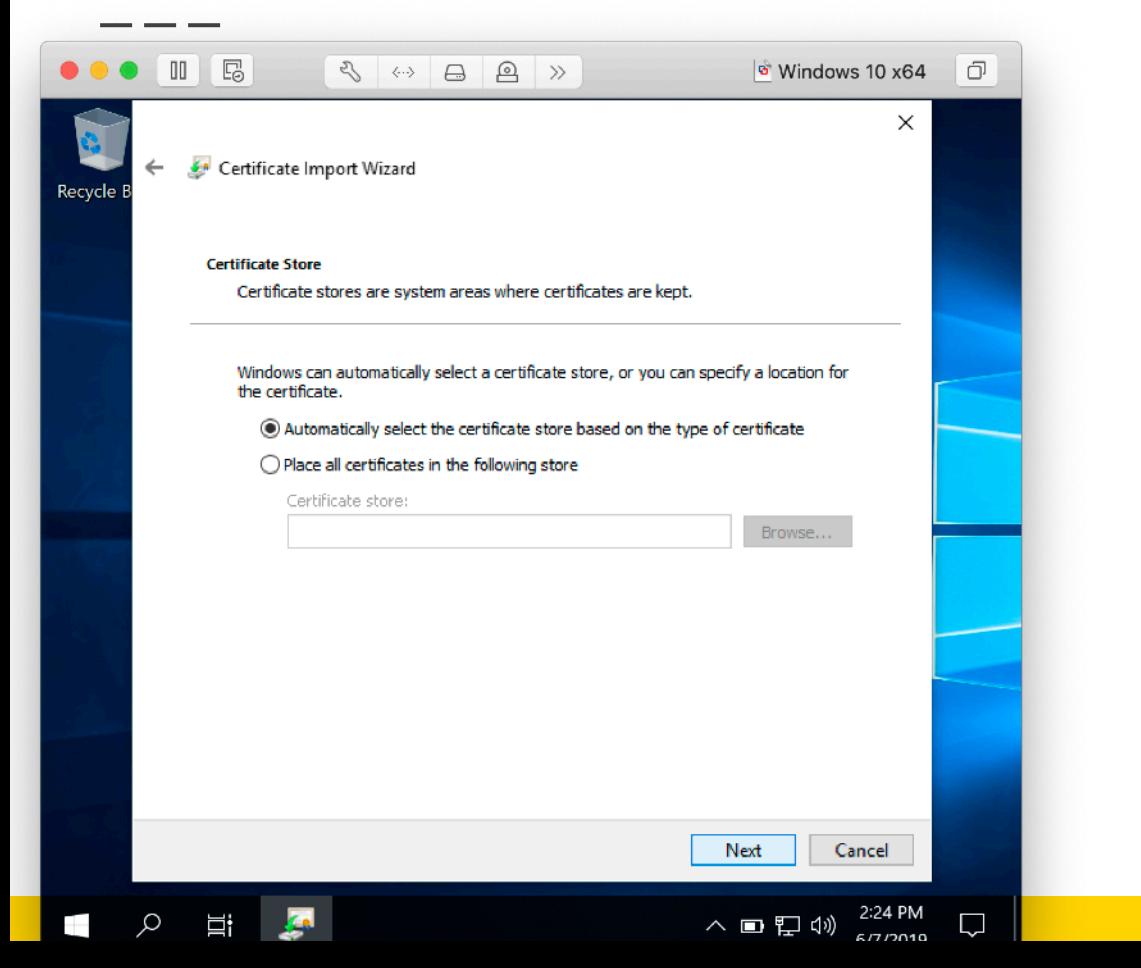

### Автоматический выбор —> **Далее**

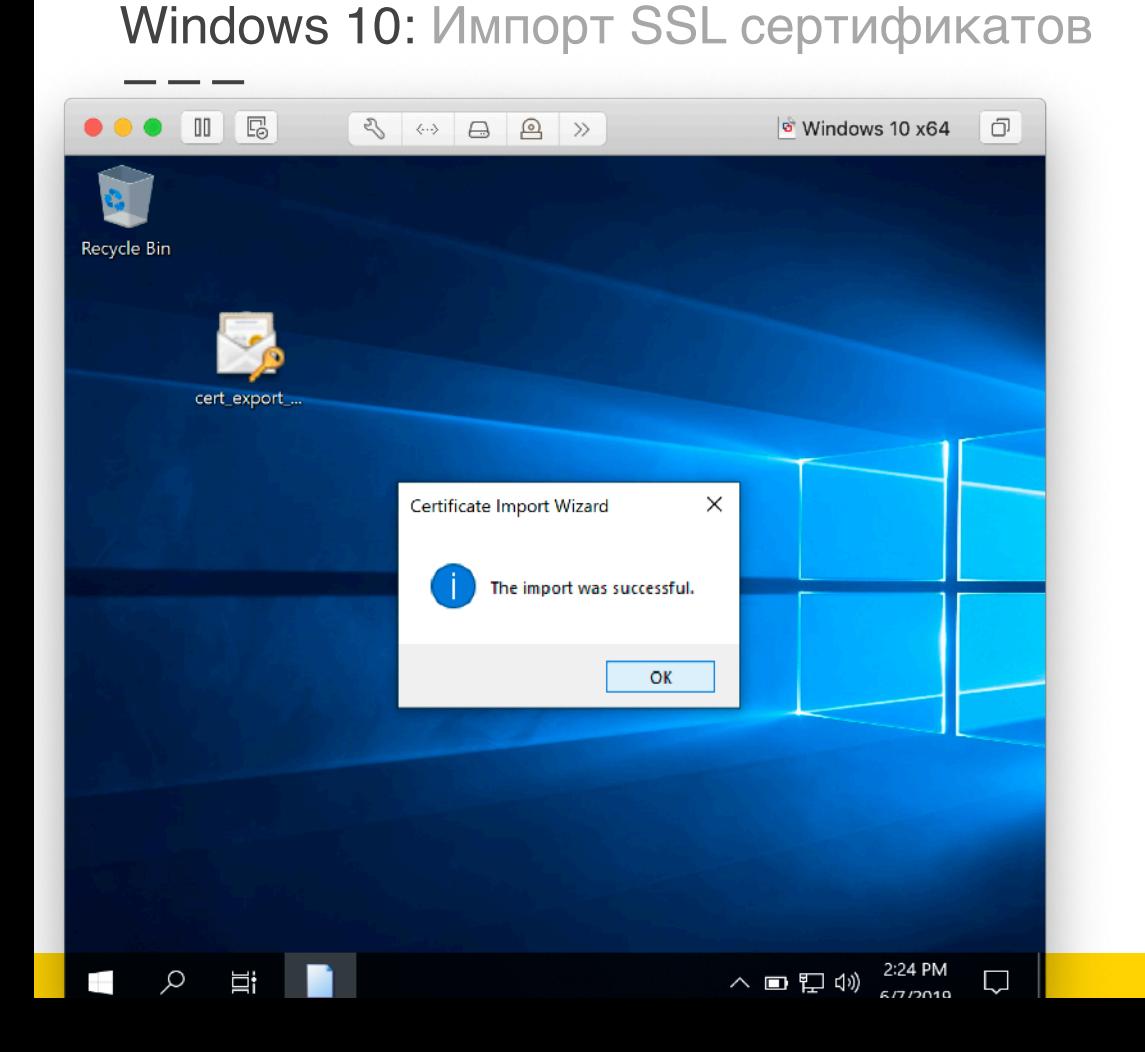

### SSL сертификат успешно импортирован —> **OK**

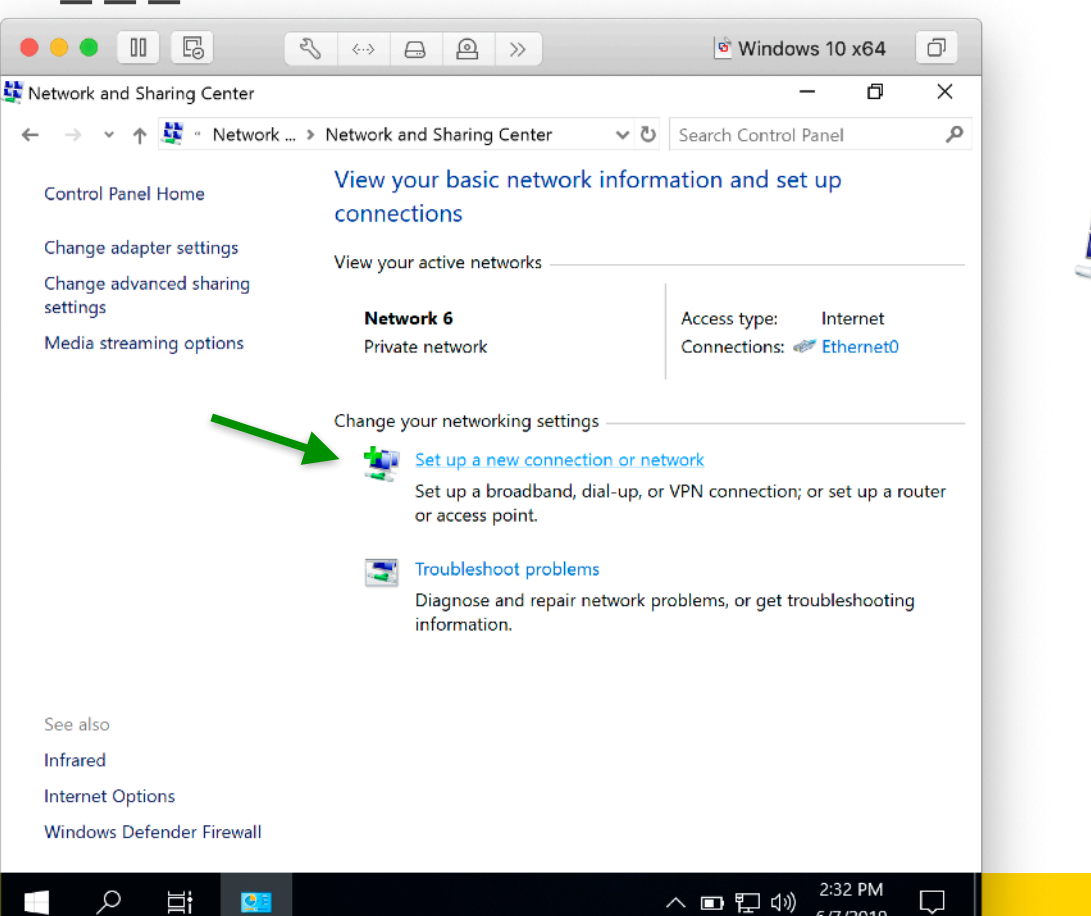

Ω

Ξi

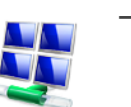

└**、**│

- —> Панель управления —> Сеть и интернет
	- —> Центр управления сетями

### **Создание нового подключения**

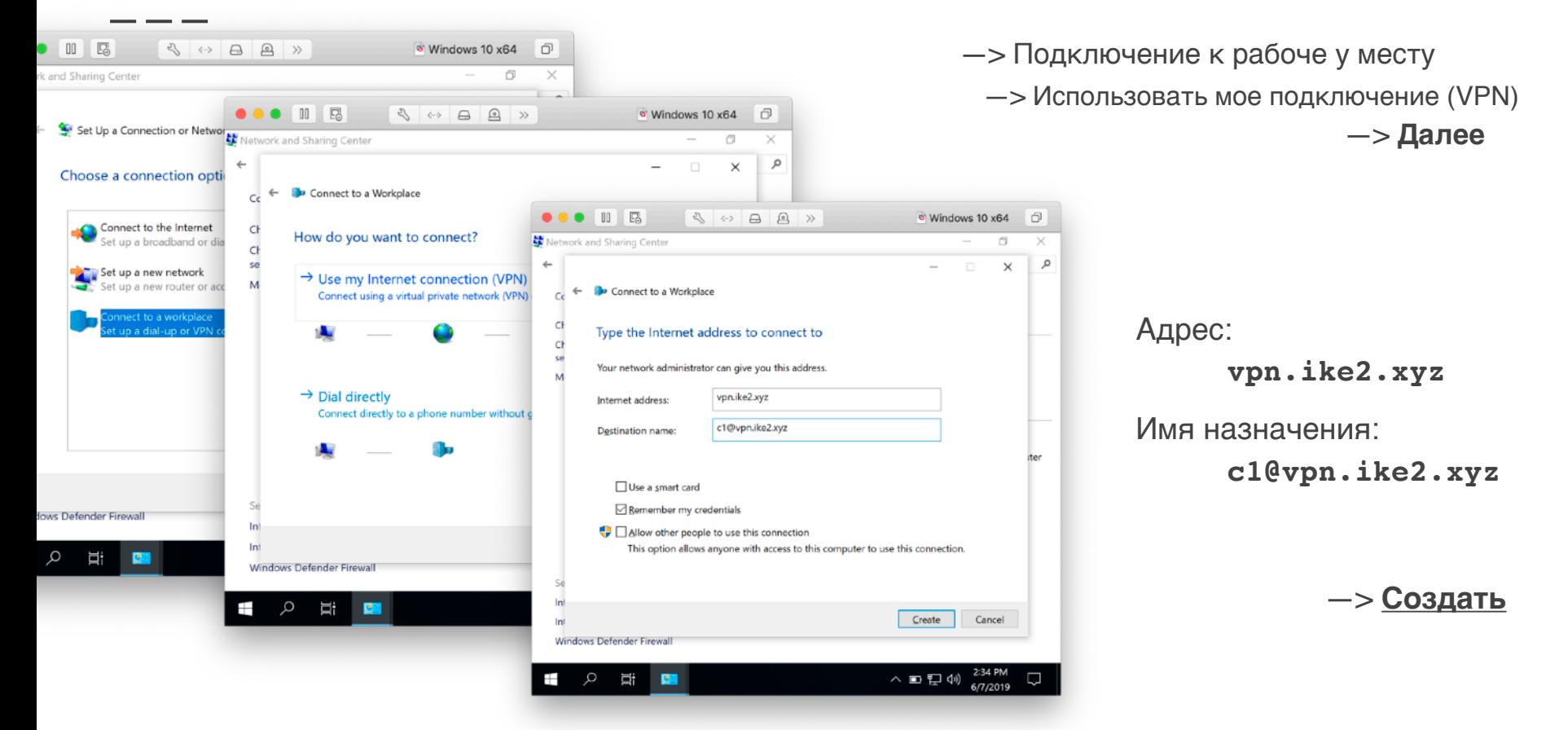

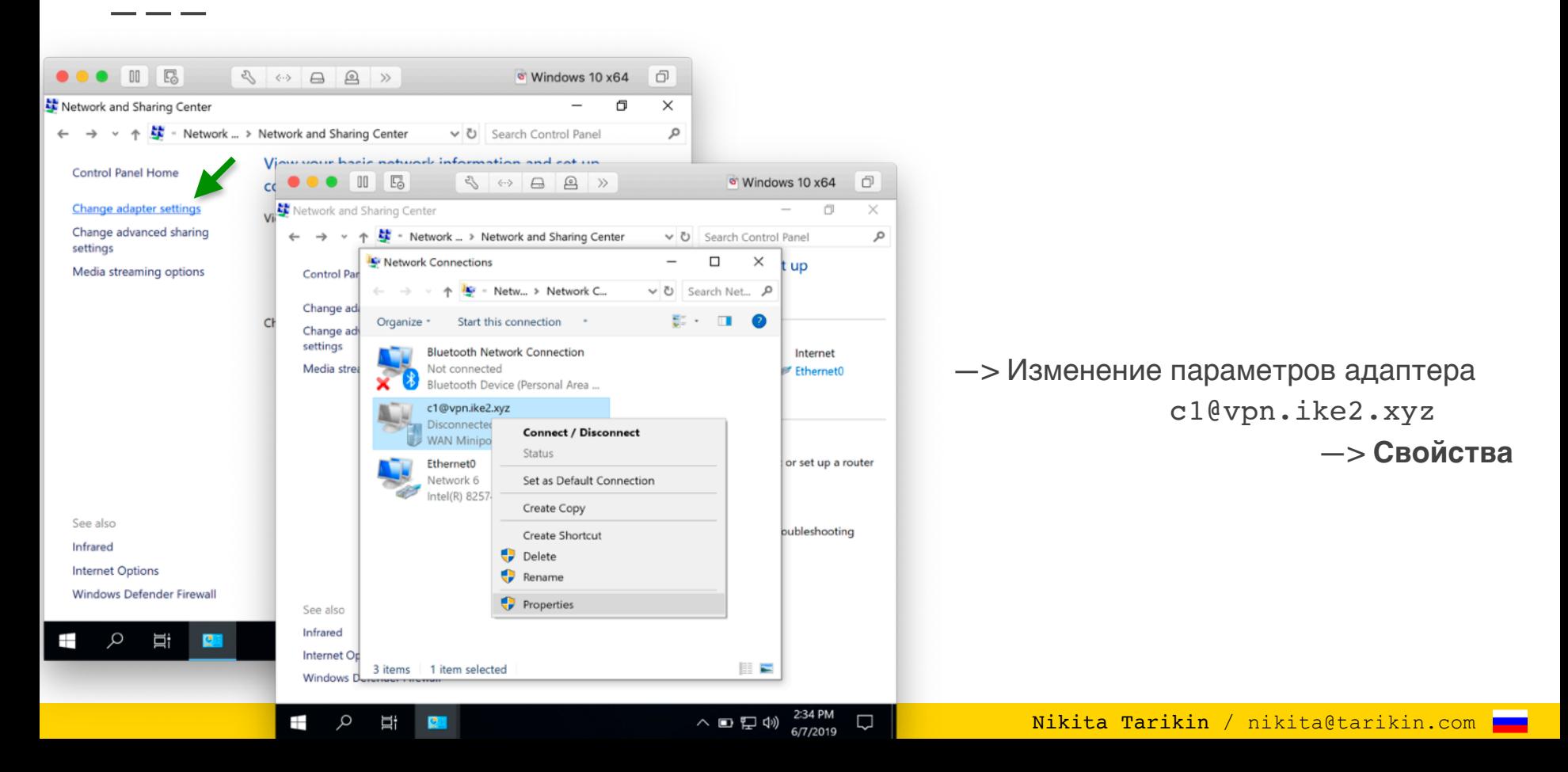

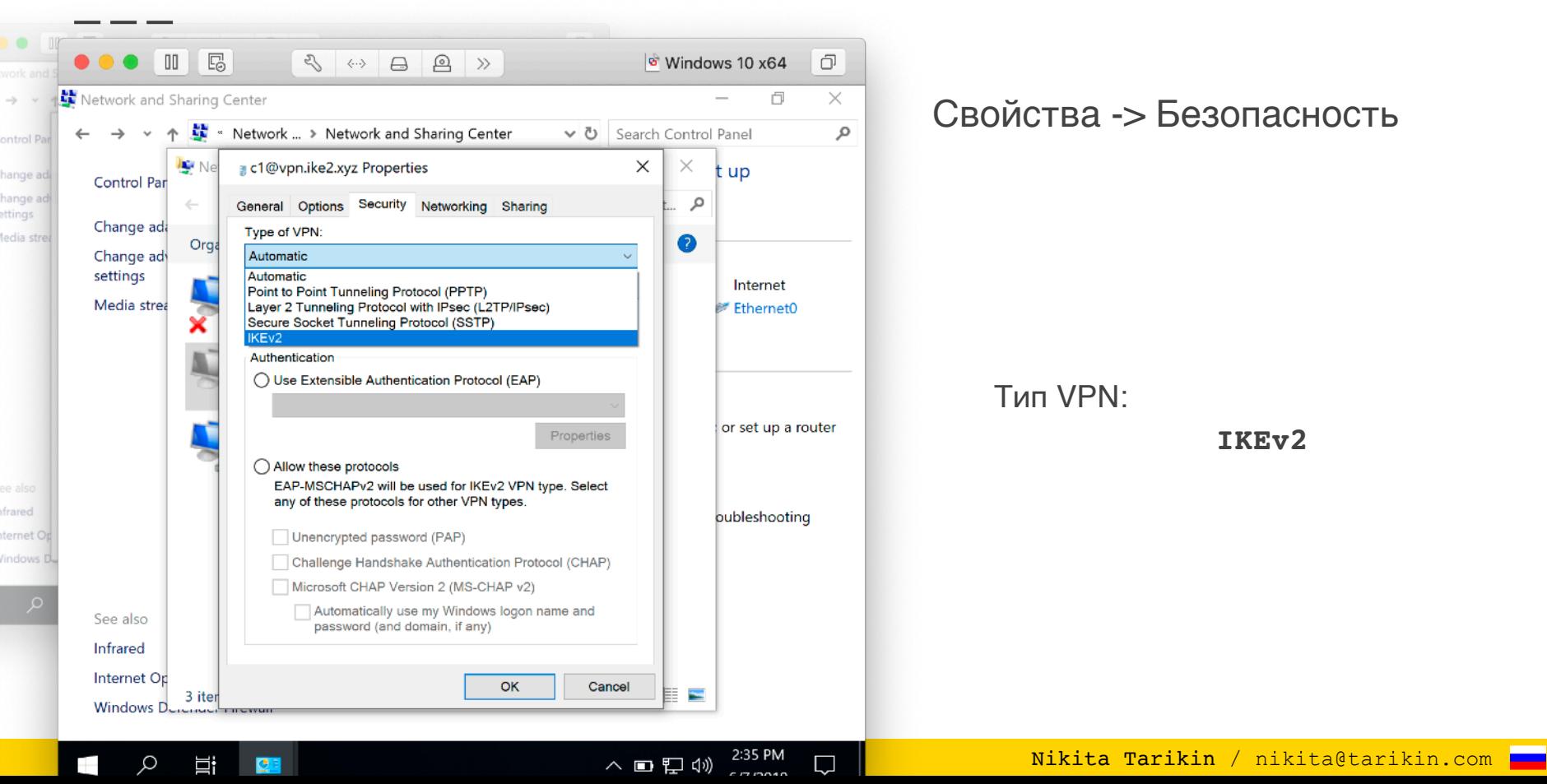

 $\rightarrow$ 

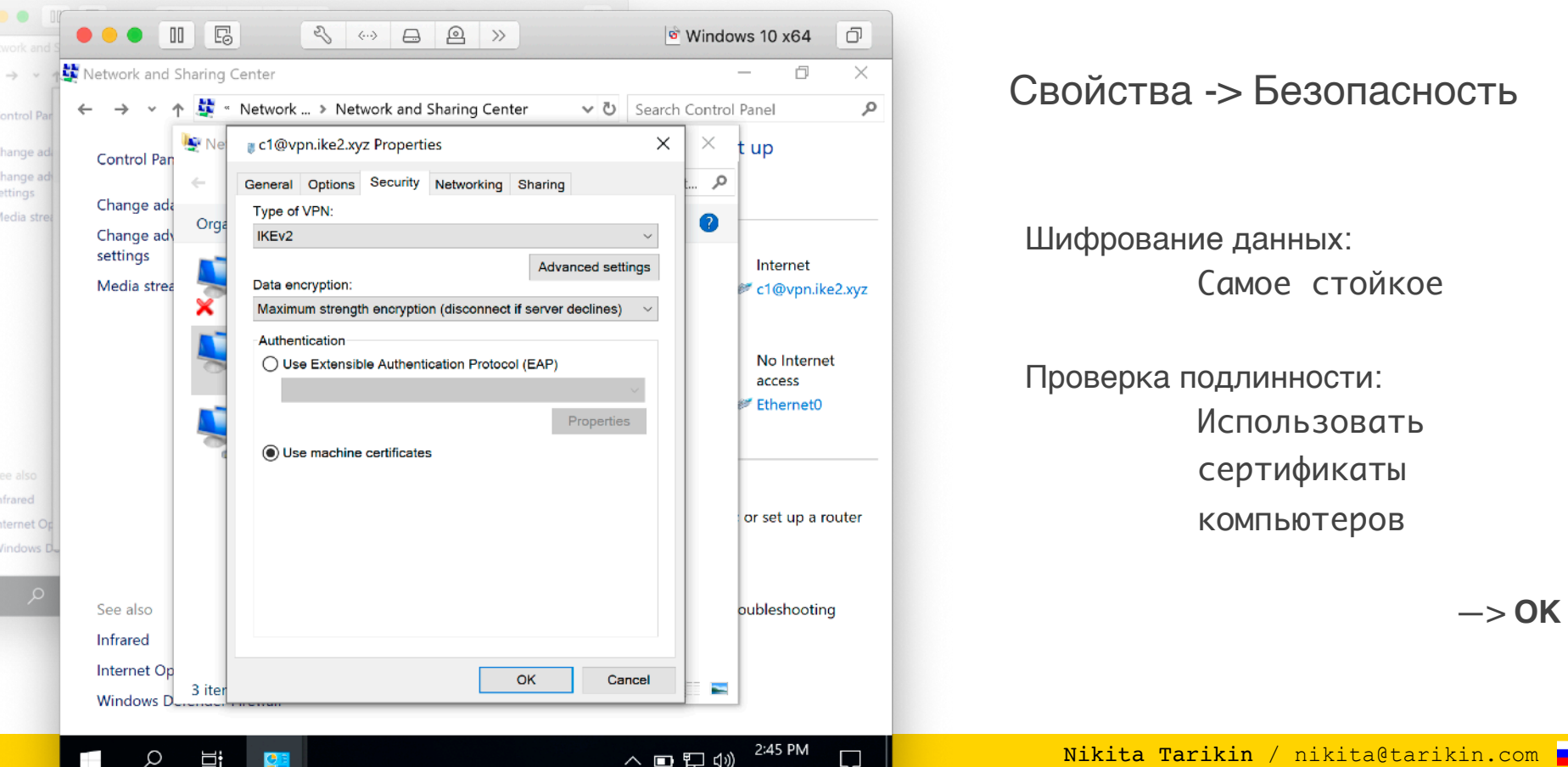

Явный выбор сертификата для IKEv2 соединения

# Set-VpnConnection -Name "c1@vpn.ike2.xyz" -MachineCertificateIssuerFilter 'C:\mycerts\CA.crt'

Через уточнение издателя авторитета CA
#### Windows 10: проверка IKEv2 VPN соединения

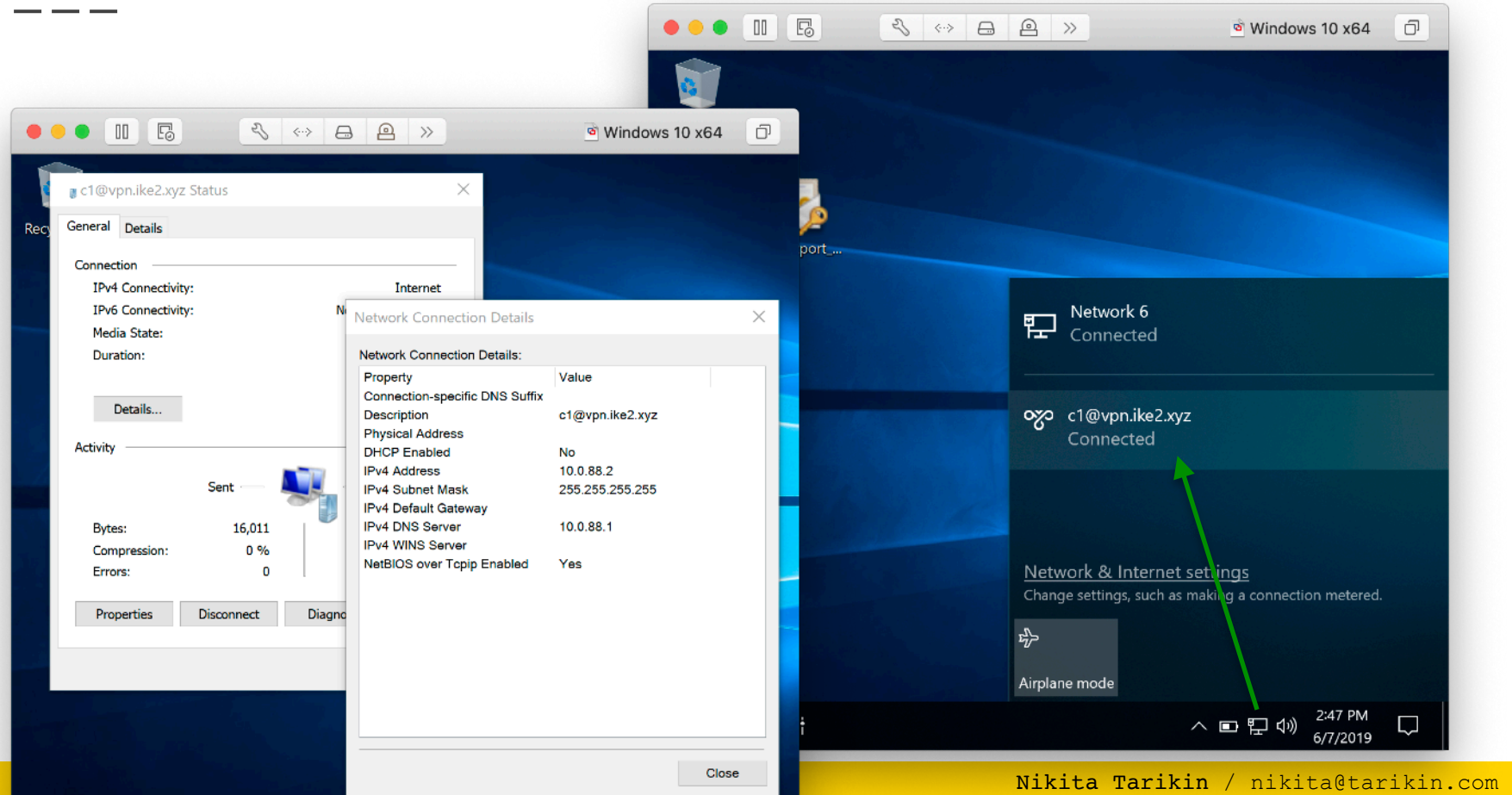

#### Windows 10: проверка IKEv2 VPN маршрутов

 $\alpha$ 

 $\overline{\phantom{a}}$ 

**三i** 

**Tara** 

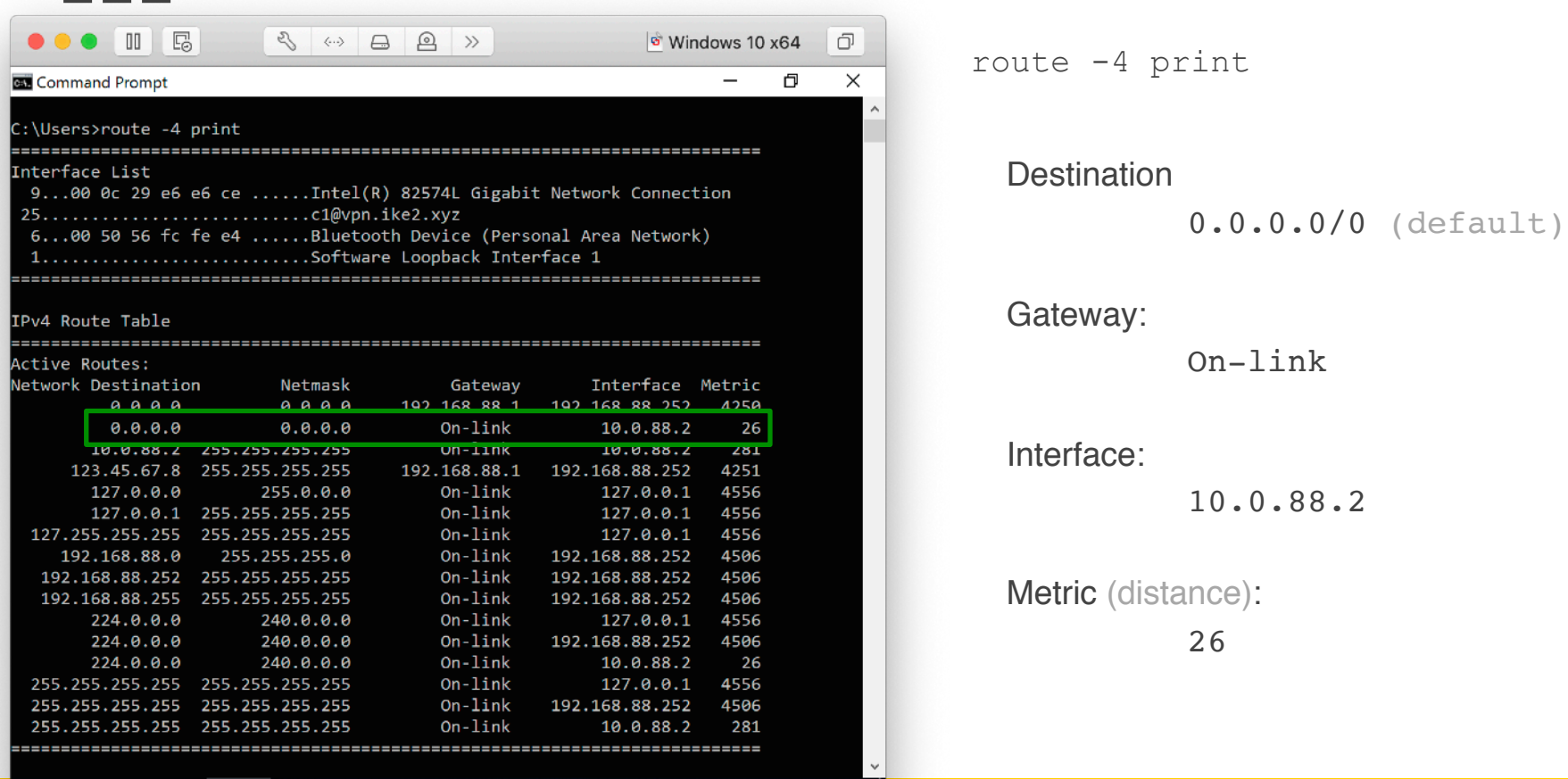

△ ■ 里(1) 2:55 PM

 $\Box$ 

Nikita Tarikin / nikita@tarikin.com

#### Windows 10: проверка IKEv2 VPN маршрутов

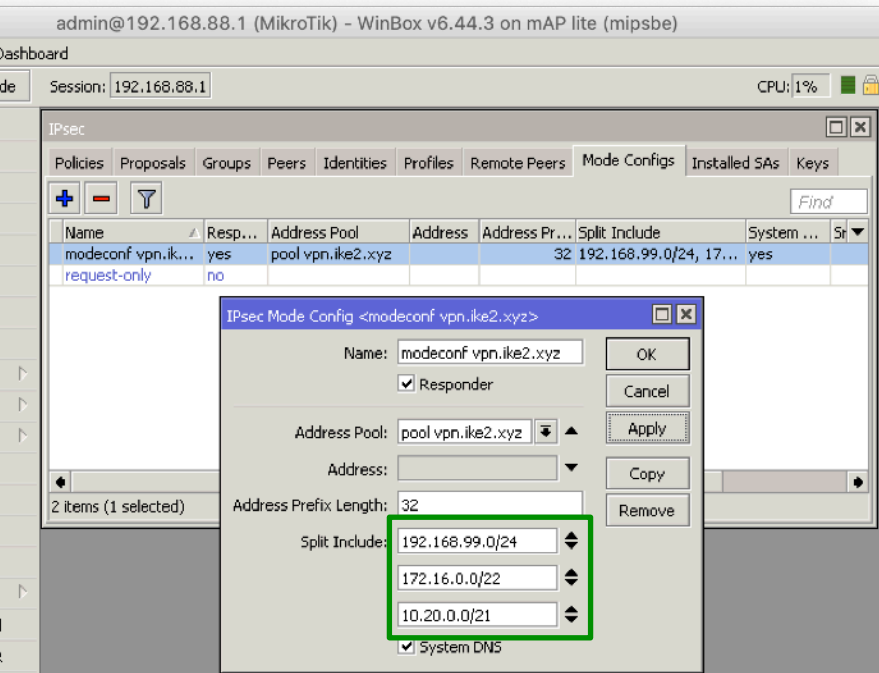

.rif

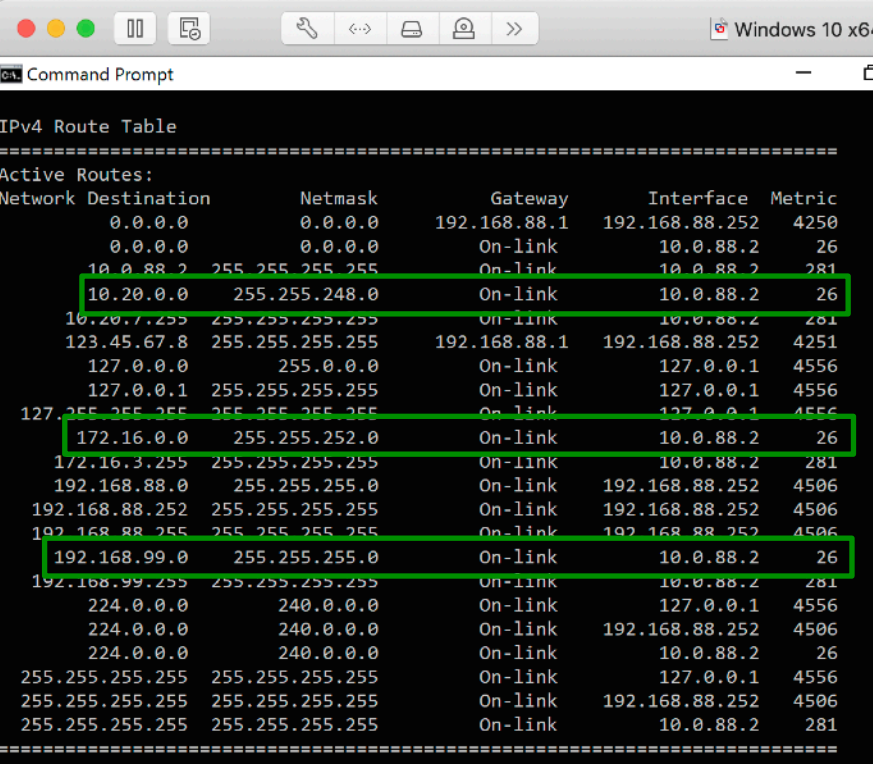

Persistent Routes:

Q

i耳

None

Ŧ

#### Windows 10: проверка IKEv2 VPN маршрутов

#### **—** 0.0.0.0/0 **???**

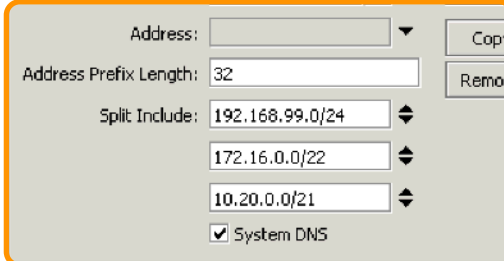

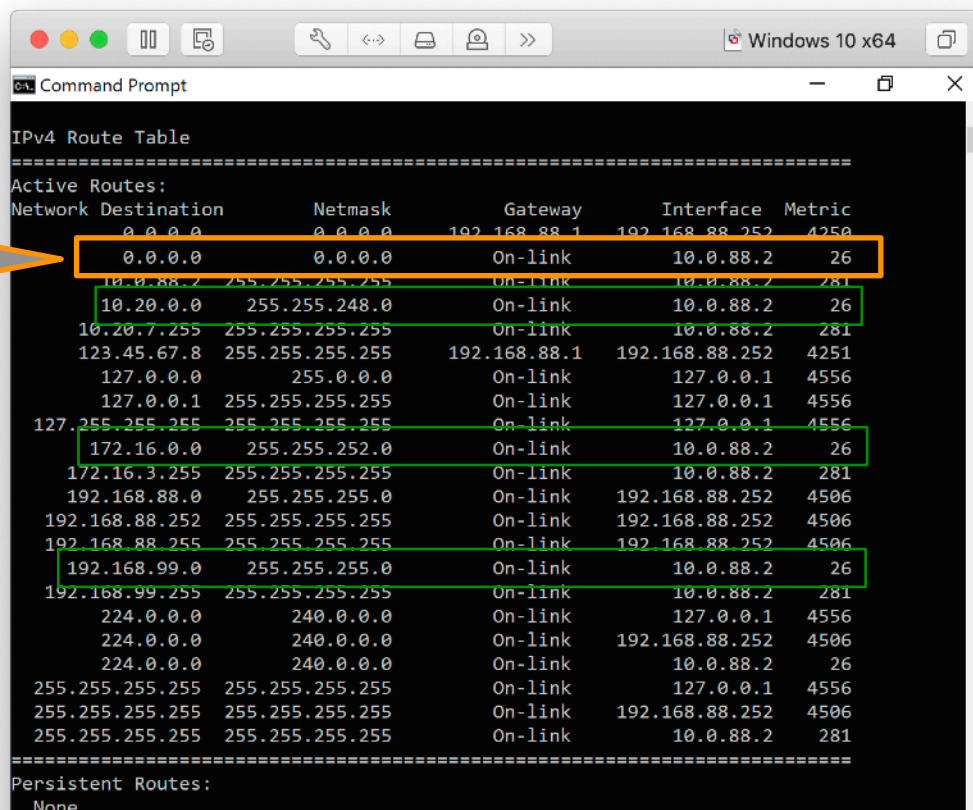

 $\sqrt{1.1$ com

#### Windows 10: отключаем пересылку всего трафика через IKEv2 VPN

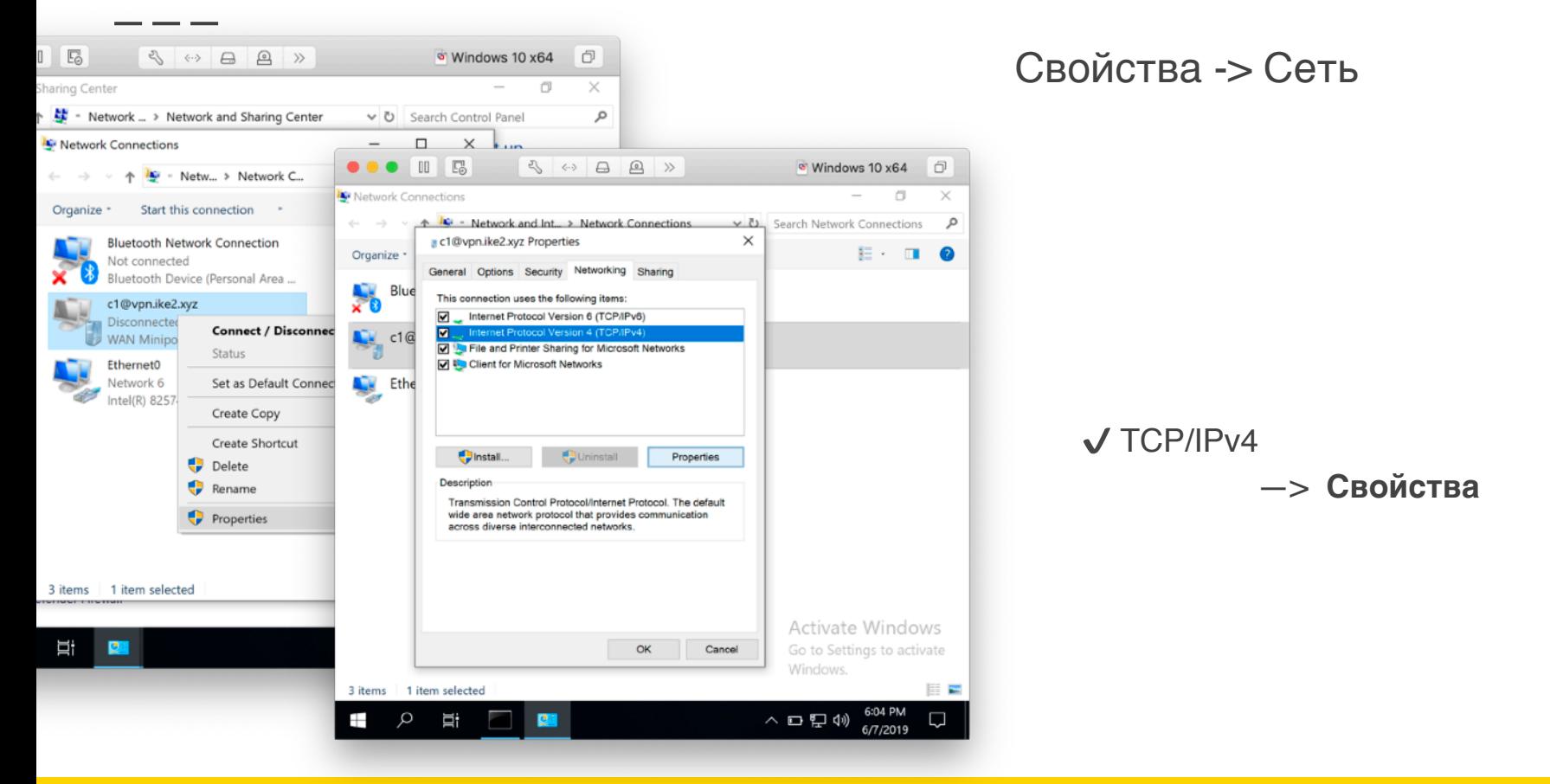

Nikita Tarikin / nikita@tarikin.com

#### Windows 10: отключаем пересылку всего трафика через IKEv2 VPN

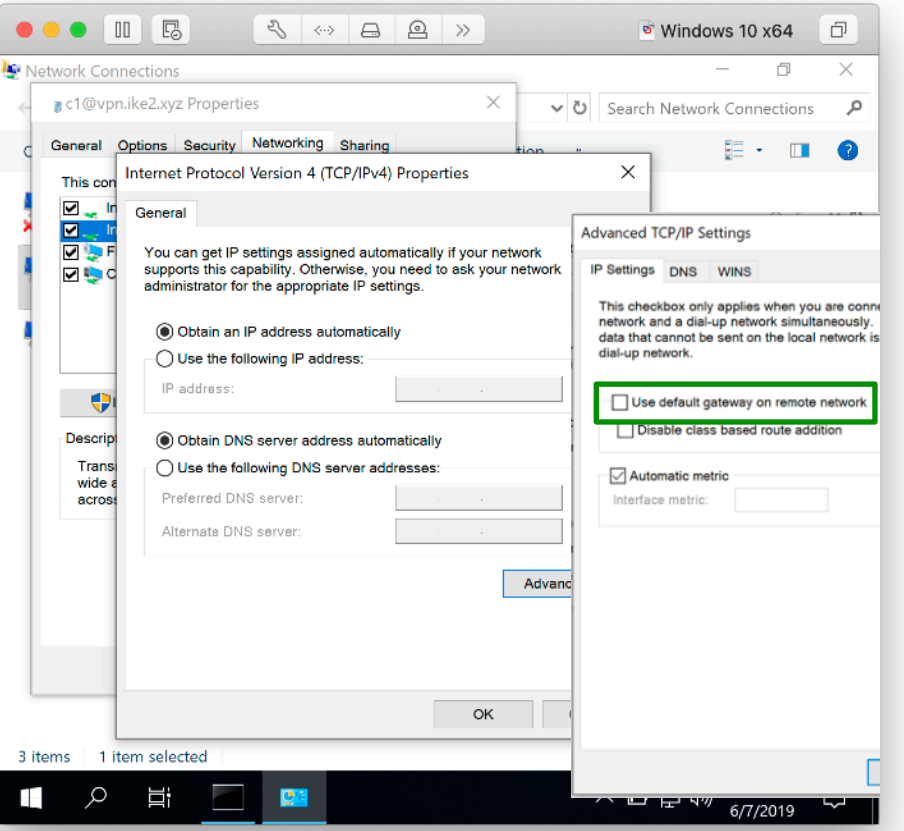

Свойства -> Сеть

✔ Получить IP адрес автоматически ✔ Получить адрес DNS автоматически Свойства TCP/IPv4

 $\rightarrow$ 

#### **Дополнительно**

Дополнительные параметры TCP/IP

Использовать основной шлюз

# Подключение non-Windows

**MacOS** iOS Android **RouterOS** 

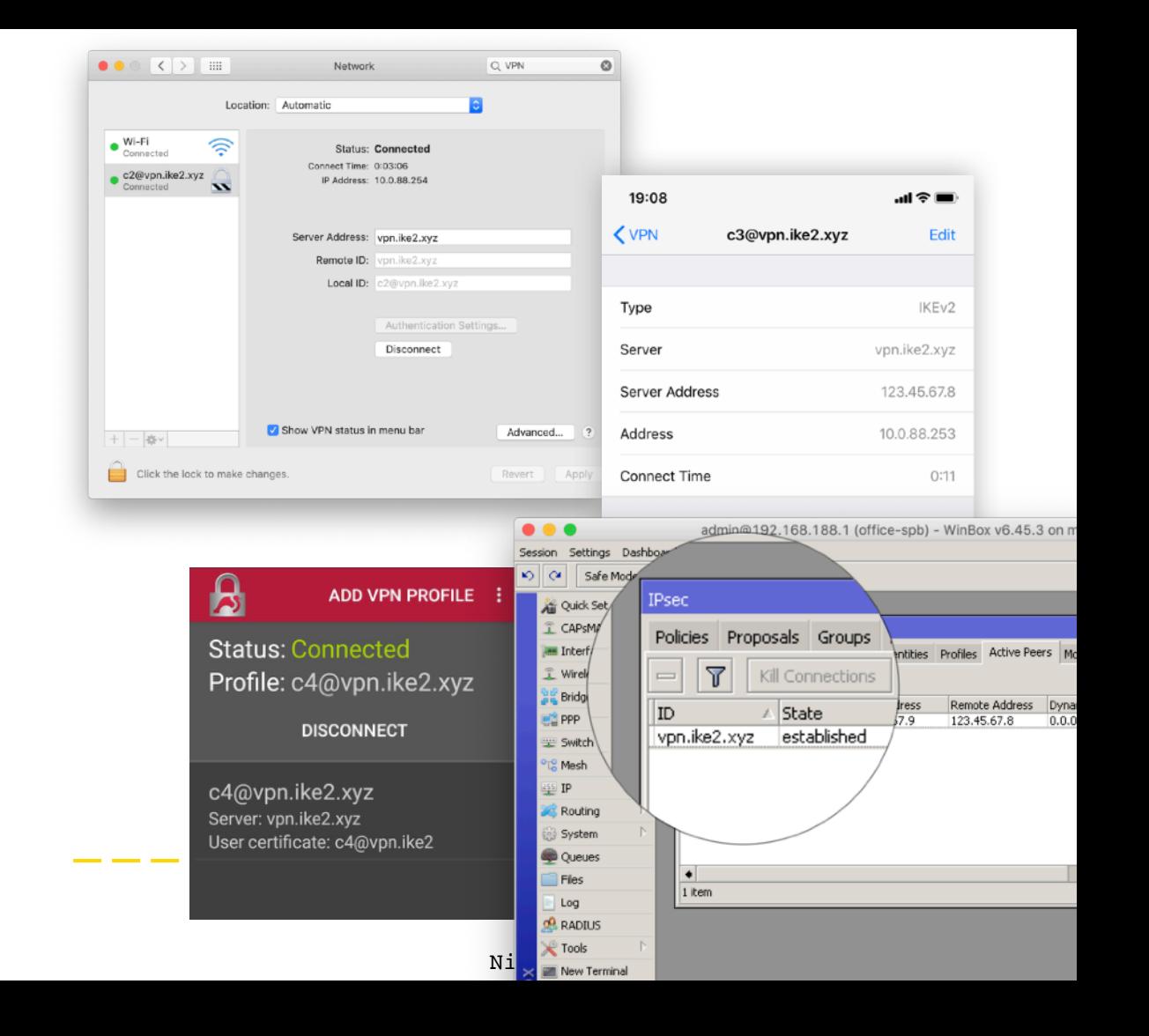

# Apple **MacOS**

≥ 10.11 El Capitan

План действий

- 1. Импорт SSL сертификатов
- 2. Настройка IKEv2 VPN соединения
- 3. Проверка IKEv2 VPN маршрутов

### MacOS: Импорт SSL сертификатов

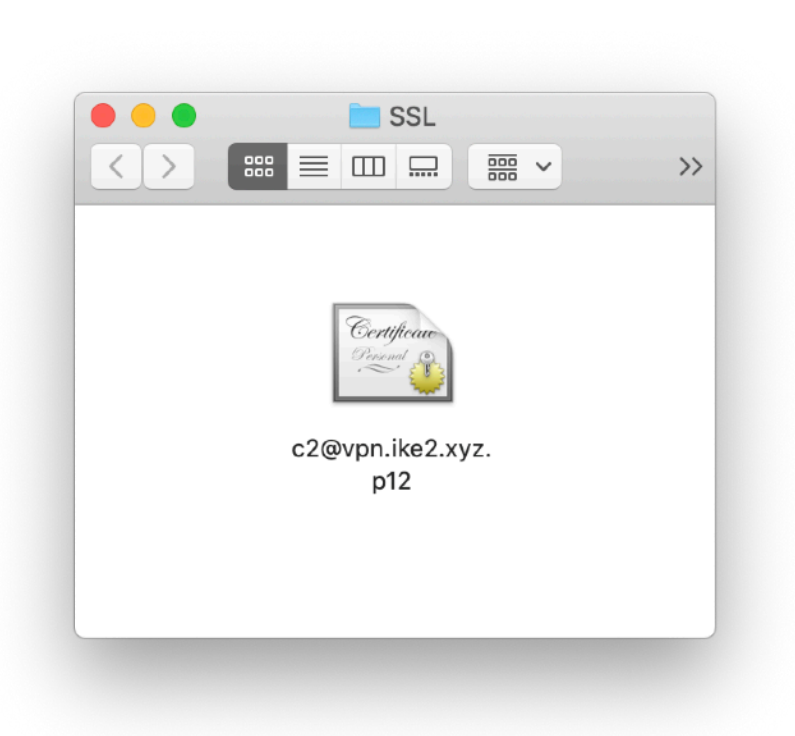

Скачать .p12 сертификат

Nikita Tarikin / nikita@tarikin.com

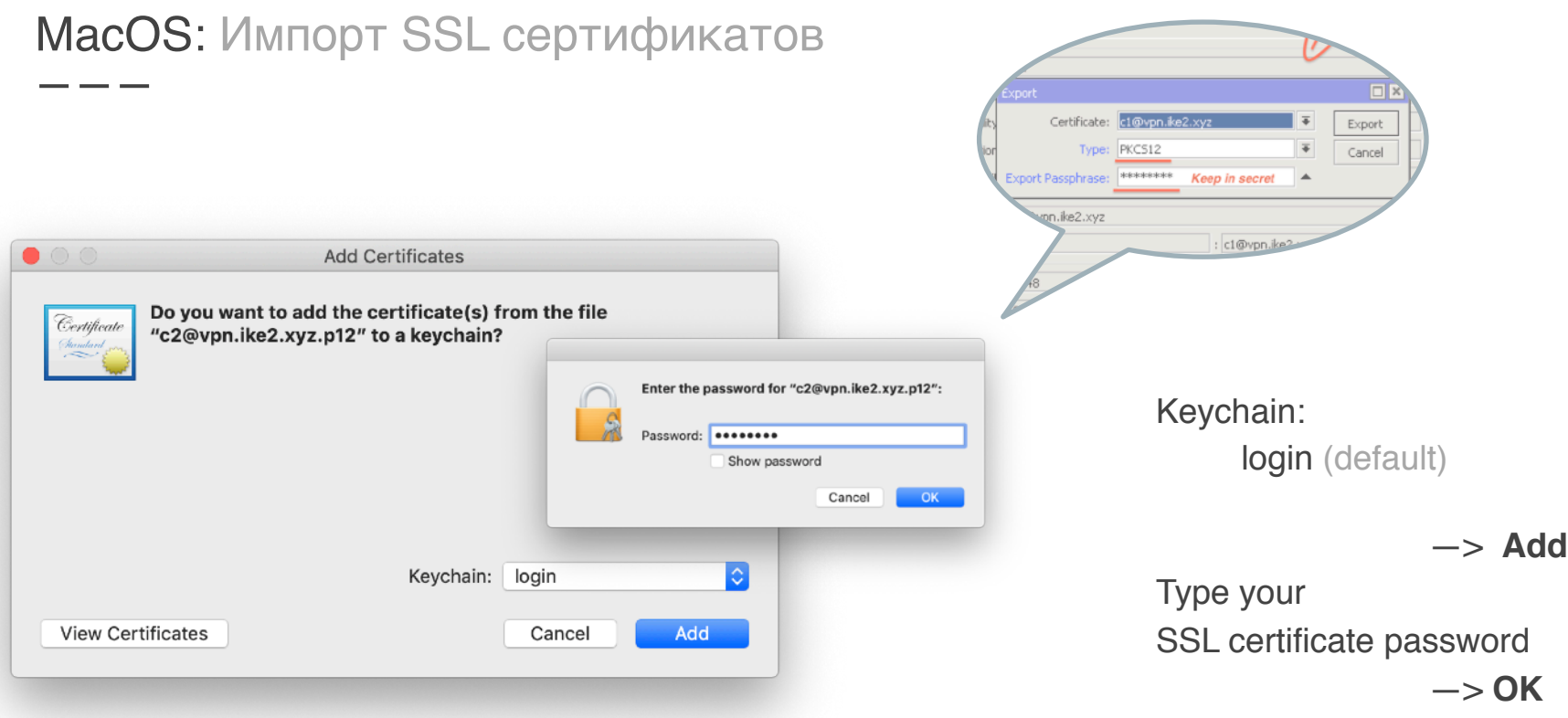

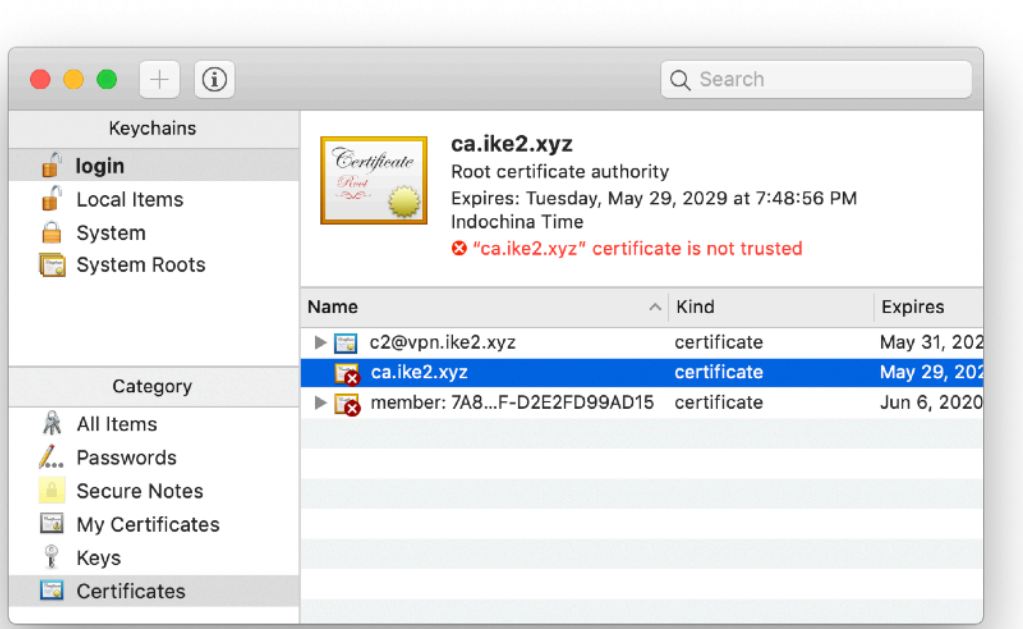

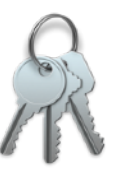

#### Keychain access

- 1. Launch keychain access
- 2. Find **ca.ike2.xyz** root certificate authority

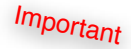

<u>a sa</u>

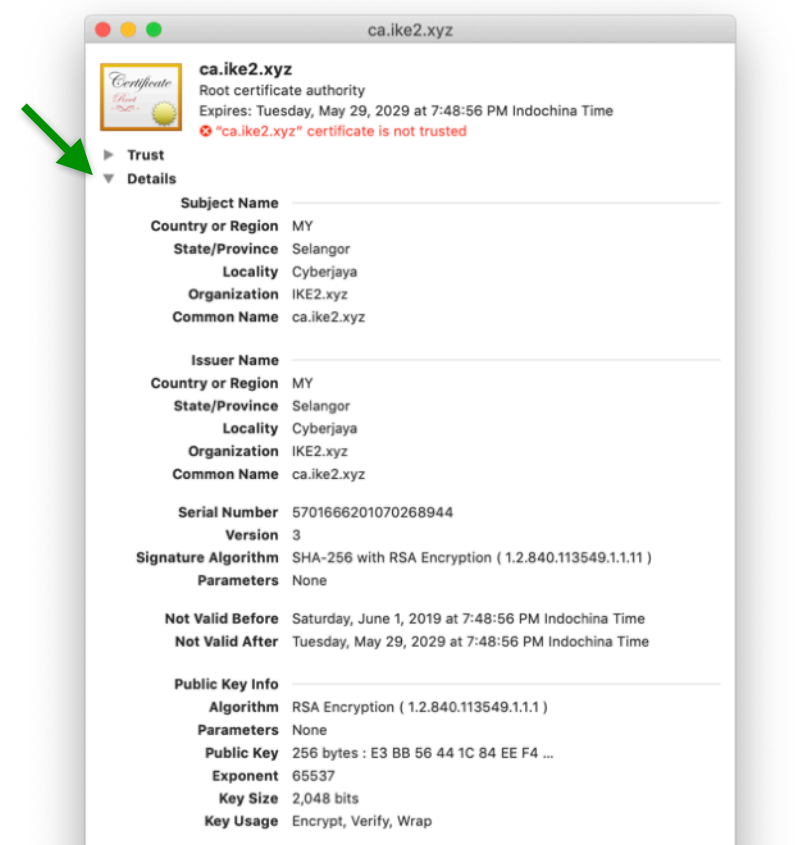

Signature 256 bytes: A8 3F AF 12 D3 AF 15 87 ...

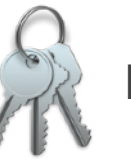

#### Keychain access

#### Verify CA certificate details

#### Nikita Tarikin / nikita@tarikin.com

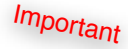

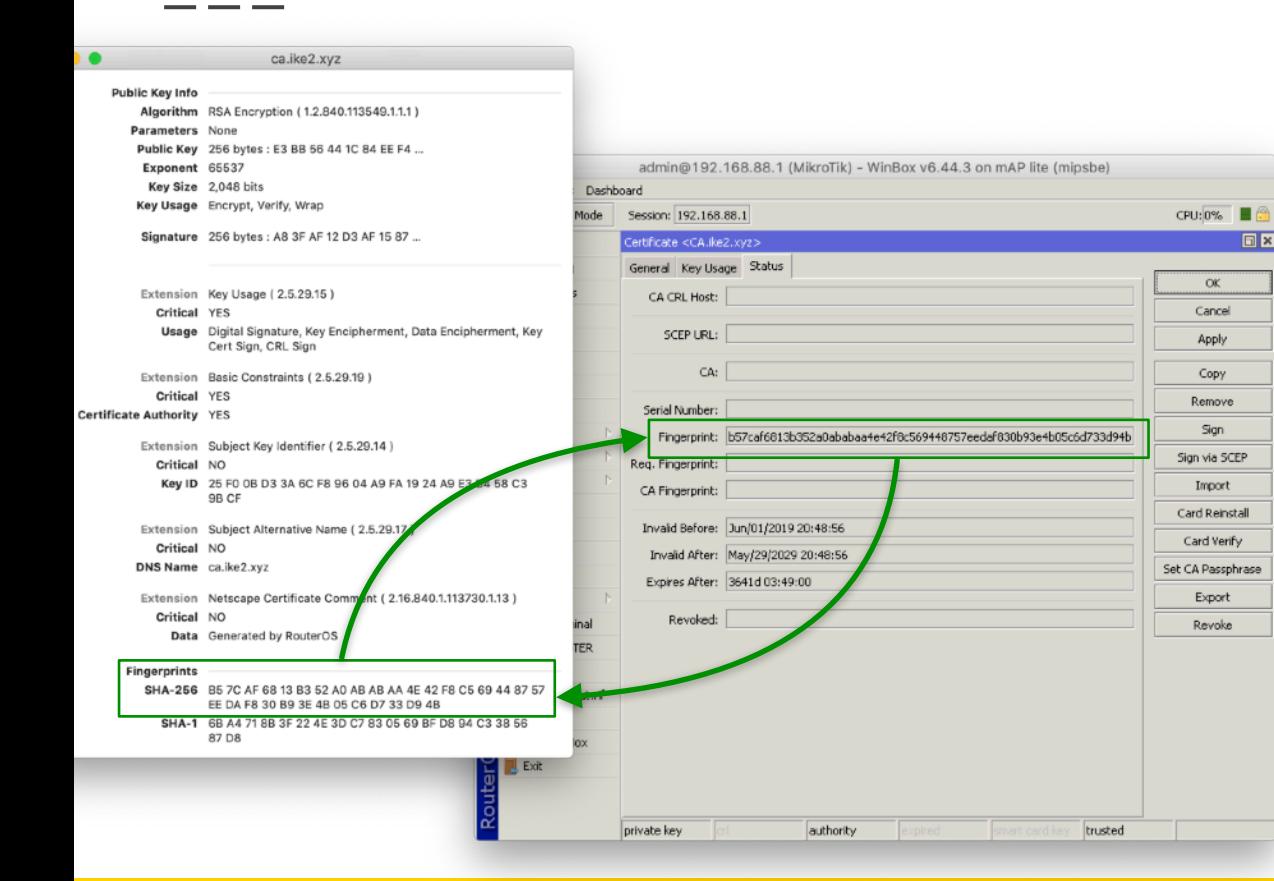

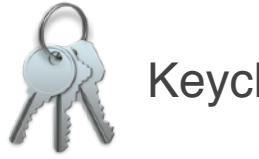

Keychain access

Сверяем **отпечатки** CA сертификата

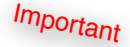

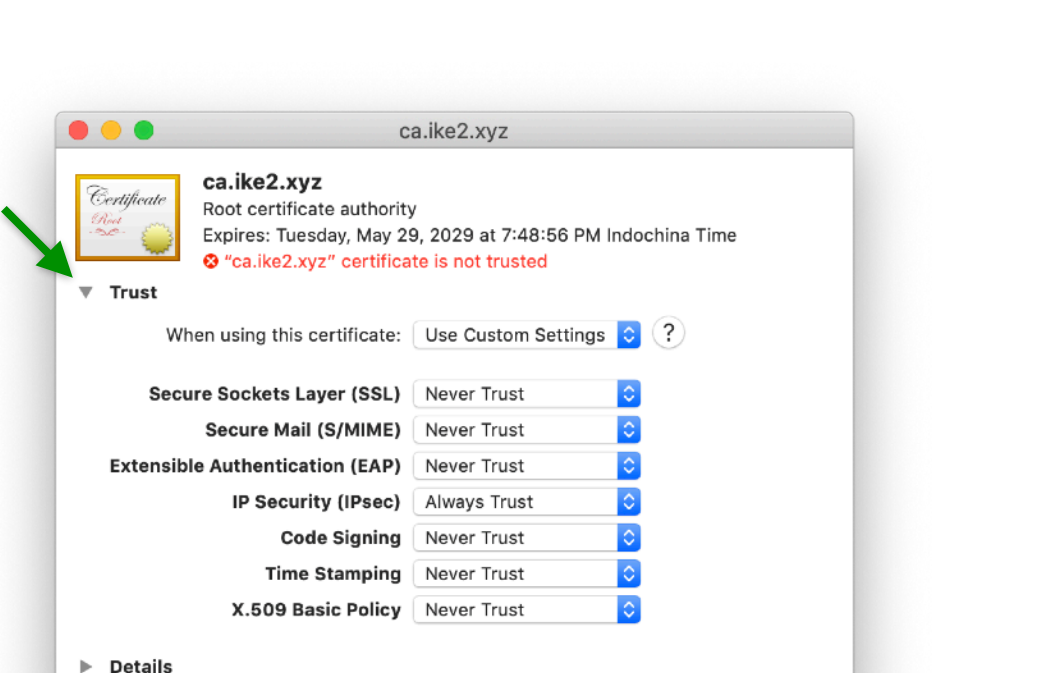

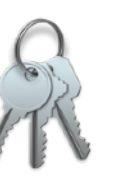

#### Keychain access

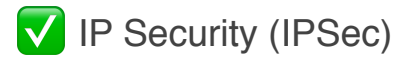

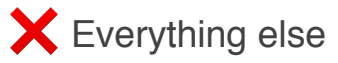

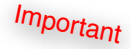

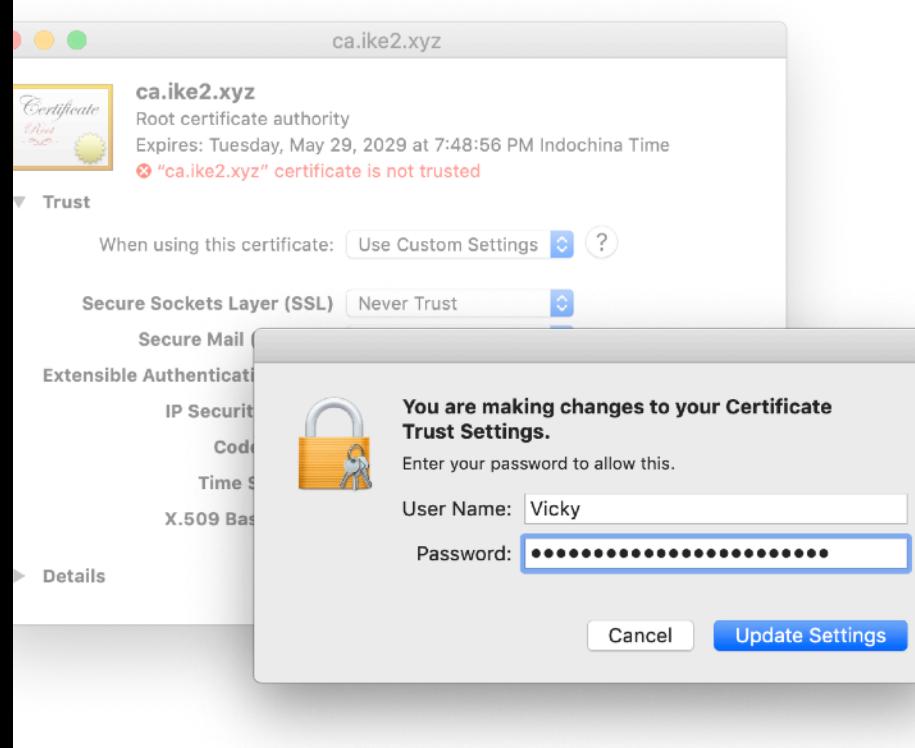

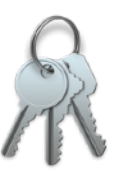

Keychain access

Type your MacOS password —> **Update settings**

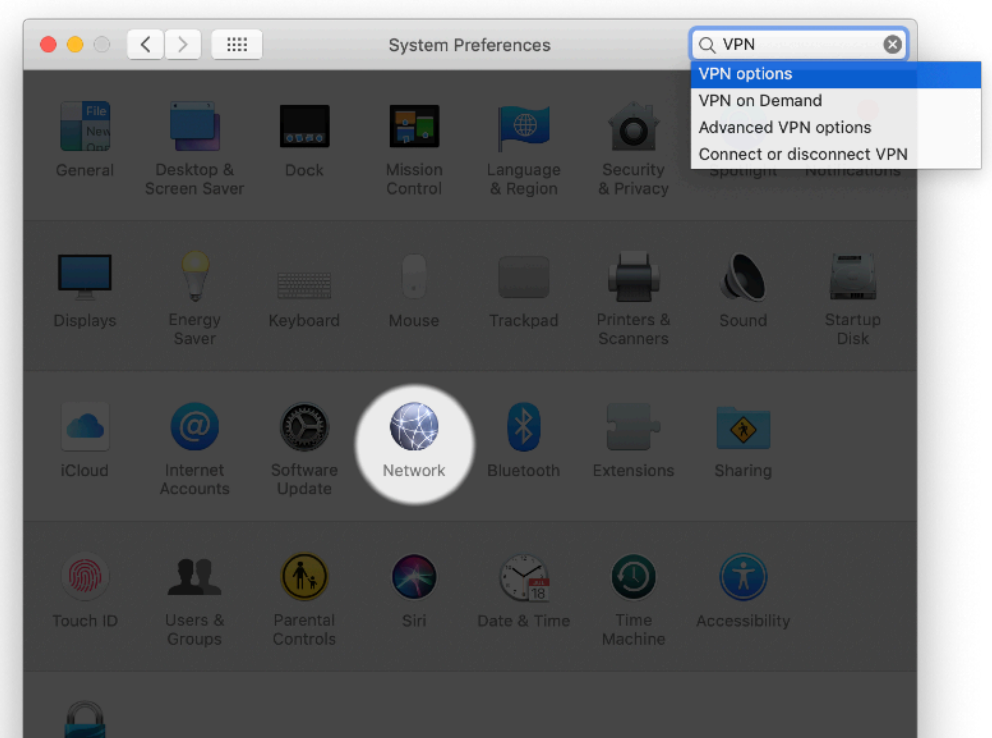

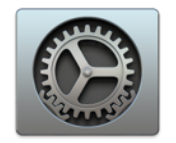

System preferences -> **Network** 

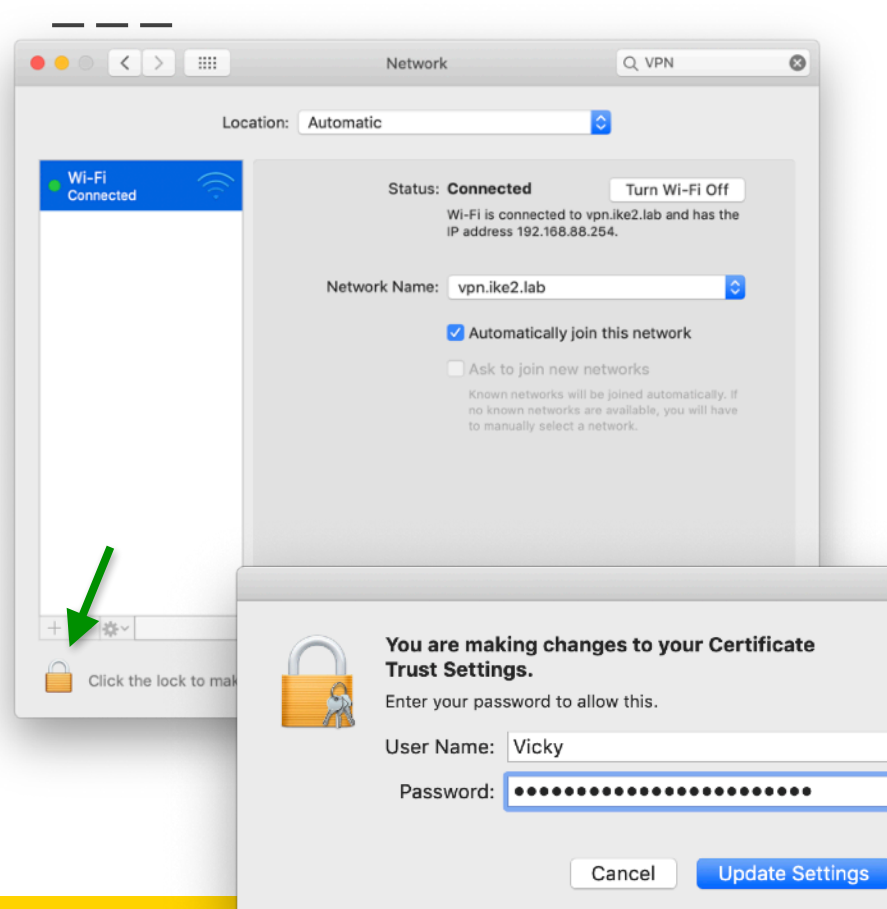

#### Unlock to make changes

#### Nikita Tarikin / nikita@tarikin.com

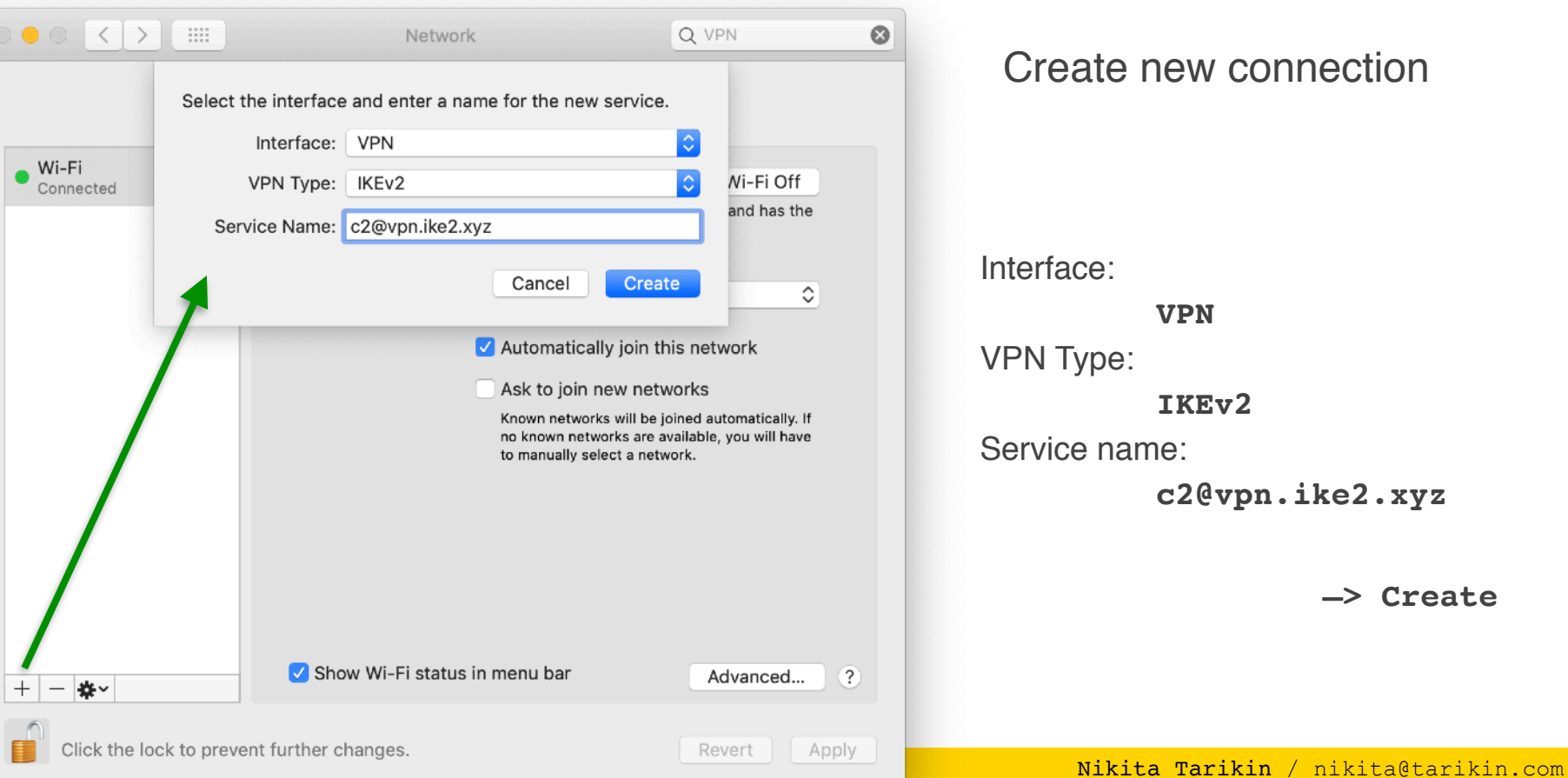

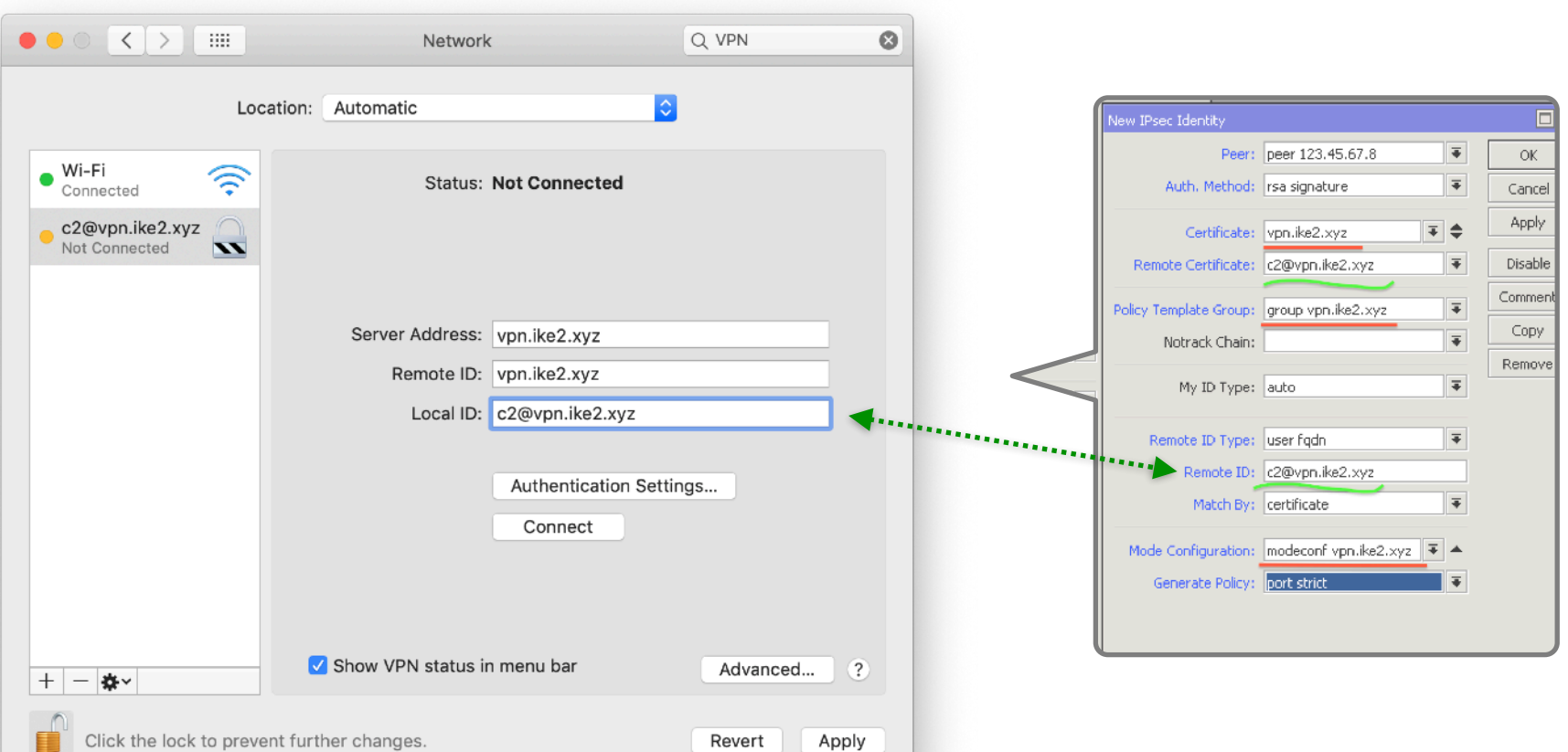

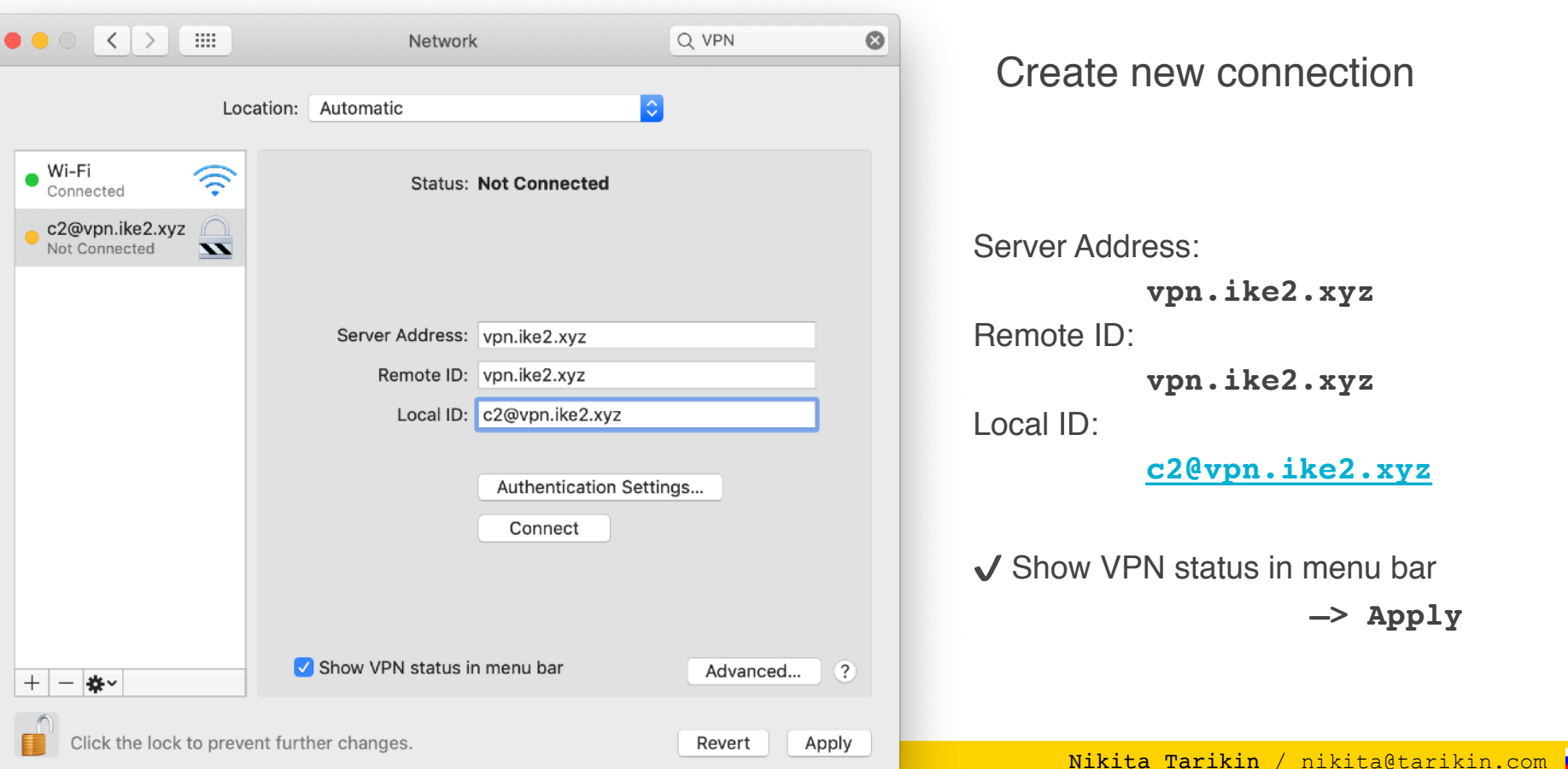

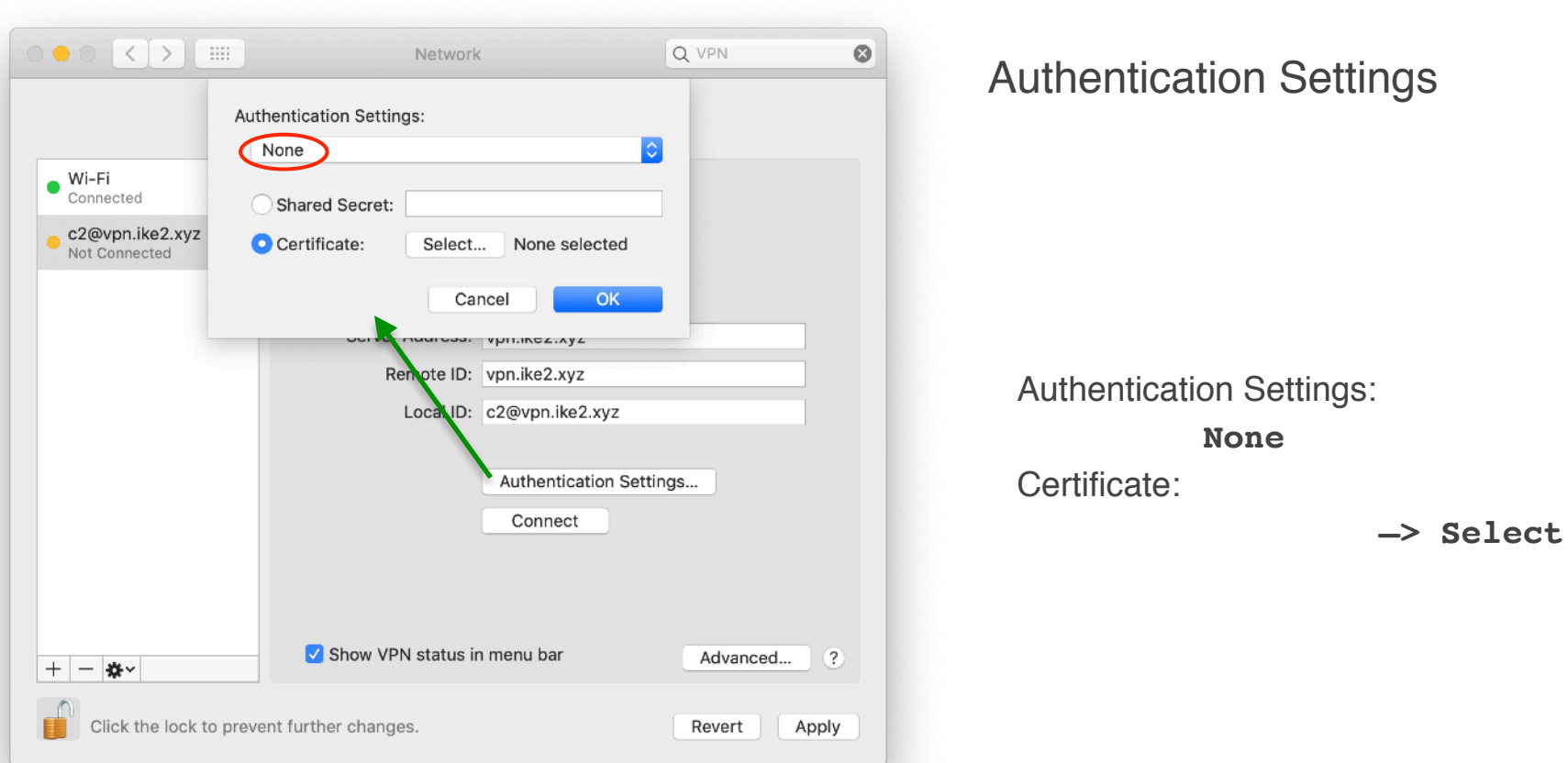

Nikita Tarikin / nikita@tarikin.com

 $\overline{\phantom{0}}$ 

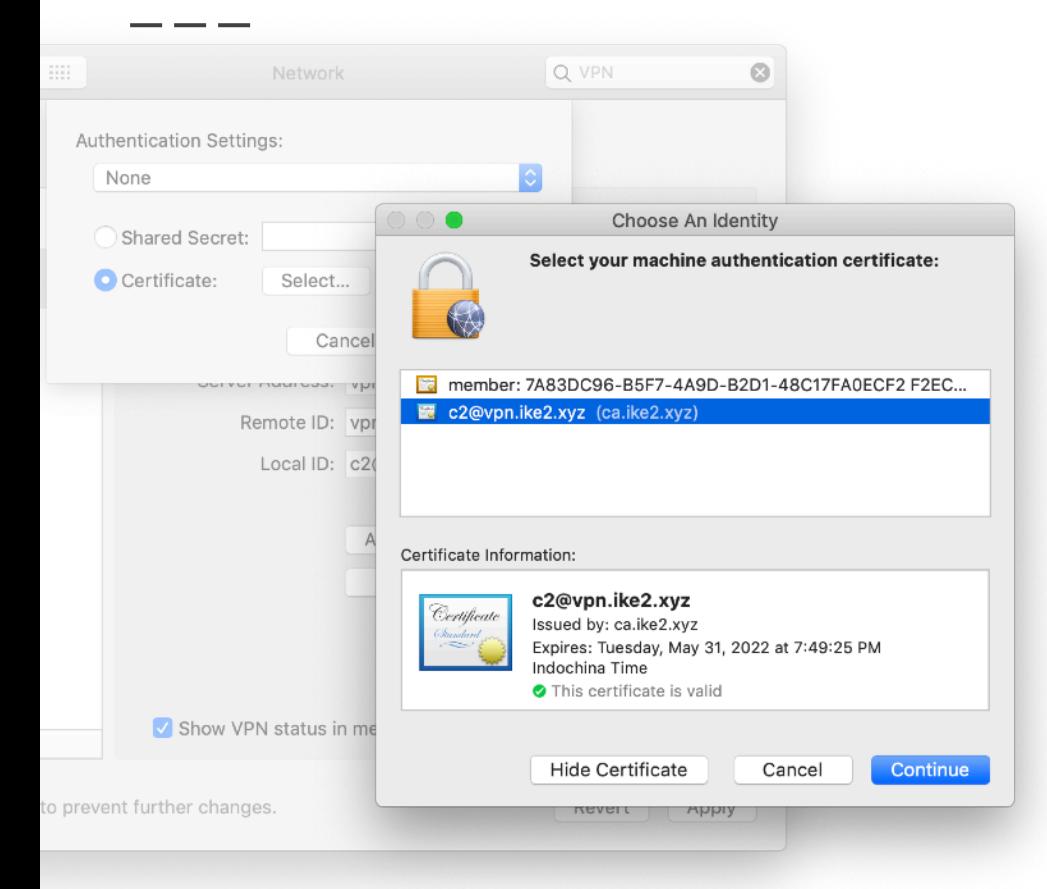

Authentication Settings

Select machine auth certificate: **c2@vpn.ike2.xyz**

#### **—> Continue**

Nikita Tarikin / nikita@tarikin.com

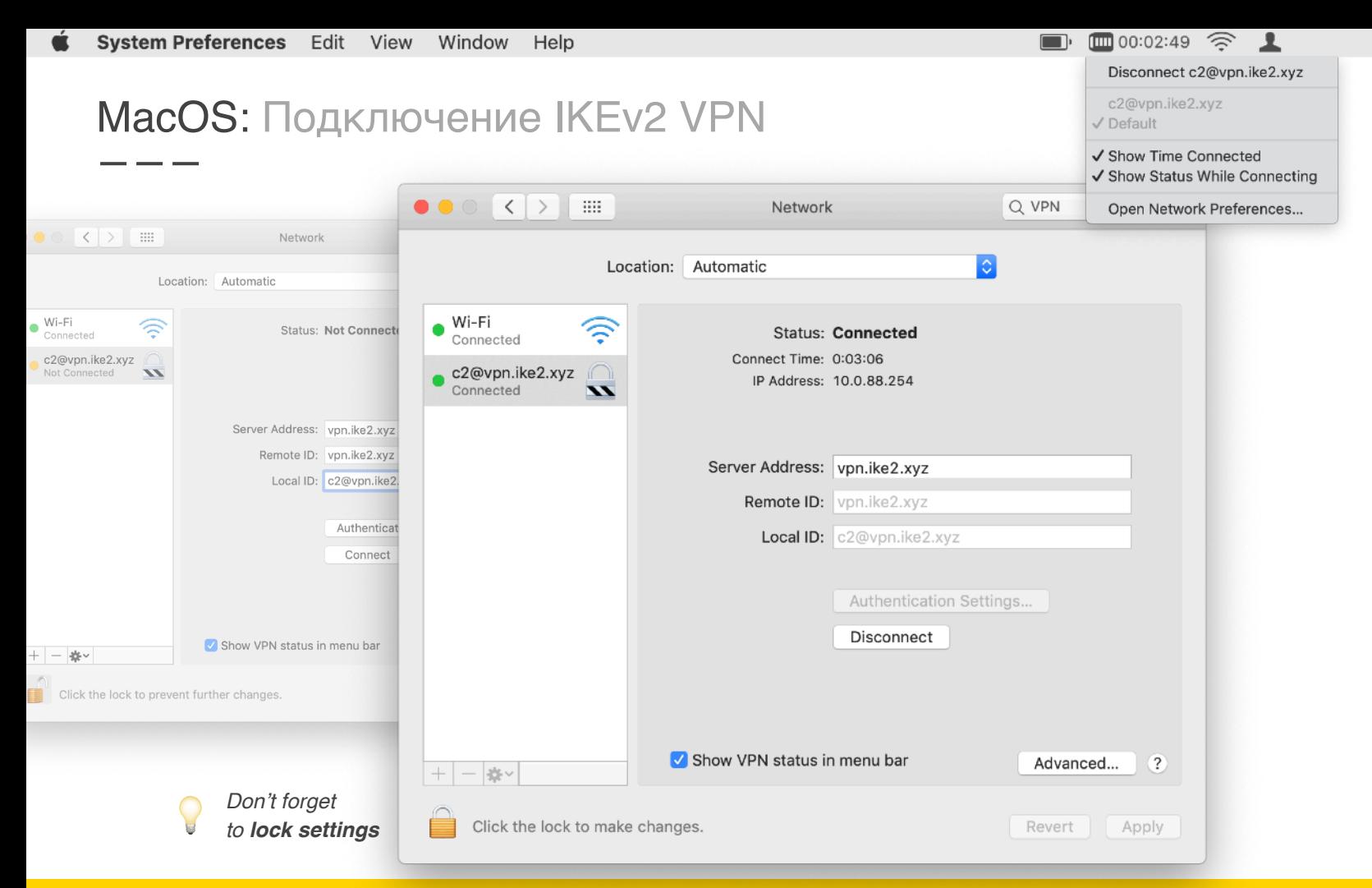

## MacOS: Проверка IKEv2 VPN маршрутов

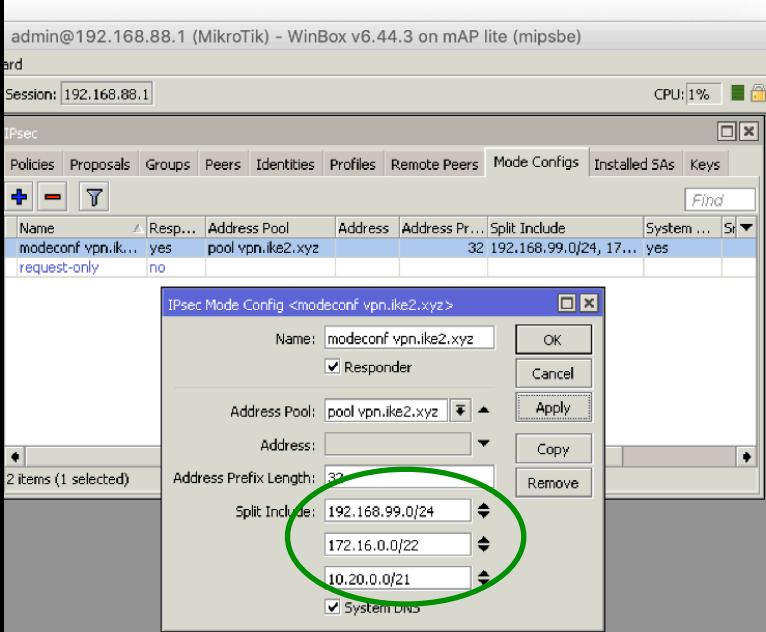

 $\Box$ 00:02:49  $\widehat{\mathfrak{D}}$  1  $\Box$ 

Disconnect c2@vpn.ike2.xyz

c2@vpn.ike2.xyz

√ Default

✔ Show Time Connected √ Show Status While Connecting

Open Network Preferences...

#### $\bullet\bullet\bullet$

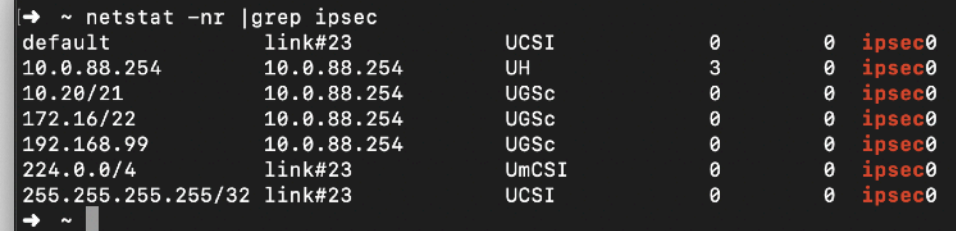

### MacOS: Проверка IKEv2 VPN маршрутов

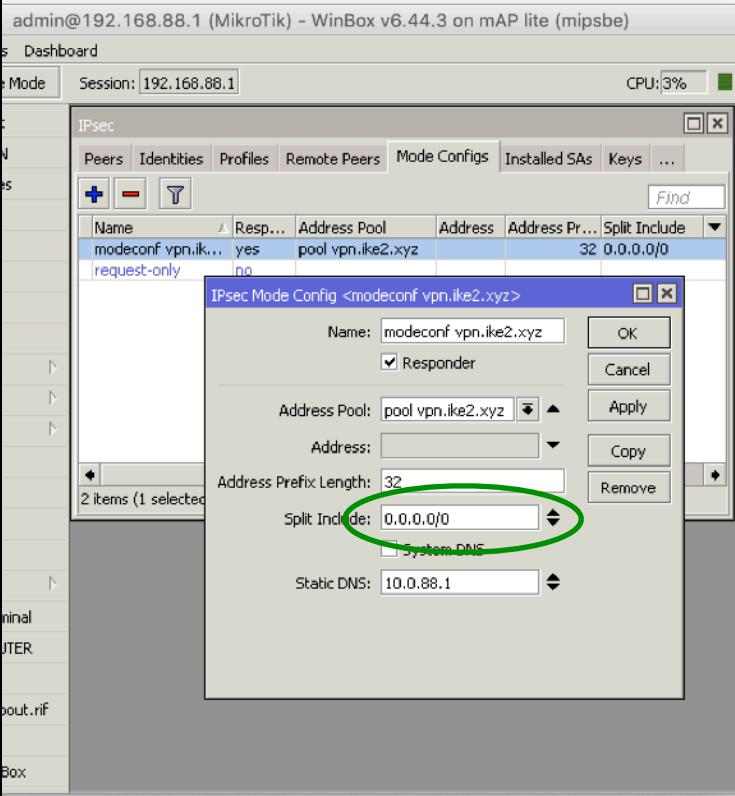

■00:02:49 令 上 Disconnect c2@vpn.ike2.xyz c2@vpn.ike2.xyz √ Default

 $\Box$ 

✔ Show Time Connected √ Show Status While Connecting

Open Network Preferences...

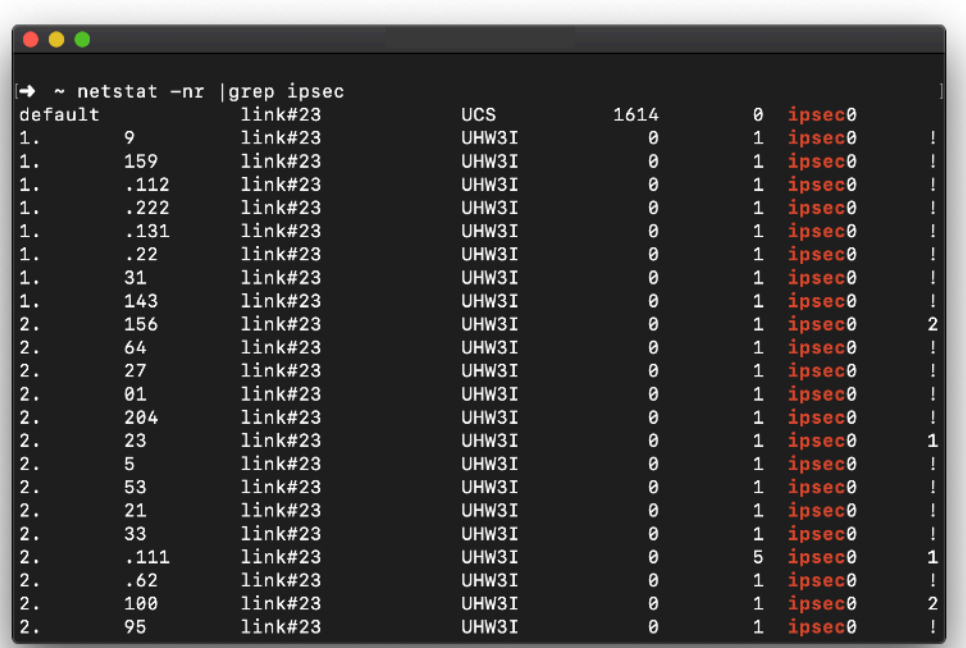

# Apple iOS

≥ версия 9

План действий

- 1. Импорт SSL сертификатов
- 2. Настройка IKEv2 VPN соединения

Nikita Nikita Tarikin / nikita@tarikin.com

## iOS: Загрузка SSL сертификатов

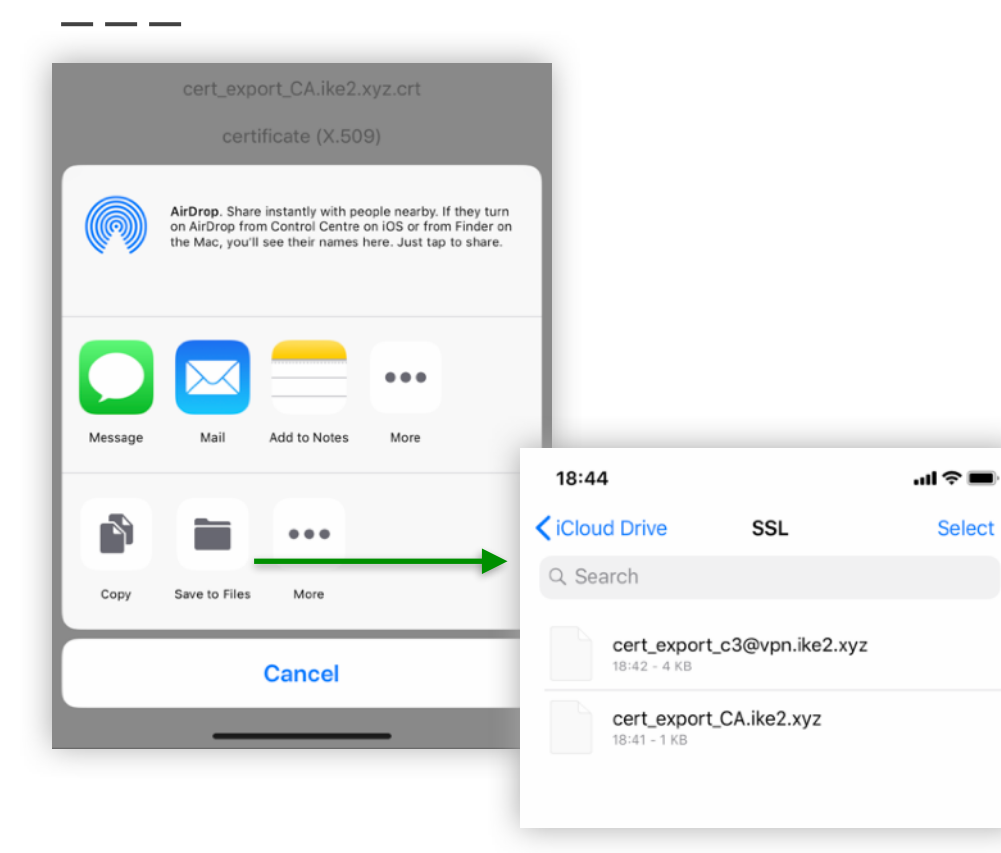

Download **CA** certificate .crt

Download **client** certificate .p12

# iOS: Импорт SSL сертификата авторитета CA

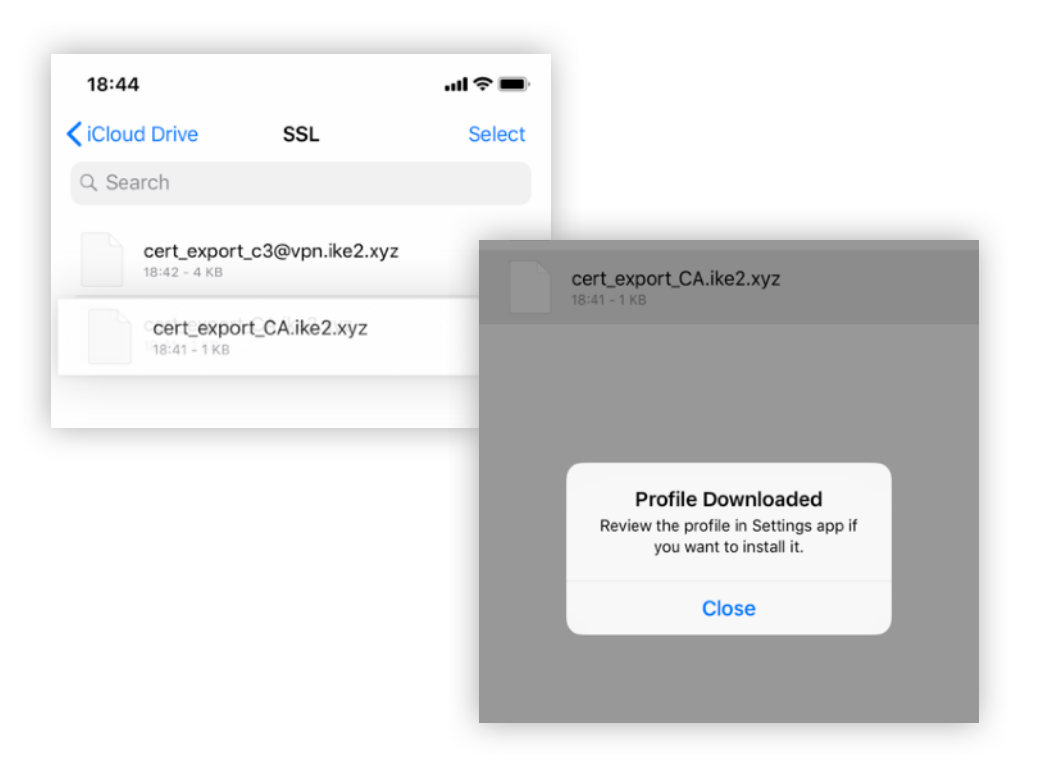

### iOS: Импорт SSL сертификата авторитета CA

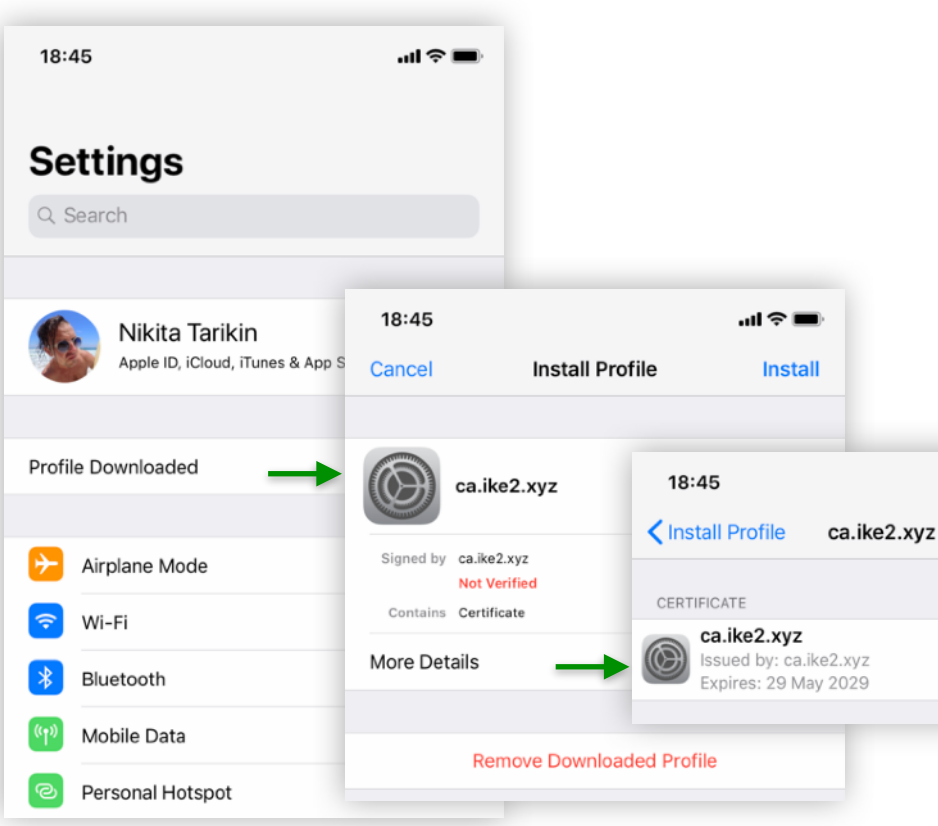

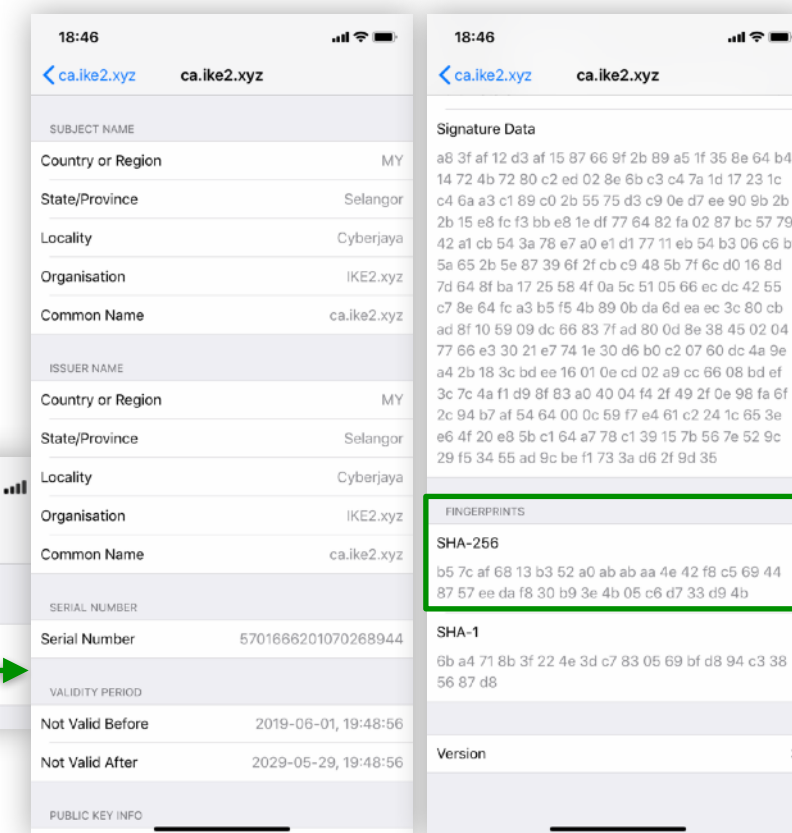

#### Nikita Tarikin / nikita@tarikin.com

## iOS: Импорт SSL сертификата авторитета CA

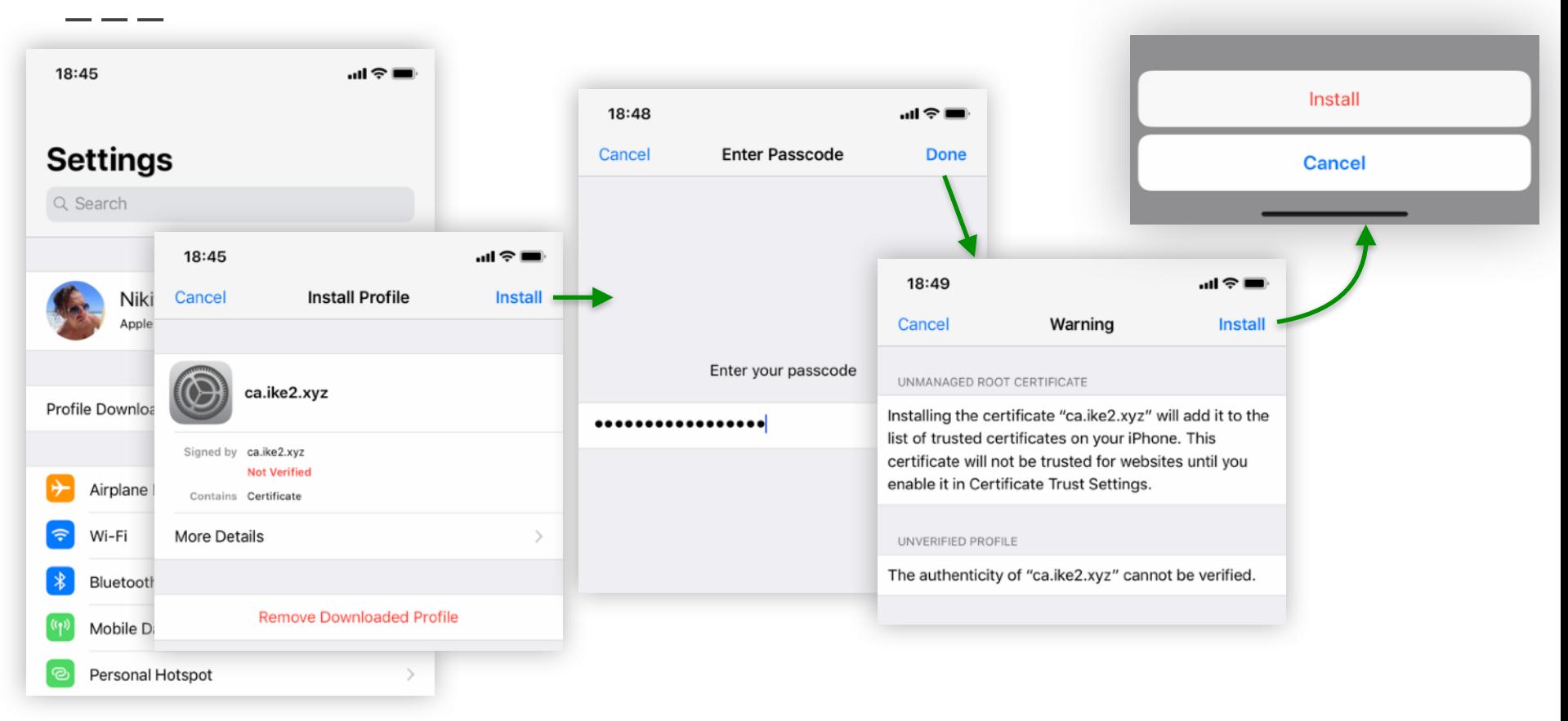

### iOS: Импорт SSL сертификата клиента

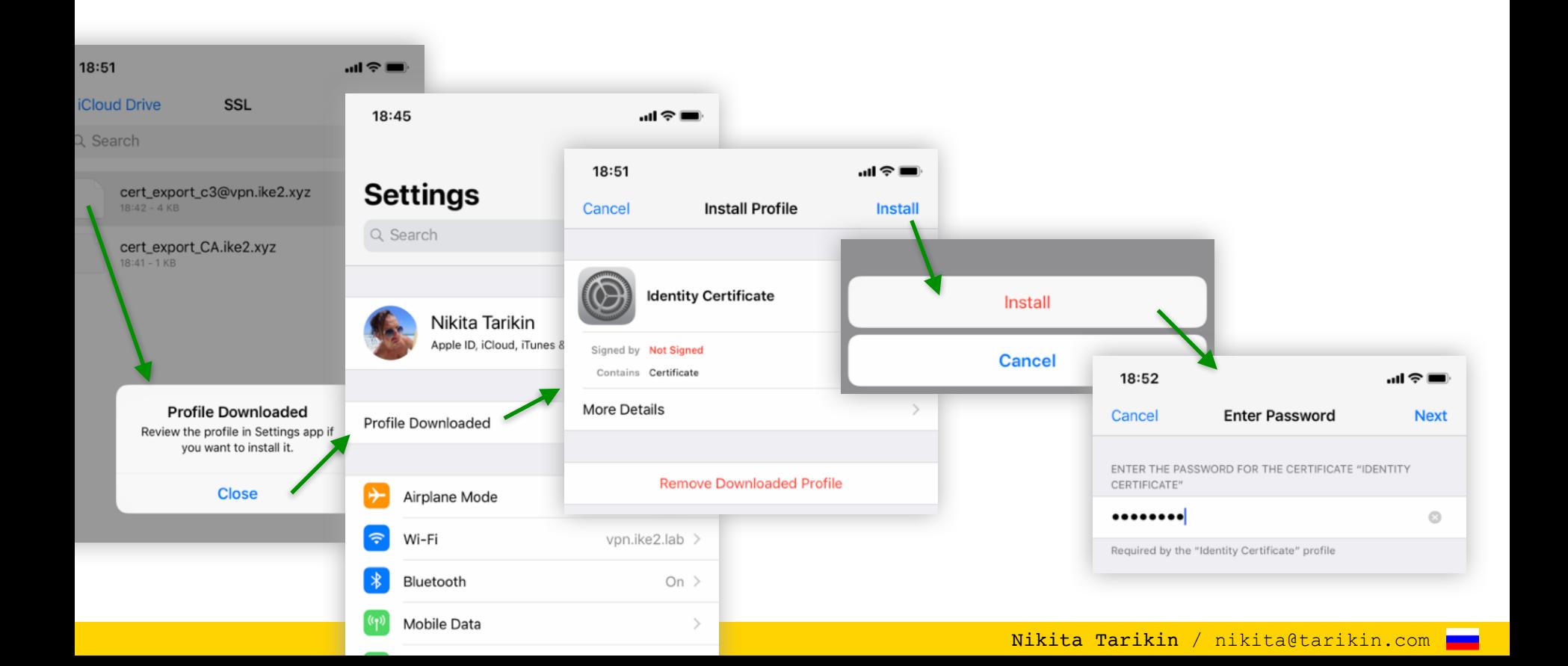

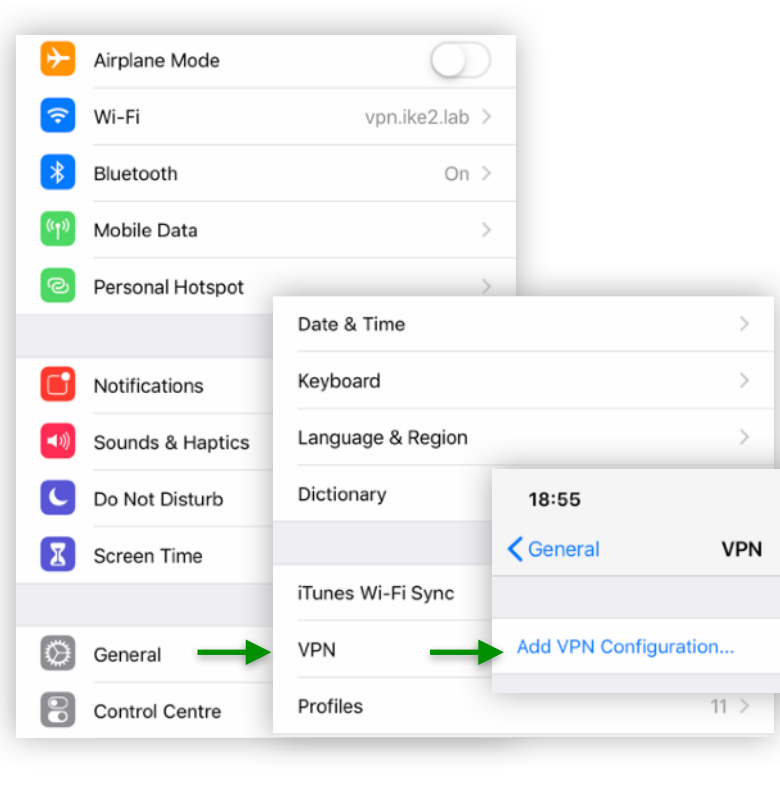

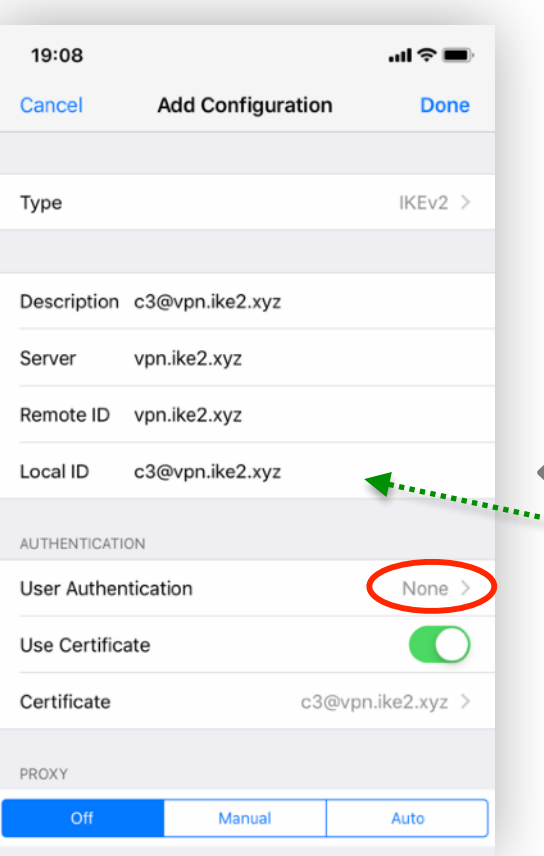

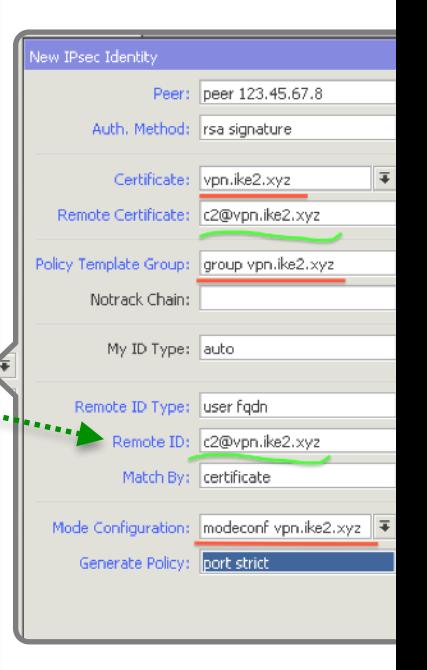

#### Nikita Tarikin / nikita@tarikin.com

### iOS: Подключение IKEv2 VPN

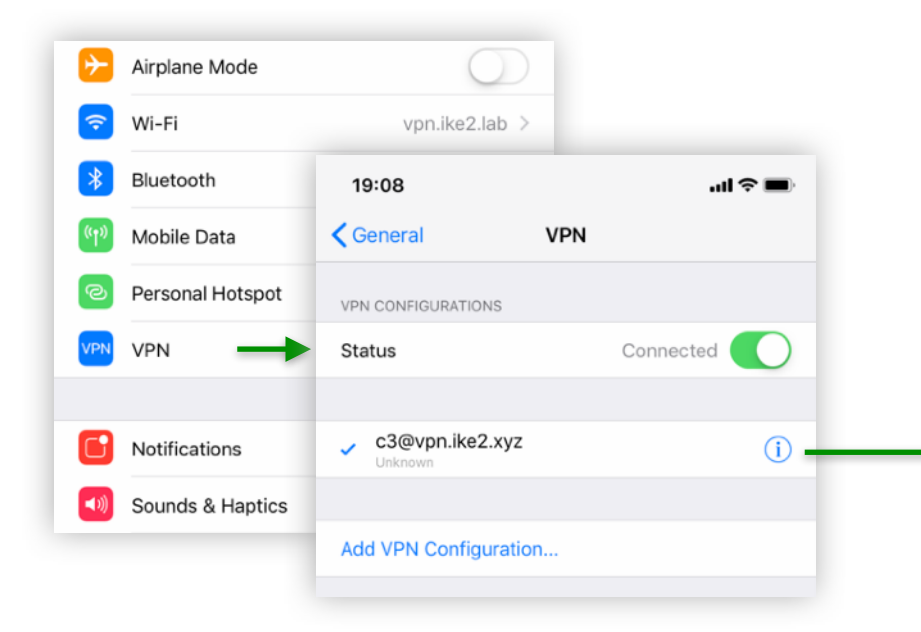

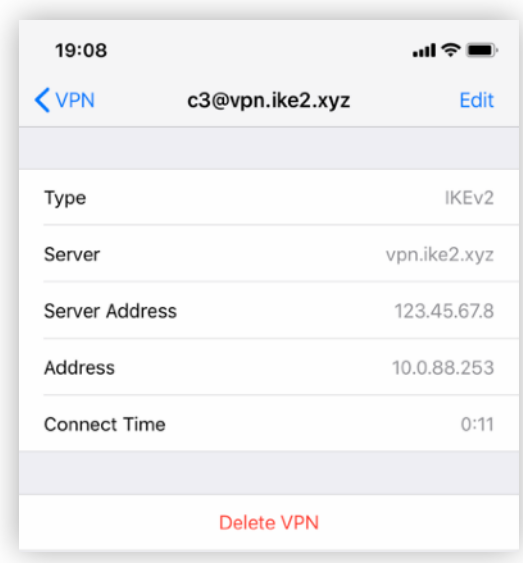

Nikita Tarikin / nikita@tarikin.com

# Android

версия 9 <

План действий

- 1. Установка приложения StrongSwan
- 2. Импорт SSL сертификатов
- 3. Настройка IKEv2 VPN подключения

Nikita Nikita Tarikin / nikita@tarikin.com

#### Android: Установка StrongSwan

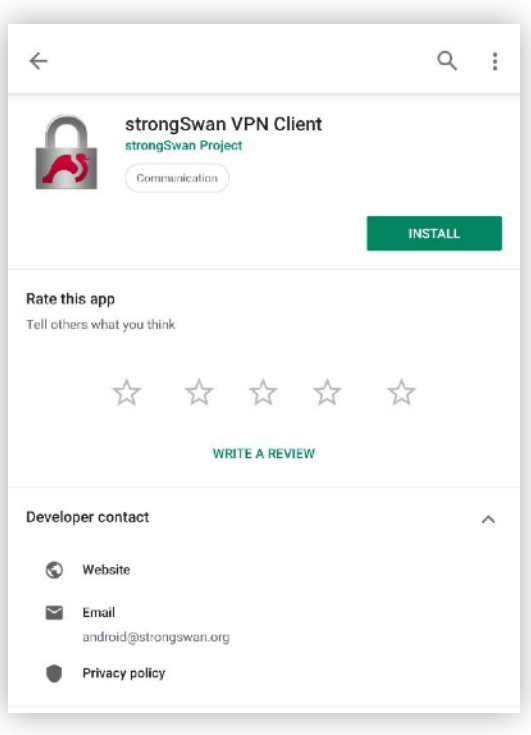

#### Найти и установить **StrongSwan**

через Google Play

### Android: Импорт SSL сертифкатов

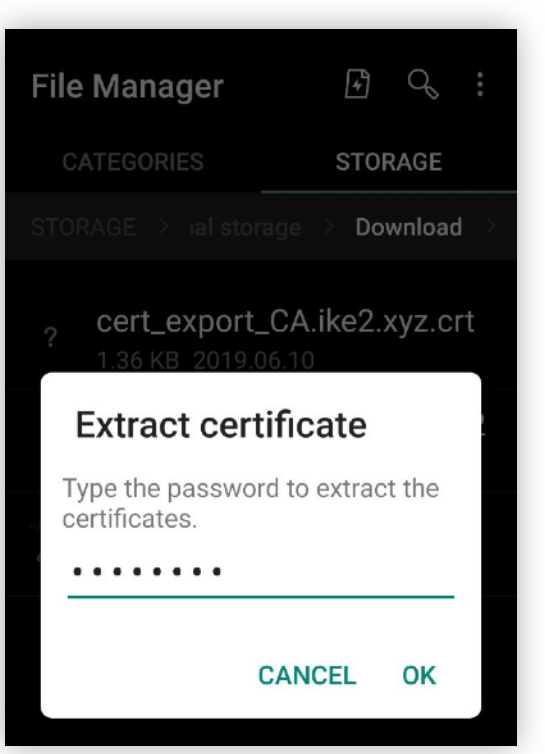

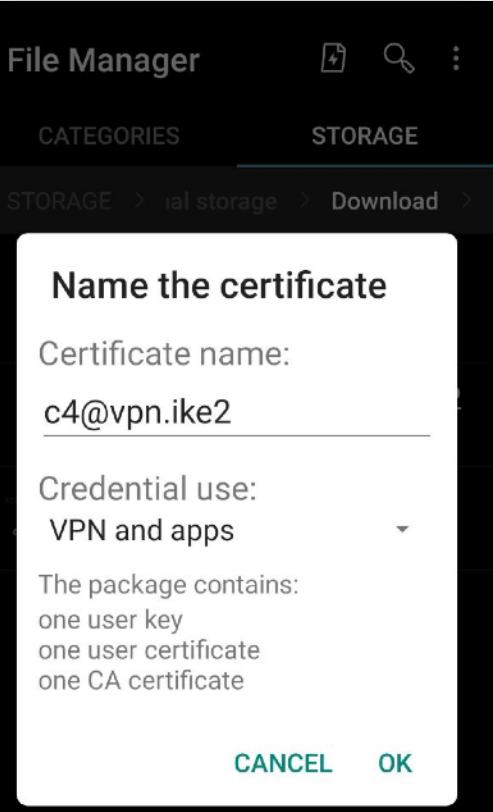

Download and install

**user** certificate .p12
### Android: Настройка IKEv2 VPN соединения

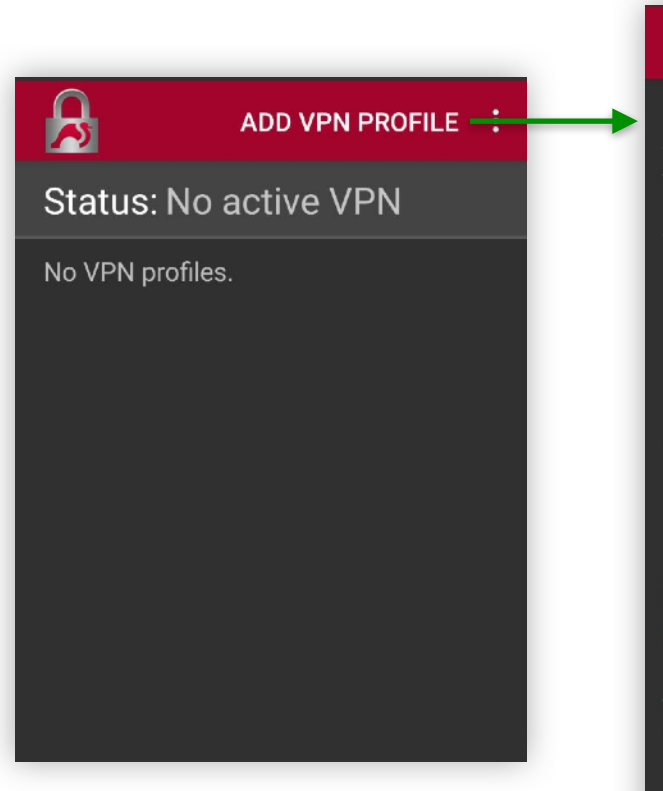

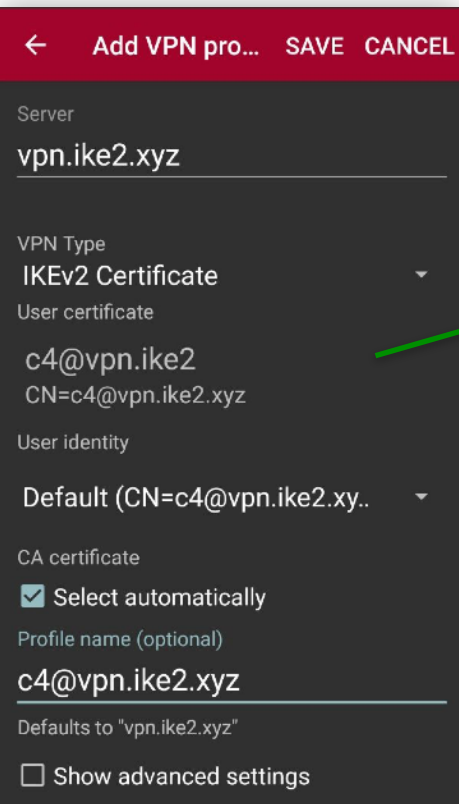

#### Choose certificate

The app strongSwan VPN Client has requested a certificate. Choosing a certificate will let the app use this identity with servers now and in the future.

- c4@vpn.ike2  $\odot$ CN=c4@vpn.ike2.xyz
- Install certificate  $+$

**SELECT DENY** 

### Android: Подключение IKEv2 VPN

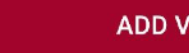

 $\mathbf{B}$ 

ADD VPN PROFILE :

#### Status: No active VPN

c4@vpn.ike2.xyz Server: vpn.ike2.xyz User certificate: c4@vpn.ike2

#### **Connection request**

strongSwan VPN Client wants to set up a VPN connection that allows it to monitor network traffic. Only accept if you trust the source.

• appears at the top of your screen when VPN is active.

> **CANCEL** OK

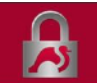

**ADD VPN PROFILE** 

#### **Status: Connected** Profile: c4@vpn.ike2.xyz

**DISCONNECT** 

c4@vpn.ike2.xyz Server: vpn.ike2.xyz User certificate: c4@vpn.ike2

## Подключение RouterOS

Nikita Tarikin / nikita@tarikin.com

<u>a sa</u>

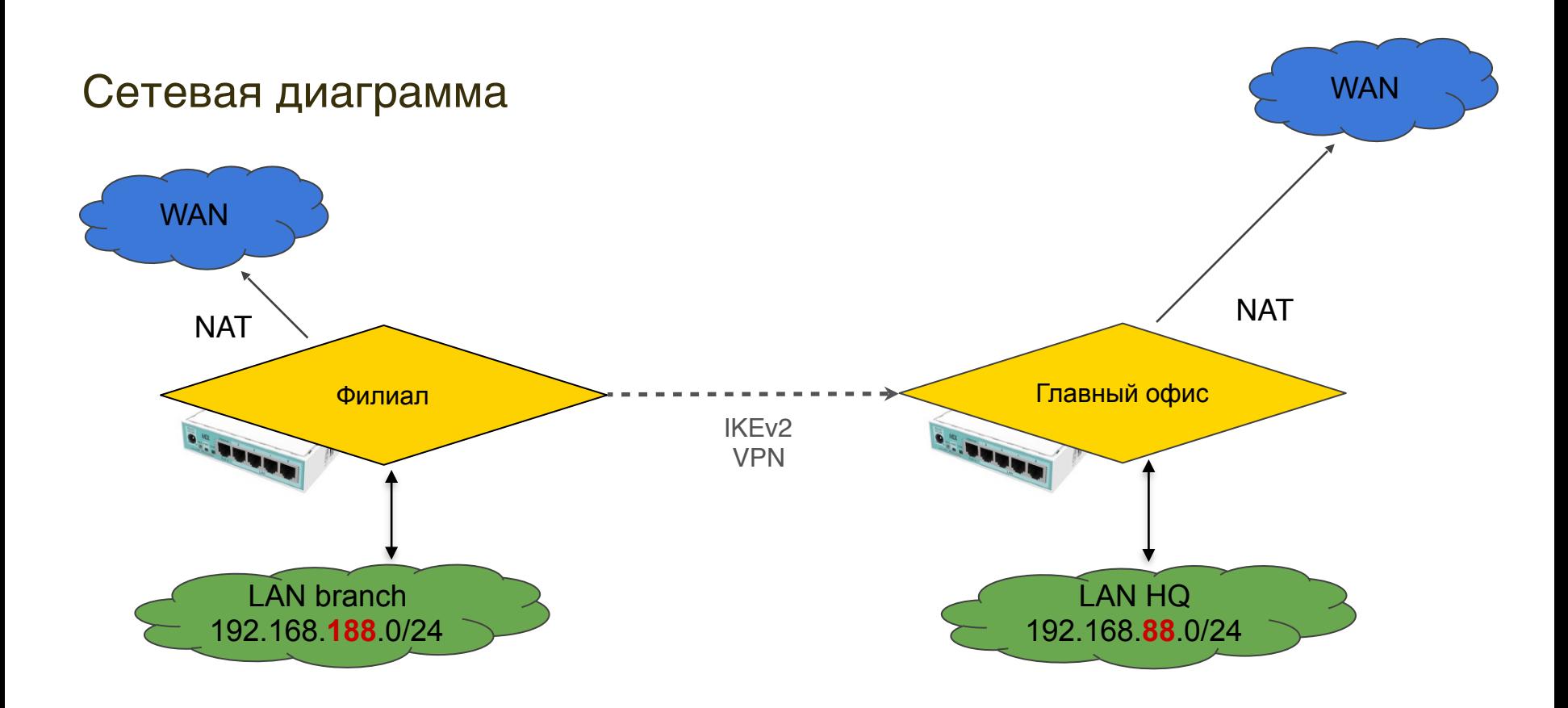

### Загрузка и установка клиентского SSL сертификата

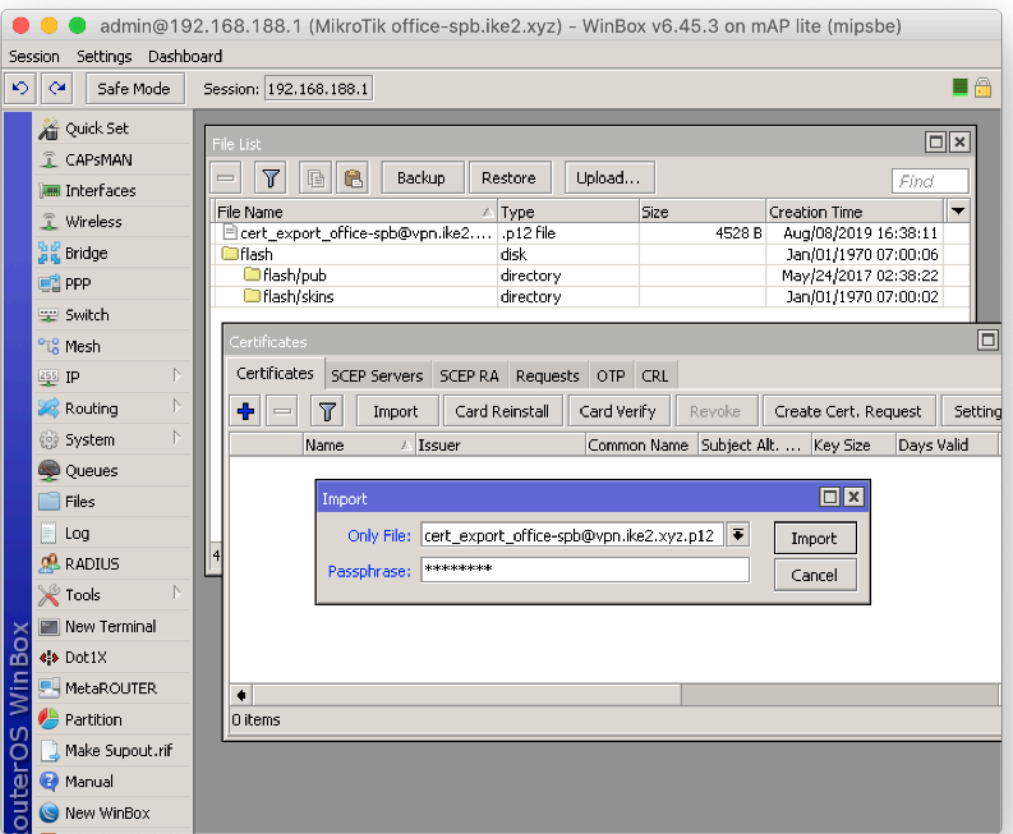

/certificate import filename=cert\_export\_officespb@vpn.ike2.xyz.p12

### Переименовываем установленные SSL сертификаты

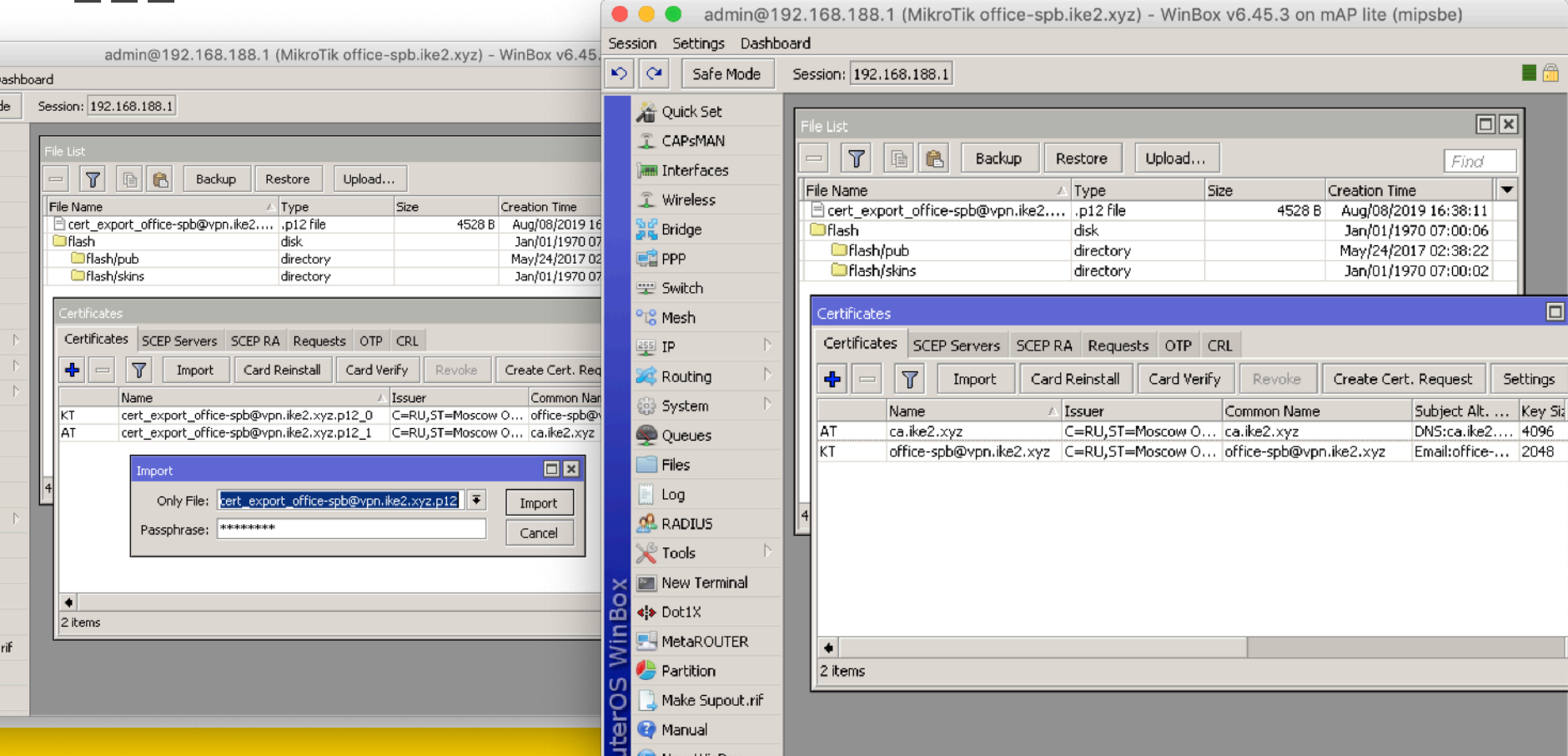

### Настройка нового IPSec peer profile *(*фаза *1)*

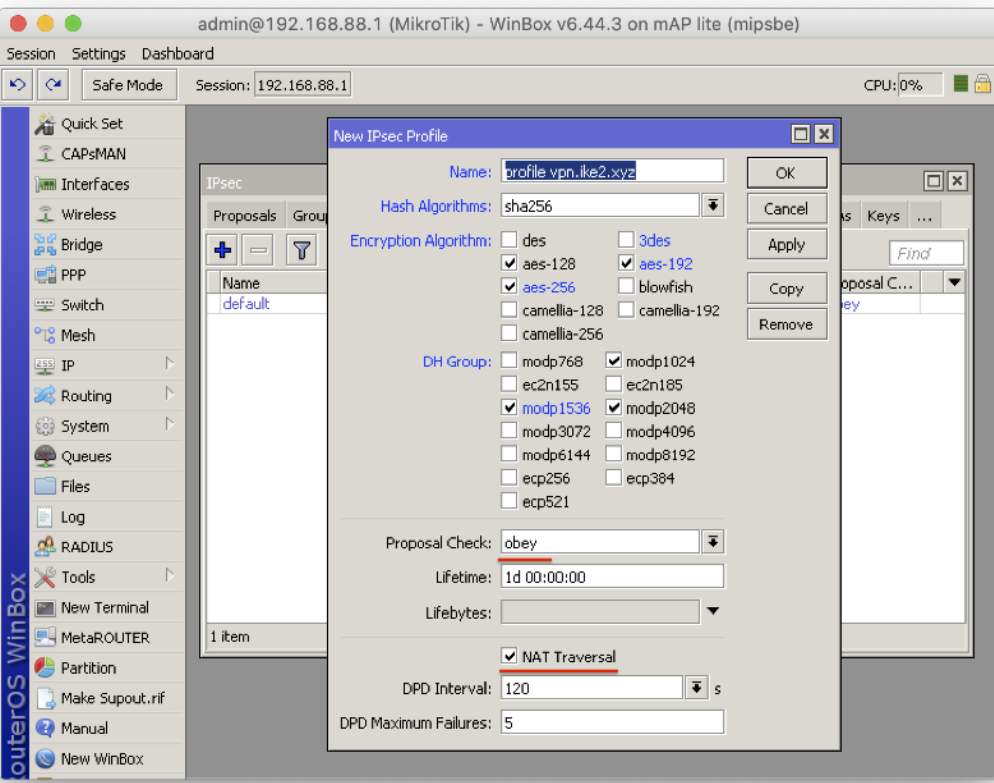

/ip ipsec profile add dhgroup=modp2048,modp1536,modp10 24 encalgorithm=aes-256,aes-192,aes-128 hash-algorithm=sha256 name="profile vpn.ike2.xyz" nat-traversal=yes proposalcheck=obey

#### Добавление нового клиентского IPSec peer (инициатор)

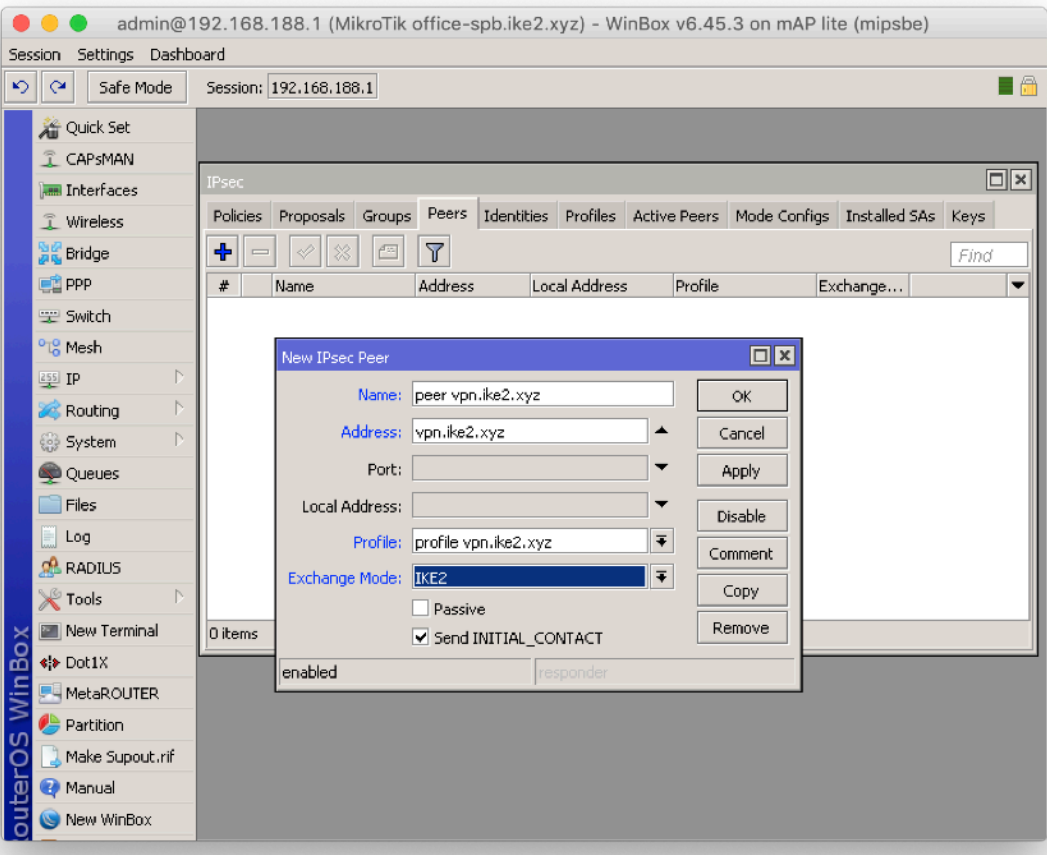

/ip ipsec peer add address=vpn.ike2.xyz exchangemode=ike2 name="peer vpn.ike2.xyz" profile="profile vpn.ike2.xyz"

### Настройка нового IPSec proposal *(*фаза *2)*

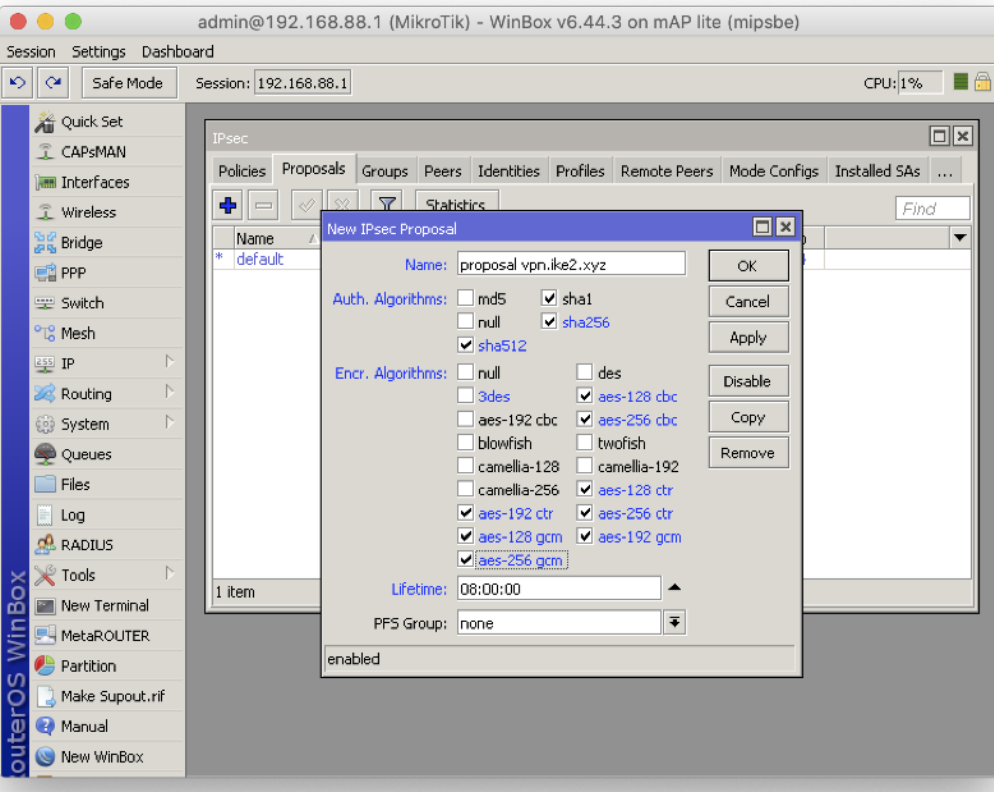

/ip ipsec proposal add authalgorithms=sha512, sha256, sha1 enc-algorithms=aes-256 cbc,aes-256-ctr,aes-256 gcm,aes-192-ctr,aes-192 gcm,aes-128-cbc,aes-128 ctr,aes-128-gcm lifetime=8h name="proposal vpn.ike2.xyz" pfs-group=none

### Добавление новой IPSec policy group

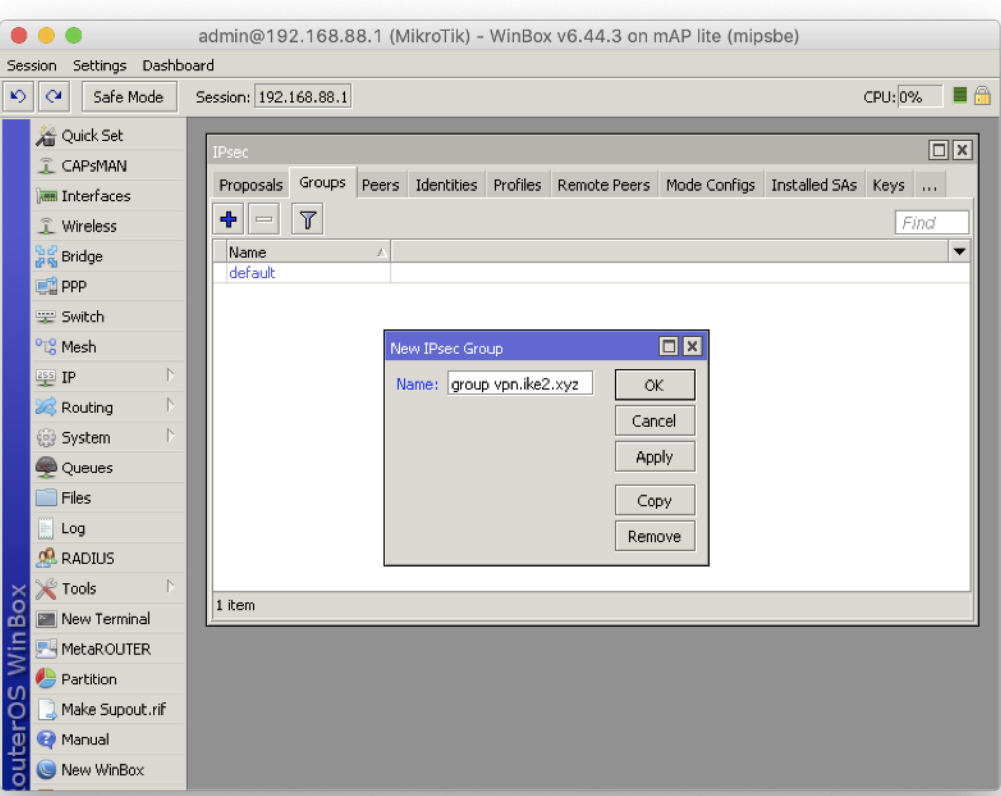

### /ip ipsec policy group add name="group vpn.ike2.xyz"

### Добавление нового шаблона IPSec policy

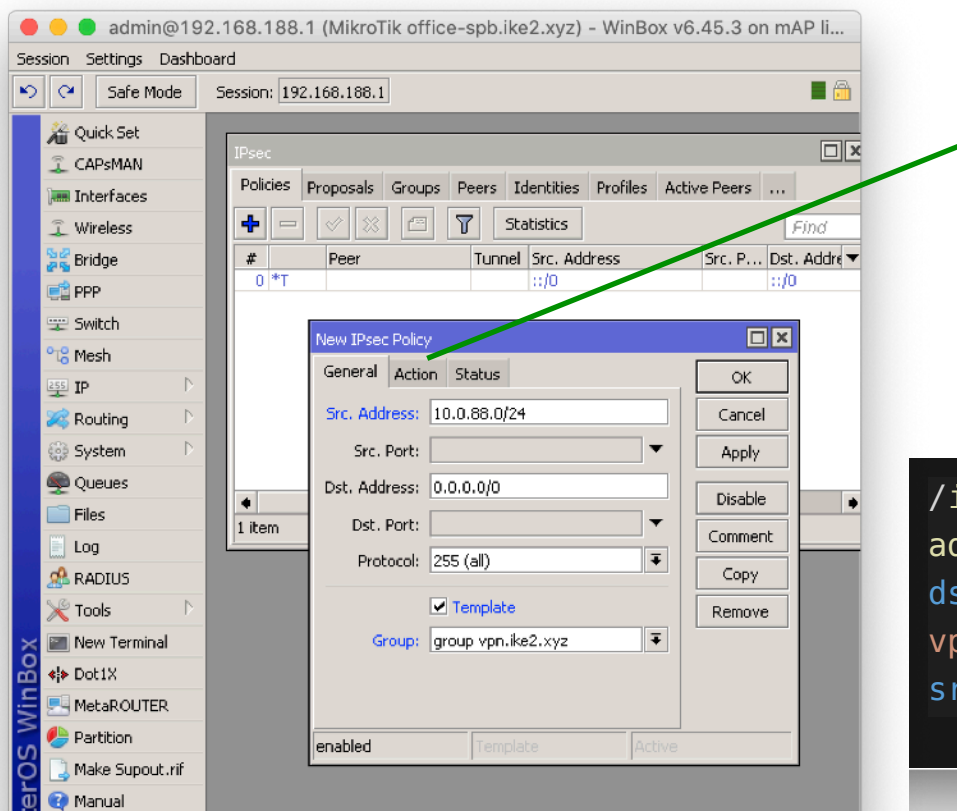

New WinBox

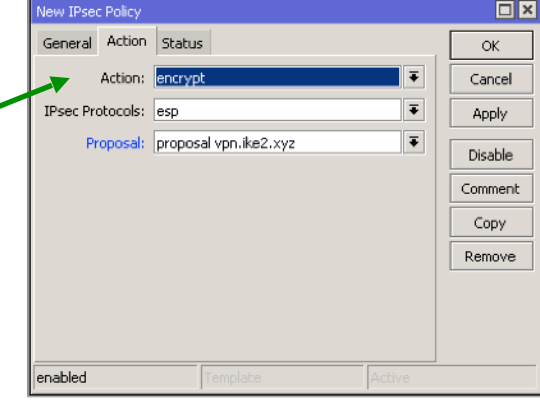

#### ip ipsec policy

dd comment="policy template vpn.ike2.xyz" st-address=0.0.0.0/0 group="group vpn.ike2.xyz" proposal="proposal vpn.ike2.xyz" src-address=10.0.88.0/24 template=yes

### Добавление нового списка LAN сетей в firewall address list

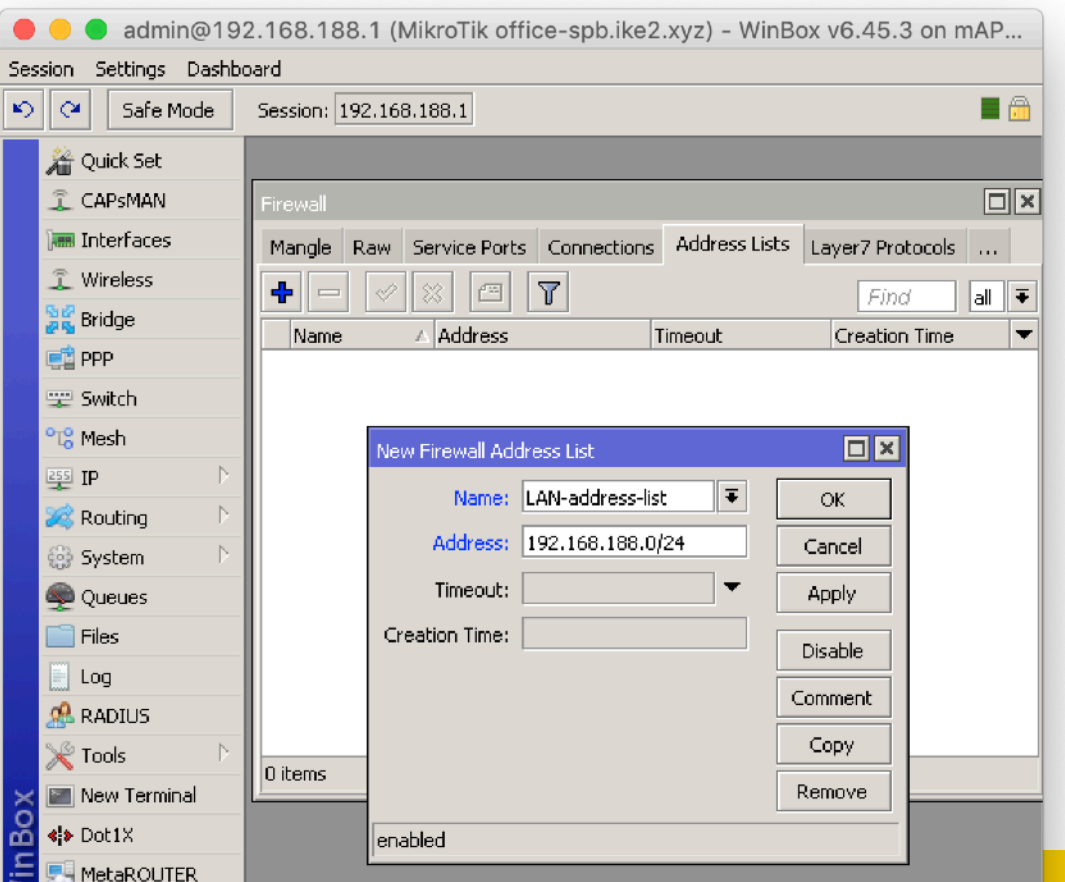

/ip firewall address-list add address=192.168.188.0/24 list=LAN-address-list

### Добавление нового клиента IPSec modeconf (инициатор)

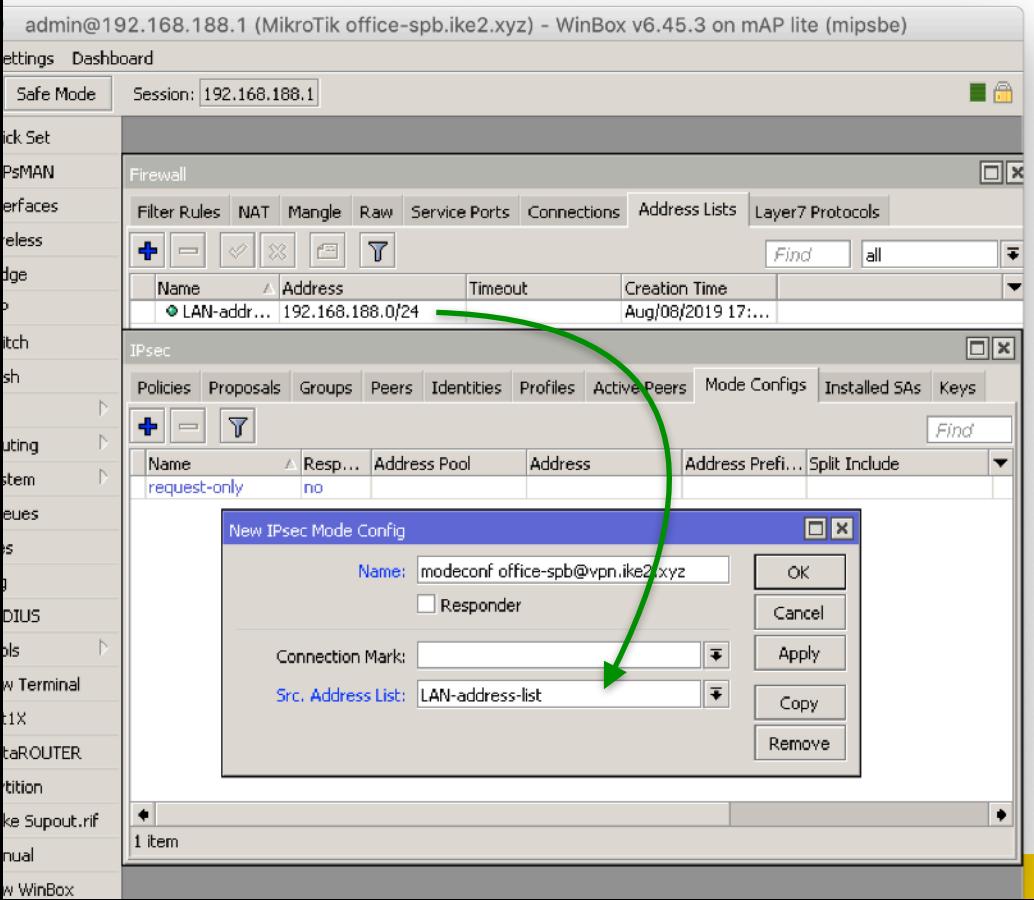

/ip ipsec mode-config add name="modeconf officespb@vpn.ike2.xyz" responder=no srcaddress-list=LAN-address-list

#### Добавление нового удостоверения IPSec identity

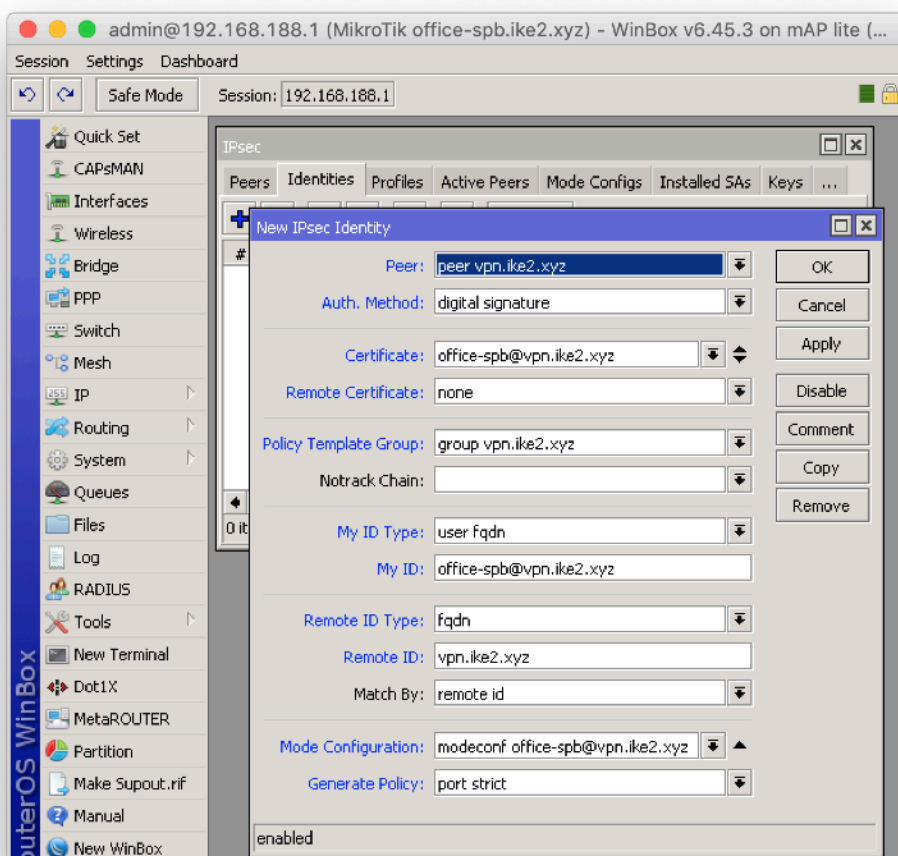

. .

/ip ipsec identity add auth-method=digital-signature certificate=office-spb@vpn.ike2.xyz generate-policy=port-strict modeconfig="modeconf office-spb@vpn.ike2.xyz" my-id=user-fqdn:office-spb@vpn.ike2.xyz peer="peer vpn.ike2.xyz" policy-templategroup="group vpn.ike2.xyz" remoteid=fqdn:vpn.ike2.xyz

#### Сверка удостоверений IPSec identity

#### Сервер Клиент

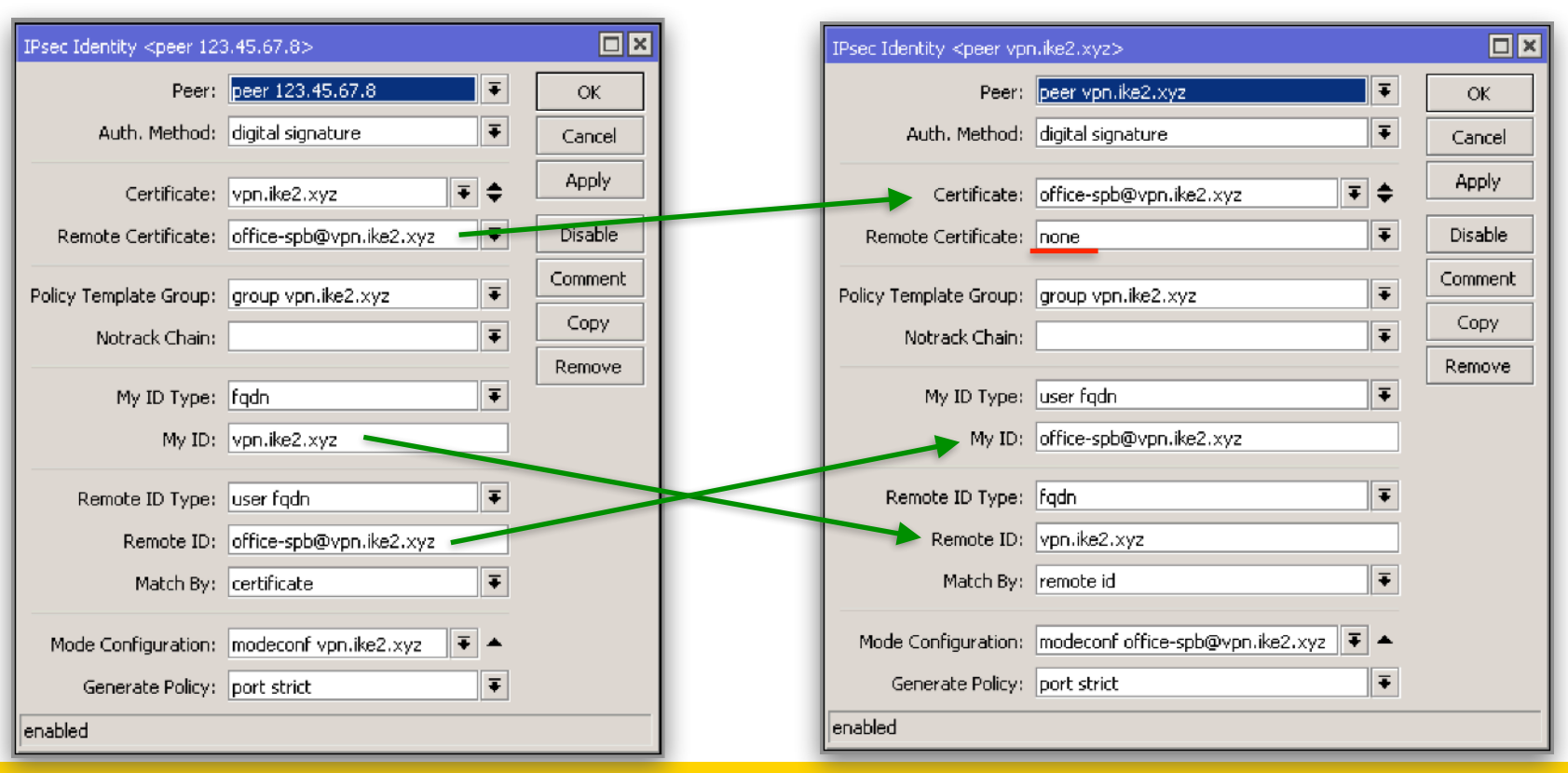

## Проверка связи IKEv2 **Клиент**

Active peers **state: established**

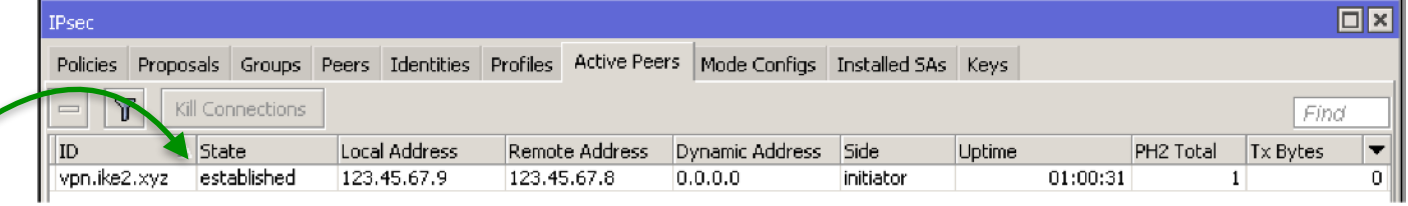

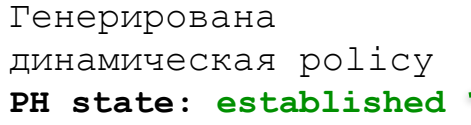

and the control of the control of the con-

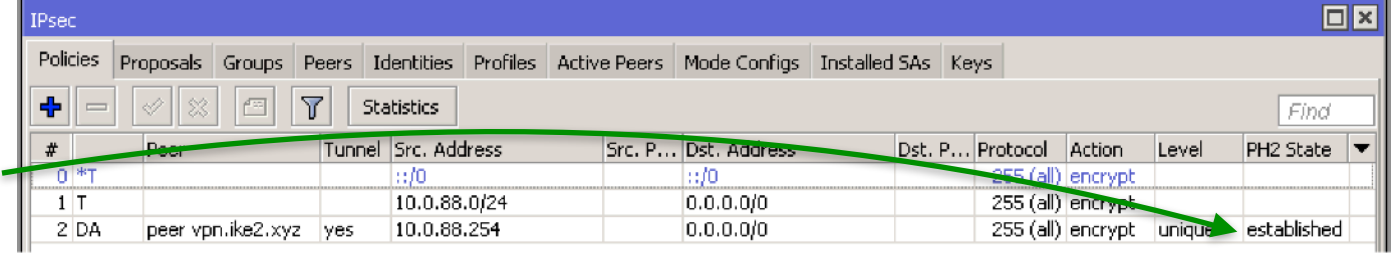

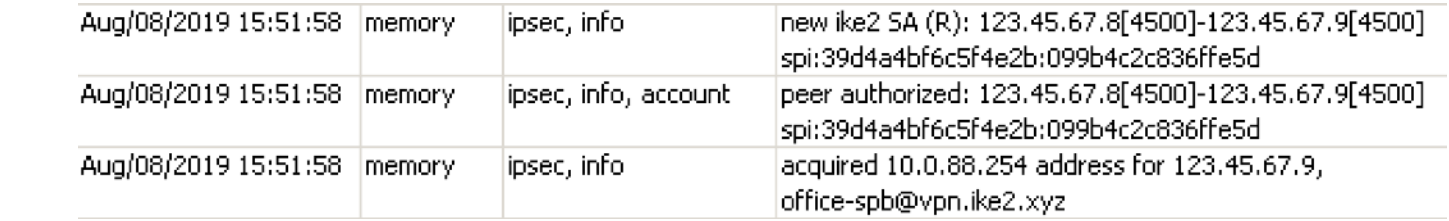

. . . . **.** 

#### **Peer: authorized Address: acquired**

Nikita Tarikin / nikita@tarikin.com

**Contract Contract Contract** 

## Проверка связи IKEv2 Клиент

Генерировано **динамическое** src-nat правило

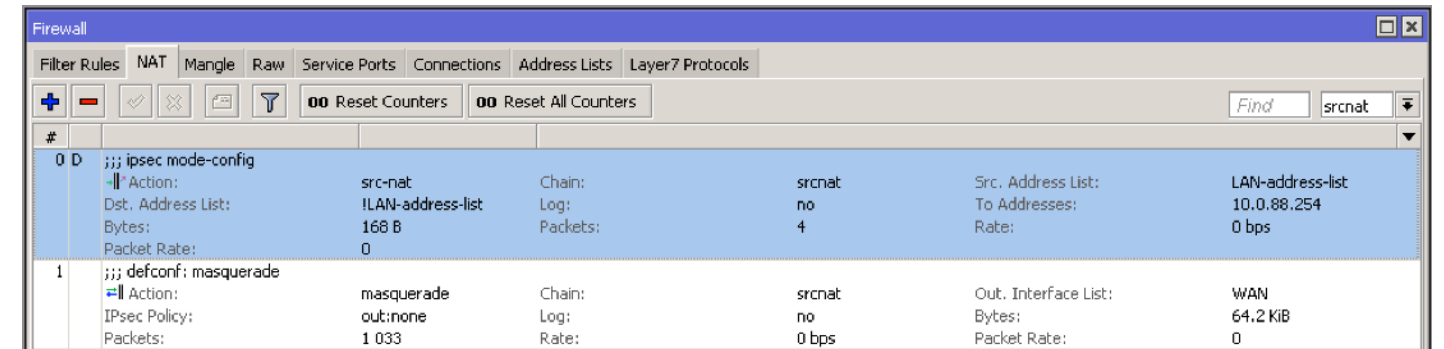

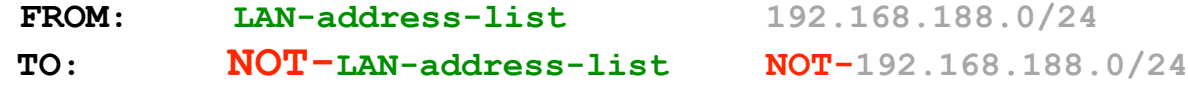

```
Action: SRC-NAT
TO-address: 10.0.88.254
```
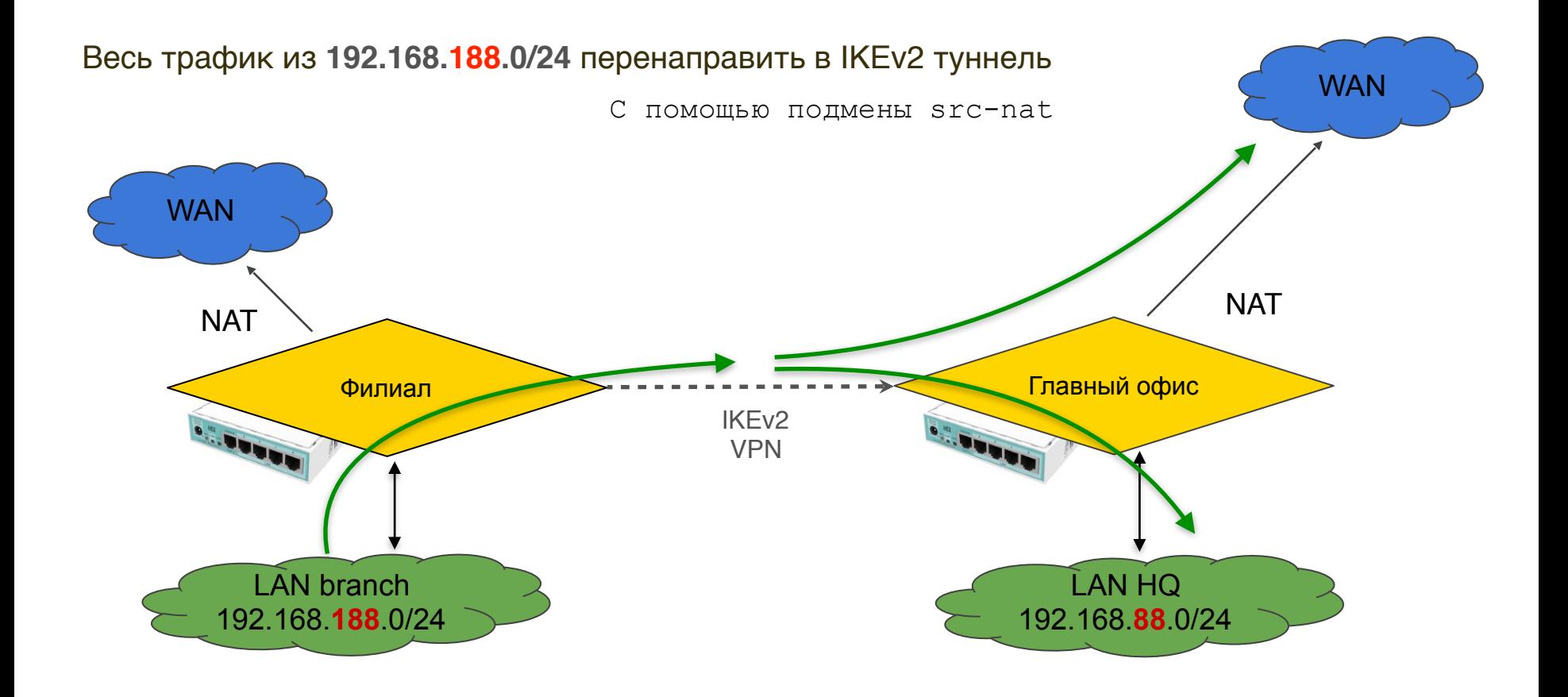

#### Проверка связи IKEv2: В Интернет

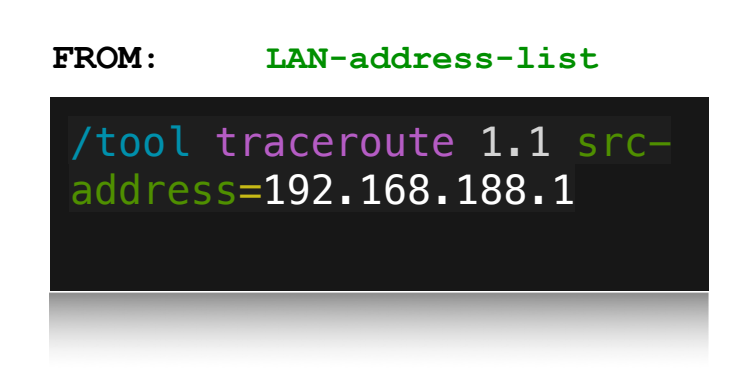

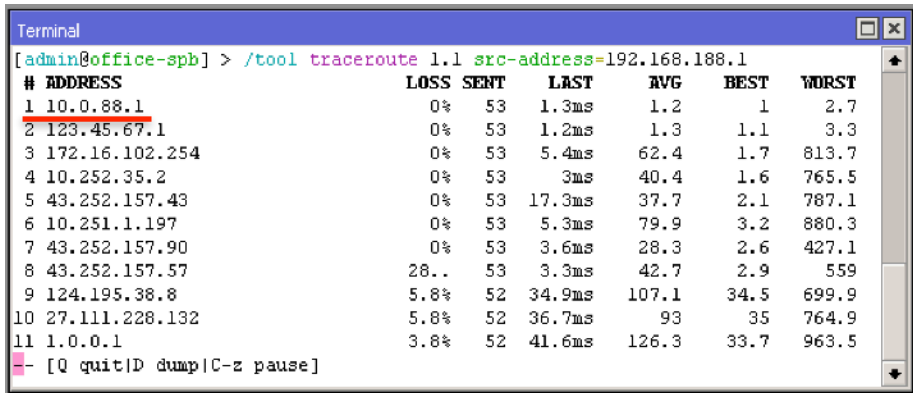

#### **FROM: NOT-LAN-address-list**

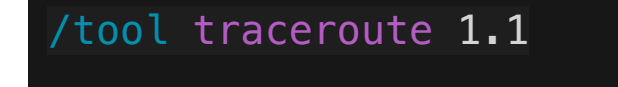

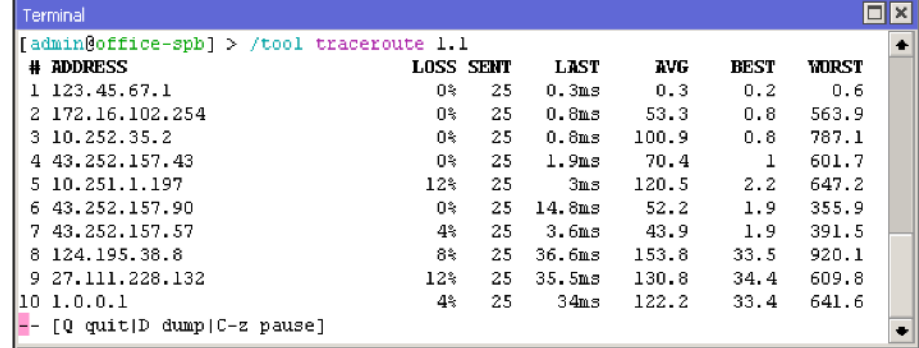

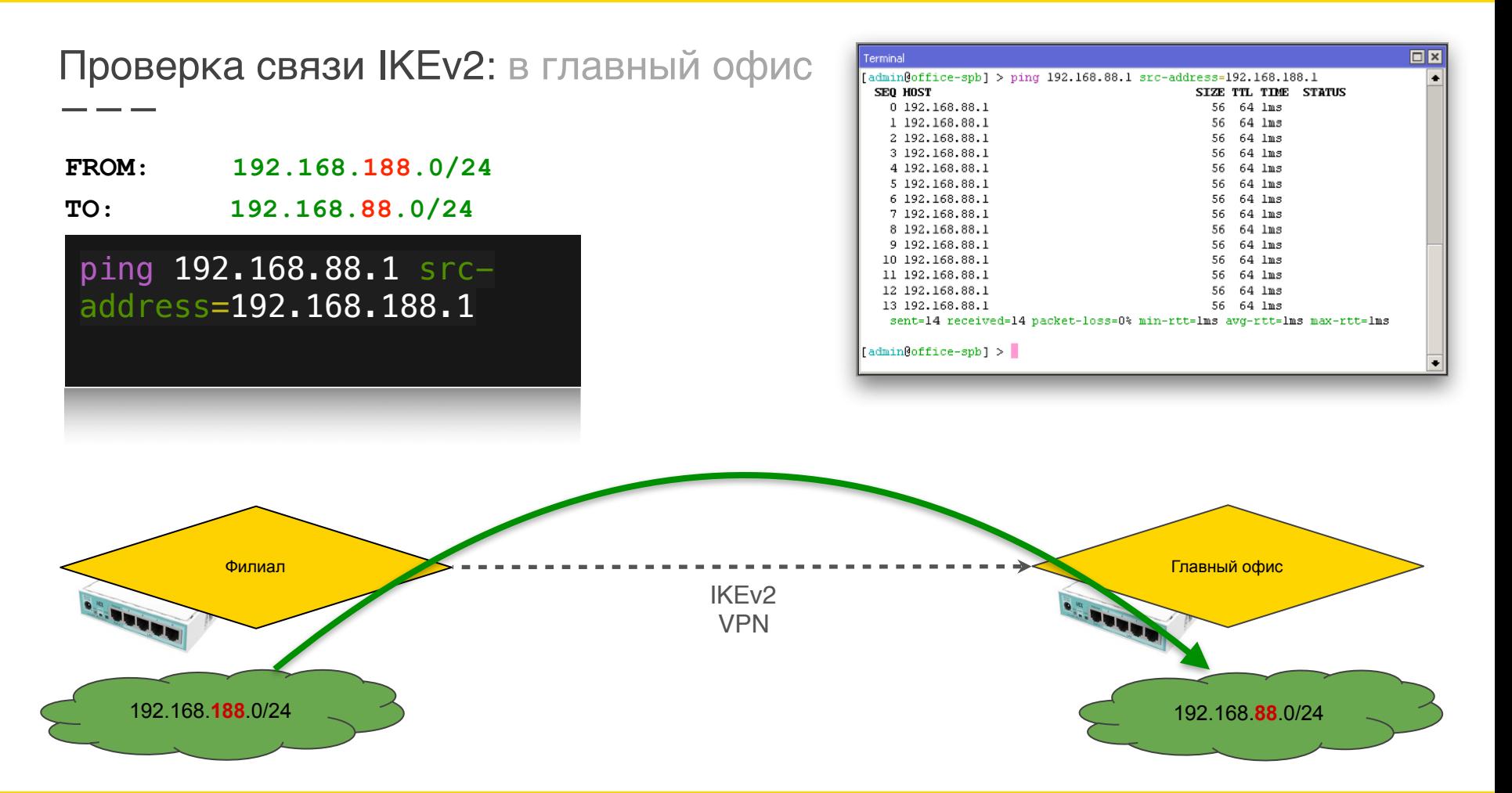

#### Проверка связи IKEv2: из главного офиса в филиалы

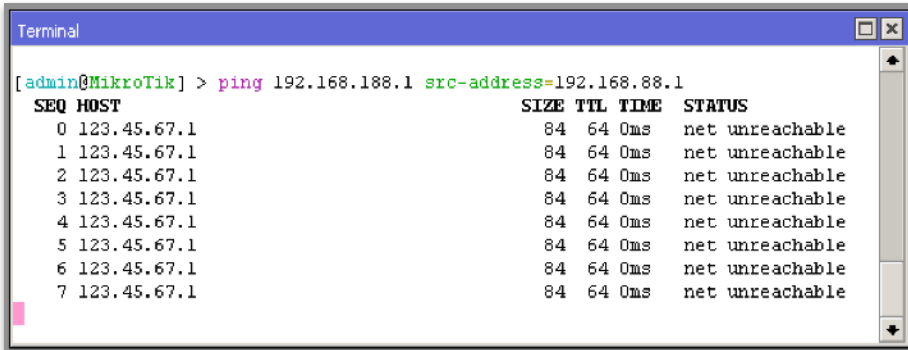

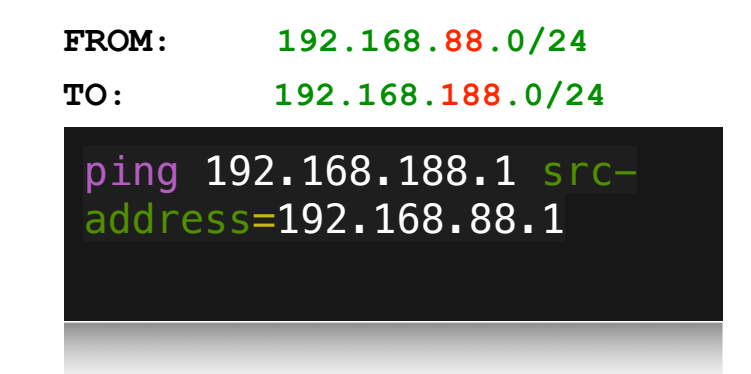

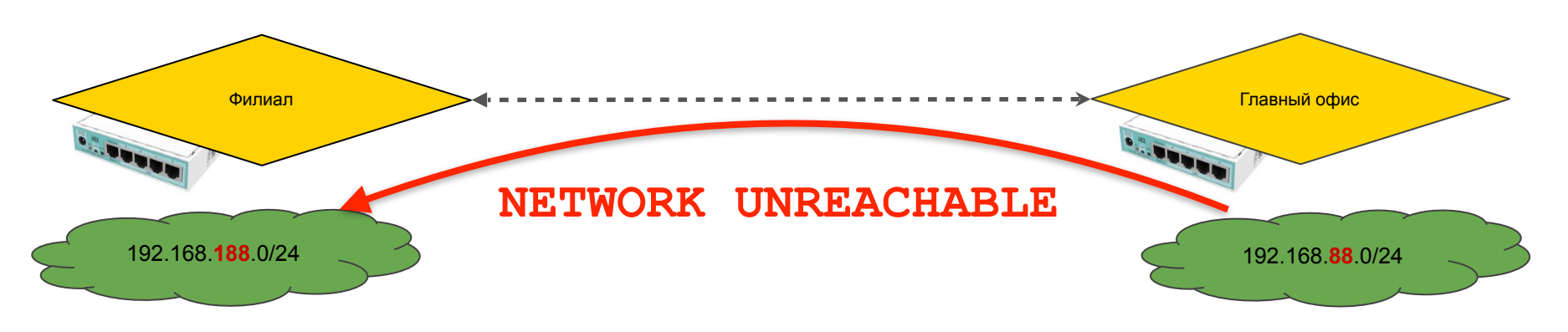

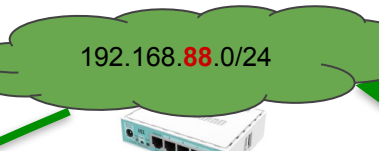

## RouterOS IKEv2 site-to-site

Двусторонняя связь между офисами

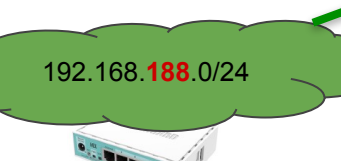

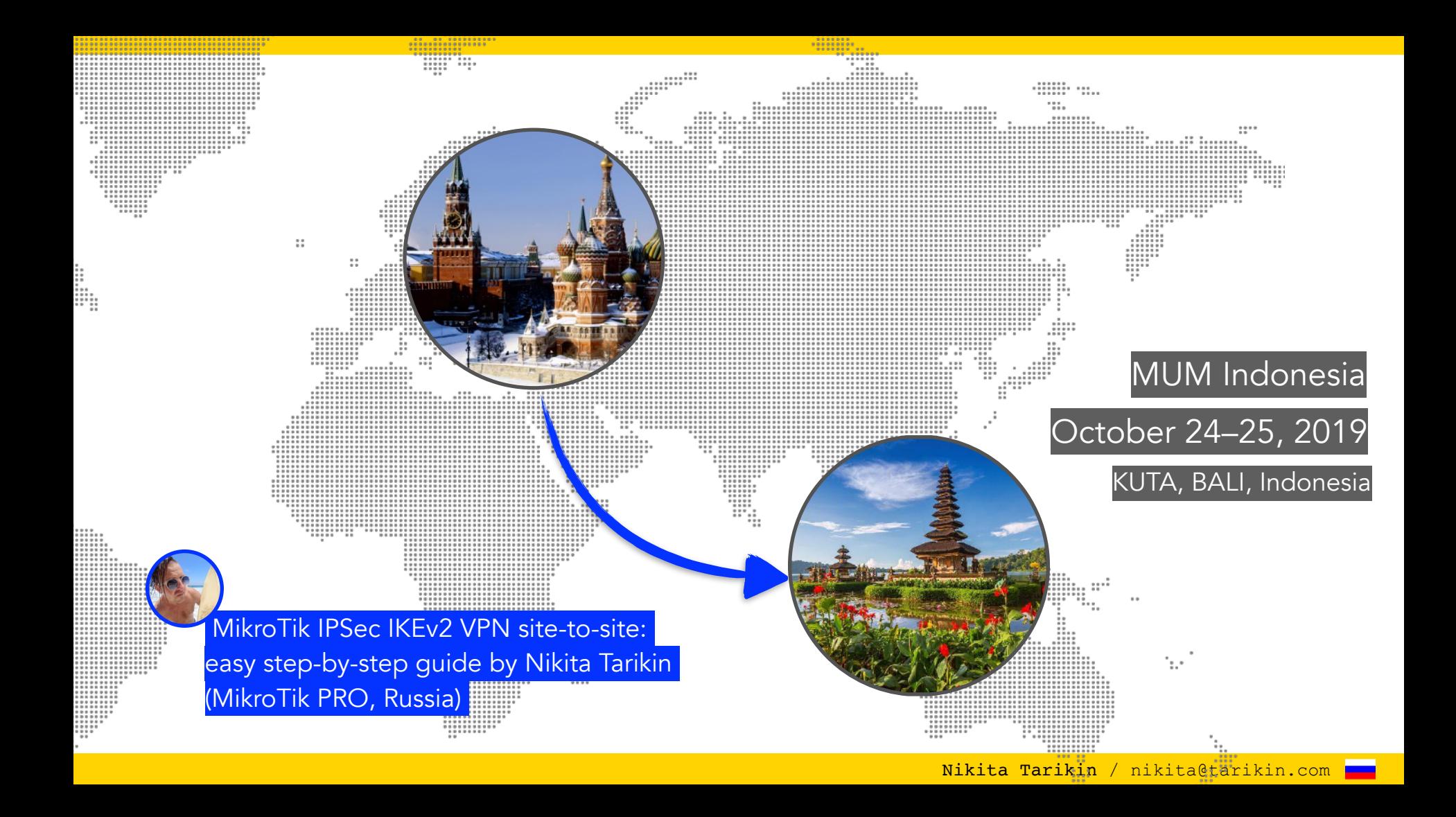

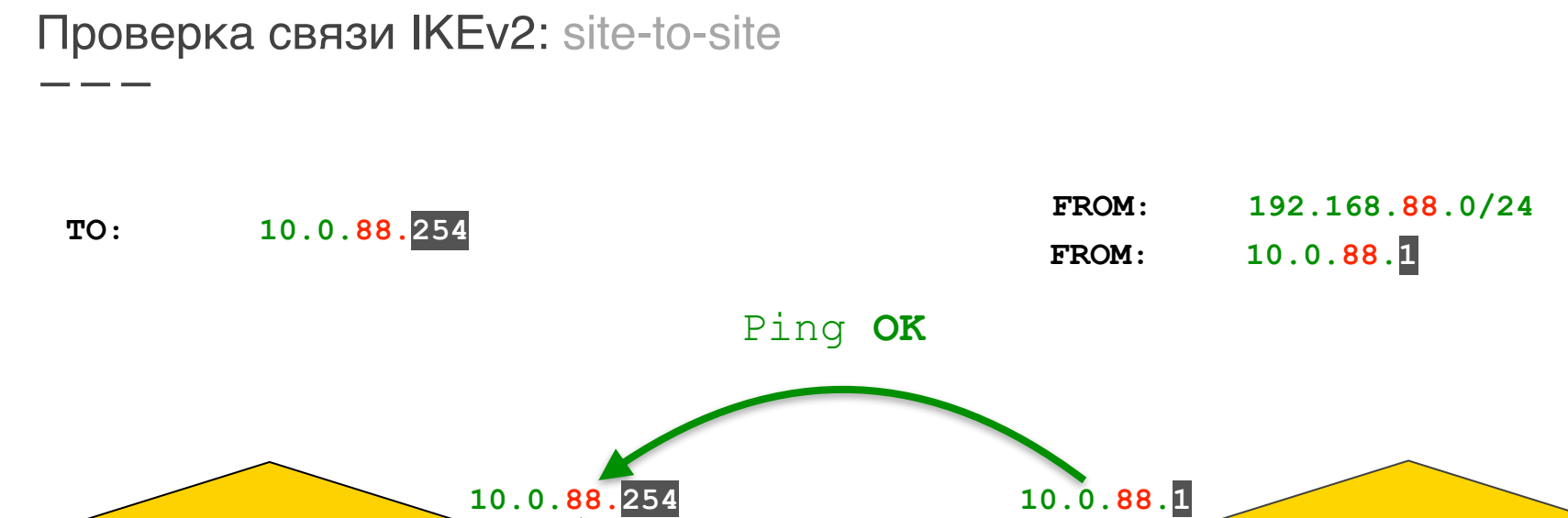

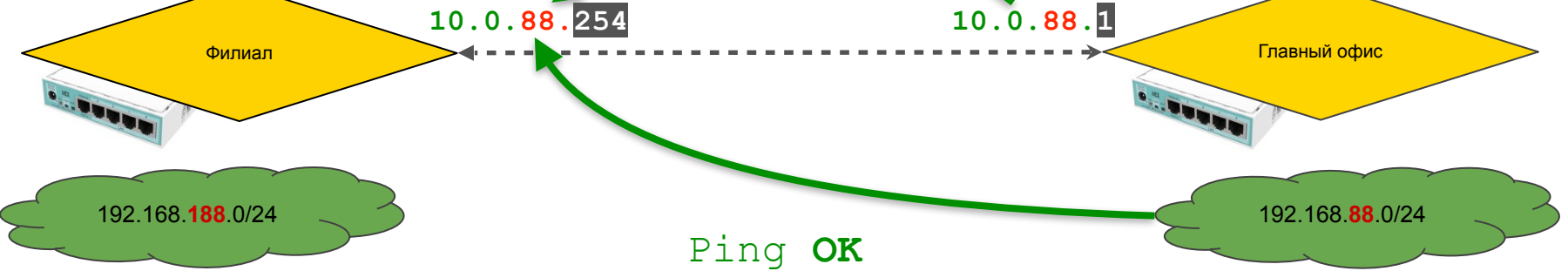

### Пропускаем входящие IPSec-esp пакеты на клиенте *(*на всякий случай*)*

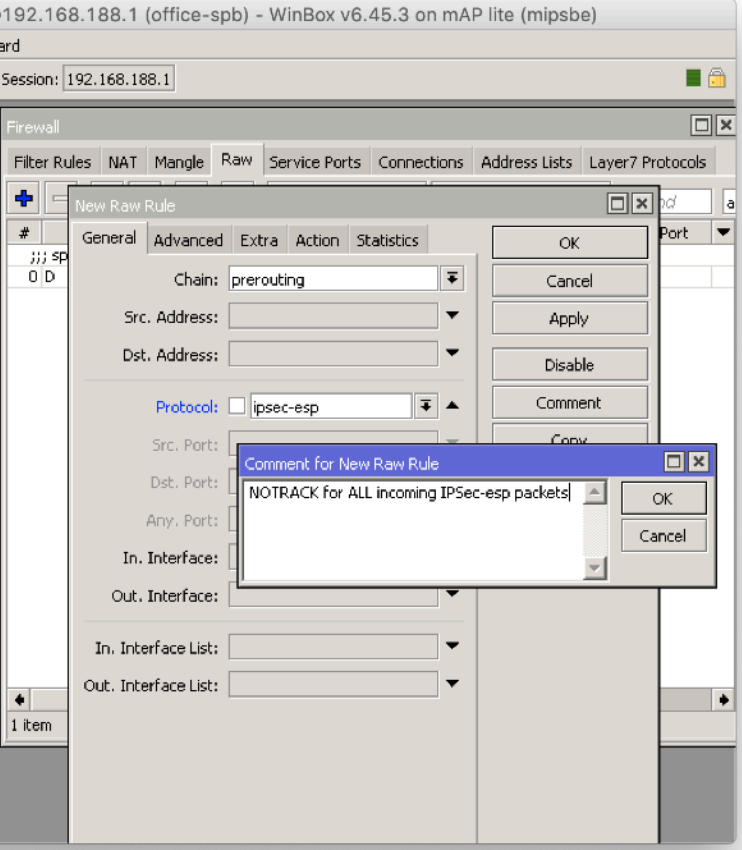

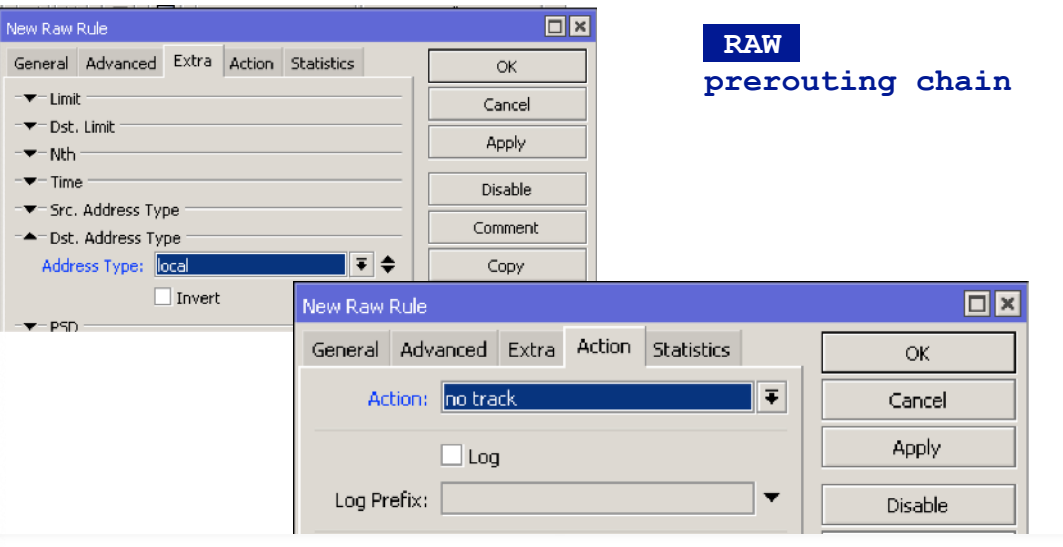

#### /ip firewall raw

add action=notrack chain=prerouting protocol=ipsec-esp comment="NOTRACK for ALL incoming IPSec-esp packets" dst-address-type=local

Маршрутизируемый трафик через IKEv2: добавление интерфейса

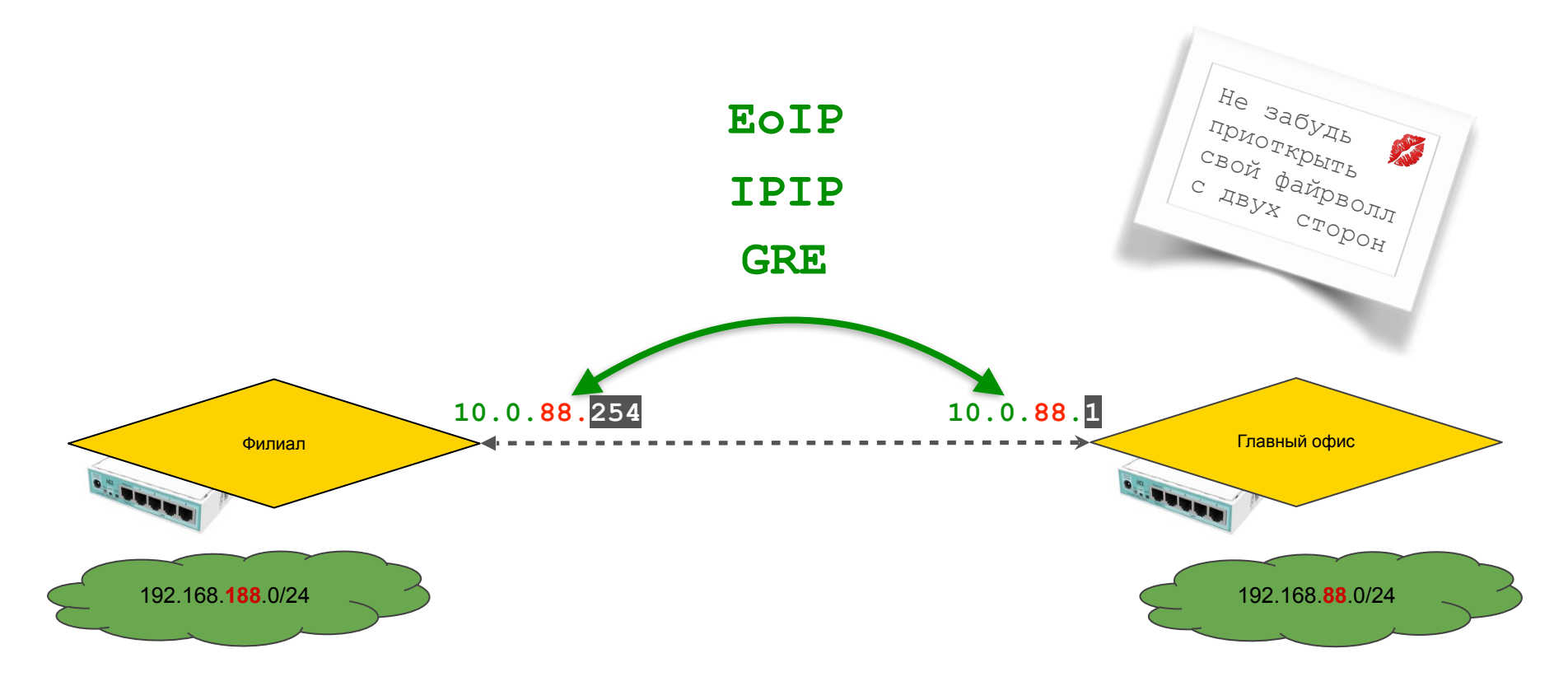

### Корректируем клиентский IPSec modeconf

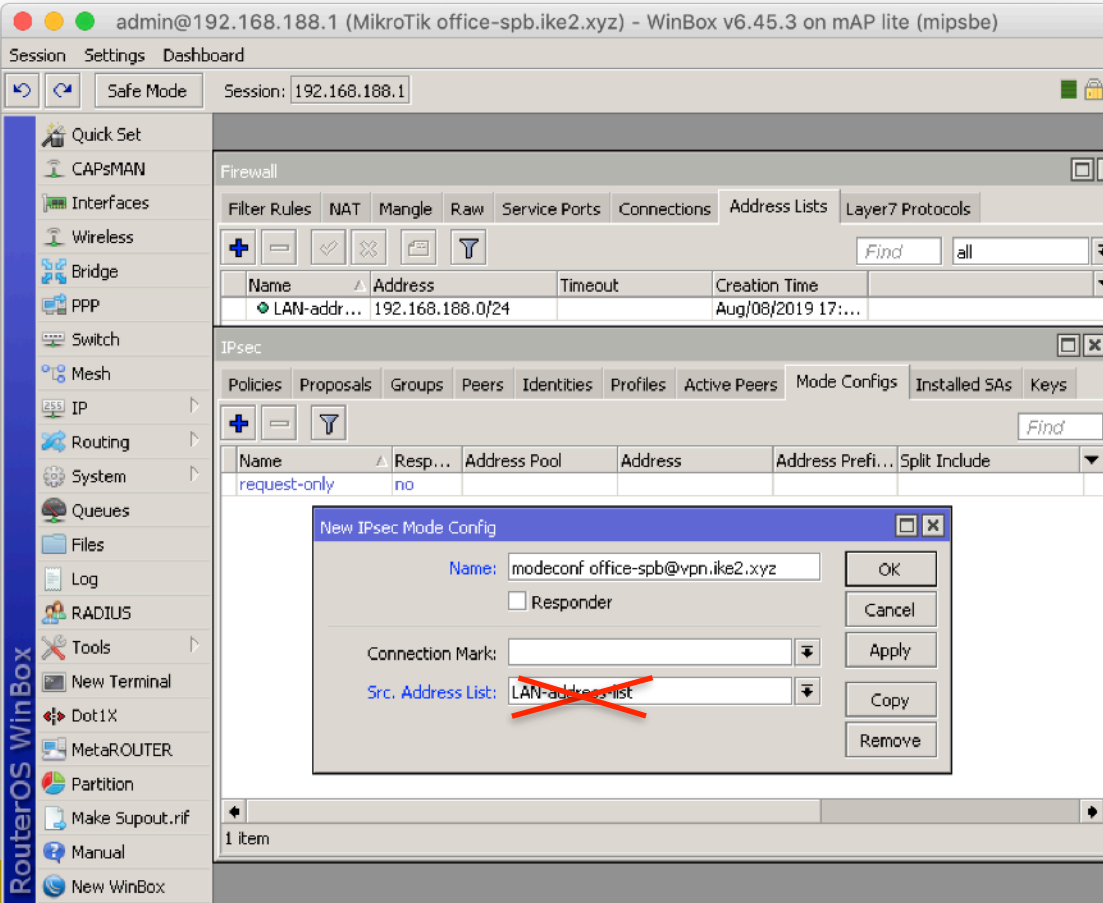

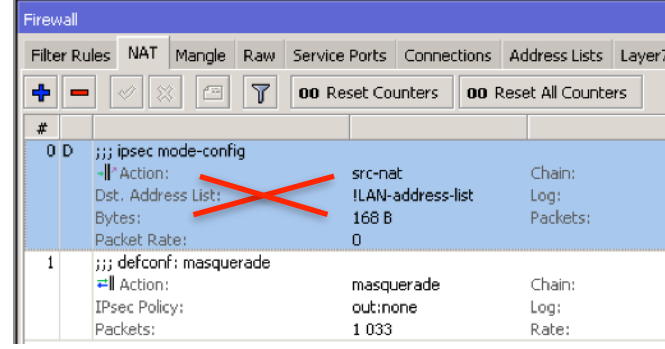

/ip ipsec mode-config add name="modeconf officespb@vpn.ike2.xyz" responder=no

Nikita Nikita Tarikin / nikita@tarikin.com

<u>e a s</u>

Открыта до 31 декабря 2019

## Демо лаба

Доступна <del>по подписке</del> халявная демо лаборатория в облаке

- 1.Заполнить гугло-форму
- 2. Получить по почте **индивидуальный сертификат**
- 3. Подключиться к VPN серверу
- 4. Подключиться к лабе через Winbox или SSH

#### 1. **Заполнить форму**

#### 2. Получить сертификат

- 3. Подключить VPN
- 4. Войти через Winbox

### Заполнить эту гугло-форму

https://forms.gle/NxYVAcpgaQfvCSXc6

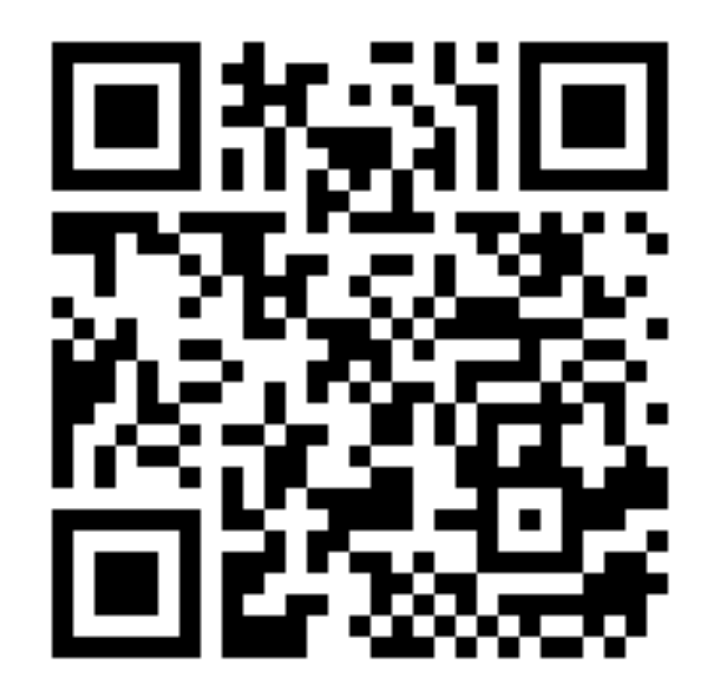

- 
- 2. **Получить сертификат**
- 3. Подключить VPN
- 4. Войти через Winbox

### Дождаться своего сертификата

1. Заполнить форму Пед Мороз рассылает сертификаты вручную, сорян :)

1. Заполнить форму

#### 2. Получить сертификат

- 3. **Подключить VPN**
- 4. Войти через Winbox

### Подключиться к IKE2 VPN серверу

Адрес сервера: vpn.ike2.xyz

< полученный сертификат вместо логинов и паролей >

- 1. Заполнить форму
- 2. Получить сертификат
- 3. Подключить VPN
- 4. **Войти через Winbox**

### Войти на лабораторный роутер через Winbox

**Address** 10.0.88.1

**Login** lab **Password** lab

## Внимание, конкурс!

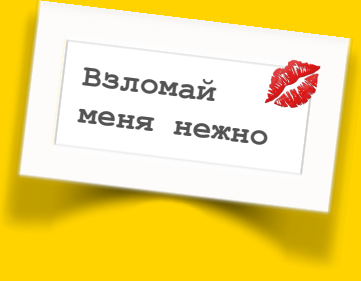

" Hack the princess "

Открыта до 31 декабря 2019

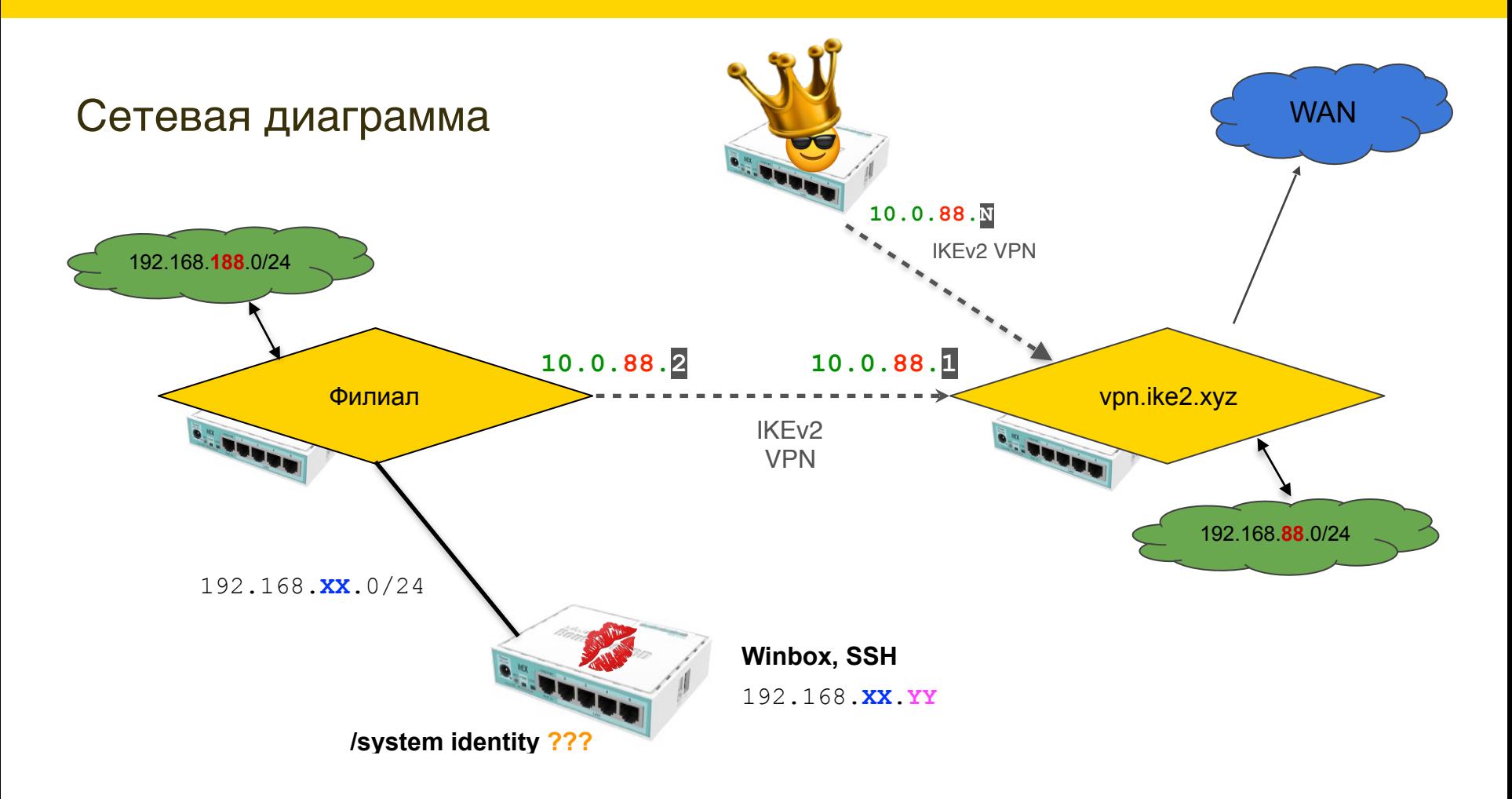

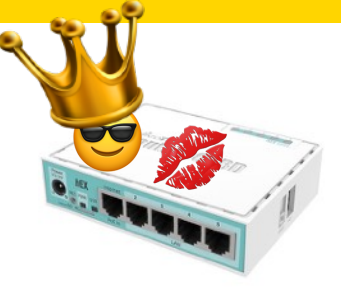

Чтобы пройти этот квест нужно:

1) подключиться к главному офису и найти проход на филиал

2) подключиться к филиалу и разобраться каким образом

организована связь между зелеными сетями

- 3) обратить особое внимание на шаблоны политик + каким образом формируются динамические политики на клиенте и на сервере
- 4) построить новую политику между своим роутером и целевой сетью по аналогии с политикой между зелеными сетями
- 5) зайти на целевой роутер и вытащить system identity
## hacktheprincess@protonmail.com

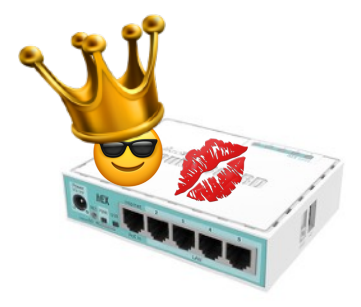

192.168.**XX**.0/24

192.168.**XX**.**YY**

/system identity **???**

## Результаты на почту

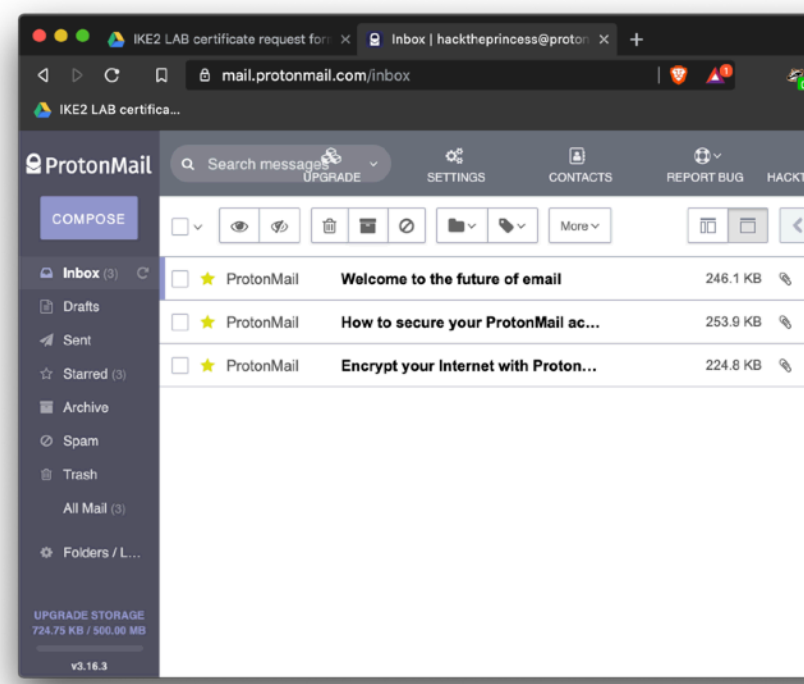

Nikita Tarikin / nikita@tarikin.com

## Демо лаба

### 1. **Заполнить форму**

#### 2. Получить сертификат

- 3. Подключить VPN
- 4. Войти через Winbox

## Заполнить эту гугло-форму

https://forms.gle/NxYVAcpgaQfvCSXc6

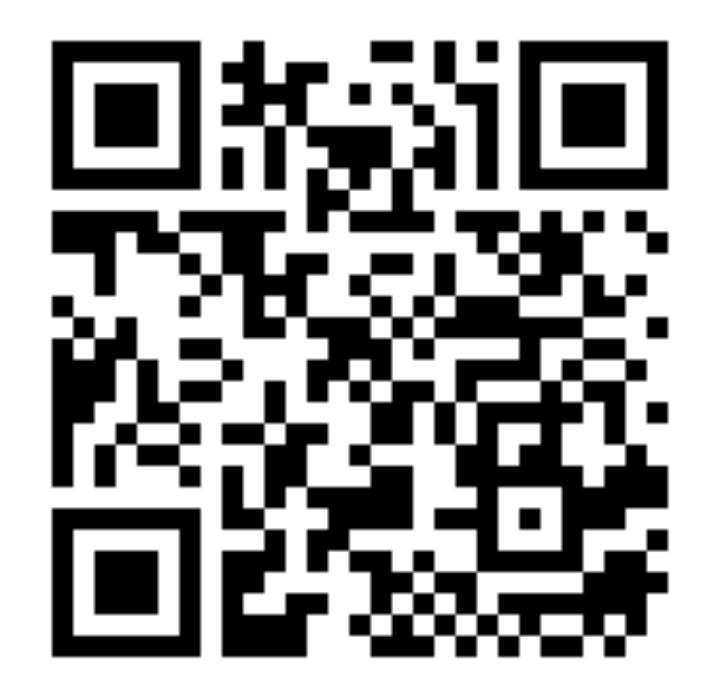

# Давайте дружить

## **Пишите на почту:**

nikita@tarikin.com

### **Найти меня в Facebook:**

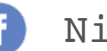

\_ \_\_ \_

(6)

G

Nikita Tarikin

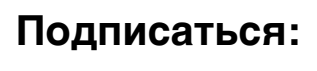

@tarikin

@tropicalengineer

**А лучше сразу сюда:**

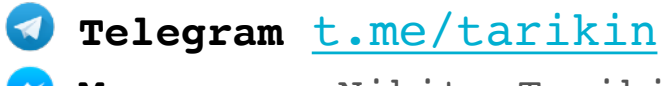

**Messenger** Nikita Tarikin $\bullet$ 

#### **Nikita Tarikin**

nikita@tarikin.com

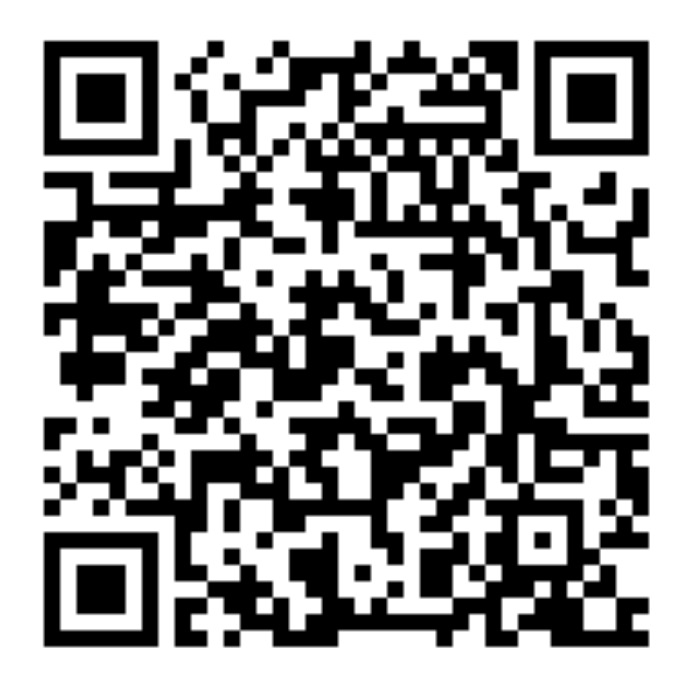

Nikita Tarikin / nikita@tarikin.com

 $\mathcal{L}(\mathcal{A})$